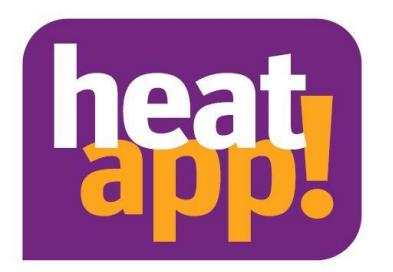

## **Instruction manual heatapp! system**

## **experience heating new**

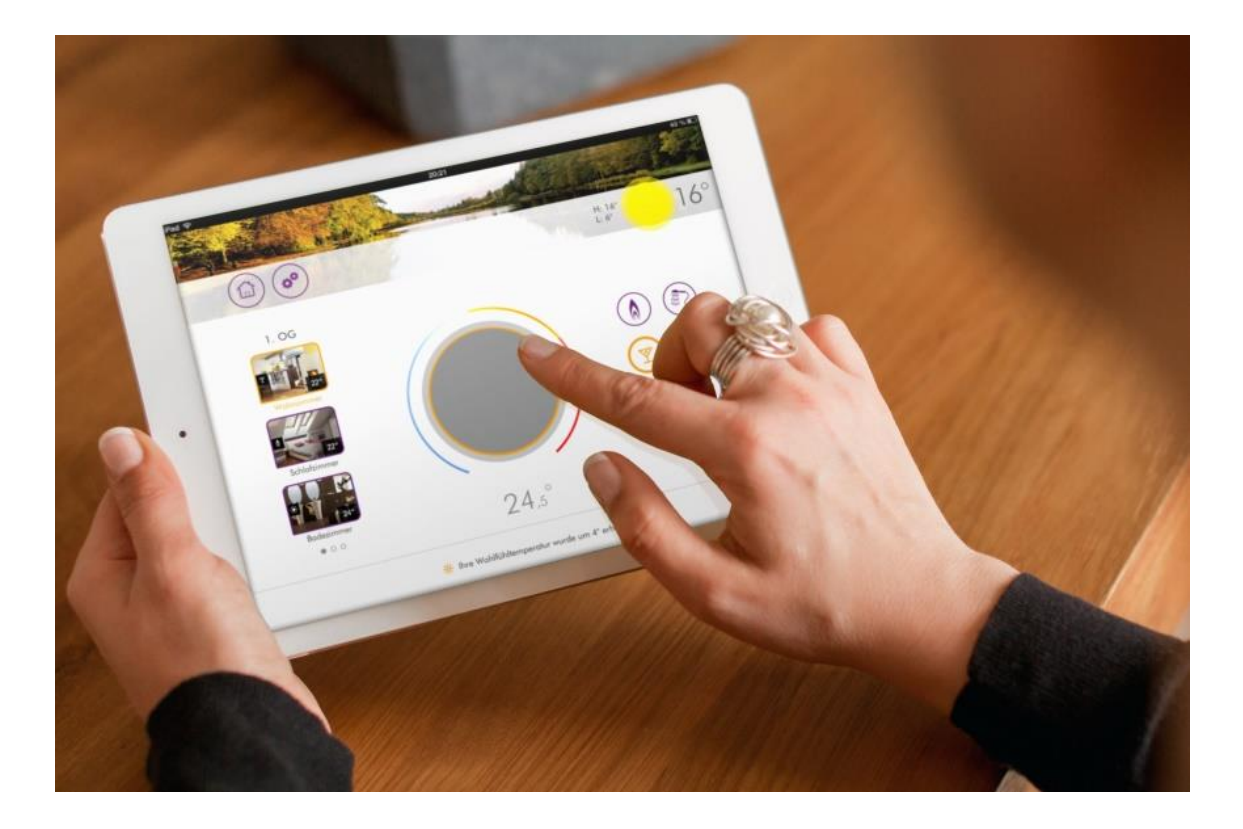

0450000542-2220

EN English

Instruction manual **heatapp!** system

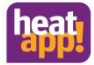

## Safety

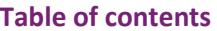

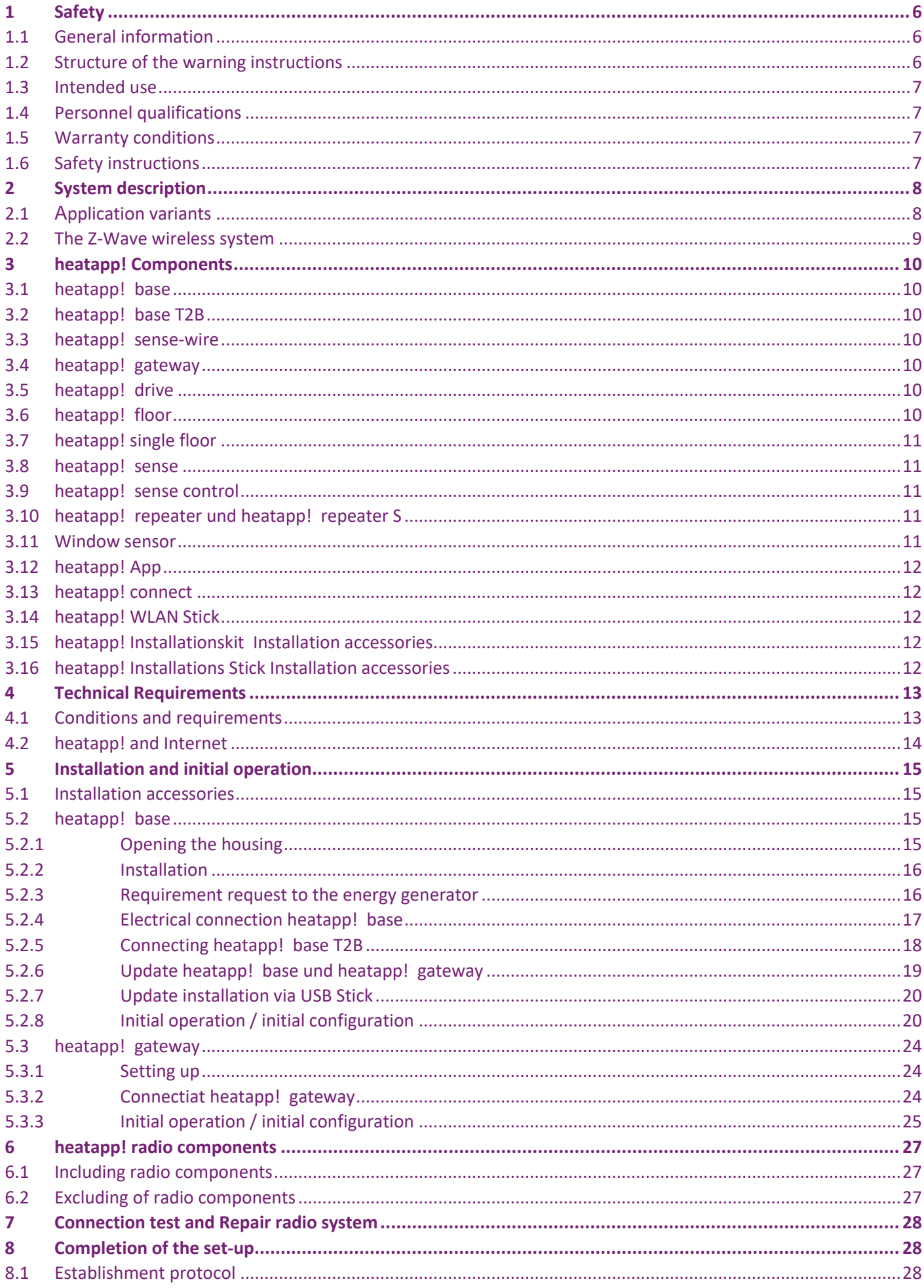

# heat

## Safety

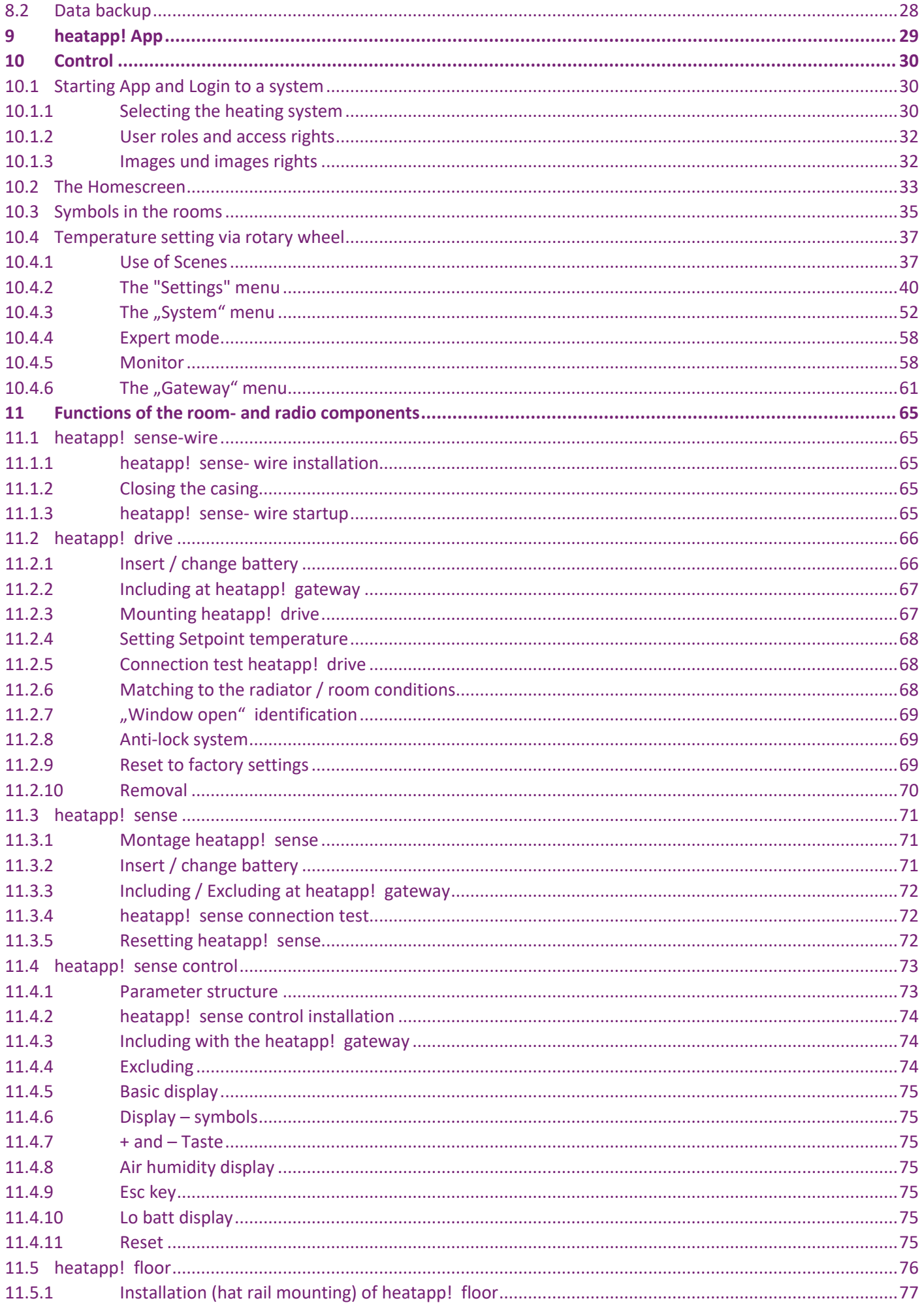

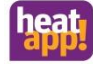

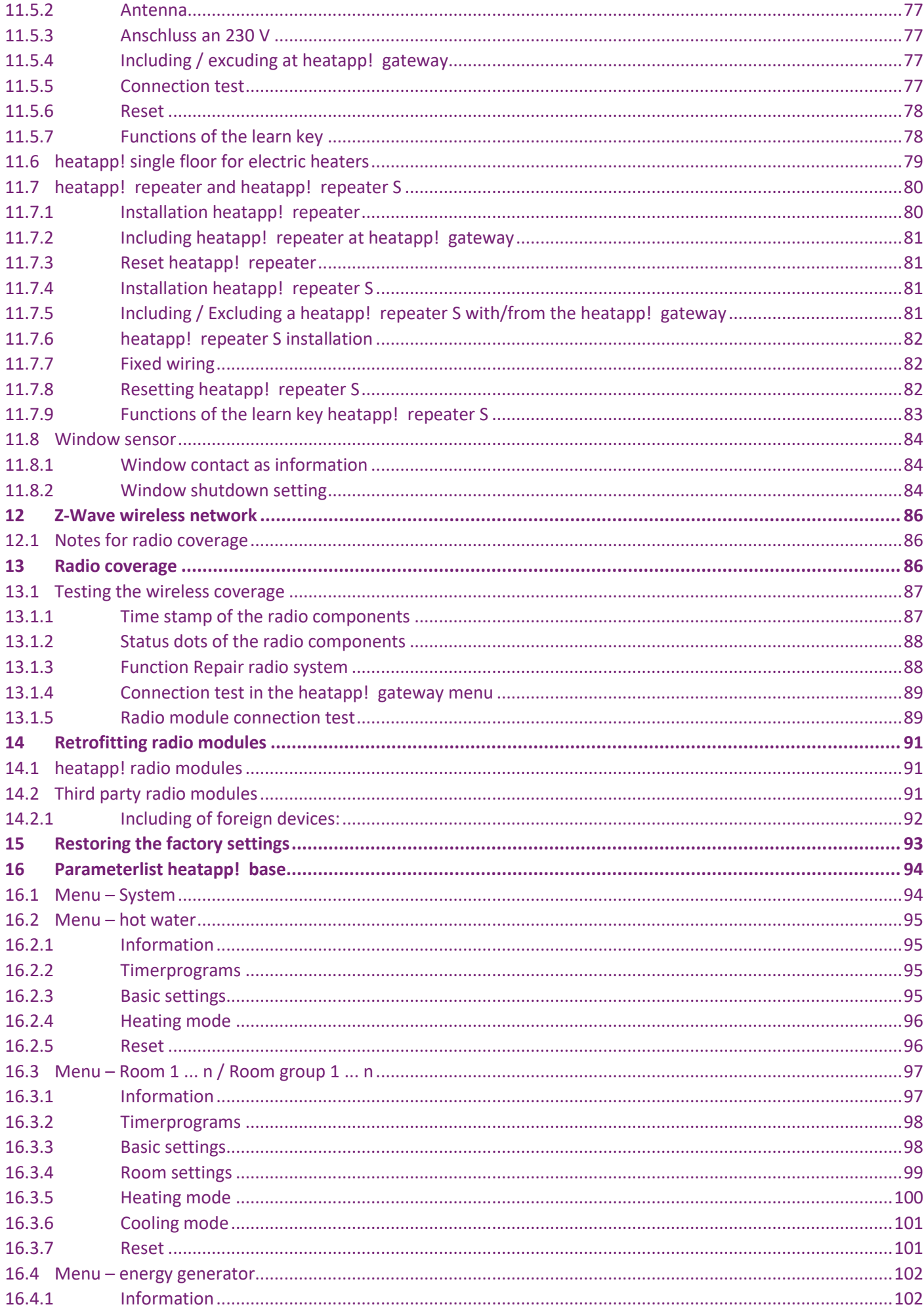

## Safety

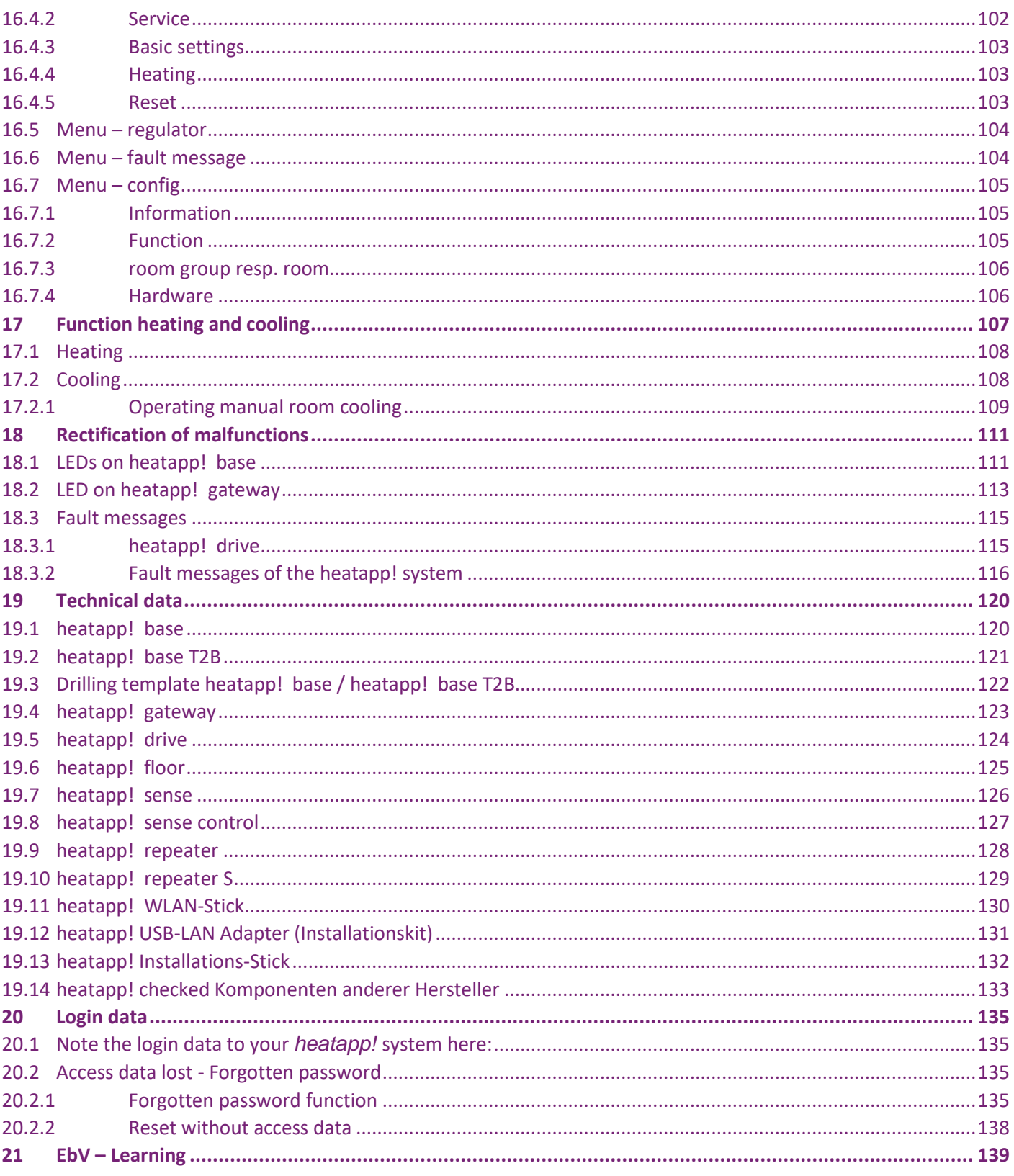

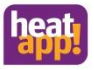

## <span id="page-5-0"></span>**1 Safety**

### <span id="page-5-1"></span>**1.1 General information**

The devices are not suitable for children and must not be used as toys.

Store packaging material safely away from children or dispose of it.

Do not dismantle the devices; they do not contain any user-serviceable parts. If defects occur, please contact your installer.

#### <span id="page-5-2"></span>**1.2 Structure of the warning instructions**

Explanation of the warning instructions in this manual:

**Danger**

#### Brief description of the hazard

The signal word **DANGER** indicates a directly threatening hazard.

Non-observation leads to severe injuries or death.

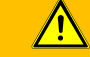

**WARNING**

Brief description of the hazard

The signal word **WARNING** indicates a possible hazard. Non-observation may result in severe injuries or death.

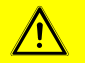

**CAUTION**

Brief description of the hazard The signal word **CAUTION** indicates a possible hazard. Non-observation can result in slight or moderate injuries.

## **ATTENTION**

Brief description The signal word **Attention** indicates possible property damage. Non-observation can lead to damage to the device or plant.

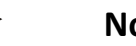

## **Note**

The signal word **note** indicates further information about the device or its use.

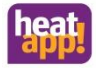

### <span id="page-6-0"></span>**1.3 Intended use**

The device or system is intended solely for the use described in the section "System [description"](#page-7-0), with supplied and approved components.

Any other use is classified as an improper use. The manufacturer shall not be liable for any damage resulting from this. The user/operator is solely responsible for the risk.

Observance of the information contained in the operating instructions forms part of the intended use.

Hazards can arise from the system if it is not used as intended.

#### <span id="page-6-1"></span>**1.4 Personnel qualifications**

The electrical installation, initial operation and servicing of the device may only be performed by qualified electrical technicians who have been authorised by the operator.

The technicians must have read and understood these operating instructions and follow their procedures.

Requirements to be met by a qualified electrical technician:

- Knowledge of general and special safety and accident prevention regulations.
- Knowledge of the relevant electrical regulations (e.g. DIN VDE 0100 Part 600, DIN VDE 0100-722) plus the relevant national regulations.
- Ability to identify risks and avoid possible hazards.

#### <span id="page-6-2"></span>**1.5 Warranty conditions**

Improper use, non-observation of these instructions, use of inadequately qualified personnel and independent changes exclude any liability on the part of the manufacturer for the resulting damage. The manufacturer's warranty becomes void.

# **ATTENTION**

Impairment of device function if incorrect spare parts are used!

If unauthorised parts are used correct functioning is not assured. Use spare parts authorised by customer service.

#### <span id="page-6-3"></span>**1.6 Safety instructions**

1

- The device is not suitable for children and must not be used as a toy.
- Store packaging material safely away from children or dispose of it.
- Do not dismantle the device; it does not contain any user-serviceable parts. If defects occur, please contact your installer.

#### System description

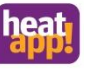

## <span id="page-7-0"></span>**2 System description**

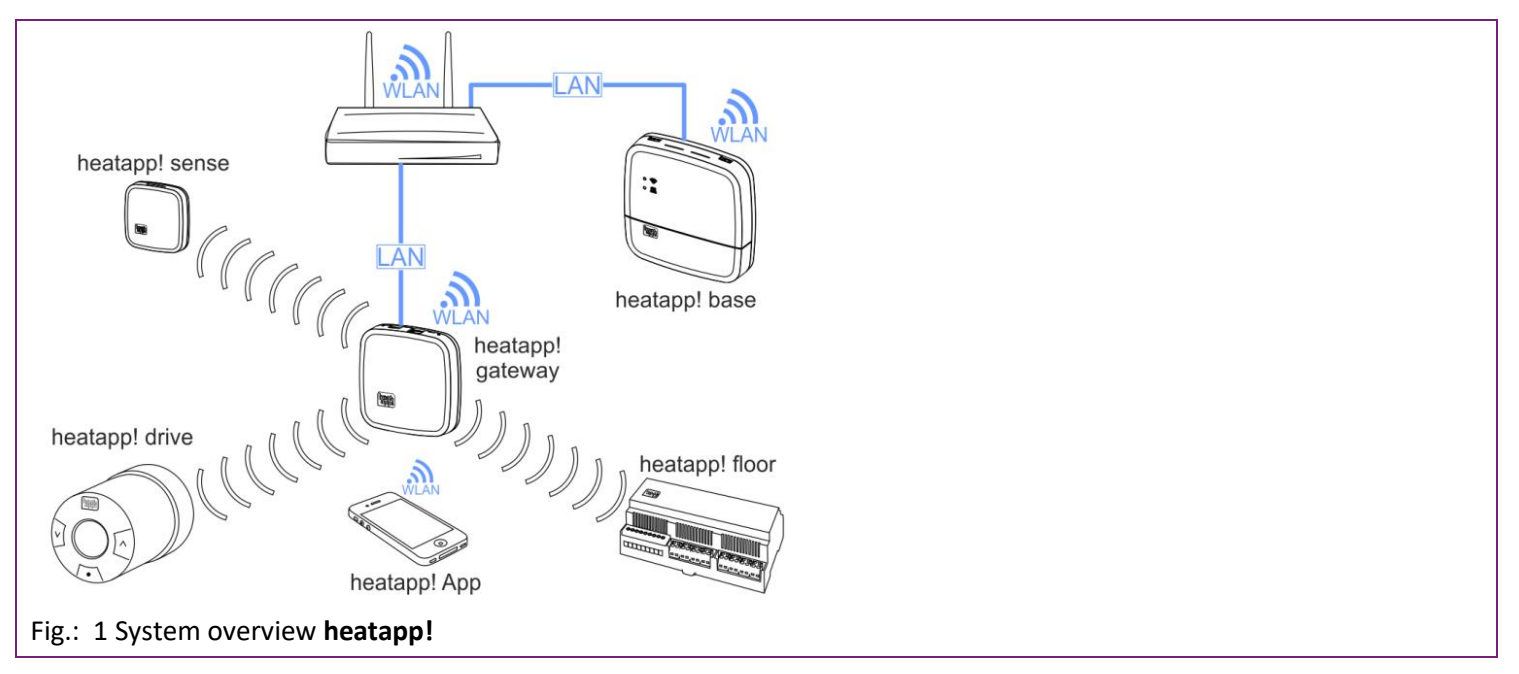

**heatapp!** is a system that lets you control your heating system via app. From anywhere. At any time. **heatapp!** allows the definition of individual switching times as a repeating program as well as setting three temperature levels—comfort temperature, economy temperature and setback temperature—for each room or group of rooms. A temporary adjustment of the temperature can be activated via the wheel and the scenes Holiday, Walk, Party, Shower, Boost and Standby.

In conjunction with **heatapp! gateway** and the wireless components, **heatapp!** is turned into a highly efficient individual room control, which determines the heat requirement of each room and regulates the heat distribution.

The three user roles to be selected are "User", "Owner" and "Expert". These roles have different operating and viewing rights, allowing each user to be individually assigned his or her area to be controlled.

## <span id="page-7-1"></span>**2.1** A**pplication variants**

**heatapp!** supports several options on how to connect to the energy producer. This results in various application scenarios. These scenarios are shown below:

- **heatapp! as remote control when connecting the system to the energy generator** via OpenTherm bus or **T2B** bus for THETA controllers. In order to control this setting, the outside temperature is used to determine the heat demand. The available heating circuits (without room station) are displayed as room groups.
- **heatapp! as reference room controller when connecting the system to the energy generator** via OpenTherm bus or **T2B** bus for THETA controllers, 0 - 10 V connection or switching contact for a heating circuit. The temperature is regulated based on the temperature determined in a reference room by using the hard-wired room sensor **heatapp! sense-wire.** The heat demand is calculated by using the difference between the determined actual temperature and the set target temperature and is transmitted as a heat request to the energy provider. All rooms connected to this heating circuit are adjusted to the temperature of the reference room.
- **heatapp! as controller for a single room when connecting the system to the energy generator** via OpenTherm bus or **T2B** bus for THETA controllers, 0 - 10 V connection or switching contact. The temperature is controlled based on the actual temperature determined in each room. When the setpoint temperature is reached, the heat request to the energy provider is stopped, so that it can be turned off. In order to determine the actual temperature, the **heatapp! radio components** and the **heatapp! gateway** are required.

#### System description

• **heatapp!** as individual room controller without connection of the **heatapp! base** to the energy generator. The **heatapp! base** assumes the heat distribution based on the heat demand of each individual room. The **heatapp! gateway** transmits the temperatures of the room sensors to the **heatapp! base**. As long as there is a heat request, the valves of the corresponding rooms are opened. When the setpoint temperature is reached, the valves close. The temperature is regulated independently of the heat generation. Therefore, only the available heat can be distributed.

#### <span id="page-8-0"></span>**2.2 The Z-Wave wireless system**

The Z-Wave wireless system is a wireless communication standard specially for use in the smart home sector. The wireless communication is optimised for low energy consumption and maximum communication safety.

Z-wave uses two-way communication with acknowledgement. Only confirmed telegrams are classed as sent successfully. If a communication error occurs, the transmit process is repeated three times.

Z-Wave has implemented the feature of a mesh-networking technology in which every mains operated device can send telegrams to other devices in its own network. The resultant meshed network is controlled by **heatapp! gateway** and the routes updated upon changes to the network.

**heatapp! floor** and **heatapp! repeater** are constantly active in the wireless network and can therefore serve as Z-Wave routers. Battery operated devices such as **heatapp! drive** and **heatapp! sense** are mainly inactive, only waking periodically to receive and send commands. They cannot be used as routers.

#### **Note**

- **heatapp!** Z-Wave radio components can be included in any Z-Wave network. The operation depends on the respective system and can therefore differ from **heatapp!**
- All 230 V radio components within the Z-Wave network have repeater functions for other Z-Wave products and help to increase the reliability of the network.

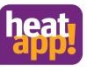

## <span id="page-9-0"></span>**3 heatapp! Components**

#### <span id="page-9-1"></span>**3.1 heatapp! base**

**heatapp! base** is the central control and regulation unit of the system. **heatapp! base** can communicate with the energy generator via the switching contact, 0 - 10 V and Open Therm interfaces of an existing heating system and transmit the heat demand to the energy generator. **heatapp! base** also communicates with the **heatapp! gateway** via the home network. As an option, and in conjunction with **heatapp! sense-wire**, it can be used as a reference room controller. Without room temperature detection it can be used as a remote control of an OpenTherm energy generator.

#### <span id="page-9-2"></span>**3.2 heatapp! base T2B**

Starting with version V3.X, **heatapp! base T2B** is the central control unit in conjunction with the THETA controller. The **heatapp! base T2B** can communicate with the energy generator via the switching contact, 0 - 10 V and **T2B** bus interfaces of an existing heating system and transmit the heat demand to the THETA controller. The **heatapp! base T2B** communicates with the **heatapp! gateway** via the home network. As an option, and in conjunction with **heatapp! sensewire**, it can be used as a reference room controller. Without room temperature detection it can be used as a remote control of a THETA controller.

#### $\blacktriangleright$ **Note**

In the following text, **heatapp! base** is always to be understood as **heatapp! base** and **heatapp! base T2B**, unless the difference is explicitly pointed out.

#### <span id="page-9-3"></span>**3.3 heatapp! sense-wire**

**heatapp! sense-wire** is a wired temperature sensor for measuring the current temperature of the reference room in the **heatapp! base/T2B**. The device is mounted on the wall and connected to the E1 input of the **heatapp! base/heatapp! base T2B. heatapp! sense-wire** is used for control of a heating circuit based on the reference room principle.

#### <span id="page-9-4"></span>**3.4 heatapp! gateway**

**heatapp! gateway** is the main wireless interface of the single room heat regulation. **heatapp! gateway** wirelessly sends and receives information to all radio components for control of the radiators (**heatapp! drive**), underfloor heating system (**heatapp! floor**) and for room temperature measurement (**heatapp! sense and heatapp! sense control**) and serves as a message interface for **heatapp! base/heatapp! base T2B and heatcon! EC**.

**heatapp! gateway** communicates with the radio components, which are located in the individual rooms via the Z-wave wireless protocol. Communication with **heatapp! base / heatapp! base T2B / heatcon! EC** takes place via the home network of the customer.

#### <span id="page-9-5"></span>**3.5 heatapp! drive**

**heatapp! drive** is a wireless actuator for flow-controlling a radiator.

The **heatapp! drive**s can be fitted to all common makes of valve with an M30 x 1.5mm connection or RA adapter. For valves with RA/V and RA/VL connection, we offer a corresponding adapter. Other adapters are available through the trade. A **heatapp! drive** communicates wirelessly with the **heatapp! gateway**.

## <span id="page-9-6"></span>**3.6 heatapp! floor**

**heatapp! floor** is a control system for underfloor heating systems and -heating coils. Up to eight channels each with up to three thermoelectric actuators can be controlled. A maximum of 24 thermoelectric actuators can be connected. **heatapp! floor** communicates wirelessly with the **heatapp! gateway**. **heatapp! floor** also contains an integrated repeater to improve the wireless range of other **heatapp!** radio modules.

## <span id="page-10-0"></span>**3.7 heatapp! single floor**

The **heatapp!** system operates a Z-wave component available on the open market, to be able to execute heating-relevant functions. Only those components which we declare as having been **heatapp! checked** can be assigned a room in **heatapp!** and consequently adopt a heating-relevant function. Switchable wireless sockets and in-wall relays are used to control electrical heaters, such as fan heaters, infrared heaters or panel heaters. These are detected in the system as a **heatapp! single floor** unit. A list of **heatapp! checked** components from other manufacturers can be downloaded from [https://ebv-gmbh.eu/en/downloads/.](https://ebv-gmbh.eu/en/downloads/)

#### <span id="page-10-1"></span>**3.8 heatapp! sense**

The **heatapp! sense** is a room sensor for measuring the current temperature in rooms with underfloor heating. Thanks to wireless technology, the position of the **heatapp! sense** in the room can be flexibly selected; nevertheless is must not be covered to ensure it receives accurate temperatures. The **heatapp! sense** communicates wirelessly with the **heatapp! gateway**.

### <span id="page-10-2"></span>**3.9 heatapp! sense control**

The **heatapp! sense control** is used to measure the current temperature and to display the air humidity, as well as the desired temperature setting (setpoint) for a room. Thanks to the battery-operated wireless technology, the position of the **heatapp! sense control** in the room can be flexibly selected; nevertheless is must not be covered to ensure it receives accurate temperatures. The **heatapp! sense control** communicates wirelessly with the **heatapp! gateway.**

#### <span id="page-10-3"></span>**3.10 heatapp! repeater und heatapp! repeater S**

**heatapp! repeater** and **heatapp! repeater S** are used to improve the wireless coverage in a system. If one or more radio components are inaccessible, a **heatapp! repeater** is positioned between the **heatapp! gateway** and the radio component that cannot be reached thereby improving the wireless coverage. In very large rooms or buildings with strongly attenuating building materials (e.g. reinforced concrete), it may be necessary to use stronger repeaters. In this case, the **heatapp! repeater S** is used.

#### <span id="page-10-4"></span>**3.11 Window sensor**

The **heatapp! system** operates a Z-wave component available on the open market, to be able to execute heating-relevant functions. Only those components which we declare as having been **heatapp! checked** can be assigned a room in **heatapp!** and consequently adopt a heating-relevant function. Z-wave window contacts are used to control window shutdown of the heating system in accordance with the configured function. In this way, control is more efficient because the window shutdown function, dependent on configuration, switches off the heating until the window is closed again. To enable this configuration, ensure components are **heatapp!** checked before purchasing. A list of **heatapp!** checked components from other manufacturers can be downloaded from [https://ebv-gmbh.eu/en/downloads/.](https://ebv-gmbh.eu/en/downloads/)

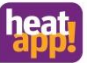

#### <span id="page-11-0"></span>**3.12 heatapp! App**

The app is installed on mobile devices such as smartphones or tablets (iOS or Android) and is used to control **heatapp!**  systems.

The app is currently available in German and English, Dutch, Italian, French, Turkish, Polish, German, Russian and Spanish. If the tablet or smartphone is set to "English" the app is automatically displayed in English.

Language extensions in other languages will be made available via updates.

The **heatapp! app** is free and can be also be downloaded without a **heatapp!** system from the corresponding app stores. Demo mode demonstrates operation of the **heatapp!** system.

#### <span id="page-11-1"></span>**3.13 heatapp! connect**

Activate **heatapp! connect** using the setup wizard of **heatapp! base** if you want to be able to operate your heating system from anywhere. **heatapp!** connect is a webserver and creates the connection when you access your heating while underway. **heatapp! connect** does not save any data. All data, accesses and passwords are saved at home in your **heatapp! base** / **base T2B** and are only accessible to authorised users after login. This concept offers maximum data security.

If you connect **heatapp! base** to the Internet in your home, then you can operate your heating with **heatapp!** and control the room temperatures wherever your are. To do so, simply use your smartphone or tablet with a 3G/4G (UMTS/LTE) or Wi-Fi connection.

### <span id="page-11-2"></span>**3.14 heatapp! WLAN Stick**

The **heatapp! WLAN Stick** is available as an accessory. If there is no option for connecting the **heatapp! base** to the router via a LAN cable, the **heatapp! WLAN Stick** is used to make a Wi-Fi connection to the router. The **heatapp! WLAN Stick** must always be plugged into the **heatapp! base**

#### <span id="page-11-3"></span>**3.15 heatapp! Installationskit Installation accessories**

The **heatapp! Installation kit** consists of a **heatapp! USB LAN Adapter** and a patch cable. These components are required as accessories to be able to access the installation interface of **heatapp! base** and **heatapp! gateway**. The **heatapp! Installation kit** creates the connection to the PC/laptop during the installation.

#### <span id="page-11-4"></span>**3.16 heatapp! Installations Stick Installation accessories**

The **heatapp!** installation stick is an access point stick. It is required as an accessory, as an alternative to the **heatapp! Installation kit**, to be able to access the installation interface of **heatapp! base** and **heatapp! gateway**. The **heatapp!**  Installation Stick creates a WLAN (Wi-Fi) network to which a PC/laptop, tablet or smartphone is connected for the installation.

The **heatapp!** system is undergoing continuous development. You can find information about new components and language extensions under [https://ebv-gmbh.eu/en/downloads/.](https://ebv-gmbh.eu/en/downloads/)

#### $\blacktriangleright$ **Note**

In the following text, **heatapp! base** is always to be understood as **heatapp! base** and **heatapp! base T2B**, unless the difference is explicitly pointed out.

## <span id="page-12-0"></span>**4 Technical Requirements**

You can use the **heatapp!** system with your underfloor or radiator heating as well as with electric heaters, irrespective of what sort of heat source you have. To be able to operate **heatapp!** conveniently from anywhere, you require:

- Your own residential Internet connection (broadband, cable, fibre optic, LTE)
- A wired or wireless home network (LAN, Wi-Fi) and
- A smartphone or tablet (from iOS 7.0 or Android 4.x from 8") with 3G/4G mobile (UMTS, LTE) and local wireless.

If you only want to use **heatapp!** at home and never underway, then all you need is a smartphone or tablet without even a mobile phone connection.

The **heatapp! app** is currently available for iOS (iPhone, iPad and iPod from iOS 7.0) and Android (from version 4.x for tablets from 8") and will soon be available for other operating systems and mobile devices.

You do not require any knowledge of heating technology because **heatapp!** is installed by experts for you.

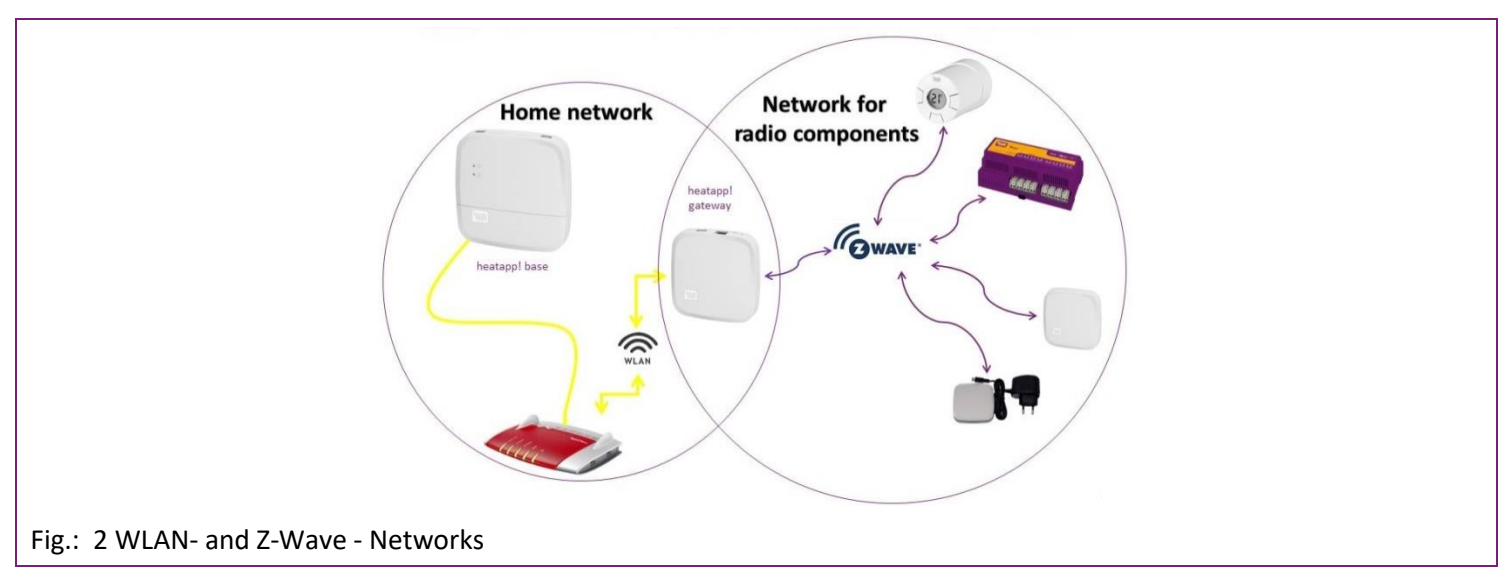

#### <span id="page-12-1"></span>**4.1 Conditions and requirements**

The **heatapp!** system works with two different networks. **heatapp! base** and **heatapp! gateway** communicate with each other via the home network. The radio components communicate via Z-Wave radio with the **heatapp! gateway.** 

To operate a **heatapp!** system, an Ethernet network (LAN / WLAN) is required. In most applications this is provided through use of an Internet connection and an appropriate router.

When connecting to the energy generator, you need a network connection in the boiler room. We recommend to connect the **heatapp! base** via LAN cable with the router. Ensure that a network connection is available; if necessary via a switch or Powerline Adapter.

**heatapp!** was developed in conjunction with the Institute for Internet Security. All data is stored centrally in your **heatapp! base** in your home. To protect the system from unauthorised access, the **heatapp!** system can only be operated with a user name and password. The access data is created during the installation. Ensure to keep your access data in a safe place, because without it, your system is no longer operable. You can record the access data on page [135](#page-134-1) at the end of this installation manual.

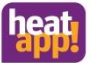

#### <span id="page-13-0"></span>**4.2 heatapp! and Internet**

An Internet connection is required to be able to operate the **heatapp!** system from anywhere. A wired connection to the Internet is available in most homes (ADSL, cable, optical fibre).

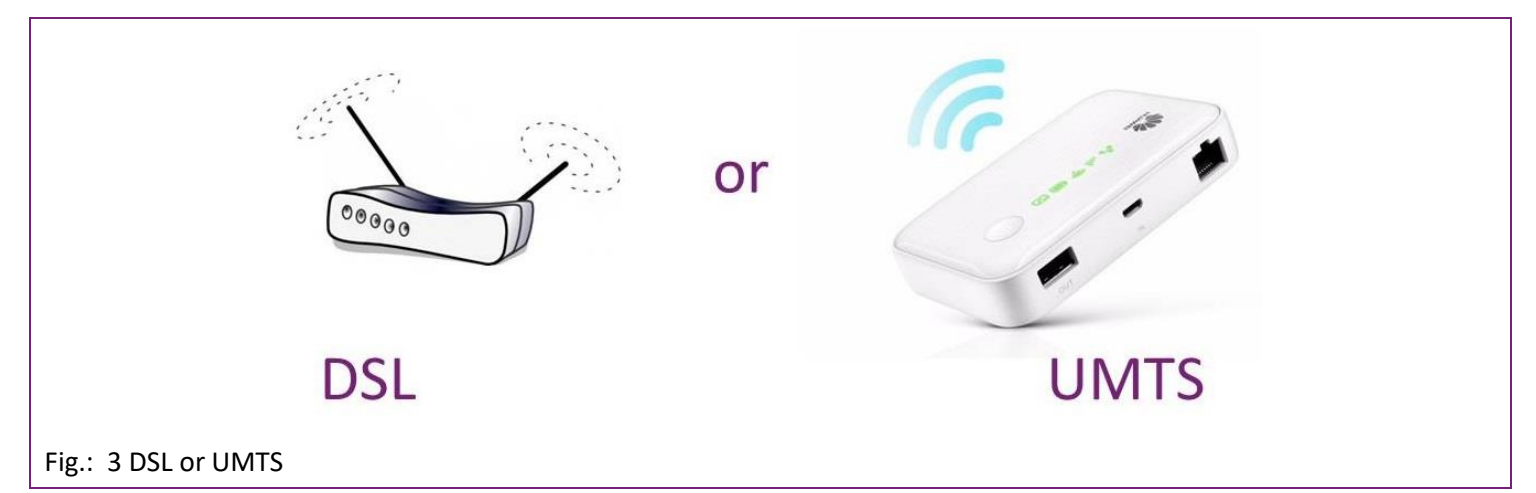

**heatapp!** can be operated via mobile Internet (SIM card). Page loading speed depends on the transmission speed (bandwidth).

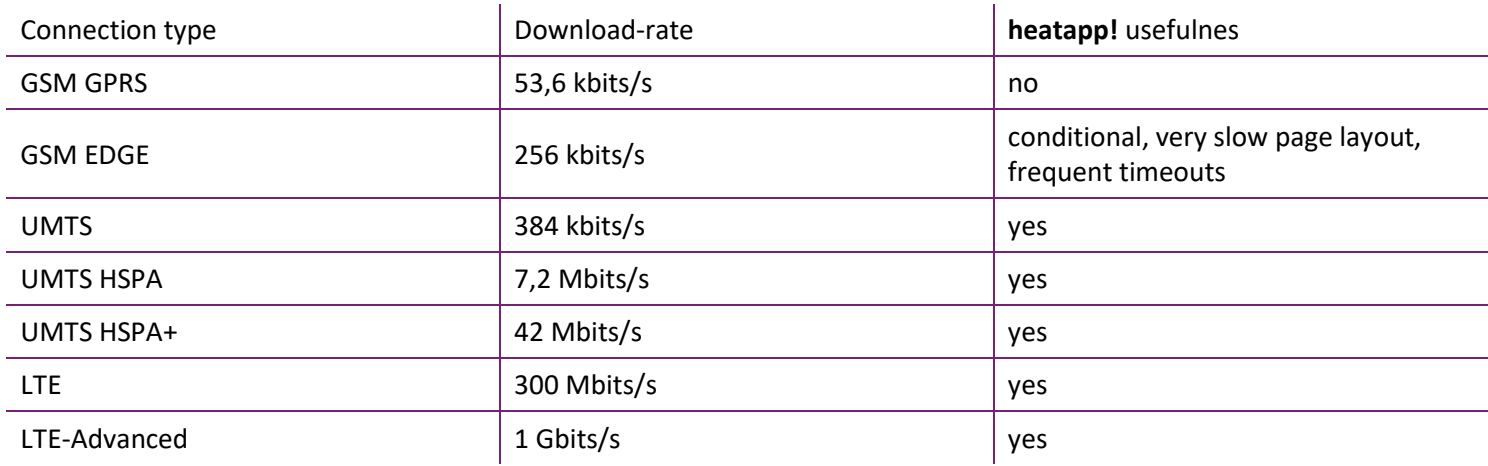

For average use, **heatapp!** requires 40-50 MB of data per week.

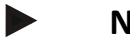

## **Note**

Check with your ISP whether your Internet connection is permanently online. Internet connections, which are not permanently online, may temporarily go into standby/sleep mode. The **heatapp!** system data transfer is small, so it may be that it is inadequate to deactivate an Internet access sleep mode.

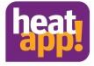

## <span id="page-14-0"></span>**5 Installation and initial operation**

## **Note**

By single room control please adhere to the specified sequence for installation and initial operation of the **heatapp! base** and **heatapp! gateway**.

- 1. Firstly, completely configure **heatapp! base**,
- 2. then configure **heatapp! gateway**.
- 3. **heatapp!** radio components

For initial operation of a **heatapp!** system a standard laptop and the **heatapp!** installation kit comprising the **heatapp! USB-LAN adapter** and a network cable are required.

## <span id="page-14-1"></span>**5.1 Installation accessories**

The installation of the **heatapp!** system takes place via the Internet browser of your laptop, tablet or smartphone. In order to access the **heatapp!** Web interface, you need to set up a **heatapp!** installation kit or a **heatapp!** Installation stick, which are available as an accessory.

- **A** The **heatapp!** installation kit consists of
	- 1 USB LAN adapter
	- 1 Patch cable
	- 1 Transport bag
- **B heatapp!** Installation-Stick (WLAN)

#### <span id="page-14-2"></span>**5.2 heatapp! base**

<span id="page-14-3"></span>**5.2.1 Opening the housing**

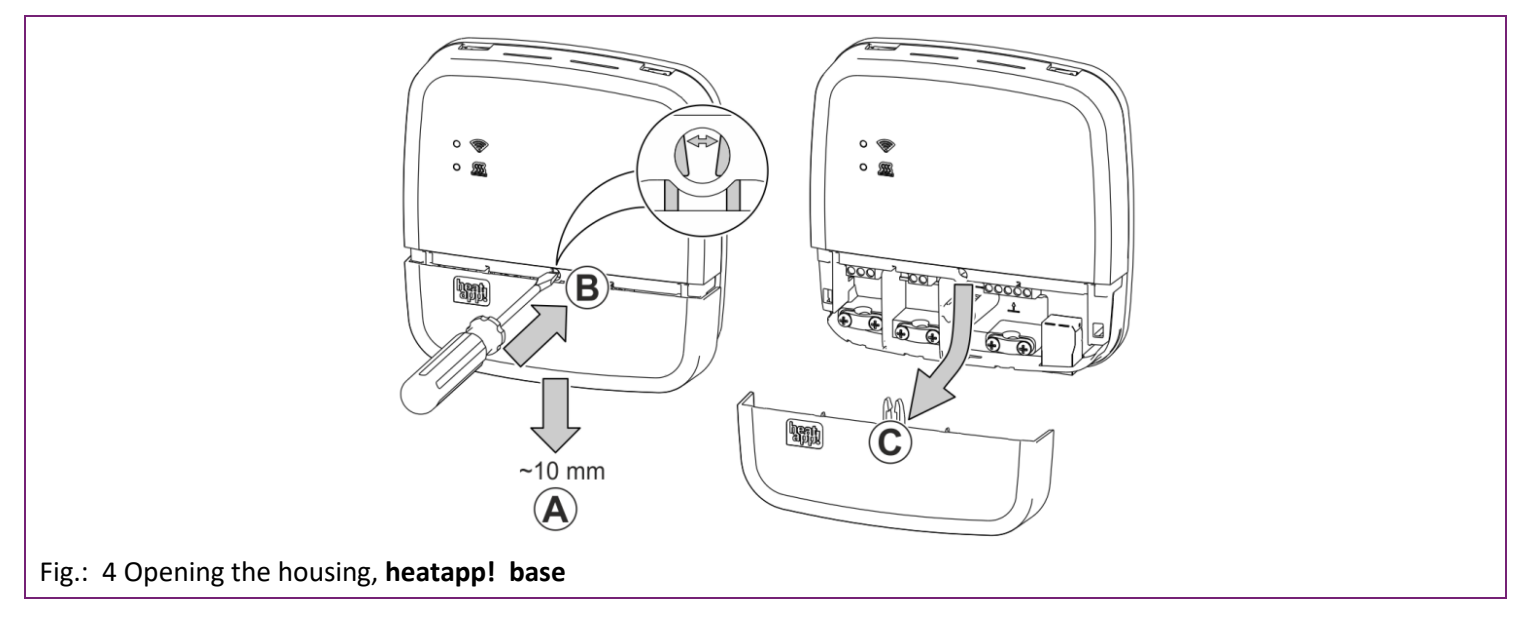

- **A** Push the terminal cover up to the stop approximately 1 cm downwards.
- **B** Press the latch of the terminal cover carefully apart using a screwdriver. To prevent damage to the electronics, do no push the screwdriver in too far when doing so.
- **C** Take the terminal cover off in a downwards direction.

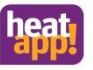

#### <span id="page-15-0"></span>**5.2.2 Installation**

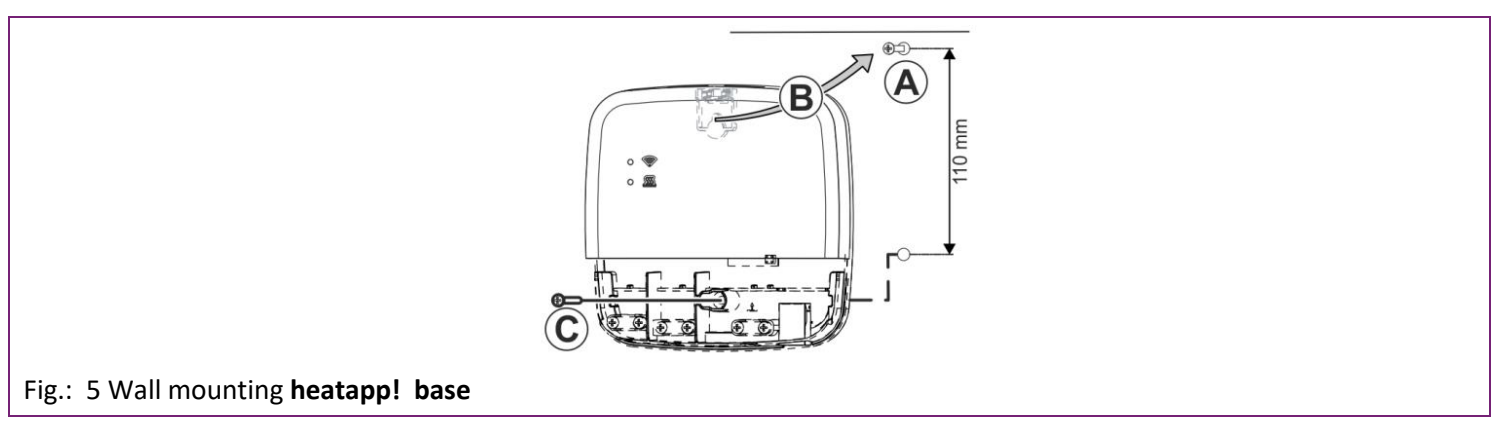

Find a suitable installation location for the **heatapp! base** on a wall that fulfils the following requirements:

- A 230 V outlet must be available at the installation location of the **heatapp! base**.
- If the **heatapp! base** is going to be connected to the heat source (e.g. OpenTherm, 0-10V, demand contact) the installation location must be close to the heat source.
- A LAN connection to the customer's home network must be available at the installation location of the **heatapp! base**.

or alternatively

• The installation location must be within range of the customer's Wi-Fi network so that the **heatapp! Wi-Fi stick** can be used.

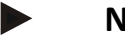

## **Note**

In many boiler rooms, WLAN coverage is not possible. If a LAN connection cannot be established, you can switch to a Powerline Adapter (DLAN). When selecting the Powerline Adapters, make sure that the sleep function is disabled.

Install the **heatapp! base** with the supplied installation material in the selected installation location.

**\*** The **heatapp! Wi-Fi stick** is not included in the standard scope of delivery; it must be ordered as an accessory.

#### <span id="page-15-1"></span>**5.2.3 Requirement request to the energy generator**

There are different options to connect the demand request:

- **T2B Bus:** The **T2B** bus (THETA 2-wire bus) enables **heatapp!** to specify the hot water and flow temperature for all heating circuits without room station.
- Connect the **T2B** link cable to the terminals **T2B** BUS (in doing so, ensure correct polarity A / B!). Subsequently, use the the set-up wizard and select the option *"Regulator T2B"* in the *"Energy generator"* field.
- If the single room heat regulation is set to "OFF", the **heatapp! base T2B** automatically displays a room group for each heating circuit without a room station.
- **OpenTherm:** The OpenTherm protocol allows **heatapp!** to specify the hot water and flow temperature, provided the heat source has an OT interface open to external connections. E.g. an OT room station can be replaced by the **heatapp! base**.

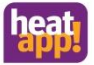

#### Installation and initial operation

- Connect the OpenTherm link cable to the terminals OT/BUS (in doing so, ensure correct polarity A / B!). Then subsequently select the option "*Heat source control system (OT/Bus)*" in the field "*Heat source*" in the set-up wizard.
- **Actuator signal 0-10 V:** The **heatapp! base** converts the flow temperature specification or the heat source power into a 0-10 V output signal. The parameter setting for this is performed in expert mode of the **heatapp! base** menu.

Connect the actuator signal input (0-10 V) of the heat source to the A2 / GND terminals and subsequently select the option *"Heat source actuator signal 0-10V (A2)"* in the field *"Heat source"* in the set-up wizard.

• **Request contact (thermostat):** For a demand (heating operation) from the rooms, the contact is closed. If there is no demand from the rooms, the contact is opened. Connect the demand contact cable to the A1 terminal and subsequently select the option *"Heat source switching contact (A1)"* in the field *"Heat source"* in the set-up wizard.

### **WARNiNG**

Danger due to live parts.

Some components are electrically live.

Contact with live parts can result in an electric shock, burns or even death.

Before working on the electrical system, observe the following points:

- Switch the system to a zero volts state.
- Secure to prevent switching back on.
- Check for zero volts state.

#### <span id="page-16-0"></span>**5.2.4 Electrical connection heatapp! base**

<span id="page-16-1"></span>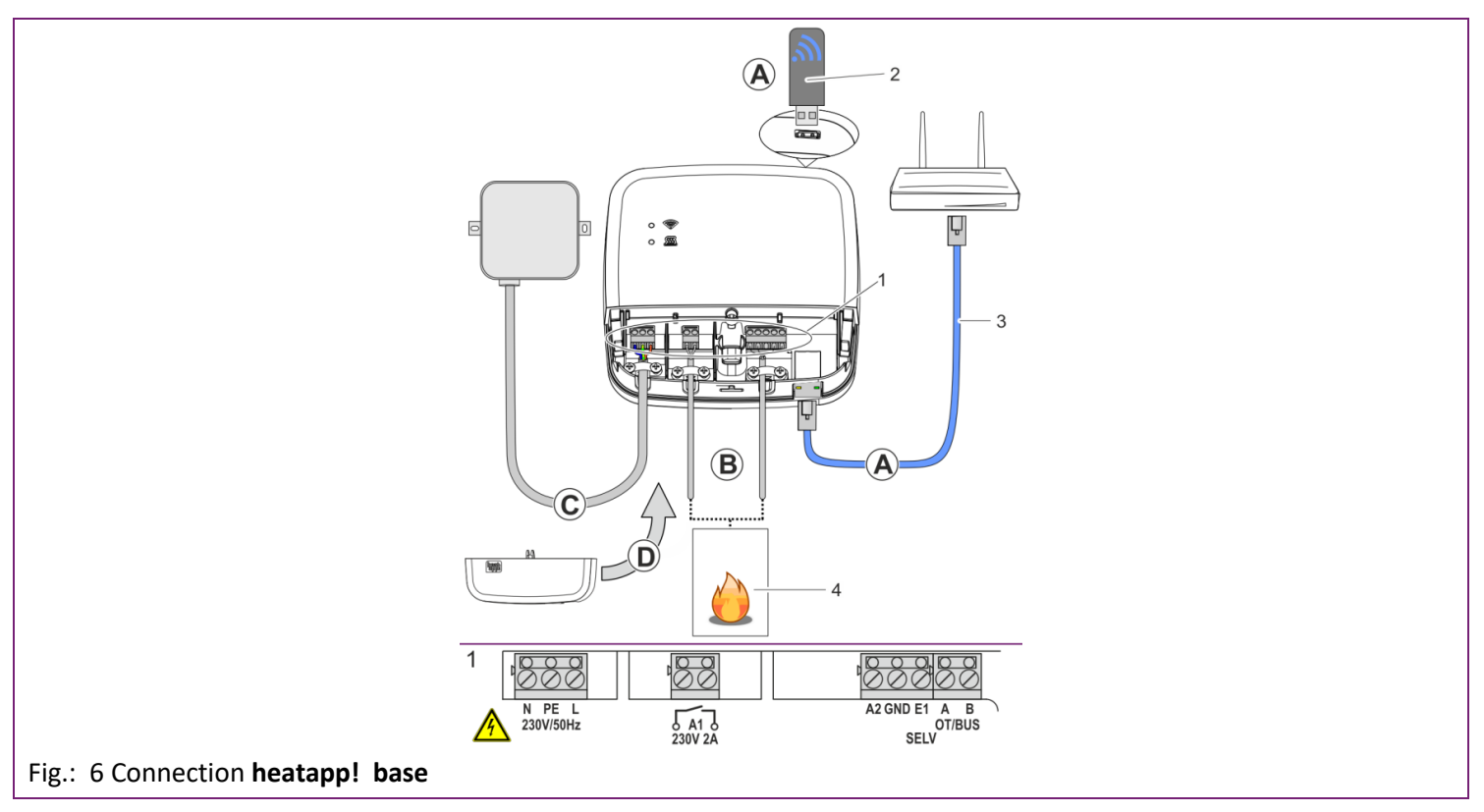

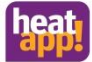

- **A** Connect the **heatapp! base** to the customer's home network.
- Via a network cable (3) plugged into a free Ethernet port on the customer's Internet router or switch. The maximum total cable length from the **heatapp! base** to the next switch or router must not exceed 100m.
- Alternatively via a Wi-Fi connection. Plug the **heatapp! Wi-Fi-stick** (2) into one of the USB ports on the top side of the **heatapp! base**.

The Wi-Fi stick must remain plugged in to ensure correct functioning of the **heatapp! base**.

Ask the customer for the access data for their Wi-Fi network. You will require this in the following set-up steps.

- Moreover, inform the customer that future changes to their Wi-Fi network (new router, changed password, etc.) can impair the operation of **heatapp!** and may require an adjustment to the **heatapp!** set-up.
- **B** Connect the heat source (Fig.: 6 Connection **[heatapp! base](#page-16-1)**, item. 4, optional) according to the terminal configuration on the **heatapp! base**.
- At the E1 input, a **heatapp! sense-wire** (hard-wired room sensor) can be connected.
- **C** Connect the power supply according to the terminal configuration on the **heatapp! base.** When connecting the power supply, VDE 0100 or the corresponding national regulations must be observed.
- **D** Replace the terminal cover.

**\*** The **heatapp! Wi-Fi stick** is not included in the standard scope of delivery; it must be ordered as an accessory.

#### <span id="page-17-0"></span>**5.2.5 Connecting heatapp! base T2B**

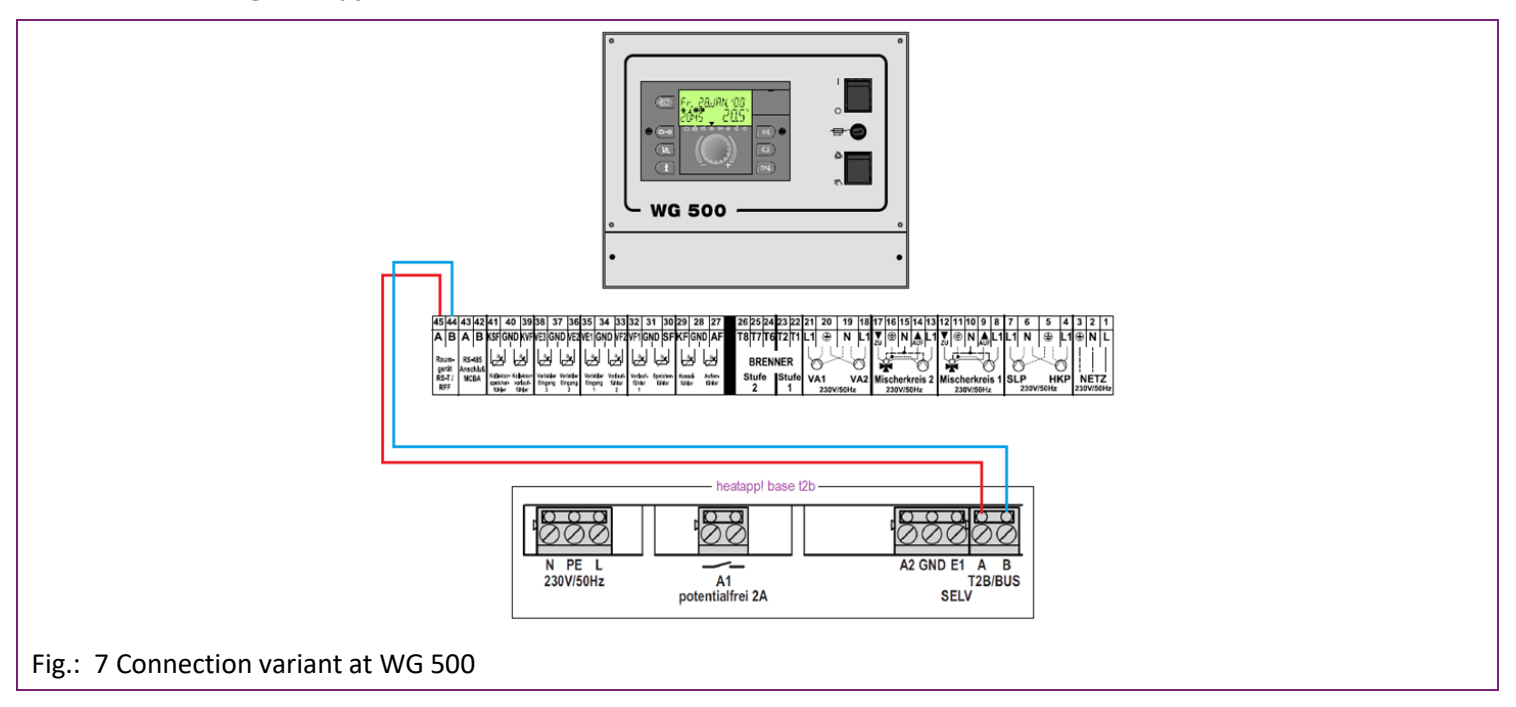

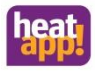

#### Installation and initial operation

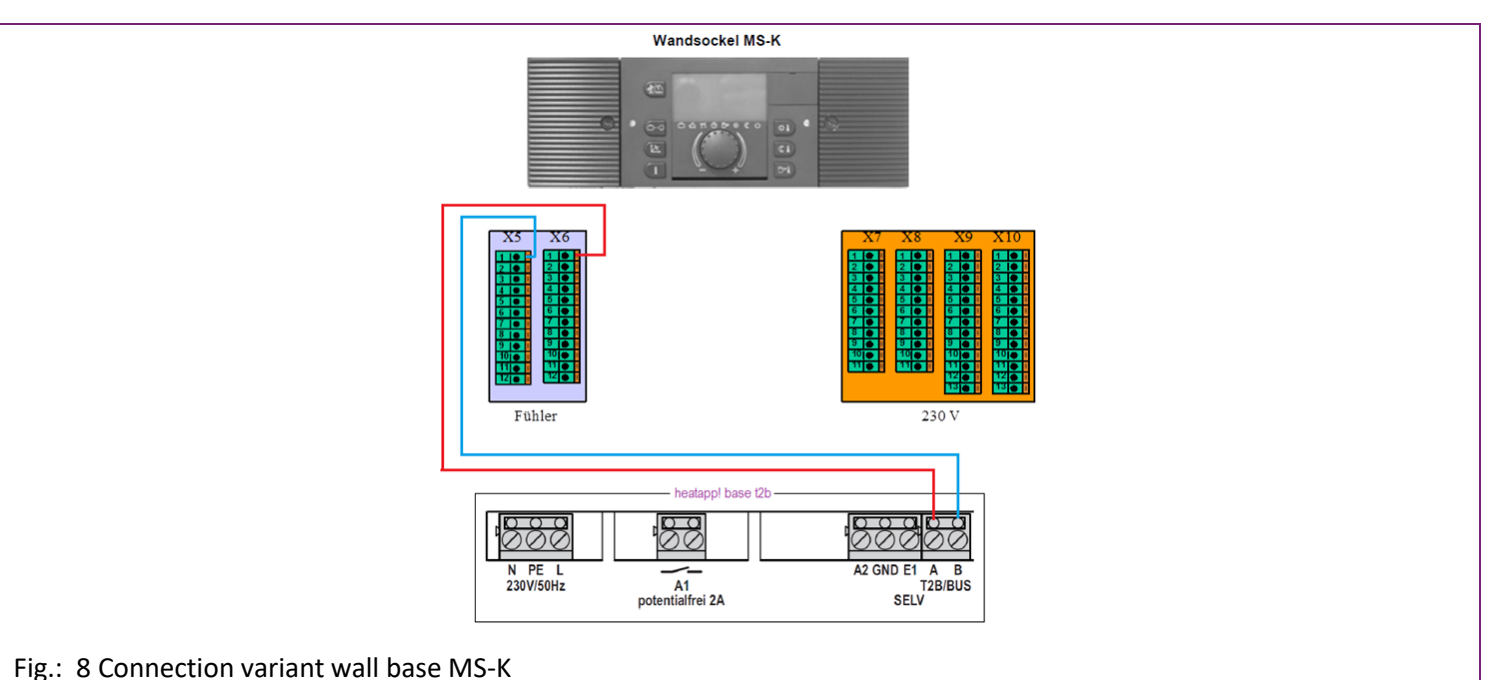

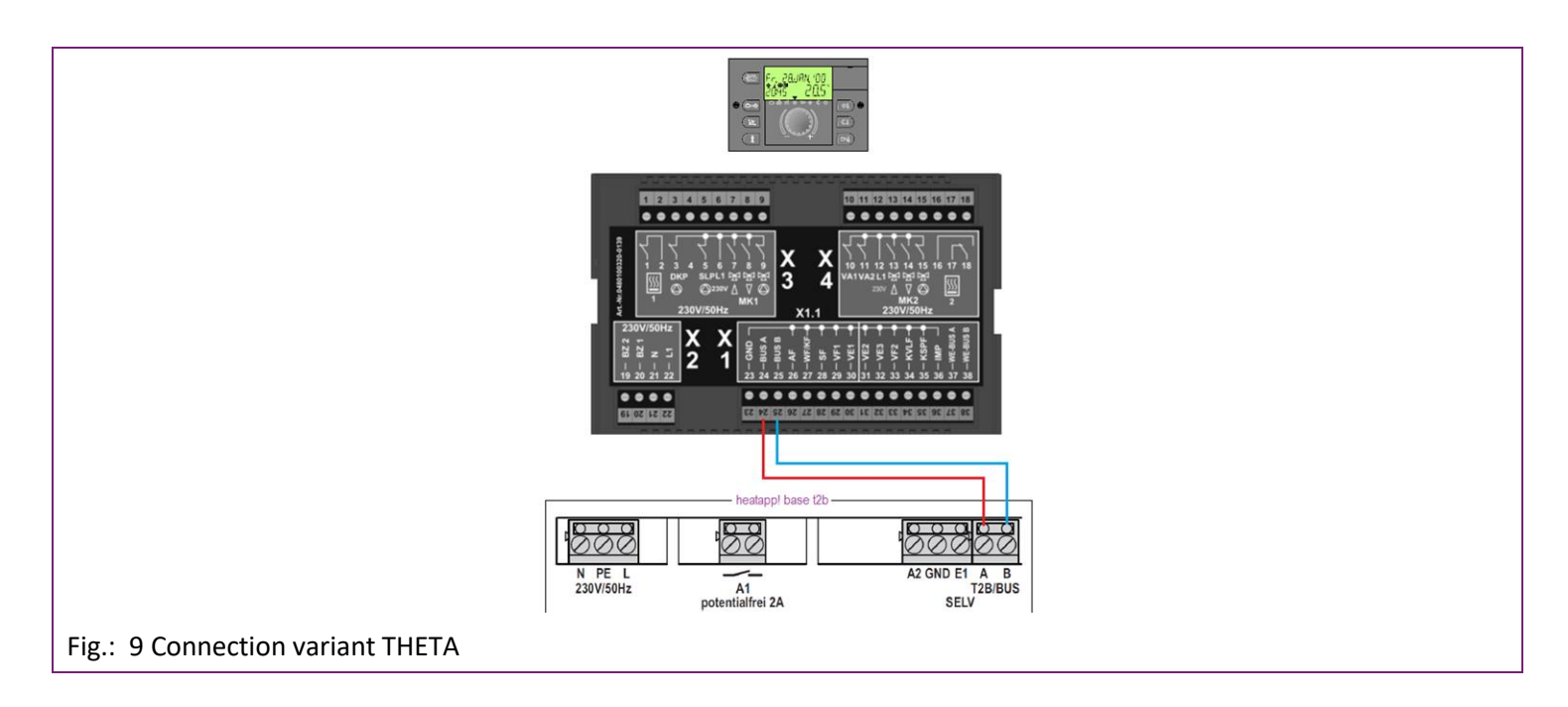

## <span id="page-18-0"></span>**5.2.6 Update heatapp! base und heatapp! gateway**

Provided **heatapp! base** and **heatapp! gateway** are connected to the Internet and the installation takes place via PC/laptop/smartphone or tablet, the system requests the installation of a possibly available update. Alternatively, from version 2.1xxx, updates can be installed via USB stick, if an Internet connection is not available or not wanted.

## **Note**

Updates are provided to introduce new functions and to eliminate errors. Therefore it always makes sense to perform an available update.

For all **heatapp!** systems that are not connected to the Internet, we recommend installing of available updates via a USB stick.

OEM partners and specialist dealers receive available update files via EbV - Support access. The update files are encrypted and signed so that the security of your data and system are guaranteed at all times. The system checks

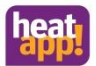

#### Installation and initial operation

whether there is a suitable update file on the USB stick. This ensures that only suitable update files are installed. Incorrect swapping of files (the USB update system is available for all heatcon! and **heatapp!** devices), e.g. by renaming is therefore impossible.

<span id="page-19-0"></span>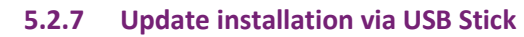

#### **Note**

- Use an empty Fat32-formatted USB stick for the update.
- Before updating, create a data backup in the System Management menu.

Save the update file on the USB stick.

Insert the USB memory stick into the USB port of **heatapp! base** or **heatapp! gateway**.

Updating is signalled by the LED:

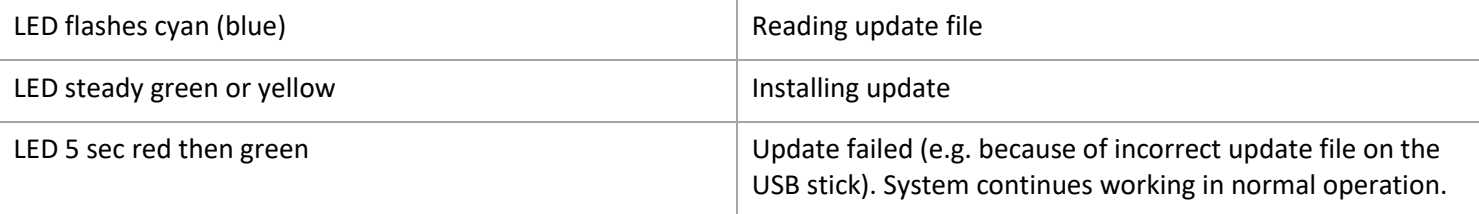

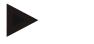

## **Note**

Under no circumstances should you disconnect the power supply to the **heatapp! base** and **heatapp! gateway** during updating

The actual update process takes between three and eight minutes. Thereafter the USB memory stick can be removed and setup of the system takes place or, if setup has already concluded, normal operation is resumed.

#### <span id="page-19-1"></span>**5.2.8 Initial operation / initial configuration**

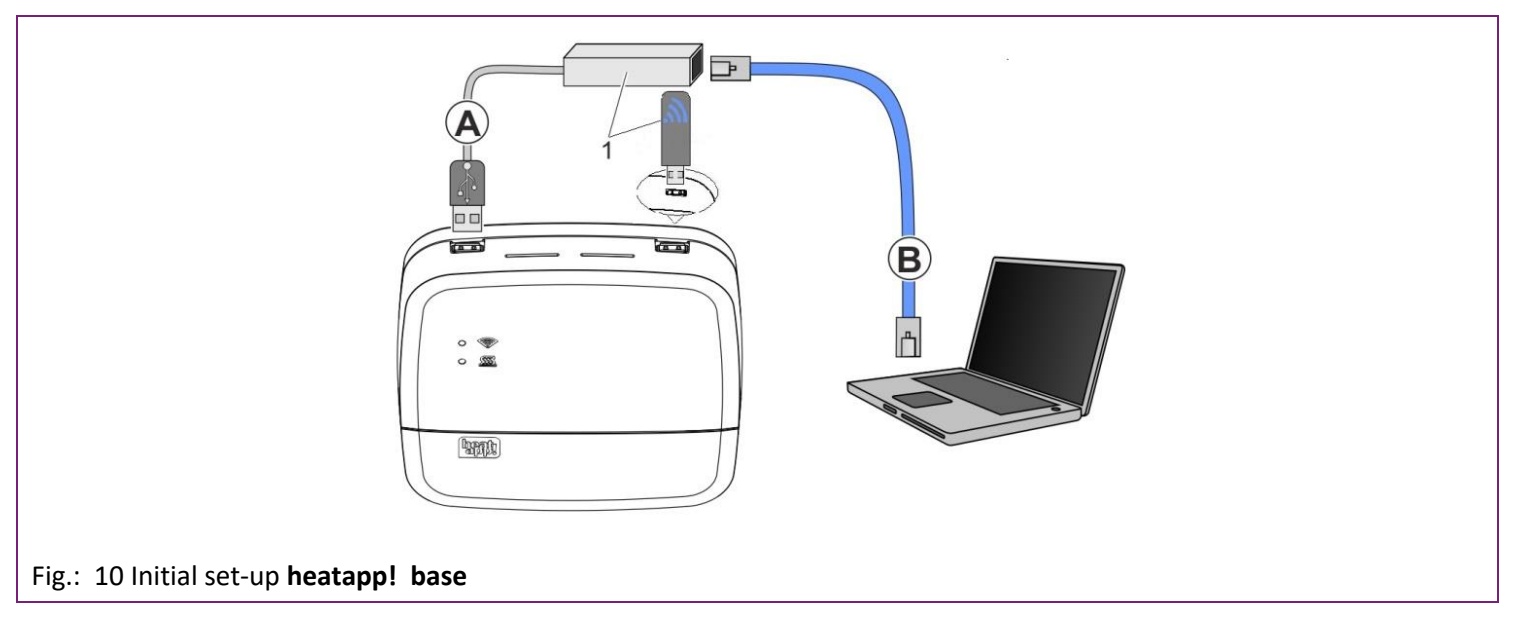

**<sup>1</sup> heatapp! USB-LAN Adapter** or **heatapp! Installations-Stick**

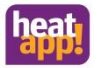

## **Note**

When updating the device software by downloading via the Internet additional costs may be charged depending on the customer's actual Internet tariff.

The initial set-up of the **heatapp! base** is performed based on a menu control system via the browser-based set-up wizard of the connected PC / laptop.

DHCP must be enabled in the network settings of the PC / laptop (automatic address allocation) and no proxy server must be activated.

- 1. Switch the power supply for the **heatapp! base** on.
- 2. Connect the **heatapp! USB-LAN adapter** from the installation kit to the **heatapp! base** and the PC / laptop:
- **A** Plug the **heatapp! USB-LAN adapter** into a free USB port on the top side of the **heatapp! base**.
- **B** Start the PC / laptop. Connect the **heatapp! USB-LAN adapter** to the network port of the PC / laptop.

or

Plug the **heatapp! installation stick** into one of the USB sockets on the top of the **heatapp! base**. The displayed network name is generated by the **heatapp! base**:

#### **heatapp! base[xxxxxxxx]**

The last 6 digits of the Mac address of **heatapp! base** (located on the nameplate) are shown in brackets.

Connect your laptop, tablet or smartphone via WLAN to the **heatapp! base** network.

Shortly thereafter, the set-up assistant starts automatically in the browser window of your laptop. If the set-up assistant does not start automatically, enter the address [http://10.0.0.1](http://10.0.0.1/) in the address line of the browser.

3. Follow the instructions in the set-up assistant. The setup wizard of the **heatapp! base** guides you in seven steps through the standard settings of the **heatapp!** system.

**4. Step 1 - Login**

5. Login to the setup wizard as an expert.

## **Note**

It is not necessary to login to the system for the initial configuration.

#### **Step 2 - Network**

For installation you require a functioning home network, an Internet connection is not necessary.

However, if you do not have an Internet connection you can only use **heatapp!** with your smartphone or tablet within your own home, not when you are underway.

Moreover you will not be able download any updates for **heatapp! base** or **heatapp! gateway**. Therefore we strongly recommend connection of the **heatapp!** system to the Internet.

#### **Creating a network connection**

- A LAN connection via DHCP is recommended (automatic setup of an Internet connection)
- LAN connection with manual settings (optional)
- Setup of a Wi-Fi connection (optional)
- Setup of a proxy connection (optional)

After an Internet connection has been created, the **heatapp!** system checks if an update is available.

- If a system update is available, an installation request appears. If the update is not installed, a setup cannot be performed.
- Connection to **heatapp! connect** for remote control of the **heatapp!** system. **heatapp! connect** is required so that the system can subsequently be operated via the app from any location.

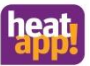

#### **Step 3 - Hydraulics**

Here is where you select the type of actuation of the heat source in the system.

#### $\blacktriangleright$ **Note**

If single room heat regulation is implemented by demand request as per EN 15232, you must select here how **heatapp! base** is to actuate the heat source.

If "*None*" is selected, pure single room heat regulation is implemented.

#### **Heat source selection**

- *None*: no connection to the boiler
- *Burner control system OT/Bus*: OpenTherm connection
- The OpenTherm protocol allows **heatapp!** to specify the hot water and flow temperature, provided the heat source has an OT interface open to external connections. E.g. an OT room station can be replaced by the **heatapp! base**.
- Regulator **T2B**
- The **T2B** bus (THETA 2 wire bus) enables **heatapp!** to set the hot water and flow temperature for all heating circuits without a room station.
- *Actuator signal 0-10 V (A2):*
- The **heatapp! base** converts the flow temperature specification or the heat source power into a 0-10 V output signal. The parameter setting for this is performed in expert mode of the **heatapp! base** menu.
- Request contact (A1):
- For a demand (heating operation) from the rooms, the contact is closed. If there is no demand from the rooms, the contact is opened.

#### **Selection of single room control**

When connecting the **heatapp! base T2B** to the regulator or the **heatapp! base** to the Open Therm Bus, you must select whether the system is used with single room control or as remote control for the controller.

#### **Step 4 – Rooms or Roomgroups**

If preselecting the function "Single room control ON", register all rooms that should be controlled with **heatapp!** This will also assign the energy generator to the rooms for which **heatapp!** prompts the requirement. **Only if the Open Therm or T2B bus is connected to the energy provider**

If preselecting the function "Single room control OFF", **heatapp!** automatically generates a room group for each existing heating circuit to which no room station is connected. Allocate the heating circuits to the room groups and assign a meaningful room name, e.g., floor, 1st floor or wall heater, etc.

#### **Step 5 - My System**

Allocate a name to your **heatapp!** system and enter the location (town and postcode). The entered location is used to display the weather data in the **heatapp! app**.

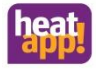

#### **Step 6 - Users**

To be able to operate the **heatapp!** system, user must login to the system with user name and password. Create at least two users with the following user roles:

- Expert for complete access to all settings
- Owner, for customisation and user management

Further users can be added at a later date.

# **Attention**

You cannot use the **heatapp! base** without access data. Make a note of the access data in your installation instructions in the appropriate form in chapter 10.1 and keep it carefully.

#### **Step 7- Date and time**

Here you select the time zone for your location (town of residence).

You can select between the following variants:

- Time synchronisation via the Internet
- Time synchronisation via an internal NTP server
- Manual time setting

After set-up the **heatapp! base** is successfully connected to the customer network and the Internet if the top LED "Network" on the **heatapp! base** remains a steady GREEN.

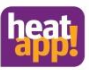

#### <span id="page-23-0"></span>**5.3 heatapp! gateway**

#### <span id="page-23-1"></span>**5.3.1 Setting up**

The **heatapp! gateway** is designed to be set up as a table-top unit.

Find a suitable installation location for the **heatapp! gateway** that fulfils the following requirements:

- A 230 V outlet must be available at the installation location of the **heatapp! gateway**.
- A LAN connection to the customer's home network must be available at the installation location of the **heatapp! gateway**.

#### Or alternatively

• The installation location must be within range of the customer's Wi-Fi network so that the Wi-Fi module integrated in the **heatapp gateway** can be used.

Position the **heatapp gateway** at the selected installation location.

## **Note**

If you favour wall fastening for the **heatapp! gateway**, we recommend double-sided adhesive strips, e.g. Powerstrips. Screw-fastening is not possible.

The **heatapp! gateway** should be positioned as centrally as possible between the radio components. Avoid room corners or positions near to the floor, so that propagation of the radio waves is not obstructed. Find out more about **heatapp!**  and Z-wave radio communication under [https://learning.heatapp.de](https://learning.heatapp.de/)

#### <span id="page-23-2"></span>**5.3.2 Connectiat heatapp! gateway**

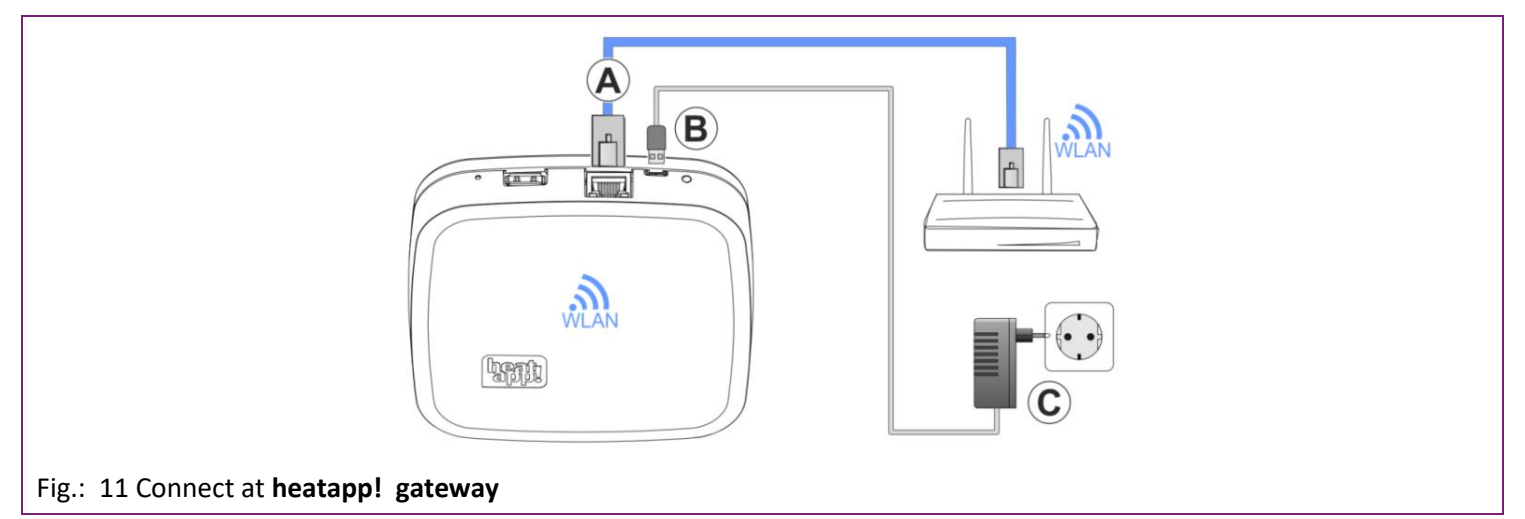

**A** Connect the **heatapp! gateway** to the customer's LAN network:

- Via a network cable plugged into a free Ethernet port on the customer's internet router or switch. The maximum total cable length from the **heatapp! gateway** to the next switch or router must not exceed 100 m.
- Alternatively via Wi-Fi connection using the Wi-Fi module integrated in the **heatapp! gateway**. Ask the customer for the access data for their Wi-Fi network. You will require this in the following set-up steps. Moreover, inform the customer that future changes to their Wi-Fi network (new router, changed password, etc.) can impair the operation of **heatapp!** and many require an adjustment to the **heatapp!** set-up.
- **B** Connect the supplied plug power supply unit to the **heatapp! gateway**..
- **C** Plug the power supply unit into a power outlet.

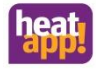

#### <span id="page-24-0"></span>**5.3.3 Initial operation / initial configuration**

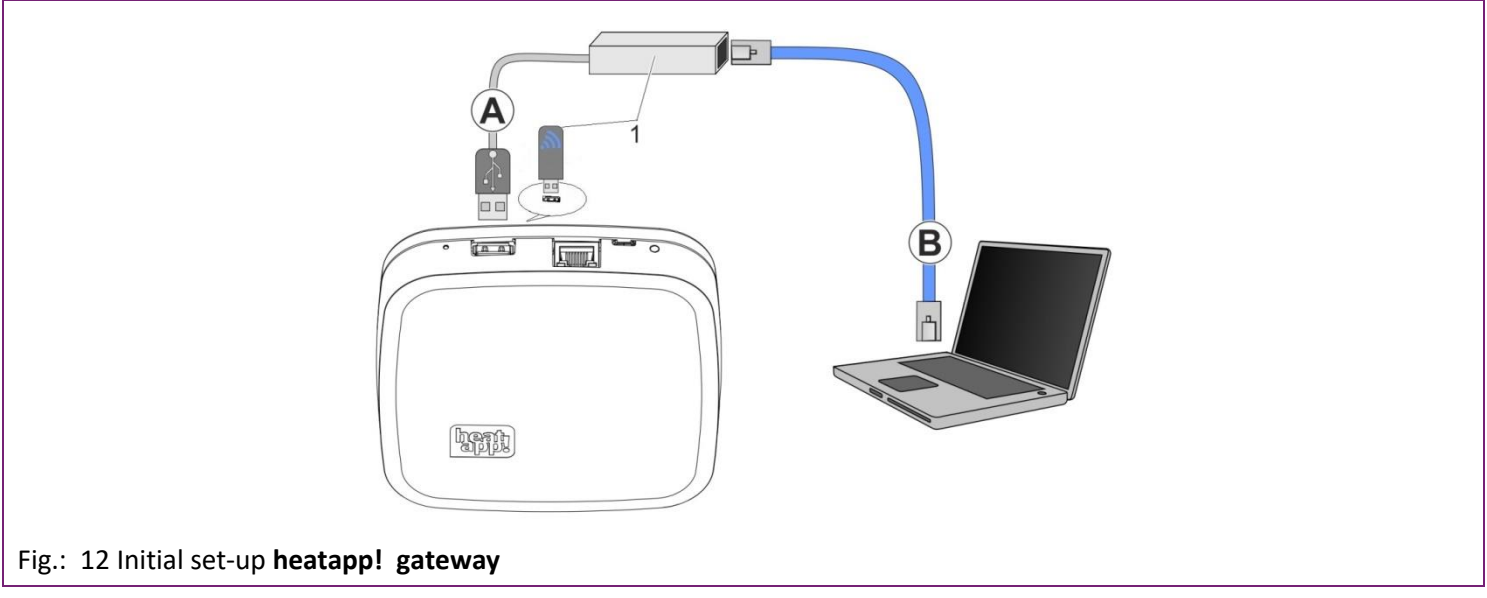

1 **heatapp!** USB-LAN Adapter or **heatapp! Installations-Stick**

The initial set-up of the **heatapp! gateway** is performed based on a menu control system via the set-up assistant via the browser of the connected PC / laptop.

DHCP must be activated in the network settings of the PC / laptop (automatic address allocation) and no proxy server must be activated.

## **Note**

Through updating of the device software by downloading via the Internet additional costs may be charged depending on the customers actual internet tariff.

- 1. Connect the **heatapp! USB-LAN adapter** from the installation kit to the **heatapp! gateway** and the PC / laptop:
- **A** Plug the **heatapp! USB-LAN adapter** into the USB port on the top side of the **heatapp! gateway**..
- **B** Start the PC / laptop. Connect the **heatapp! USB-LAN adapter** to the network port of the PC / laptop..

#### or

Plug the **heatapp! installation stick** into the USB port on the top of the **heatapp! gateway**. The displayed network name is generated by the **heatapp! gateway**:

#### **heatapp! gateway[xxxxxxxx]**

The last 6 digits of the Mac address of **heatapp! gateway** (located on the nameplate) are shown in brackets.

Connect your laptop, tablet or smartphone via WLAN to the **heatapp! gateway** network.

Shortly thereafter, the set-up assistant starts automatically in the browser window of your laptop. If the set-up assistant does not start automatically, enter the addres[s http://10.0.0.1](http://10.0.0.1/) in the address line of the browser.

2. Follow the instructions in the set-up wizard. The setup wizard of the **heatapp! gateway** guides you through the standard settings in four steps

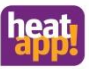

#### **Step 1 - Login**

Login with your password to **heatapp! gateway**

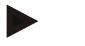

### **Note**

It is not necessary to login with a password for the initial configuration.

### **Step 2 – Network**

For installation you require a functioning home network.

However, if you do not have an Internet connection you can only use **heatapp!** with your smartphone or tablet within your own home, not when you are underway.

Moreover you will not be able download any updates for **heatapp! base** or **heatapp! gateway**. Therefore we strongly recommend connection of the **heatapp!** system to the Internet.

Creating a network connection

- A LAN connection via DHCP is recommended (automatic setup of an Internet connection)
- LAN connection with manual settings (optional)
- Setup of a Wi-Fi connection (optional)
- Setup of a proxy connection (optional)

After an Internet connection has been created, the **heatapp!** system checks if an update is available.

• If a system update is available, an installation request appears. If the update is not installed, a setup cannot be performed.

#### **Step 3 – Connection heatapp! base**

Here select the **heatapp! base** that you want to connect to the **heatapp! gateway**.

#### **Schritt 4 – Passwort**

Enter a password for access to the **heatapp! gateway**.

#### **ATTENTION**

It is not possible to access the menu of the **heatapp! gateway** without a password. Make a note of the access data in your installation instructions in the appropriate form in the chapter "[Login data](#page-134-0)" and keep it carefully.

After set-up the **heatapp! gateway** is successfully connected to the customer network, the **heatapp! base** and the Internet if the LED on the side **heatapp! gateway** remains a steady GREEN.

After initial set-up using the set-up wizard, you enter the **heatapp gateway** menu. Here you can include the **heatapp!**  radio components (see section [6.1\)](#page-26-1)

## <span id="page-26-0"></span>**6 heatapp! radio components**

The **heatapp! gateway** must be fully set up and the LED on the side must be a steady GREEN. Please refer to section ["LED](#page-112-0)  on **[heatapp! gateway](#page-112-0)**", on pag[e 113](#page-112-0) to determine the meaning of other conditions and for troubleshooting instructions.

Include the radio components close to the **heatapp! gateway**. Including of new radio components is completed with the room assignment. An interview between the **heatapp! gateway** and the **heatapp!** radio components follows, to determine the functions of the new modules. During this process, battery-operated devices may change to sleep mode; if this occurs, they must be manually woken by pressing the learn key. The **heatapp! gateway** indicates (Include button is released) when the interview has ended.

If the **heatapp! gateway** is missing important information for a radio component, you receive a message – Link to the connection status page. The radio component concerned is marked with an orange spot. Continue to press the learn key at intervals of a second until the status point goes green.

#### <span id="page-26-1"></span>**6.1 Including radio components**

Registration of the radio components takes place in the immediate vicinity of the gateway. During the registration phase, the gateway performs an interview with the radio component to be registered. Information from the radio component is transmitted to the gateway during this registration interview.

If the gateway recognises the radio component as a **heatapp!** component, a function is assigned, e.g. room assignment for room sensors or channel assignment for the **heatapp! floor**.

After registration of the radio components, they are installed/positioned in the corresponding rooms.

If not already done, connect the **heatapp! USB-LAN adapter** from the installation kit with the **heatapp! gateway** and the PC / laptop. Shortly thereafter the **heatapp! gateway** menu is displayed in the browser window of your PC. If the menu does not display automatically, enter the address [http://10.0.0.1](http://10.0.0.1/) in the address line of the browser.

- 1. Login with your password from the installation.
- 2. Select the Radio component menu and then Incode and Exclude.
- 3. Select the Include button.
- 4. If the gateway is ready, you are requested to press the learn key of the radio component (for operation of the radio component, please see the enclosed manual).
- 5. If the **heatapp! gateway** recognises the radio component you are requested to enter a name. Dependent on the radio component used, you are requested to select a room.
- 6. To complete the Include interview, you are requested to press the radio component learn key again.

Multiple radio components can be assigned to each room. This may be up to four **heatapp! drive** or **heatapp! floor** channels or a mixture of both.

If multiple **heatapp! drive** are registered, because for example multiple radiators are present, then the first registered **heatapp! drive** is the master component, whose temperature is subsequently displayed in the app.

## **Note**

The **heatapp!** system also supports other manufacturers' Z-wave components (e.g. actuators and repeaters). The basic functions of these third-party components can be controlled via the **heatapp! gateway** under "*Settings / System / Gateway / Radio modules / Manage*" dependent on the function in question.

Other information concerning the use of other manufacturers' radio modules can be found in section "[Third party radio modules](#page-90-2)" on Page [91.](#page-90-2)

## <span id="page-26-2"></span>**6.2 Excluding of radio components**

Excluding is performed analogously to including. Instead of the button "*Include*", use the "*Exclude*" button and perform the previously described steps Verbindungstest und Funksystem reparieren.

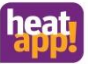

## <span id="page-27-0"></span>**7 Connection test and Repair radio system**

The **heatapp! gateway** communicates with all radio components via Z-Wave wireless. In the Z-wave wireless standard, a meshed network is created within a few days. The functions "Connection test" and "Repair radio system" are provided for checking and repairing the radio network.

You can find the functions in the menu of the **heatapp! gateway** under Radio components > Connection status (look also selection "[Radio coverage](#page-85-2)" on pag[e86](#page-85-2)).

## **Note**

The **heatapp! gateway** menu is only available in the local network. In the app, select Settings > Gateway > Radio components.

Alternatively, you can also open the gateway menu via the IP address in the Internet browser of your PC.

## <span id="page-27-1"></span>**8 Completion of the set-up**

After the set-up is complete, create an establishment protocol and a backup. If you want to set up a single room control, create the establishment protocol and the backup only after the complete installation of the **heatapp! gateway.**

#### <span id="page-27-2"></span>**8.1 Establishment protocol**

The establishment protocol (look also selection "[Establishment protocol](#page-52-0)") can be found in the **heatapp! base** menu. Click the Establishment protocol button, and then click Create establishment protocol. After a few minutes, the system has created a document from which you can view all parameters set.

Below the establishment protocol is the "Send by e-mail" button. Enter your e-mail address to send the establishment protocol as a PDF file.

#### <span id="page-27-3"></span>**8.2 Data backup**

The **heatapp! base** offers you the option to create a data backup (look also selection "[System](#page-55-0)" on page [56\)](#page-55-0) on a USB stick. Click the "System management" button. Insert a USB memory stick into a free USB port of the **heatapp! base** and create a data backup by clicking the OK button.

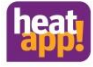

## <span id="page-28-0"></span>**9 heatapp! App**

The app is the user interface of the **heatapp!** system. Next, all individual areas of the App are explained in more detail. At home, the app accesses the **heatapp!** system via the Wi-Fi connection of a tablet or smartphone. For this to occur, the **heatapp!** system must be connected to the router and the Wi-Fi connection on the tablet or smartphone correctly configured.

The app is available for devices with Apple iOS or Android operating systems via the respective app stores (iTunes or Google Play).

The mobile terminals used (e.g. smartphones, tablets, etc.) must fulfil the following system requirements:

Apple iOS iOS Android Android

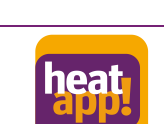

Fig.: 13 Logo / Icon **heatapp!** App

Open the app store or Google Play and search for **heatapp!** .

After successful installation, the icon for the app is displayed on the desktop of the mobile device:

Now ensure that the mobile device is connected to the home network that also contains the **heatapp! base**. To do this call up the Wi-Fi settings in Apple iOS devices and Android devices and check whether the Wi-Fi network is switched on and connected to the correct network.

Start the app.

Control of the app is described in section ["Control"](#page-29-0), on page [30.](#page-29-0)

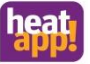

Control

## <span id="page-29-0"></span>**10 Control**

Depending on the size and type of the operating device, operation can vary slightly. Therefore this guide is only representative.

#### <span id="page-29-1"></span>**10.1 Starting App and Login to a system**

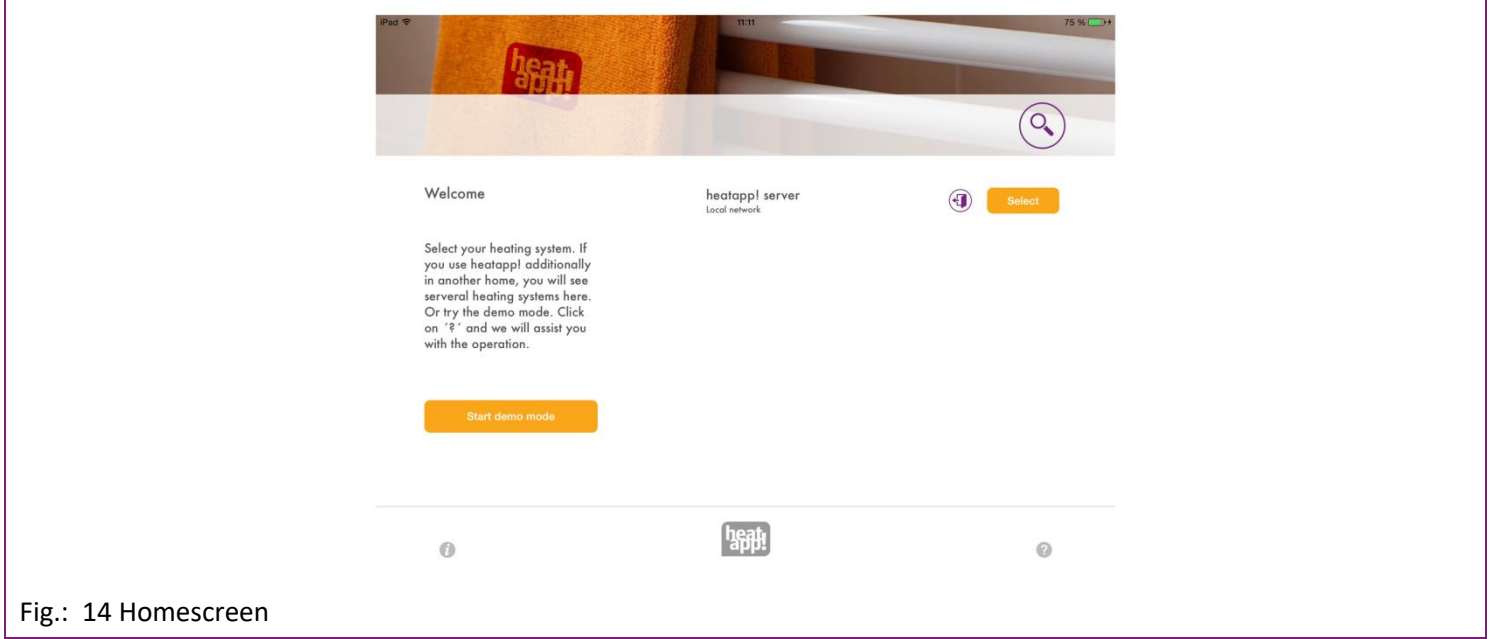

#### Demo-Mode

Demo mode is available on the left side of the start screen. In demo mode you can discover for yourself what options **heatapp!** offers.

To do so, tap the "*Start demo mode*" button.

#### Conditions of use

Tap the button  $\bigcirc$  to display the conditions of use of the **heatapp! app.** 

#### Tutorial

Tap the button  $\heartsuit$  to display the tutorial for the **heatapp! app.** 

#### <span id="page-29-2"></span>**10.1.1 Selecting the heating system**

On the start screen you can seen the heating systems available to you. Generally there will only be one available heating system.

Exceptions include:

- You are operating multiple **heatapp!** systems.
- The user of the mobile device has received one or more invitations (see section "**[Invite a user to heatapp!](#page-45-0)  [connect](#page-45-0)**", on pag[e 46\)](#page-45-0) to control other heating systems.
- You are an expert and manage a number of customers.

#### **Note**

For the first login to your **heatapp!** system, your operating device (tablet or smartphone) must be connected to the same network as your **heatapp!** system.

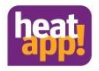

The heating systems are listed by name.

Directly under the name it is apparent whether the heating system is in the same network "local network" or the connection to the heating system is made via the "Internet" and **heatapp! connect**.

Tap the desired heating system.

The pop-up window "*Login*" displays. Enter your user name (2) and password (3).

Confirm the entry by tapping the "Login" button (4). Tap the "Back" button (1) to return to the start menu without logging in.

After successful login, the "*Homescreen*" displays.

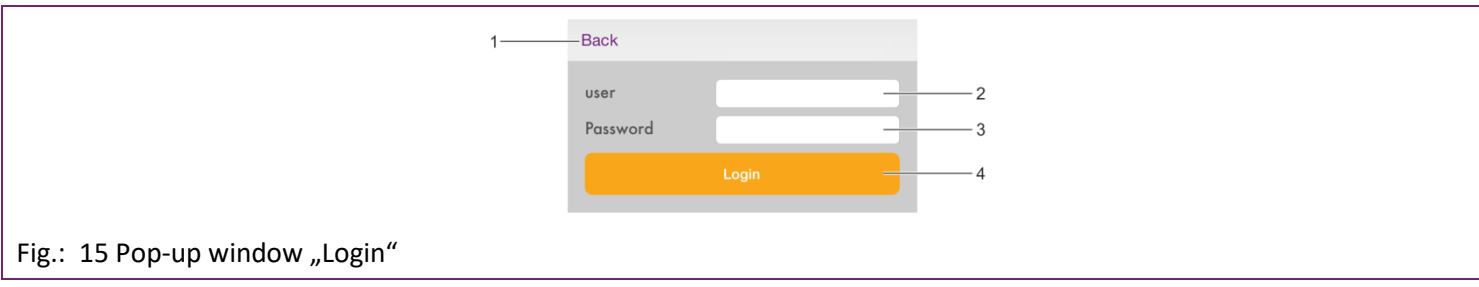

After the login, the app saves the current user and password. As long as the current user remains logged in, it is not necessary to re-enter the user name and password.

You can log off from the corresponding system by tapping button  $\bigcirc$ .

#### Login by direct entry of the IP address of the **heatapp! base**

In rare case it can occur that no **heatapp! base** has been found. In this case you can also login to the system by entering the IP address of the **heatapp! base** (only in the local network).

## **Note**

- You can find the **heatapp! base** IP address in the setup wizard under the item "Network". To do so, the **heatapp! USB LAN Adapter** from the setup kit must connect to the **heatapp! base** (see section ["Network"](#page-62-0), on page [63.](#page-62-0)
- Alternatively you can determine the IP address from the web interface of your router.

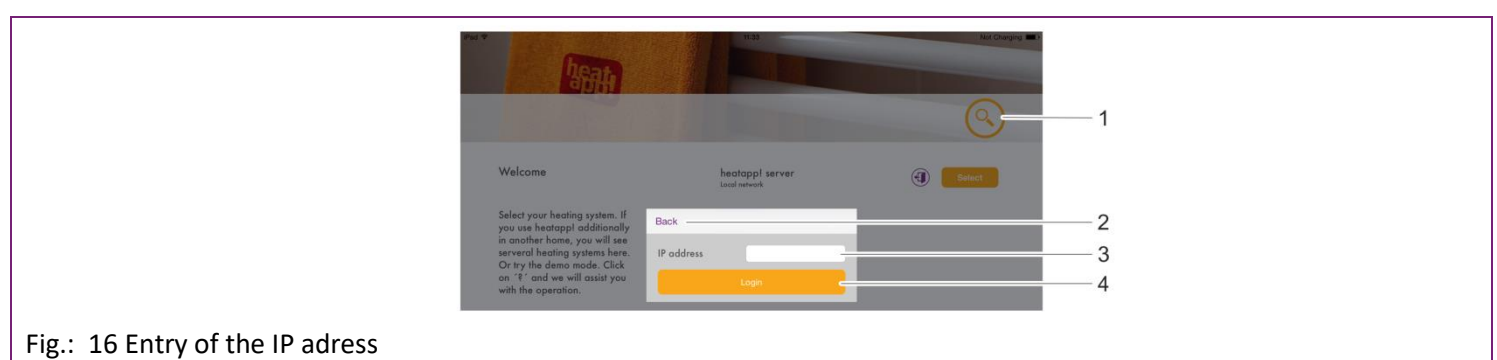

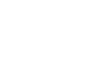

- 1. Tap the "Search" button (1)
- 2. Enter the IP address (3) of the **heatapp! base** in the dialogue box.
- 3. Confirm the entry by tapping on the button (4) "Log in". Use the (2) "Back" button to return to the Start menu without logging in.
- 4. The "Log in" dialogue box is displayed. Carry out steps 2. ... 3. according to chapter ["Selecting the heating](#page-29-2)  [system"](#page-29-2), on page [30.](#page-29-2)

#### <span id="page-31-0"></span>**10.1.2 User roles and access rights**

The **heatapp!** system is equipped with a user-based authorisation system to prevent unauthorised access to the system. Each user must login to the **heatapp!** system using a valid user name and password.

Different authorisations can be assigned to individual users by use of different user roles.

The following user roles are available:

#### • **Owner**:

The Owner owns the **heatapp!** system. The Owner can manage all rooms. The Owner has access to all settings in the menu "*heatapp! base*" and the menu "*heatapp! gateway*". The Owner can create, delete and edit all users.

#### • **Expert:**

The Expert (generally the installer) can manage all rooms. The Expert has access to all settings in the menu "*heatapp! base*" and the menu "*heatapp! gateway*". The Expert can create and edit users. However, they cannot delete users.

• **User:**

A user can control those rooms for which they are granted authorisation. The User has access to the settings *"My profile"*, *"Cycle times"*, *"Design"* and *"Live View"*.

Each user can only see and control the field for which they have been assigned rights. Assigned rights always include viewing of the corresponding area and the adjustment options associated with it.

#### <span id="page-31-1"></span>**10.1.3 Images und images rights**

Graphical placeholders are saved for room images and users in the **heatapp!** system. These images can be replaced by your own images or default images saved in the **heatapp!** system.

The profile and room images saved in the system are provided with various rights.

- An "*Owner*" can create a corresponding room image for each room and a profile image for each user. The owner can see profile images, created by the user.
- An "*Expert*" cannot see or create profile or room images saved in the system; a neutral place holder is shown in each case.
- A "*User*" can see the room images saved in the system by the "Owner". A "*User*" can create and edit their own profile image.

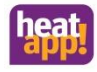

Control

### <span id="page-32-0"></span>**10.2 The Homescreen**

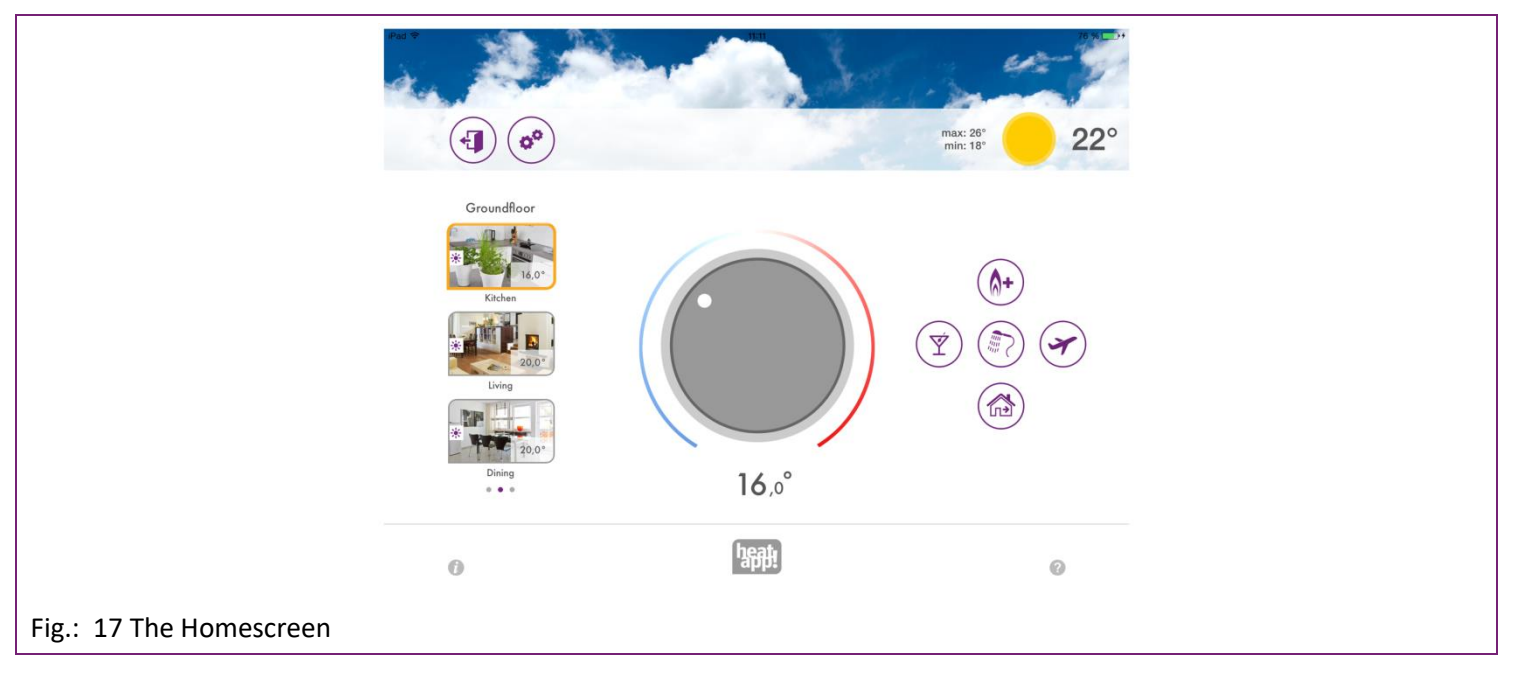

The homescreen shows an overview of all the created rooms, the direct temperature adjustment option via the rotary wheel and the activation and deactivation of scenes.

#### **Update available**

After selection of the **heatapp!** system, the **heatapp! app** checks via the local network whether the system software is updated to the latest version. If an update exists, you receive a note.

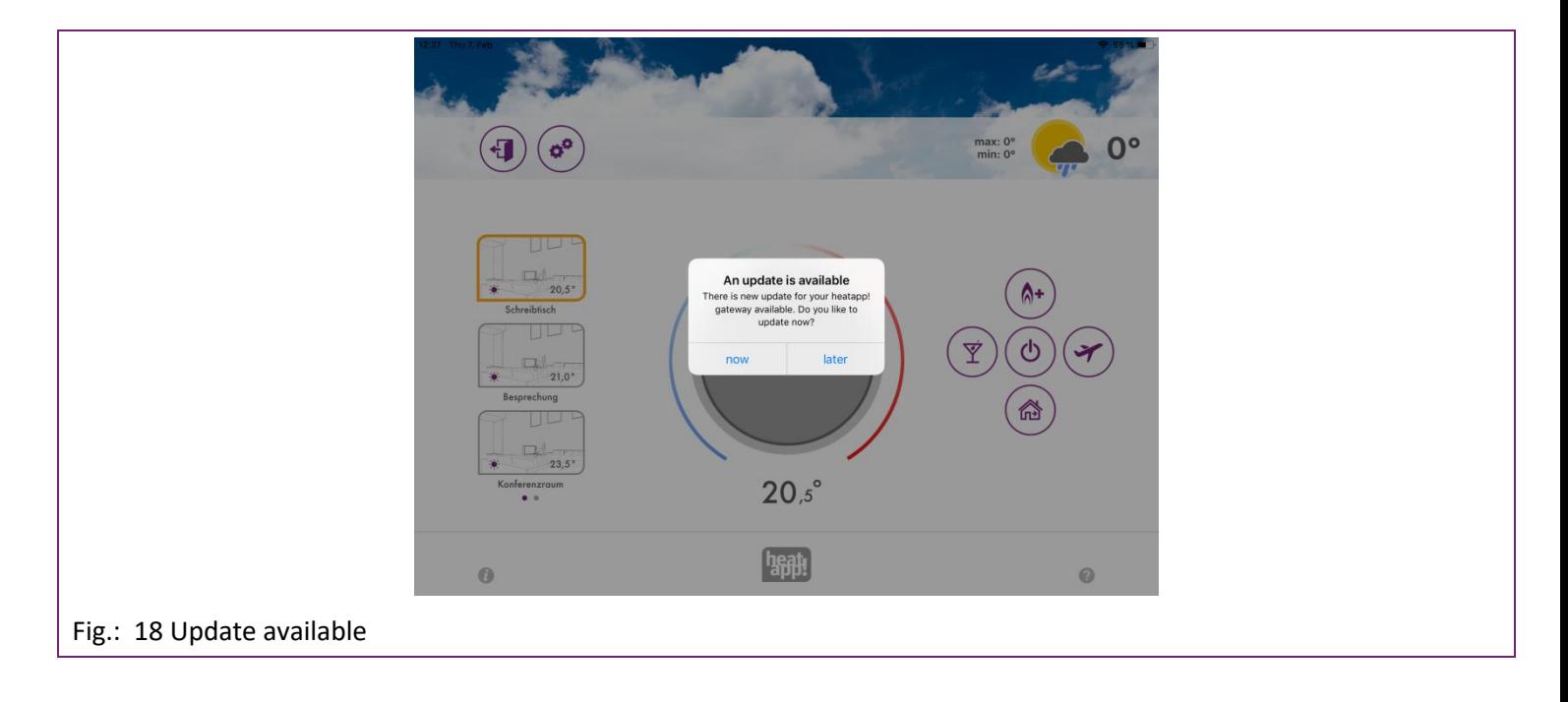

Pressing the "now" button takes you to the update page of **heatapp! gateway** or **heatapp! base**. With the "later" button, you are reminded again of the available update in 5 days.

## **Note**

If you have not yet visited the **heatapp! gateway** menu via your operating device, you must enter the gateway password.

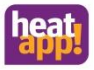

#### **Exiting the homescreen**

Tap the icon  $\bigcircled{1}$  to return to the start screen.

#### **Calling the settings**

Tap the symbol  $\circledast$  to call the settings (see also section ["The "Settings" menu"](#page-39-0), on pag[e 40\)](#page-39-0).

#### **Weather display**

**heatapp!** displays the weather data for the plant location that was entered in the **heatapp! base** menu. With a **heatapp!**  system with THETA regulator or Open Therm connection to the energy generator, the values of the outside sensor are displayed as min/max values.

## **Note**

The weather display varies dependent on the size of the operating device. With smaller operating devices tap the weather icon to view further information.

#### **Room selection**

Rooms are displayed with their room images in the room selection. Vertical swiping scrolls through the rooms in a group. Horizontal swiping scrolls through the room groups.

Rooms are selected by tapping. The selected room is highlighted with a red-orange border.

Small symbols in the room images display the current temperature and the currently active operating mode. If the **heatapp! base** is connected to the energy generator, the colours of the symbols (purple, red) change when there is a heat- or cooling - demand. See also chapter ["Function heating and cooling"](#page-106-0) on pag[e107.](#page-106-0)

Rooms can be assigned to groups (see also chapter "[Editing rooms and room groups](#page-40-0)".

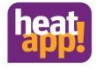

## <span id="page-34-0"></span>**10.3 Symbols in the rooms**

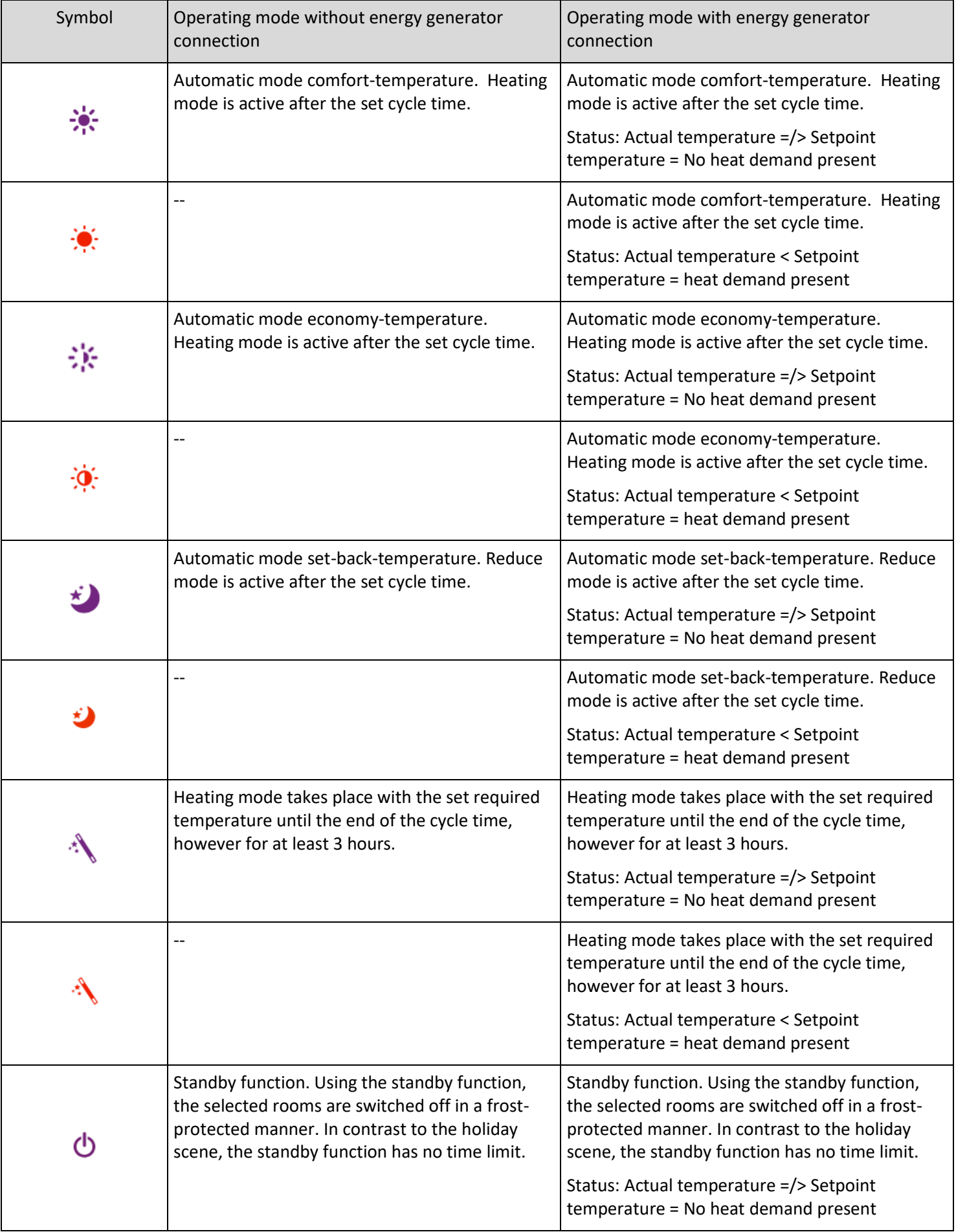

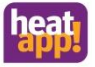

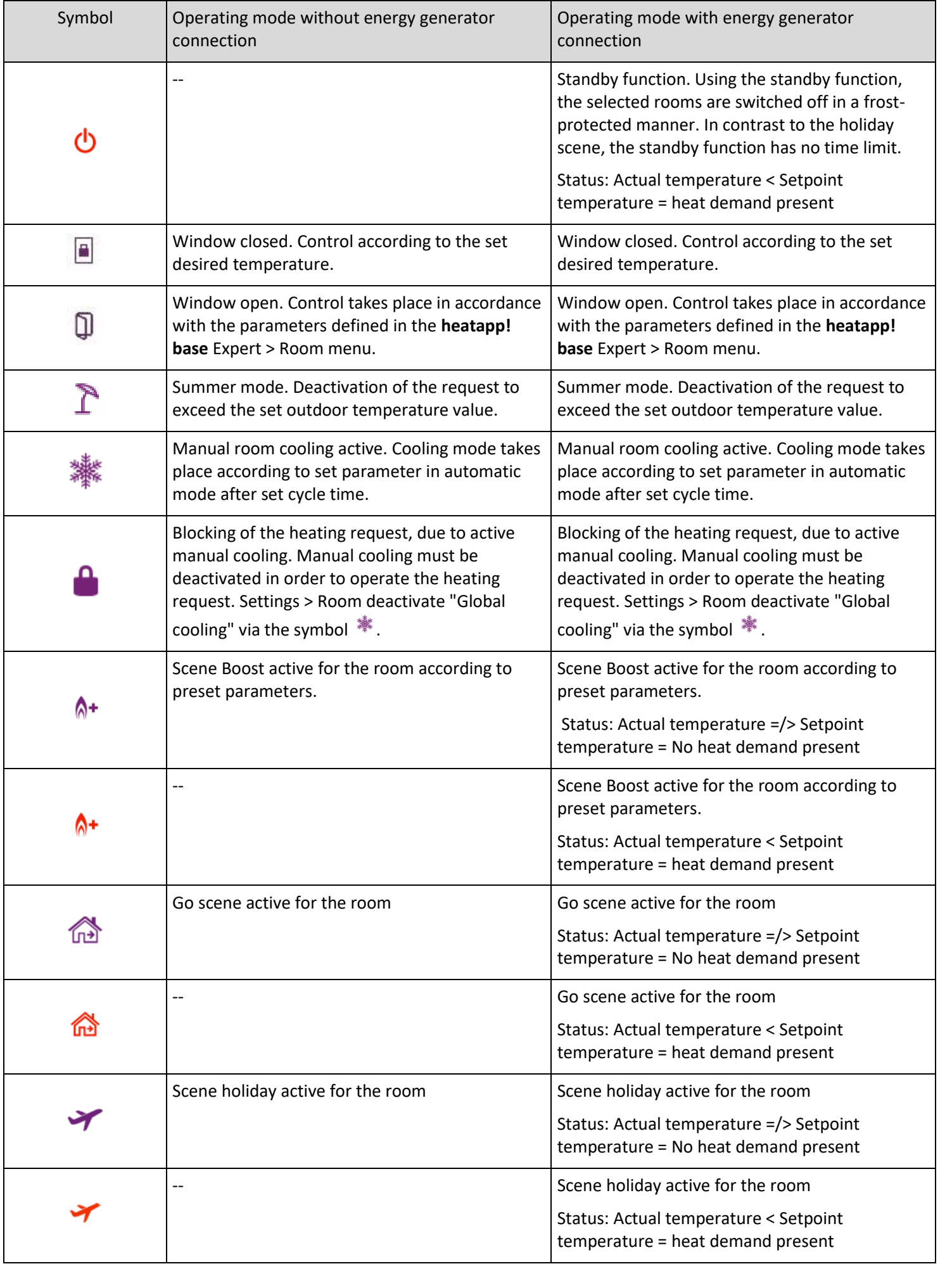
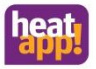

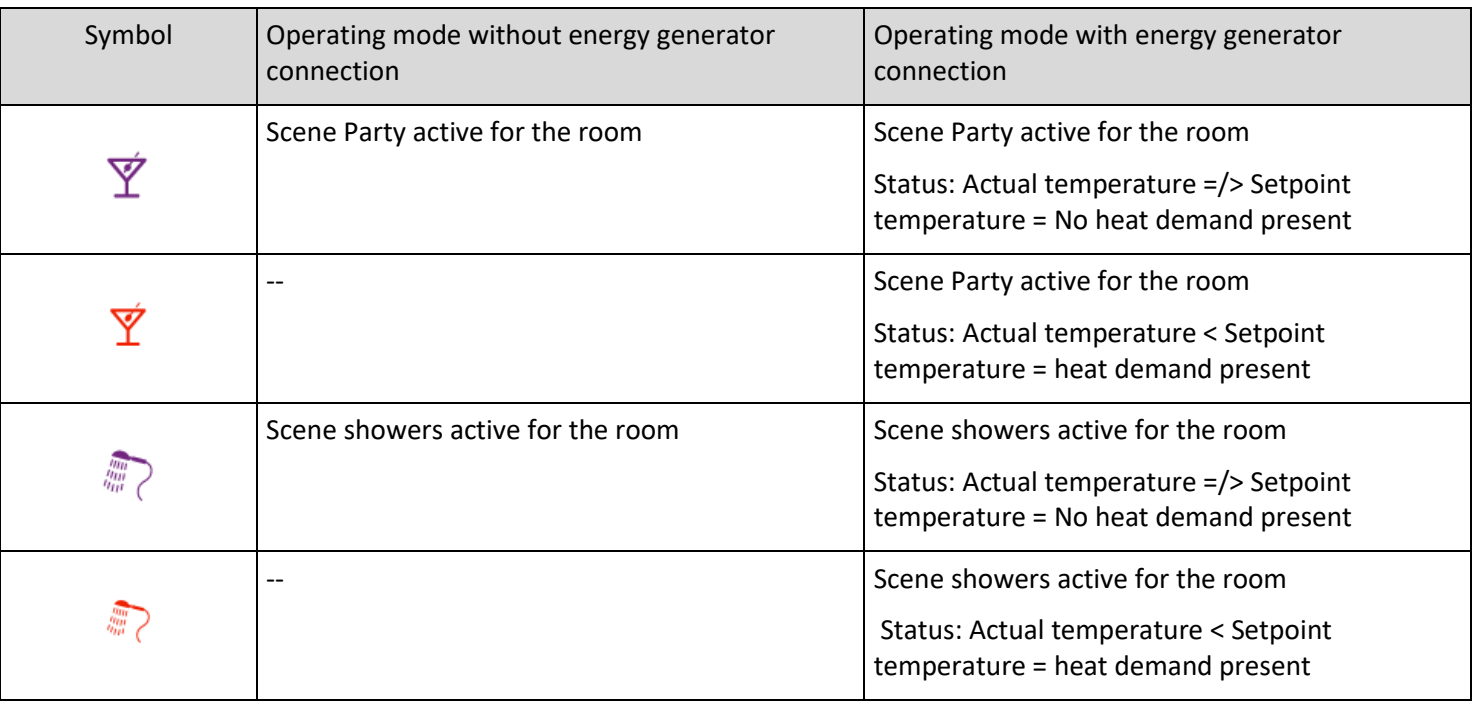

# **10.4 Temperature setting via rotary wheel**

"Tapping and rotating" of the rotary control sets the temperature for the currently selected room.

This desired temperature is indicated in the room image using the magic wand. It applies until the timer program end, as a minimum, however, for the time set in expert mode.

In this way the operator can reduce the sensitivity of the rotary wheel, by moving their finger out of the rotary control without lifting it off. The sensitivity becomes smaller the greater the distance from the rotary control.

The set temperature is displayed below the rotary control.

This desired temperature is indicated in the room image using the magic wand. It applies until the timer program end, as a minimum, however, for the time set in expert mode. If the current room temperature corresponds to the set temperature, the halo disappears.

The lower limit that can be set for the temperature is defined by the setback temperature specified for the room.

The upper limit that can be set for the temperature is fixed at 28.0 °C.

#### **Note**  $\blacktriangleright$

The temperature set using the rotary control relates to the currently active operation mode of the selected room (comfort temperature / setback temperature).

If the operation mode is changed by the set cycle time, the temperature set at the rotary control is also reset to the value specified in the cycle times for the comfort or setback temperature.

However the temperature set at the rotary control applies for at least three hours; resetting by the cycle time takes place correspondingly later.

### **10.4.1 Use of Scenes**

Scenes allow set cycle times and temperatures to be overridden for the selected runtime of the scenes.

Scenes are allocated to individual rooms (see also section See chapter "**[Editing scenes](#page-47-0)**" on pag[e 48\)](#page-47-0).

By tapping the scene symbols you activate scenes for the assigned rooms. At the same time, the input dialogue for the selected scene opens. Rooms are assigned and the corresponding parameters for the scene are set in this dialogue.

The scene runtime is set via a slide control in hours or days, or for shower scenes the start of the scene is set.

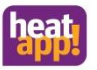

All scenes can be stopped at any time by touching the Stop button.

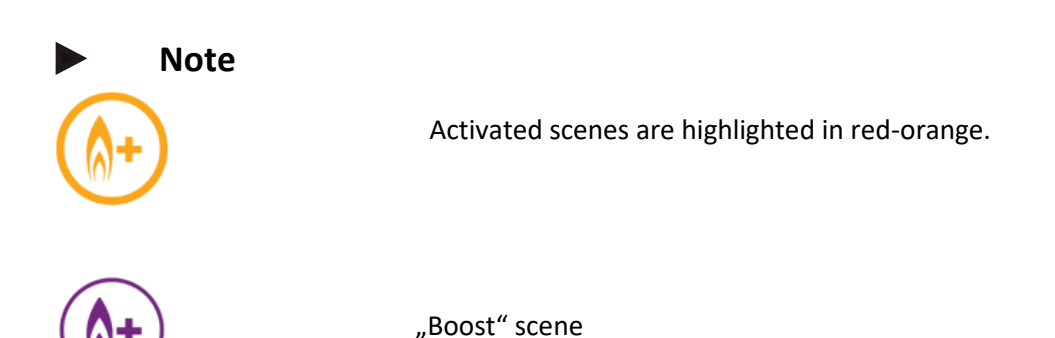

The "Boost" scene allows quick attainment of a comfort temperature in the assigned rooms. Upon activation the comfort temperature + a fixed temporary increase should heat the room as quickly as possible.

The duration of the function is defined or can be made visible by pressing the symbol again.

The scene runtime can be set in 30 minute steps up to a maximum of 120 minutes.

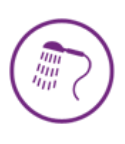

"Shower" scene

Under normal circumstances DHW is heated according to the set cycle times.

If outside the set cycle times hot water is required at a certain time, the shower scene can be activated.

In contrast to other scenes, here a long touch does not set the runtime of the scene, rather the start time of the scene in steps of 15 minutes.

The duration of the scene is fixed at 1 hour.

If the shower scene is activated, then the DHW cylinder is heated to the set target temperature from the start time. Additionally, the rooms assigned to the scene are heated to the comfort temperature.

# Example:

Under normal circumstances no DHW heating takes place after 22:00. However at 02:00 hot water is required for showering (e.g. because of a flight).

When setting the scene start time, time should be allowed for the heating system to heat up the DHW cylinder. Consequently the scene start time is set to 01:30 and the scene is activated.

DHW heating thus starts at 01:30 and the assigned rooms are heated to the comfort temperature.

# **Note**

- The time required to the heat the DHW cylinder depends on the heating system being used and must be determined anew for each installation.
- The shower scene is only available if the heat source is connected via the bus systems OpenTherm orT2B.

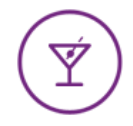

"Party" scene

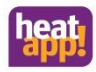

The "Party" scene enables the overriding of the set cycle times for the rooms concerned. As long as the "Party" scene is active, the corresponding comfort temperature applies for the rooms concerned. The scene is deactivated after the set runtime elapses. The scene runtime can be set in one hour steps up to a maximum of 12 hours.

Example:

Under normal circumstances, reduce mode is activated at 22:00.

Today a party is taking place that is expected to last until 00:00.

It is now 18:00, so the scene runtime is now set to 6 hours.

The comfort temperature is now set for the rooms concerned from 18:00 + 6 hours = 00:00.

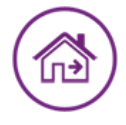

"Go" scene

The "Go" scene enables the overriding of the set cycle times for the rooms concerned.

As long as the "Go" scene is active, the corresponding setback temperature applies for the rooms concerned.

The scene is deactivated after the set runtime elapses.

The scene runtime can be set in one hour steps up to a maximum of 6 hours.

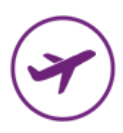

"Holiday" scene

The "Holiday" scene is used to set the holiday duration in days. To do so, the holiday duration is entered from the current day using the slide control in days. Activation of the holiday function ensures that the temperature does not fall below the minimum temperature (frost protection) of the rooms.

In contrast to the Go scene (setback temperature), in the Holiday scene, the temperature is set to the frost protection temperature. The active holiday rooms can no longer be controlled using the thermostat rotary control.

DHW heating is deactivated for the scene runtime (only with DHW connection via the bus system Open Therm, **T2B**). However a set Legionella protection scheme remains active.

The scene runtime can be set in days up to a maximum of 30 days

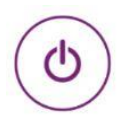

"Standby" scene

Using the standby function, the selected rooms are switched off in a frost-protected manner. In contrast to the holiday scene, the standby function has no time limit.

The setting for switching off hot water generation should be considered here. In the Expert menu of the **heatapp! base** a selection can be made between room switching off and operation mode switching off for hot water generation.

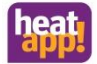

If for hot water generation switching off is set to "Room", then hot water generation is also deactivated if all rooms are in standby mode. If one room remains active, hot water generation takes places according to the timer programs.

If hot water generation switching off is set to "operation mode", then, even in standby mode, it remains set to automatic operation and control takes place according to the timer programs, even if all the rooms are in standby. The standby function corresponds to "Summer" operation mode.

### **10.4.2 The "Settings" menu**

The "*Settings*" operating level is used for access to advanced functions.

The menu items "*My profile*", "*Design*", "*Cycle times*" and "*Live View*" are available to all users.

In addition the additional menu items "*Rooms*", "*Users*", "*Devices*", "*Scenes*", "*System*" and "*Gateway*" are available to Expert and Owner users.

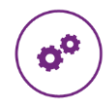

"Settings" menu

Tap the gearwheel symbol to access the settings level. The individual menu symbols are shown on the left.

On the right you can edit the individual menu items.

### **10.4.2.1 Edit user profile**

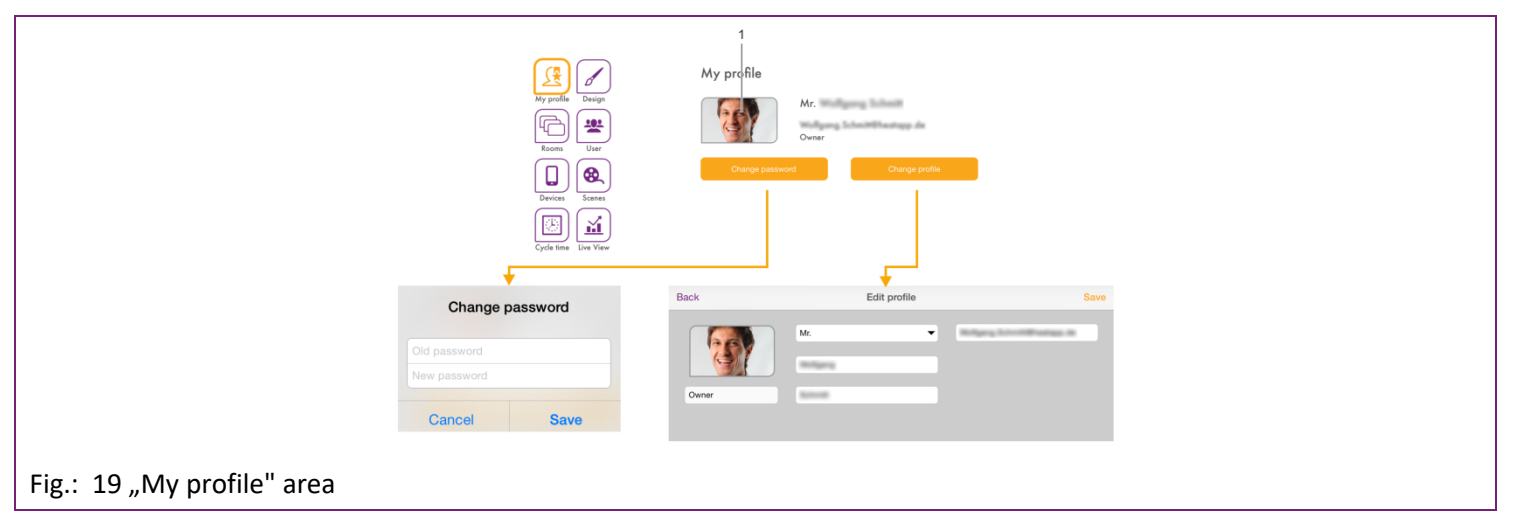

In the "*My profile*" area you can edit the profile of the currently logged in user.

### **Change profile image**

Via button (1) you can allocate a profile image from the gallery or taken using the mobile device camera to the user.

### **Change password**

Tap the "*Change password*" button to change the password of the currently logged in user.

### **Edit user profile**

S. 40 Tap the "*Change profile*" button to change the user data of the currently logged in user. The user role cannot be changed.

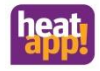

# **10.4.2.2 Adjust the app design**

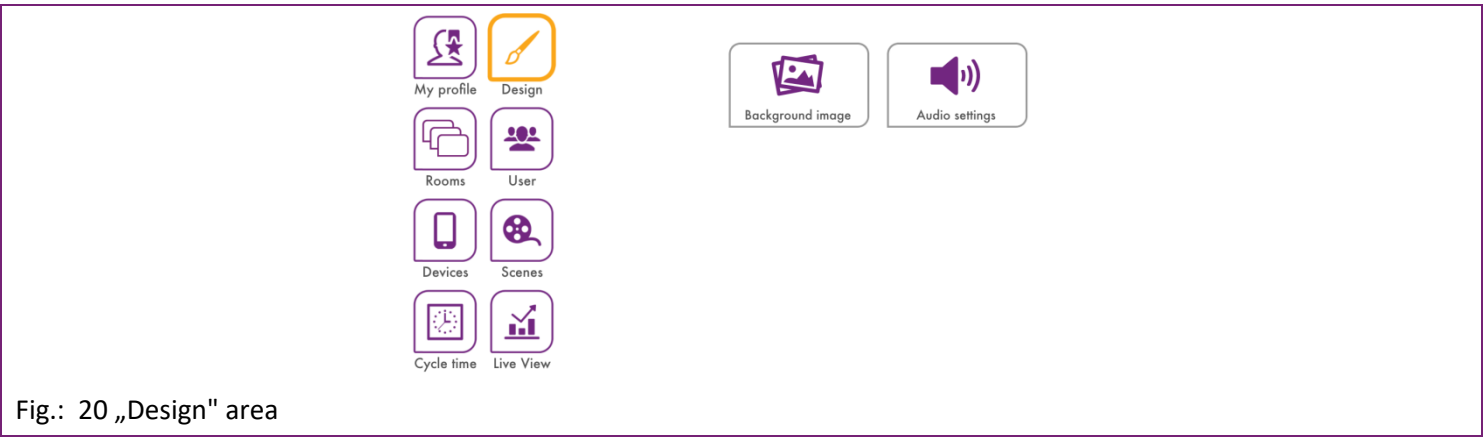

In the "*Design*" area you can edit the app design and audio settings.

### **Change background image**

Tap the "*Background image*" button to change the app's background image. You can select a background image from the gallery or create one directly via the mobile device's camera (device dependent).

Alternatively you can also select one of the four supplied **heatapp!** standard background images.

### **Audio settings**

Tap the "*Audio settings*" button to switch audible feedback for the rotary control on or off.

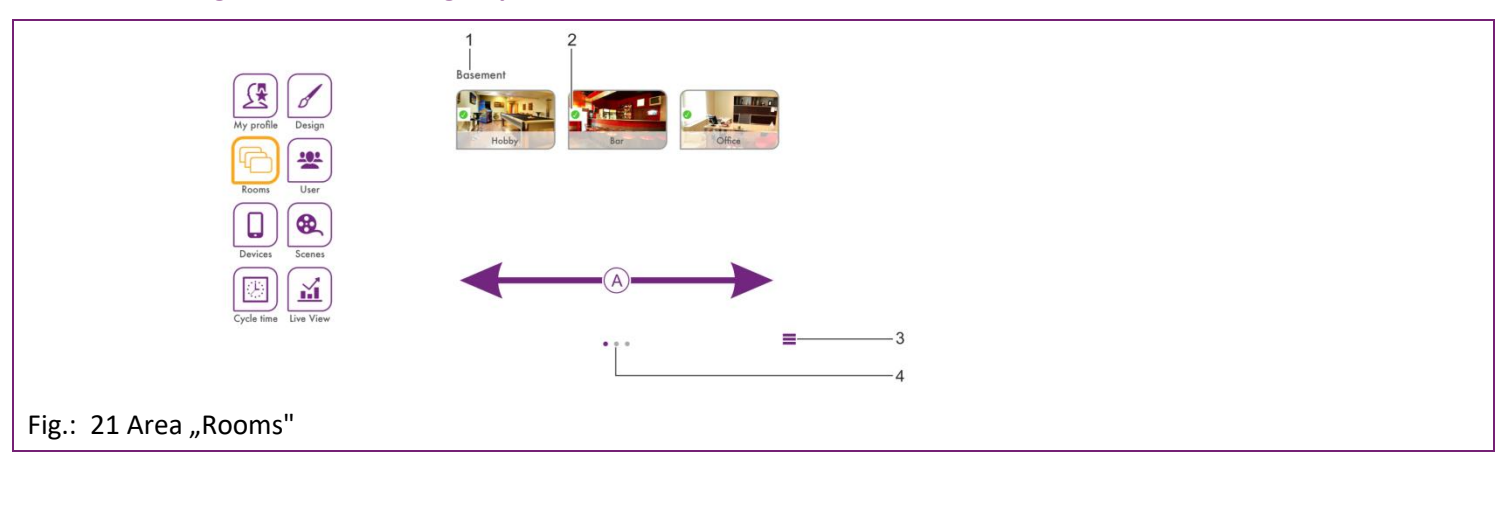

### **10.4.2.3 Editing rooms and room groups**

2 Symbol "Room status"

Name oft he room group

- 3 Symbol "*Edit room groups"*
- 4 Number of room groups

# **Note**

1

The available rooms are created by the expert during implementing. The names of the rooms are defined at the same time.

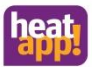

During the first use, all rooms are displayed in this view. No room groups have yet been created (for creation of room groups see section "**[Creating room groups](#page-42-0)**", on pag[e 43\)](#page-42-0).

- Horizontal swiping A changes between the room groups.
- Rooms are dragged and dropped between room groups.
- Rooms are selected for editing by a simple tap.
- Small symbols in the room images indicate the status of the rooms.

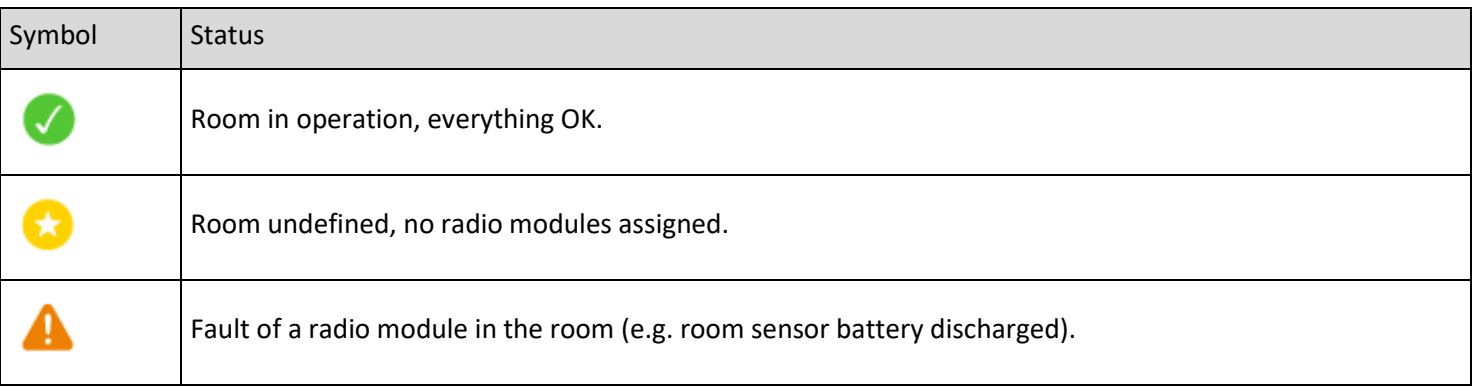

### **Editing rooms**

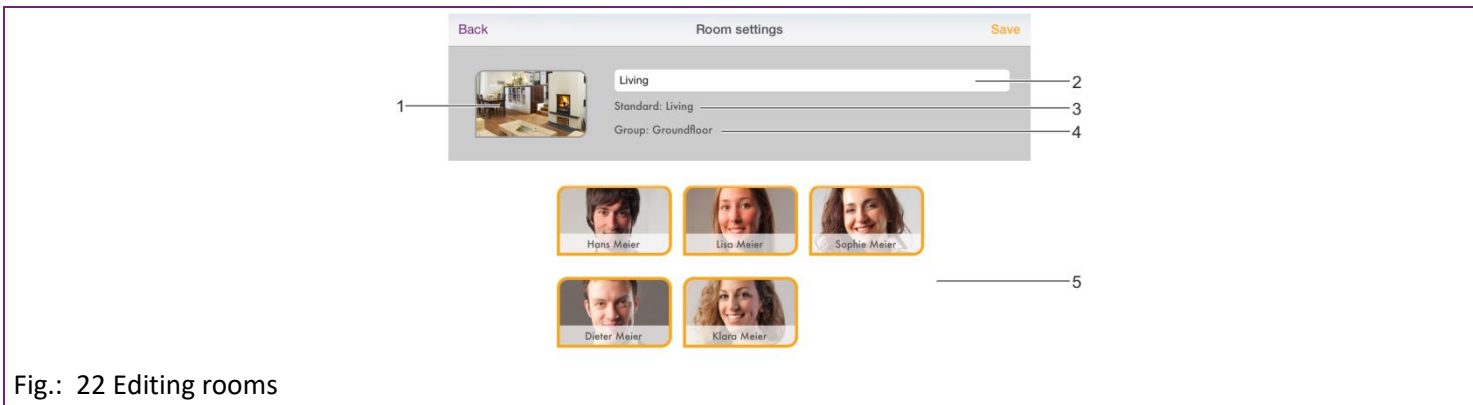

- 1. Room immage
- 2. Riin bane (name displayed)
- 3. Standard name (specified during implementing)
- 4. Raum group
- 5. User list

This is where you can change room names, assign a room image to the room and assign the room to certain users.

- 1. Tap on a room in the area "Rooms". The pop-up window "Room settings" displays. Make the desired setting according to the following description.
- 2. Tap on "*Save*" to accept the settings for the room. Tap on "*Back*" to discard the settings.

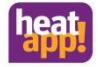

### Changing the **room name**

To rename a room, tap on the room name and enter the desired name. In doing so only the **displayed room name** is changed. This change does not affect the standard name specified in the **heatapp! base** setup wizard.

The standard name can only be changed in **heatapp! base** Expert mode (Settings / System / Expert) or by running through the setup wizard again.

# **Note**

If the standard name is to be used as the displayed name, delete the name in the input field. The input field is then automatically filled with the standard (default) name.

### **Changing room images**

To change the room image tap on it. You can create an image using the mobile device camera or select one from the gallery. Alternatively you can also select one of the four supplied room images.

### **Assigning users**

The already created users are displayed.

Users, you are authorised to control this room, are highlighted with an orange frame. Users not authorised to control this room are shown without a frame. Tapping on a particular user allows rights for the room in question to be allocated or withdrawn.

### **Deleting rooms**

Rooms can only be deleted via the setup wizard. The deletion procedure always applies to the selected and all subsequent rooms that have already been created.

If multiple rooms have already been created, it is not possible to delete an individual room between the created rooms.

### <span id="page-42-0"></span>**Creating room groups**

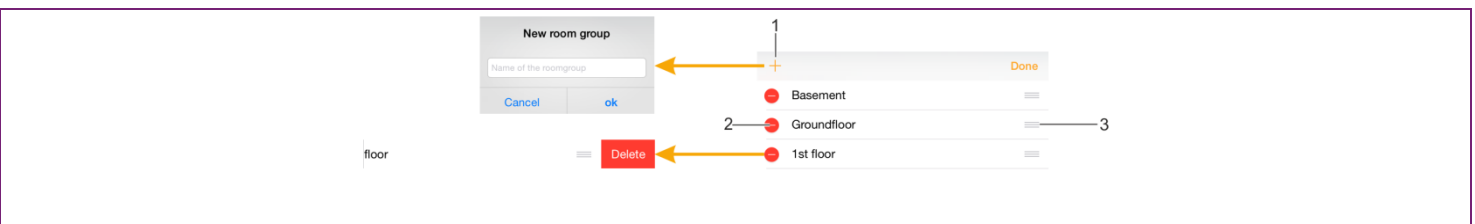

Fig.: 23 Room groups

- 1. Symbol "Create room groups"
- 2. Symbol "Delete room groups"
- 3. Symbol "Move room groups"

It often makes sense to create room groups. Thus you can create convenient room groups for floors or other worthwhile groupings.

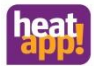

### **Creating and editing room groups**

- 1. In the "*Rooms*" area tap on the "*Edit room groups*" symbol. A pop-up window with the available room groups is displayed.
- 2. Tap the "+" symbol. The pop-up window "Create room group" is displayed.
- 3. Enter the name of the room group and confirm the entry by tapping "*OK*".

The room group has been created and is now available.

- To delete a room group tap the symbol "-".
- To rename a room group, tap on the name of the room group.

• To move a room group tap on the "*Move room group*" symbol and drag the room group to the desired position in the list.

4. Tap on "*Save and close*" to accept the settings.

You can now move the rooms by dragging and dropping between the room groups.

### **10.4.2.4 Managing users**

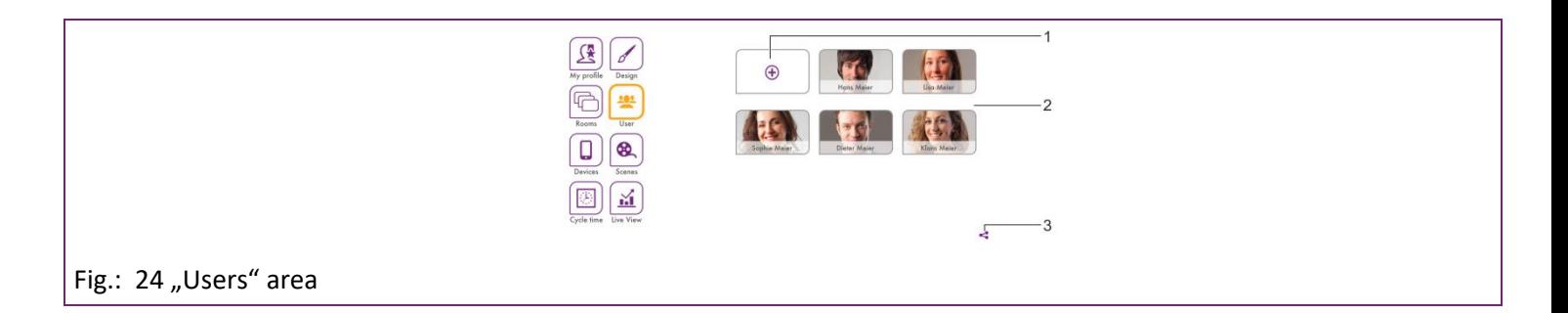

- 1 Symbol "Create user"
- 2 User list
- 3 Symbol "Invite a user to **heatapp!** connect"

All the created users with the exception of the currently logged in user are displayed in the "Users" area. Users can be created and edited in the "Users" area.

Moreover from here you can also send invitations to **heatapp!** connect to other users (see section ["Invite a user to](#page-45-0)  **[heatapp!](#page-45-0)** connect", on page [46\)](#page-45-0).

Each user is assigned a user role. The following user roles are available:

- Owner
- **Expert**
- User

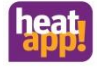

## **Creating users**

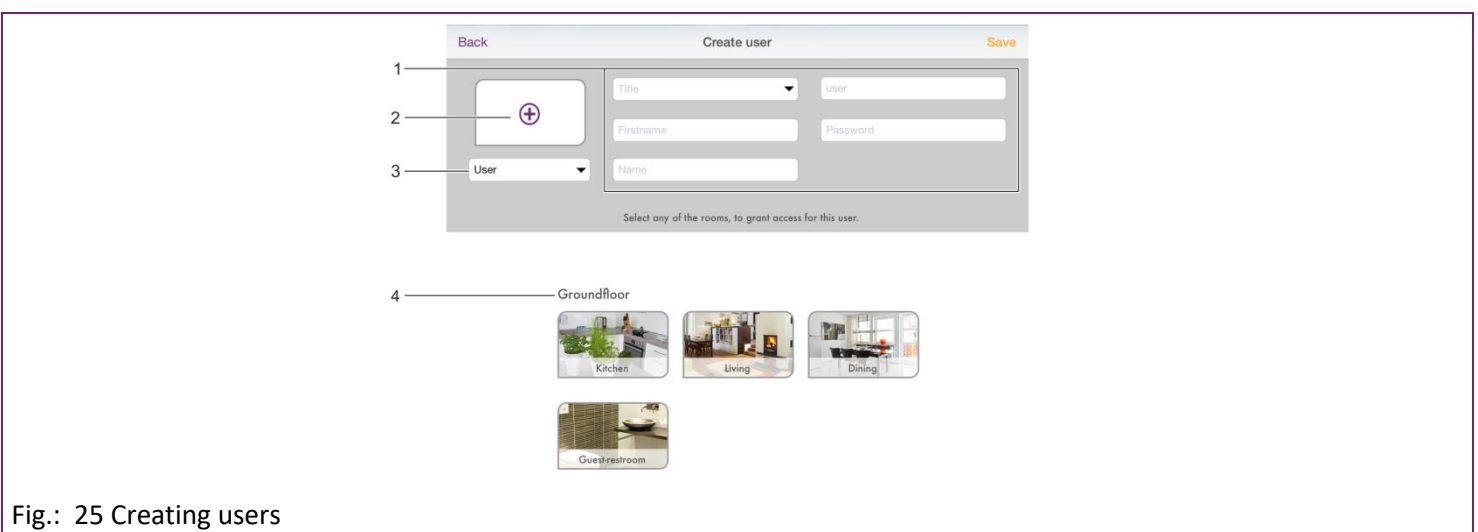

- 1 Personal data
- 2 Profile image
- 3 User role
- 4 Room list
- 1. In the "*Users*" area tap on the "*Create user*" symbol. The pop-up window "*Create user*" is displayed.
- 2. Select the user role for the new user.
- 3. Enter the personal data in the input fields and select a user name and password.
- 4. Tap on the rooms that are to be assigned to the user. To select all the rooms in a group, tap on the name of the room group. Horizontal swiping changes between the room groups.
- 5. Tap on "*Save*" to create the user. Tap on "*Back*" to cancel user creation.

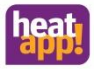

### **Editing user data, deleting users**

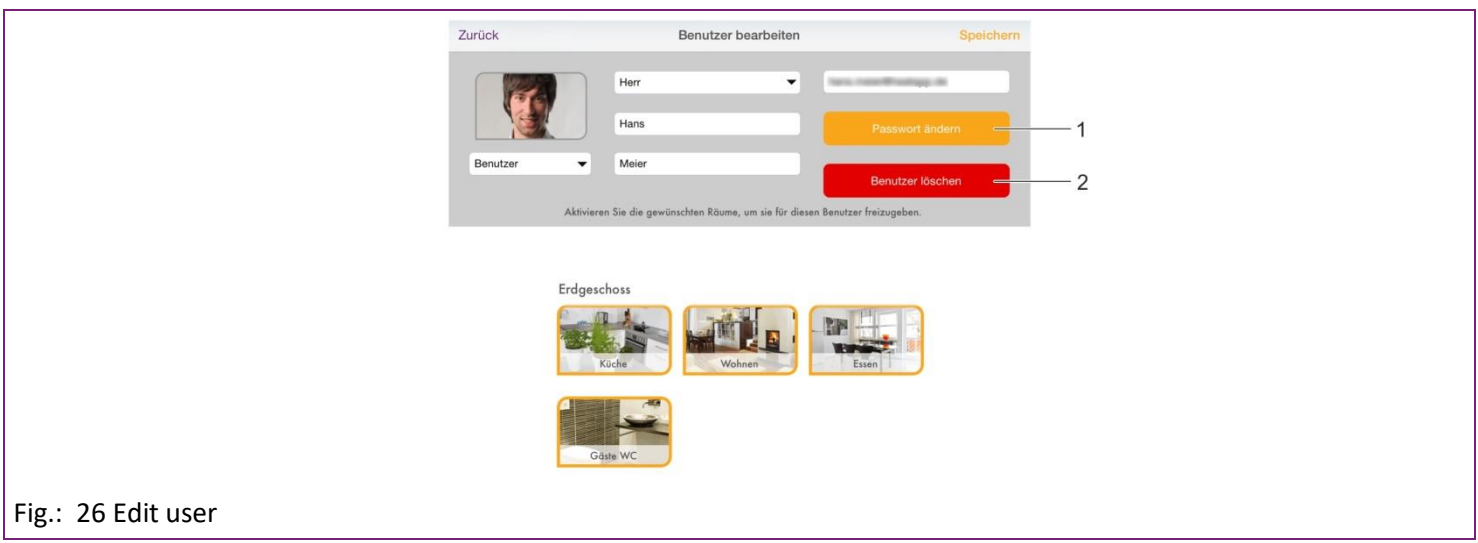

- 1 Button "Change password"
- 2 Button "Delete user"

Editing a user is analogous to creating a user.

However there are two additional buttons to change the password and delete the user.

- 1. Tap on a user in the area "*Users*". The pop-up window "*Edit user*" is displayed.
- 2. Perform the required changes.
- 3. Tap on "*Save*" to accept the changes. Tap on "*Back*" to discard the settings.

# **Note**

The user data of the currently logged in user is changed in the "*My profile*" area.

### <span id="page-45-0"></span>**Invite a user to heatapp! connect**

**heatapp! connect** makes it possible to connect to the **heatapp!** system from anywhere. Irrespective of where you are, you can access your heating system via the app.

The share-icon is located at the bottom right in the "*Settings / User*" area.

Tap on the icon, to open the menu "*Invite a user to heatapp! connect*".

Use another control device to directly scan the QR code or tap on the "*Send e-mail*" button and enter the desired e-mail address. Then tap on the "*Send*" button.

The invited user must have the app installed on their mobile device to be able to use **heatapp! connect**. Independent of the invitation they require the access data for their user account. Please inform them of this data.

The invited user links the system with the app by tapping on the button "*Accept invitation*" in the e-mail or scans the QR code in the e-mail with their control device.

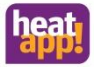

# **Note**

The app must be separately downloaded on to every mobile device (smartphone / tablet) from the Apple AppStore or Google Play Store. The invitation links the app with the system.

The user must be separately informed of their access data.

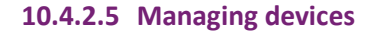

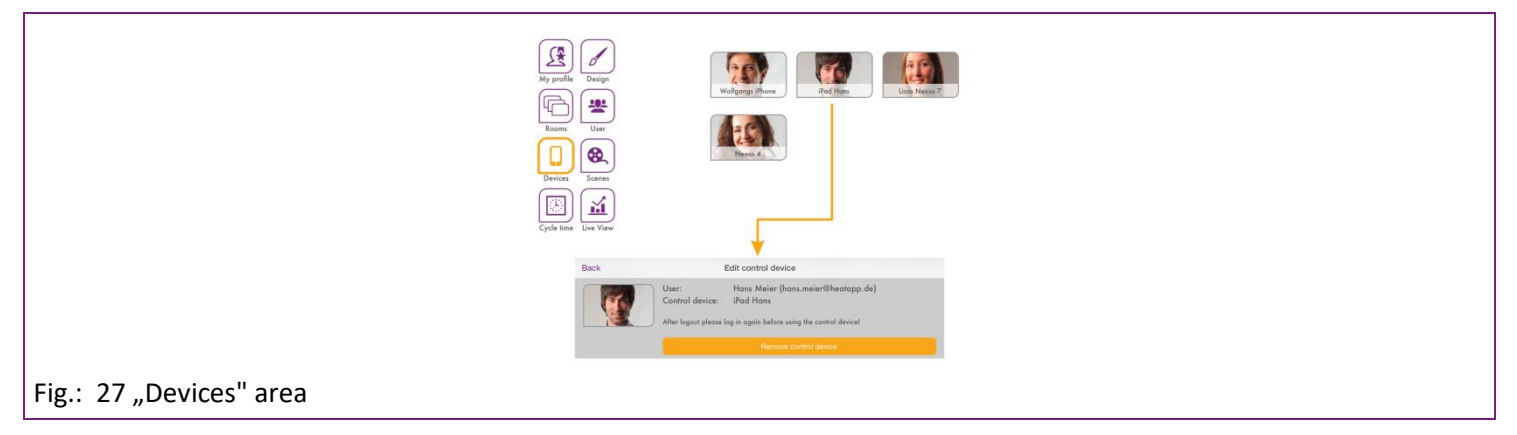

The control devices with which the users have logged into **heatapp! base** are displayed in the "*Devices*" area.

All control devices are displayed here that have / had logged into the customer's **heatapp!** system. If a control device is lost or the owner / expert wants to remove an control device, this can also be performed from here.

### **Remove control device**

- 1. Tap on the control device you want to remove.
- 2. The pop-up window "Edit control device" is displayed. Also shown here is which user has used the control device.
- 3. Tap on the button "Remove control device", to delete the corresponding control device from the device.
- 4. To be able to use the control device again, renewed login with user name and password is necessary.

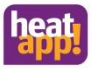

### <span id="page-47-0"></span>**10.4.2.6 Editing scenes**

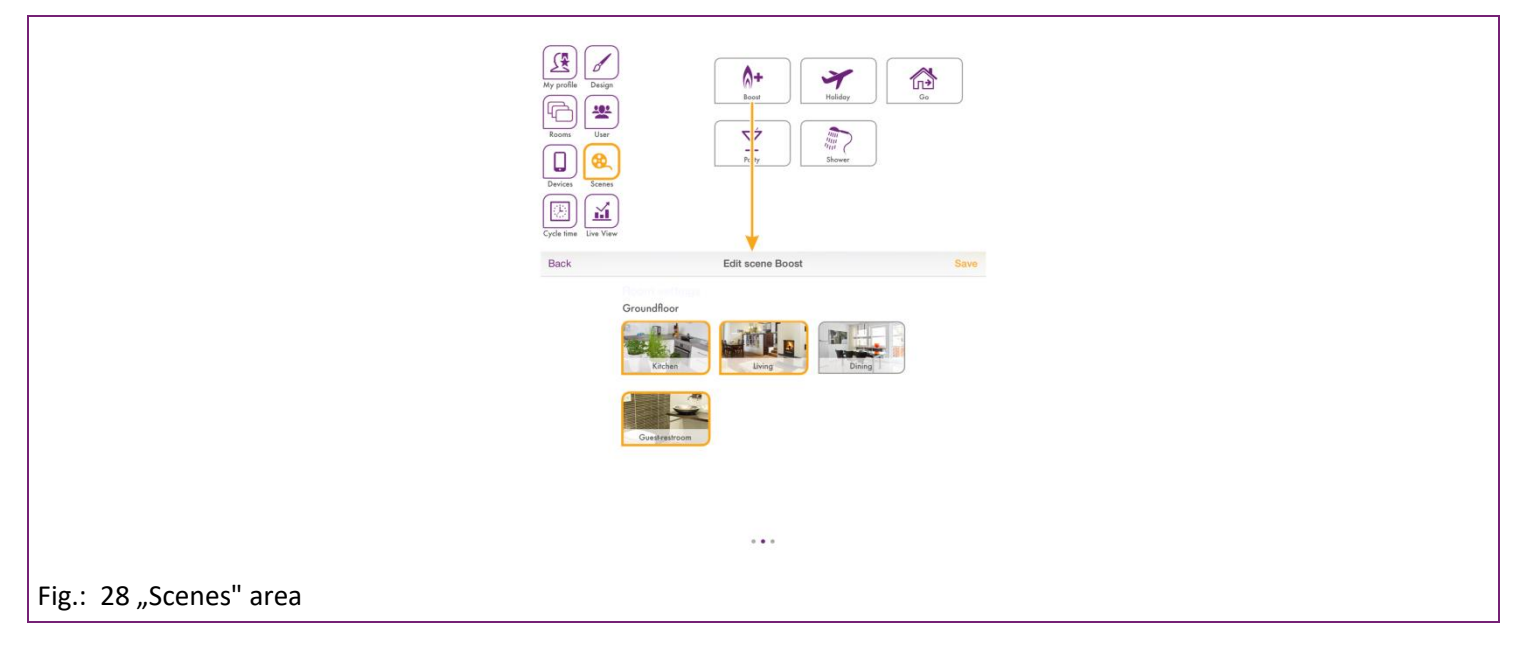

In the "*Scenes*" area, the rooms for which the scenes are to apply, are assigned to the scenes.

- 1. Tap a scene to open a room assignment.
- 2. Tap on the rooms that are to be assigned to the scene under consideration. Horizontal swiping changes between the room groups. Selected rooms are highlighted in orange.
- 3. Tap on "*Save*" to accept the settings for the room. Tap on "*Back*" to discard the settings.

# **Note**

If a user activates a scene, the scene is only activated for those rooms that have been assigned to the user.

Example:

The Boost scene has been assigned to all rooms.

However only the "*Living room*" and "*Kitchen*" are assigned to the user. If the user activates the "Boost" scene, the scene is only activated for the "*Living room*" and "*Kitchen*".

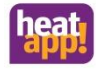

# **10.4.2.7 Editing cycle times**

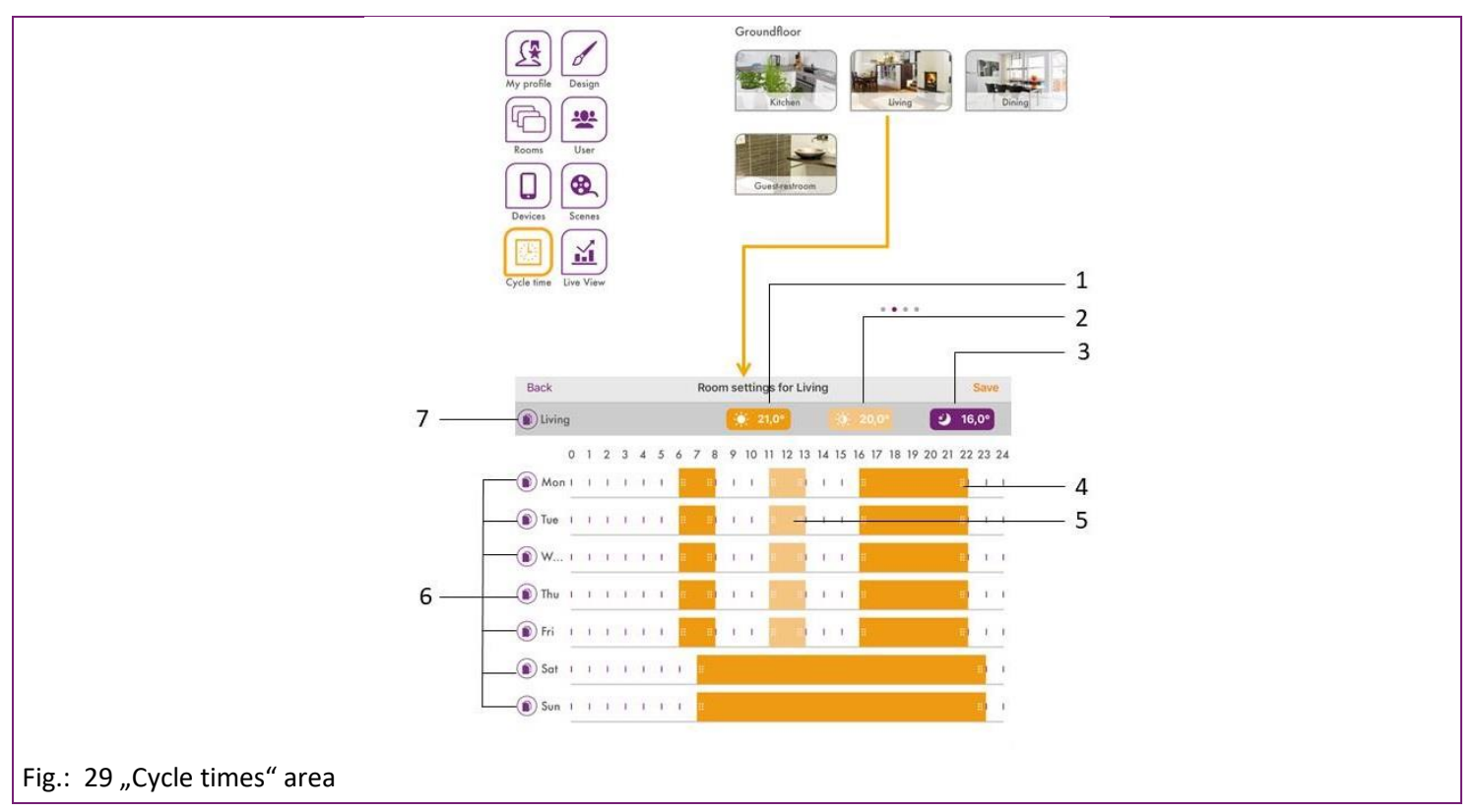

- 1 Comfort temperature setting
- 2 Eco temperature setting
- 3 Set-back temperature setting
- 4 Cycle time "Comfort temperatur active"
- 5 Cycle time "Eco temperature active"
- 6 Copy room cycle times (day-based)
- 7 Copy room cycle times (room-based)

In the "*Cycle times*" area, the cycle times for the comfort, eco and setback temperatures can be set separately for each room.

A maximum of three cycle times can be created per day.

The following basic settings are pre-set:

- Comfort temperature (sun symbol): 21.0°C
- Eco temperature(half sun symbol): 20°C
- Setback temperature (moon symbol): 18.0°C
- Heating periods: Monday to Sunday between 06:00 and 22:00

The timer programs for domestic hot water are reached by horizontal swiping. A maximum of three timer programs can be created per day. In the intervals between the timer programs, the system regulates the hot water temperature to the set-back temperature.

The following basic settings are pre-set:

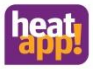

- Domestic hot water day setpoint (sun icon): 50° C
- Domestic hot water night setpoint (moon icon): 40° C

### **Editing cycle times**

- 1. Tap on a room in the "*Cycle times*" area. The pop-up window "*Cycle times for ...*" is displayed.
	- To insert a cycle time tap in an unassigned area of the time scale for the desired day and drag open a new cycle time.
	- To move a cycle time, tap in the middle of the cycle time and drag the cycle time to the desired position.
	- To change a cycle time, drag the ends of the cycle time to the desired time.
	- To delete a cycle time, drag the ends of the cycle time together.
- 2. Tap on "*Save*" to accept the settings for the room. Tap on "*Back*" to discard the settings.

### **Copying cycle times**

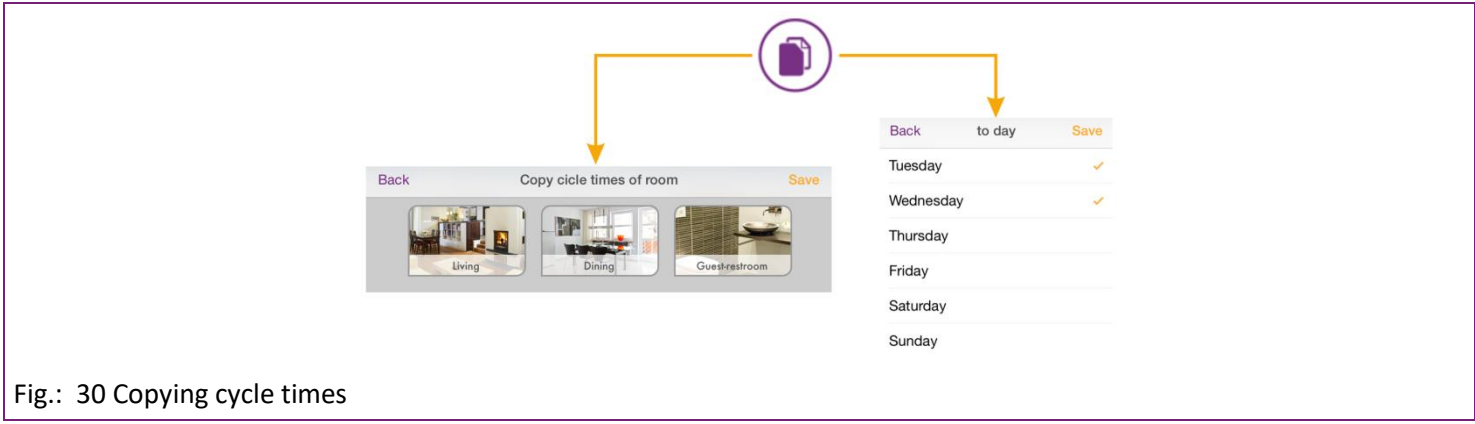

Cycle times can be copied in a room-based or day-based manner.

- 1. Tap on a room in the "*Cycle times*" area. The pop-up window "*Cycle times for ...*" is displayed.
	- Tap on the symbol  $\bigcirc$  in front of the room name if you want to transfer the cycle times of the selected room to other rooms.
	- Tap on the symbol  $\bigcirc$  in front of the day if you want to transfer the cycle times of the selected day to other days.
- 2. In the pop-up window tap on the rooms or days to which the cycle times are to be transferred. A multiple selection is possible.
- 3. Tap on "*Save*" to transfer the cycle times. Tap on "*Back*" to cancel the process.

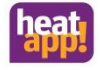

### **10.4.2.8 Live View**

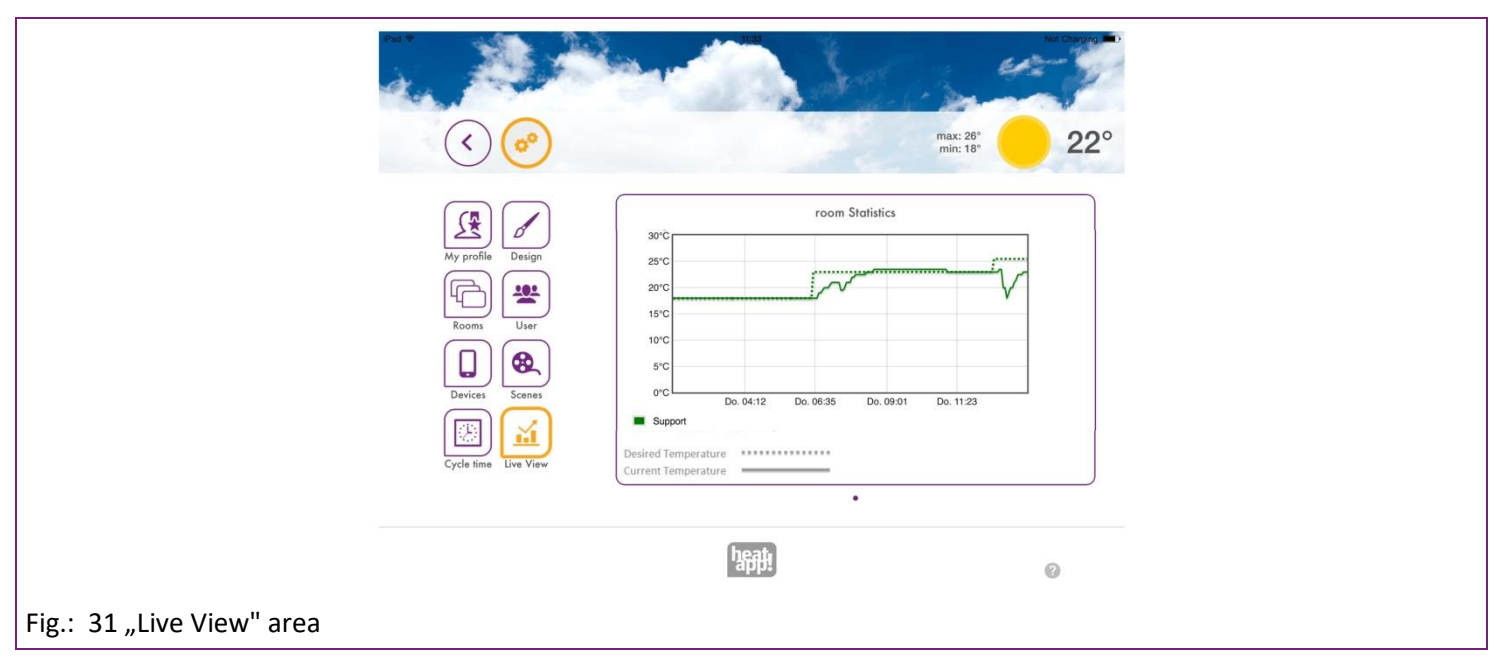

The statistics of the setpoints and actual values of the last 12 hours are displaced in Live View. A long-term statistic can be displayed via the monitor. See also chapter "[Monitor](#page-57-0)"

If the energy generator is connected via OpenTherm or THETA controller, then provided they are available, the domestic hot water heating and the energy generator are also displayed.

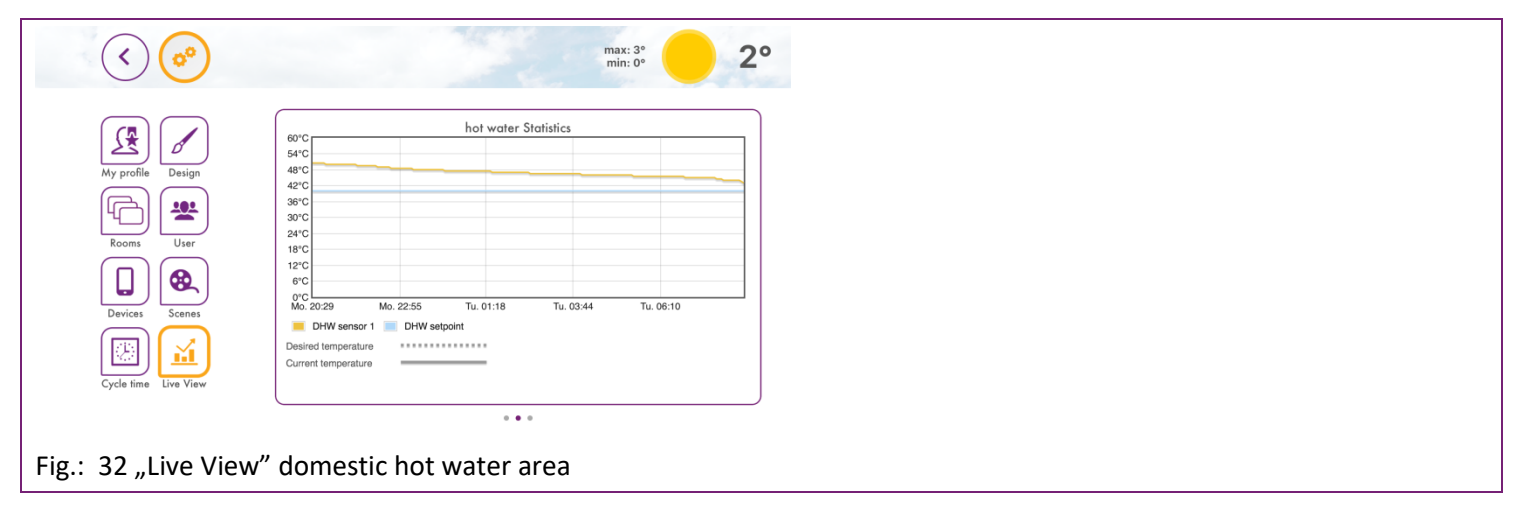

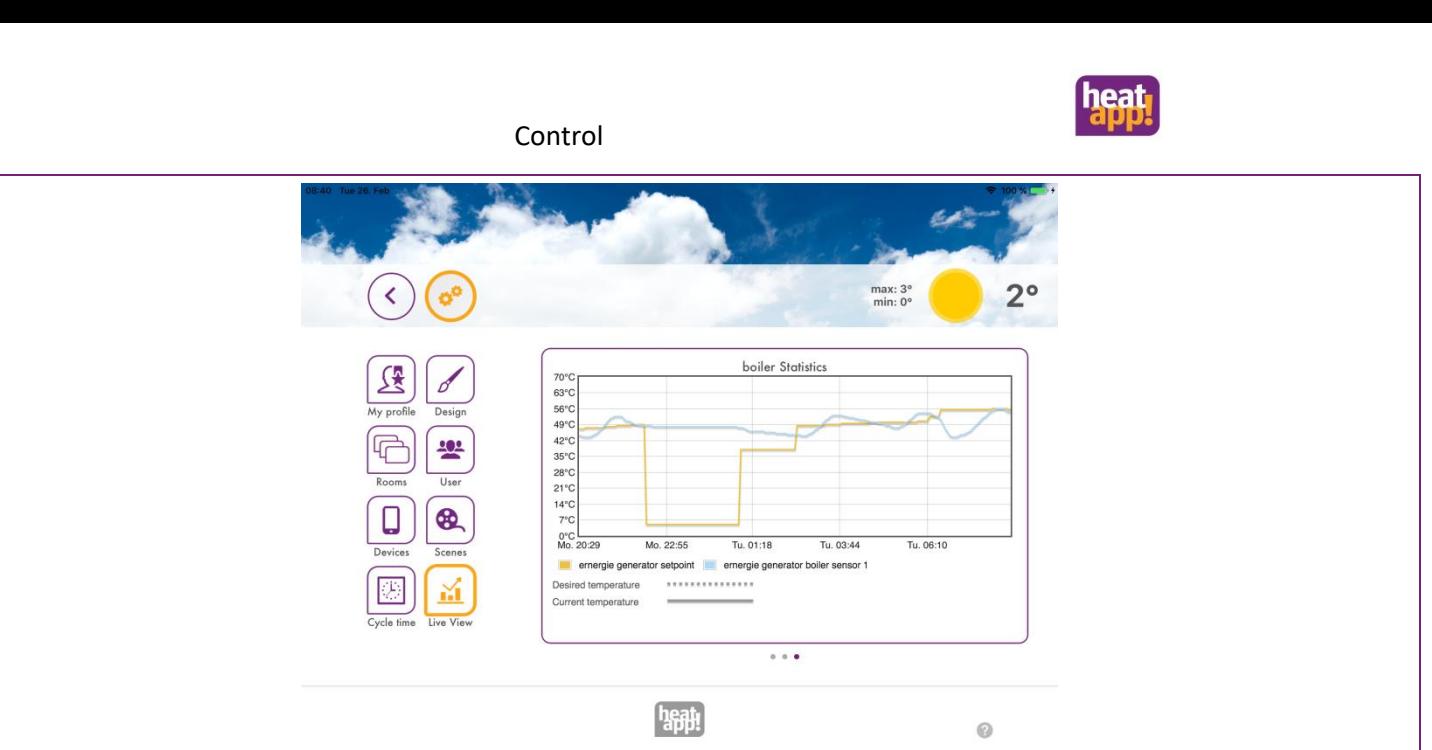

# Fig.: 33 "Live View" energy generator area

The "Live View" area displays the variation with time of the target and current temperatures for the selected rooms, domestic hot water and the energy generator.

- 1. Horizontal swiping changes between rooms, hot water generation and energy generator.
- 2. For changing rooms tap on the bottom right symbol..
- 3. Choose the rooms for which Live View is to be displayed.
- 4. Tap on "Save" to save the data. Tap on "Back" to cancel the process.

# **Note**

A maximum of five rooms can be selected for simultaneous display to ensure the portrayal does not become to confusing.

#### **10.4.3 The "System" menu**

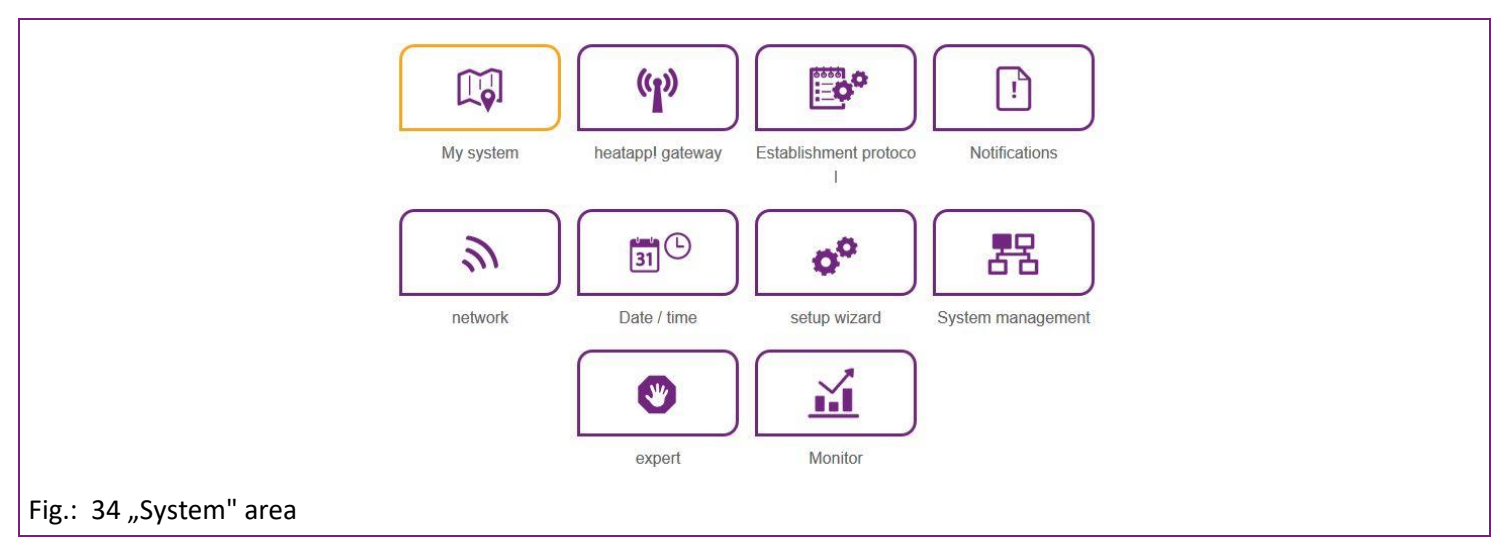

In the "*System*" area you can access the complete menu of the **heatapp! base**.

# **Note**

The menu of the **heatapp!** System can also be accessed via IP address on a PC or laptop in the local network. How to find

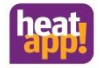

out the IP address of your heatcon! System, refer to section "Network".

#### **10.4.3.1 My system**

In the "*My heatapp! base*" area you can edit the name and location of the **heatapp!** system.

Detailed information about **heatapp! base** and **heatapp! gateway** are also displayed here.

- 1. Tap on the corresponding input fields to change the system name or system location.
- 2. Tap on "*Save*" to apply the settings.

Tap button  $\bigcirc$  to return to the "*System*" menu.

### **10.4.3.2 heatapp! gateway**

In the "*heatapp! gateway*" area, the currently connected **heatapp! gateway** is displayed together with all the device details.

- You can call the **heatapp! gateway** menu by tapping the button "*To the heatapp! gateway menu*" (see also section "The ["Gateway"](#page-60-0) menu").
- If another **heatapp! gateway** is to be connected, you can delete the connection of the **heatapp! base** to the **heatapp! gateway** by tapping on the "*Remove connected heatapp! gateway*" button.

# **Note**

The **heatapp! gateway** menu can only be called in the local network. Calling the **heatapp! gateway** menu via **heatapp!**  connect is not possible.

Tap button  $\bigcirc$  to return to the "*System*" menu.

### **10.4.3.3 Establishment protocol**

In the "*Establishment protocol*" area an establishment protocol can be generated and sent by e-mail. The establishment protocol contains all the information about your **heatapp!** configuration.

#### Generating the establishment protocol

• A new report is created by tapping on the button "*Generate a new establishment protocol*".

The establishment protocol is saved in the **heatapp! base** until a new establishment protocol is generated.

This means that at any time you can access the last generated establishment protocol (button "*Display establishment protocol*") and / or send a PDF by e-mail (button "*Send establishment protocol*").

Sending an establishment protocol by e-mail

- 1. Tap on the button "Add a new e-mail address".
- 2. Enter the new e-mail address to which the establishment protocol is to be sent. You can enter more than one email address.
- 3. Tap on "*Send establishment protocol*" to send the establishment protocol.

If the establishment protocol has been sent successfully, a corresponding message is displayed.

Tap button  $\bigcirc$  to return to the "*System*" menu.

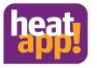

# <span id="page-53-0"></span>**10.4.3.4 Network**

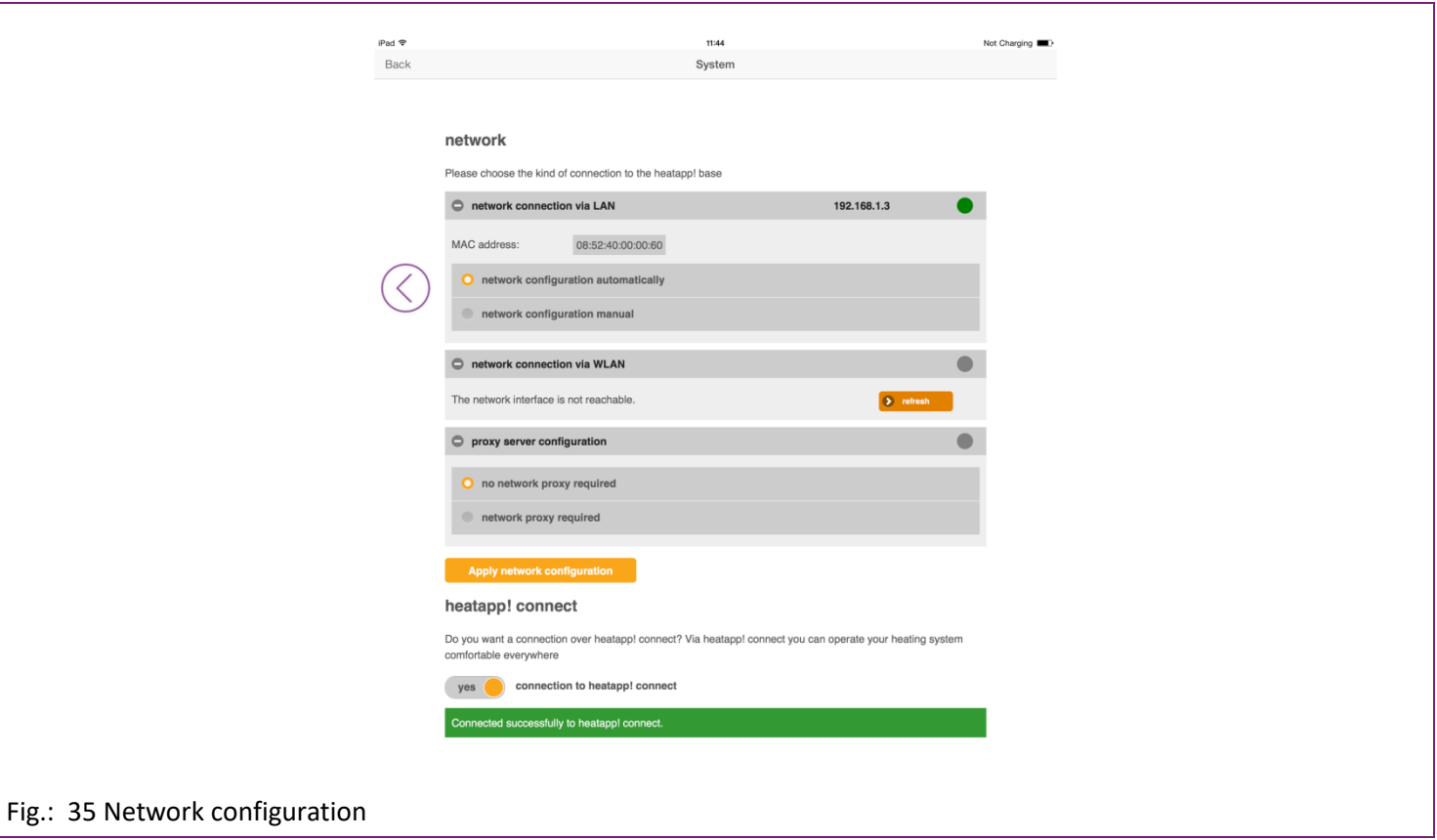

The current network settings are displayed in the "*Network*" area.

This is where you can change the network configuration, e.g. if for example a Wi-Fi is to be set-up after the initial configuration. You can also activate the connection to **heatapp! connect** from here.

You can also activate the continuous improvement process here to send anonymous reports to **heatapp!** In this way you actively help to improve the system further.

Tap button  $\odot$  to return to the "*System*" menu.

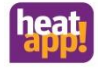

# **10.4.3.5 Date / time**

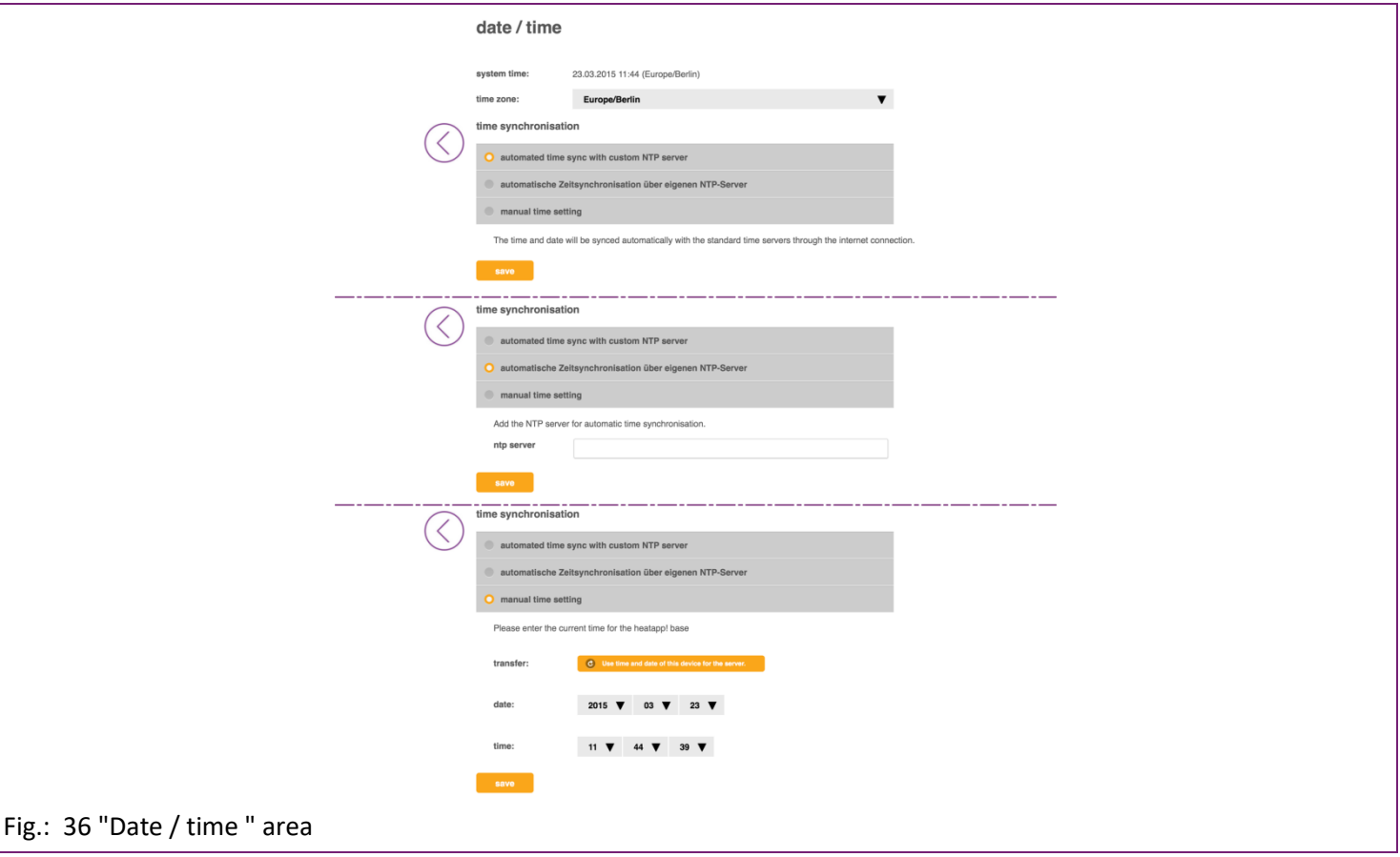

You can make the settings for the real-time clock in the "Date / time" area. For example, this is necessary, if the manual time setting was selected (summer / winter time).

You can select between the following variants:

- Time synchronisation via the Internet
- Time synchronisation via an internal NTP server
- Manual time setting

Tap on "*Save*" to apply the settings.

Tap button  $\textcircled{1}$  to return to the "*System*" menu.

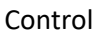

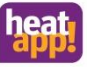

### **10.4.3.6 Notifications**

The **heatapp!** system sends push and e-mail messages in the event of faults or service notifications.

Push messages are system notifications, which the **heatapp! base** sends directly to the user interface of the mobile device (smartphone / tablet), so that the user is immediately informed. These may be fault messages or service notifications.

E-mail addresses that are to be used for the sending of automatic push messages can be saved under the "*Notifications*" menu item. These e-mail addresses can likewise be offered as possible distribution addresses when sending the establishment protocol.

Tap on the desired users to specify which individual users are to receive the notifications.

Tap button  $\Diamond$  to return to the "*System*" menu.

### **10.4.3.7 Setup wizard**

The "*Setup wizard*" menu item relaunches the setup wizard. This may be for example be due to a move and changed connection to the boiler.

### **10.4.3.8 System management**

In the "*System management*" area, you can update the **heatapp!** system software and perform a data backup.

### **Updating the system software**

EbV works constantly to improve the **heatapp!** system. To ensure our customers can benefit from this, we have developed an update system, which means you are always offered the latest version.

You decide whether you want to install the offered update or would prefer to retain the existing version.

A display appears below the current software indicating whether a software update is available.

#### **Note**   $\blacktriangleright$

If you are connected to the local network, the app sends you a message if an update is available for your **heatapp!**  system. Read also "The [Homescreen](#page-32-0)" chapter on page [33.](#page-32-0)

Software updates are only displayed, if the **heatapp!** system is connected to the Internet.

If you perform a software update of the **heatapp! base**, please check whether the new software is compatible with the software of the **heatapp! gateway**.

If necessary you may also need to perform a software update for the **heatapp! gateway**. When updating the device software by downloading via the Internet additional costs may be charged depending on the customer's actual Internet tariff.

### **Restart system now**

The "*Restart system now*" button triggers a restart.

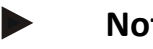

# **Note**

Restarting **heatapp! base** deletes "Live View" saved data.

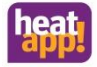

### **Reset to factory settings**

The "*Reset now*" button, resets the device to the factory settings.

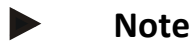

Upon resetting, all set data is irrevocably lost and a new setup is necessary. Please only use this option, if expressly requested to do so by our customer support or your expert.

### **Monitor**

The monitor shows current and historical data of your heating system. If you wish to store the data for more than 24 hours, insert a USB memory stick into the system and activate the storage option.

The system will store the data until the USB memory space is exhausted. The oldest data will then be overwritten automatically.

# **Note**

Before removing the USB memory stick from the system, please disable the option to avoid data loss.

The data will be overwritten automatically without warning. If you want to keep the data permanently, always make sure that there is enough memory on the USB memory stick.

### **System data backup**

You can perform a data backup using a USB stick. Using this back-up system you can transfer the installation to a new device or after resetting of the system, quickly return to the backed up condition.

Insert a USB stick in a free USB port of the **heatapp! base**.

Tapping the "*OK*" button saves a backup file on the USB stick.

### **Restoring the backed up system data**

If you want to restore a **heatapp!** system that is in the delivered condition using a backup from a USB stick, you must first run the setup wizard to recreate the basic settings.

Insert a USB stick with a data backup file in a free USB port of the **heatapp! base**.

Select the required backup file.

Tapping the "*Update*" button transfers the selected backup to the system.

Tap button  $\bigcirc$  to return to the "*System*" menu.

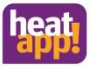

### **10.4.4 Expert mode**

For the sake of clarity, expert mode is further sub-divided:

Expert mode for Expert and Owner

- System
- Room 1-24
- Energy generator (by connection to the energy genertor only)
- Regularo (only by connection THETA and **heatapp! base T2B**)
- Fault messages
- **Configuration**

Information and modifiable parameters are available for each area. These differ depending on the connection to the energy generator.

A complete parameter list is available in the chapter "Parameterlist **[heatapp! base](#page-93-0)**" from page [94.](#page-93-0)

#### <span id="page-57-0"></span>**10.4.5 Monitor**

The monitor shows current and historical data of your heating system.

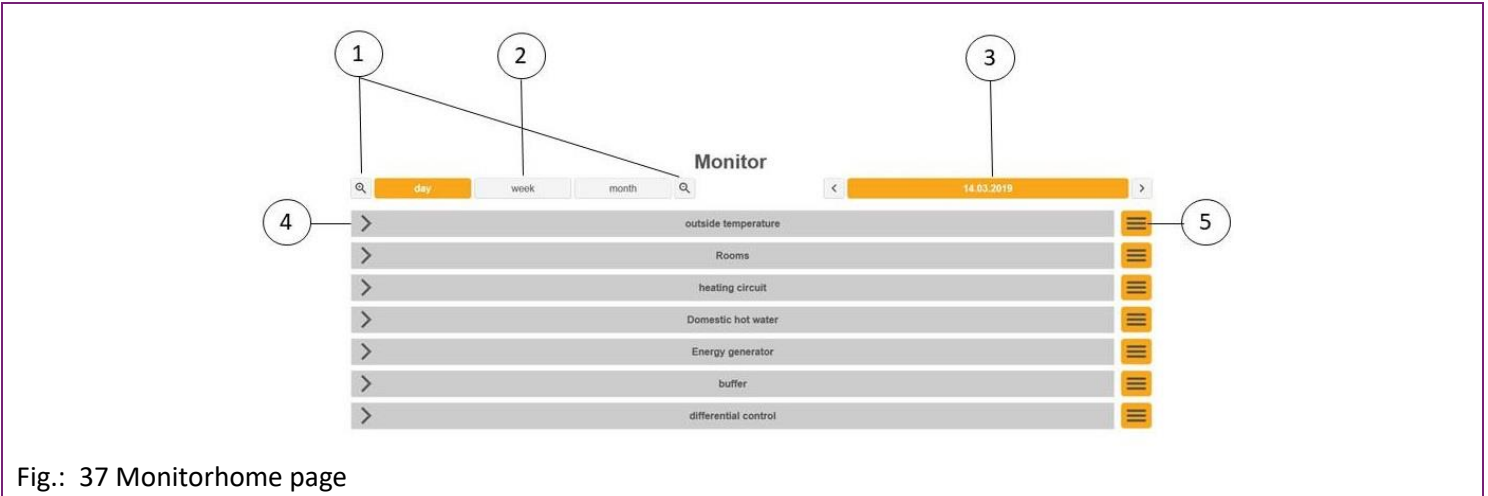

- 1 Zoom in / zoom out the X-axis (horizontal axis)
- 2 Selection day / week / month
- 3 Selection date
- 4 Representation of the individual areas
- 5 Menu

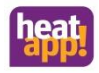

Tap / click on the arrow (4) to open the display of the respective area.

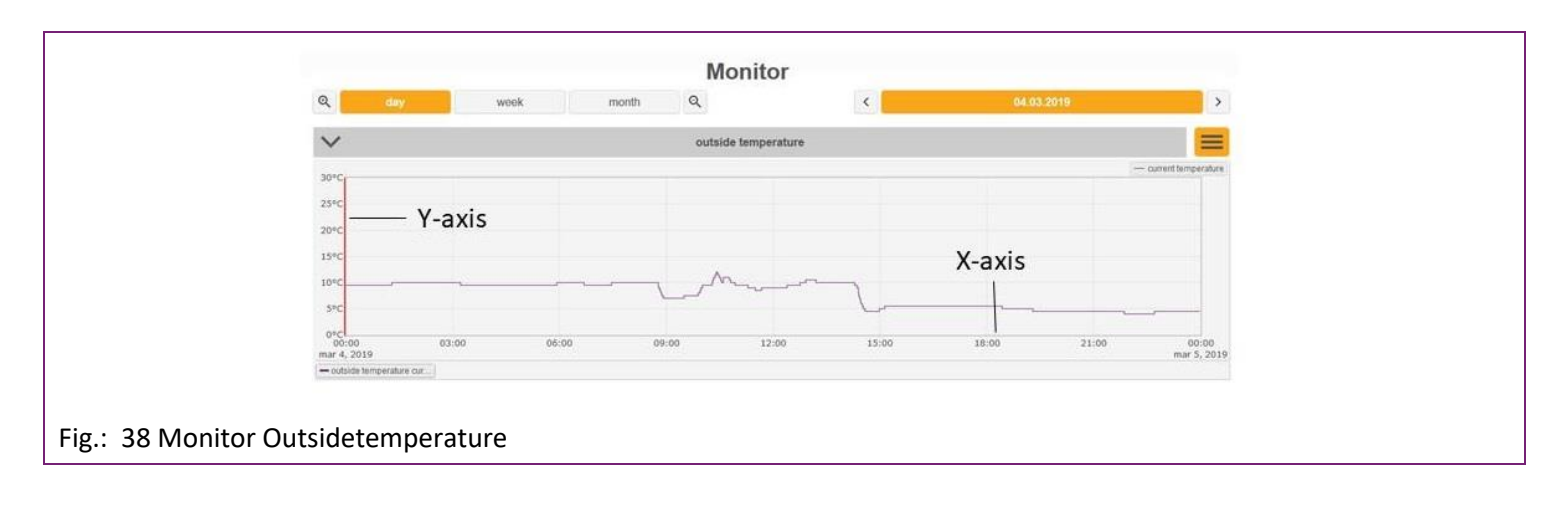

Selection options are available by tapping / clicking on the menu.

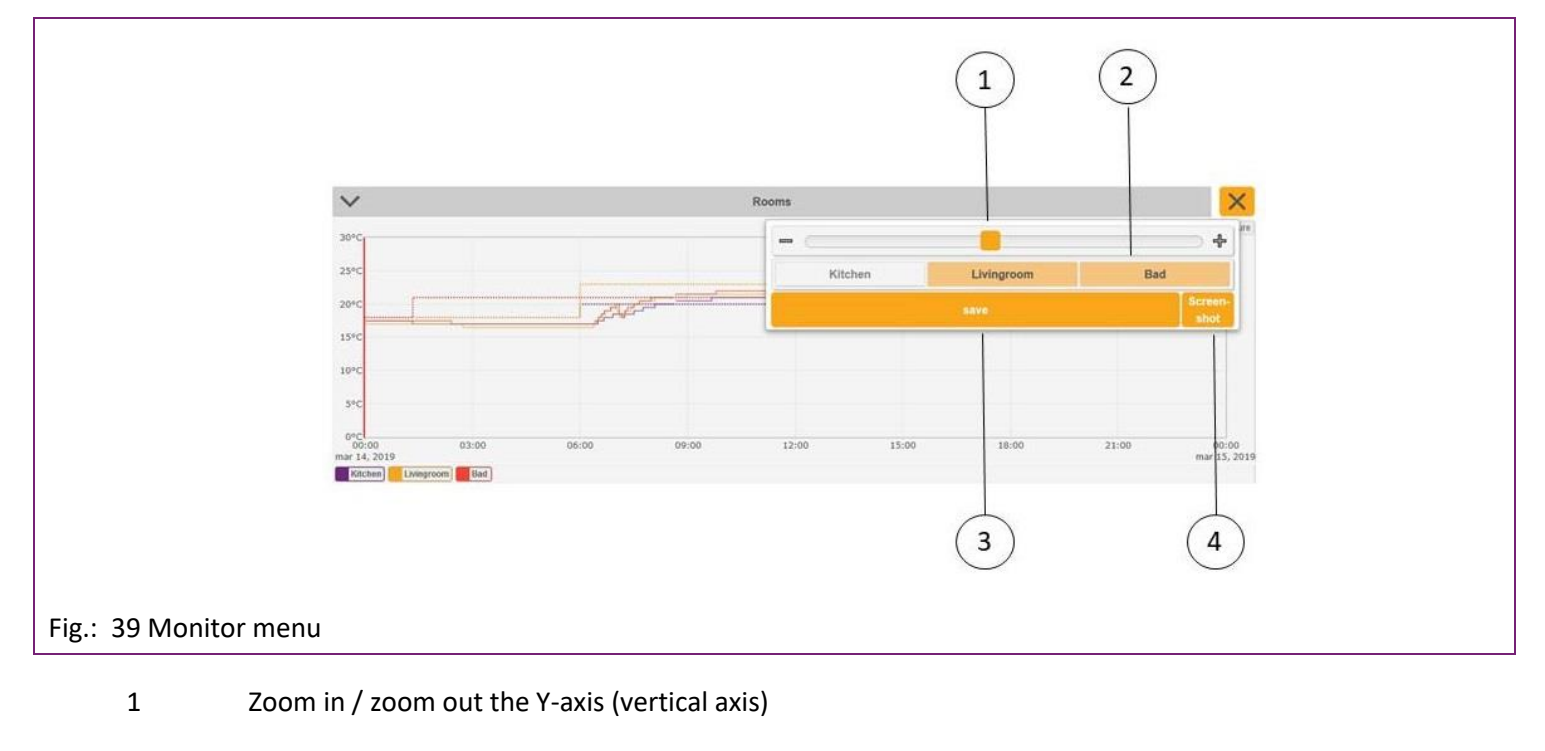

- 2 Selection of room / heating circuit / sensor and so on
- 3 Safe
- 4 Create screenshot (only possible on computer / laptop)

The selected areas are highlighted in orange in the menu. White areas are not selected.

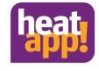

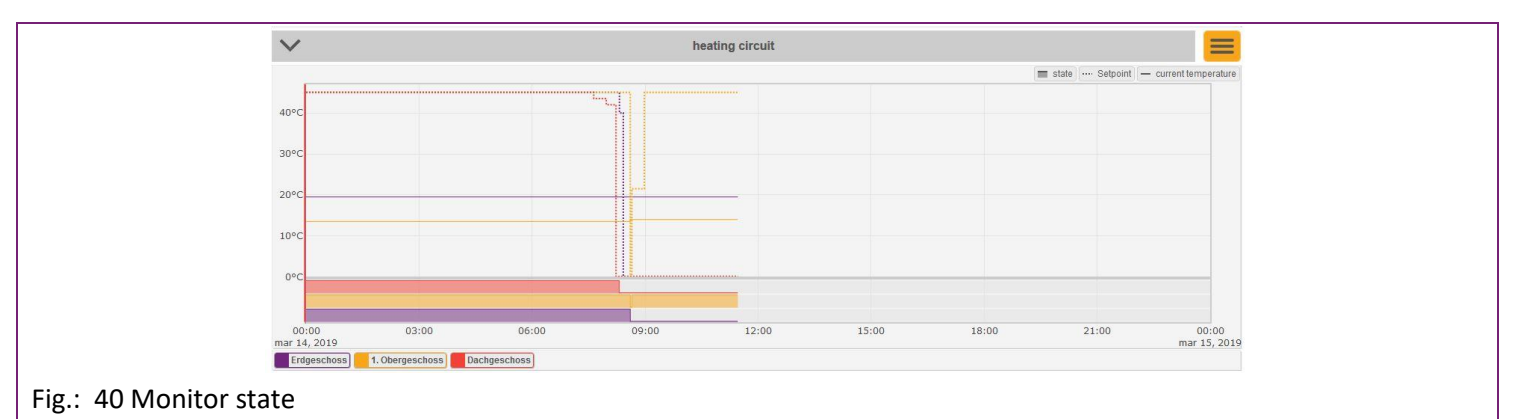

All selected areas (outdoor sensors, rooms, heating circuits, etc.) are displayed below the diagram as a legend. Individual areas can be hidden by clicking / tapping. The status is displayed below the diagram. A full bar shows the activity, an empty bar the inactivity of the respective device (heating circuit, pump, energy generator and so on).

The red vertical line moves by double-clicking / tapping on the desired time. This allows the comparison of the individual graphs. This makes it easy, for example, to find out where the request comes from.

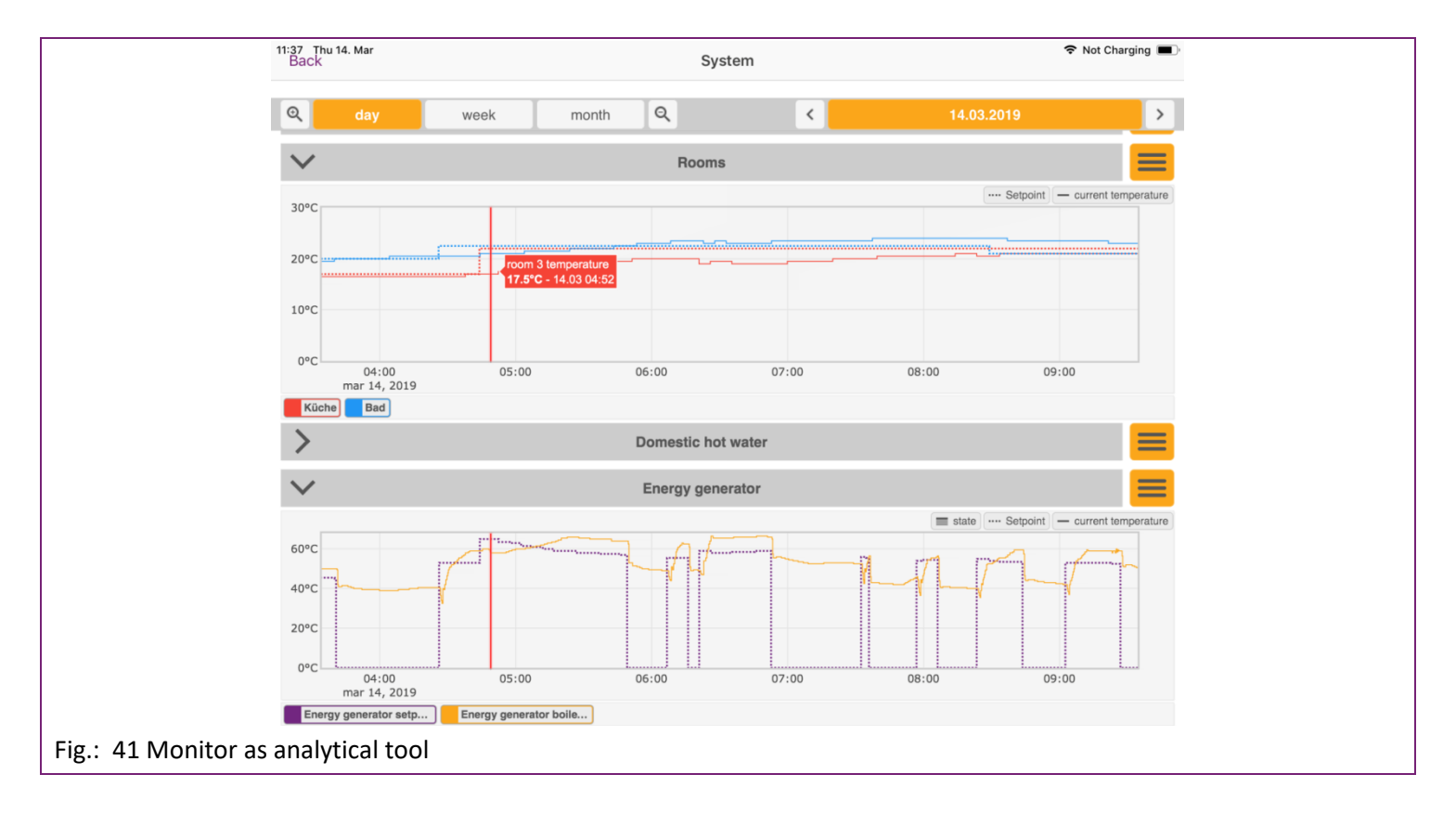

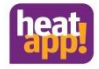

# <span id="page-60-0"></span>**10.4.6 The "Gateway" menu**

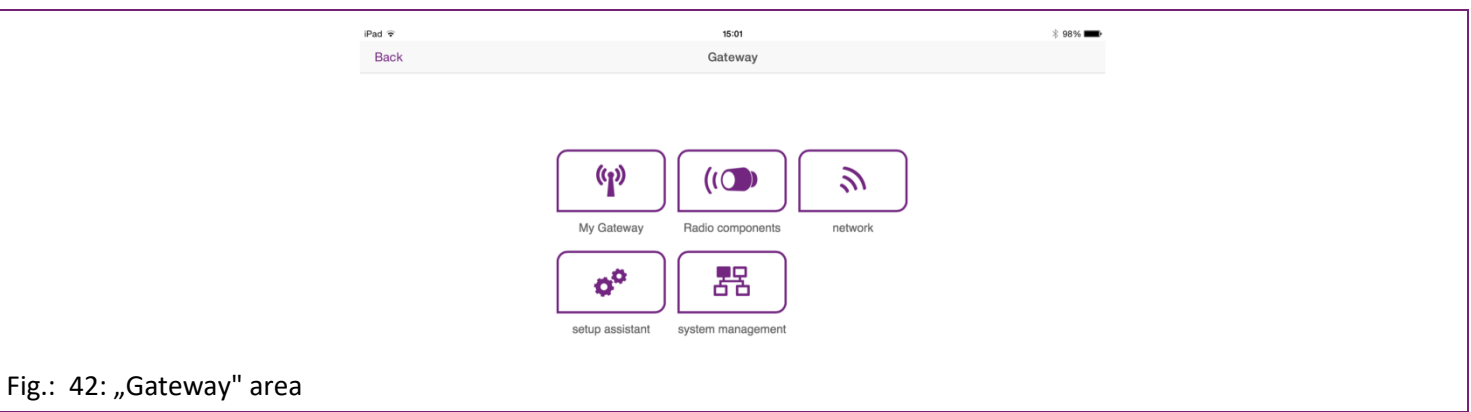

In the "*Gateway*" area you can access the complete menu of the **heatapp! gateway**.

#### $\blacktriangleright$ **Note**

The **heatapp! gateway** menu is only available via the local network.

The menu of the **heatapp! gateway** can also be called in the local network via an IP address on a PC or laptop. You can see how to determine the IP address of your **heatapp! base** in the "[Network](#page-53-0)" chapter on page [54.](#page-53-0)

### **10.4.6.1 My Gateway**

In the "*My gateway*" menu, the current status of the **heatapp! gateway** is displayed with detailed information.

You can change the password for the **heatapp! gateway** here

- 1. Enter the new password in the input field.
- 2. Tap on "*Change password*" to apply the settings.

After changing the password you must login again.

Tap button  $\odot$  to return to the "*Gateway*" menu.

# **Note**

Store the login details for **heatapp! base** and **heatapp gateway** somewhere safe. If you lose your login details for your heatapp system, it will no longer be possible to operate your **heatapp!** system. You can record your login details on page [135a](#page-134-0)t the end of this document.

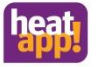

# **10.4.6.2 Radio modules**

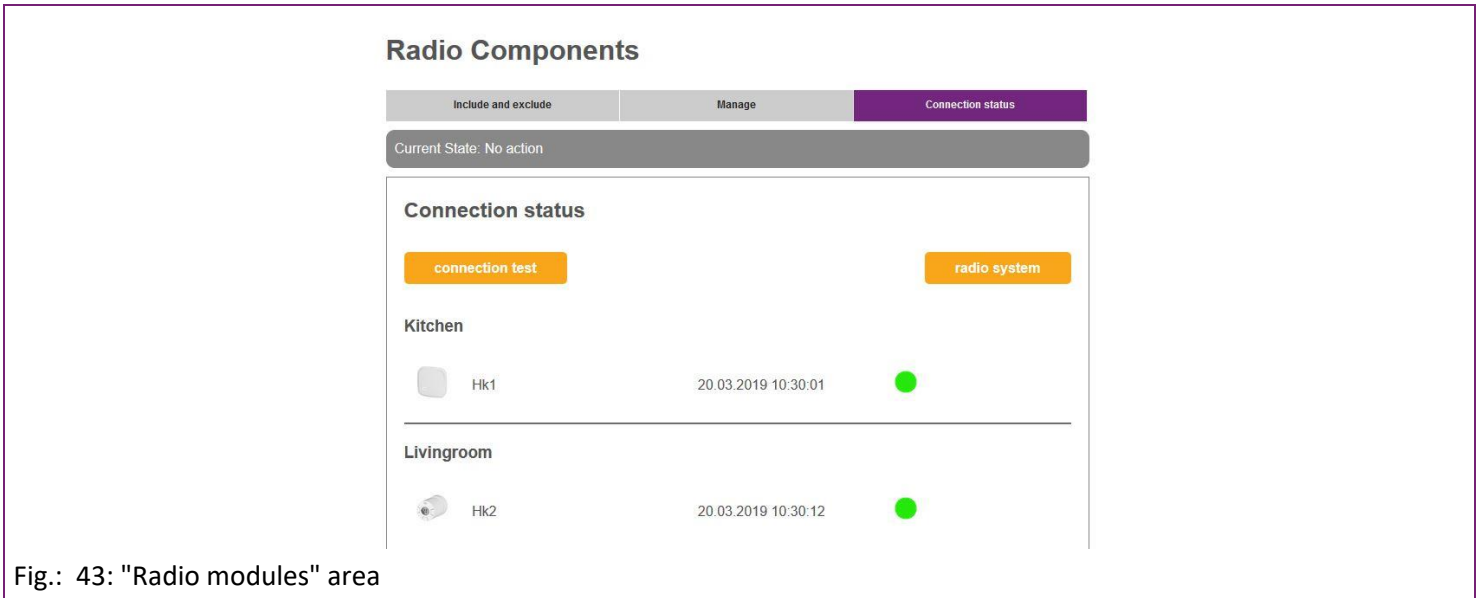

The radio modules of the **heatapp!** system are managed from the "*Radio modules*" menu.

The menu is subdivided into three tabs:

- Include and exclude:
	- By tapping on the "*Include*" button you can integrate further radio modules in to the system. After successful inclusion and registration, these are, dependent on the module, assigned to the desired room and you can assign a name (e.g. left heater).
	- By tapping on the "*Exclude*" button you can remove radio modules that are no longer used from the system.
- Manage:
	- Tapping on the "*Refresh radio modules*" button reloads the list of radio modules.
	- The radio modules registered on the system are displayed in the list sorted by the rooms to which the are assigned.
	- Tap on the pen symbol to call the detailed view for the relevant radio module. You can also change the name of the radio module here.
- Connection test:
	- Tap the "Start connection test" button to start the connection test for the registered radio components (see Chapter ["Connection test in the heatapp! gateway](#page-88-0) menu on page [89\)](#page-88-0) or tap the "Radio system" and "Repair radio system" buttons to start the repair of the radio system (see Chapter ["Function Repair radio system"](#page-87-0) on page [88\)](#page-87-0).

Tap button  $\bigcirc$  to return to the "*Gateway*" menu.

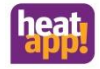

# **10.4.6.3 Network**

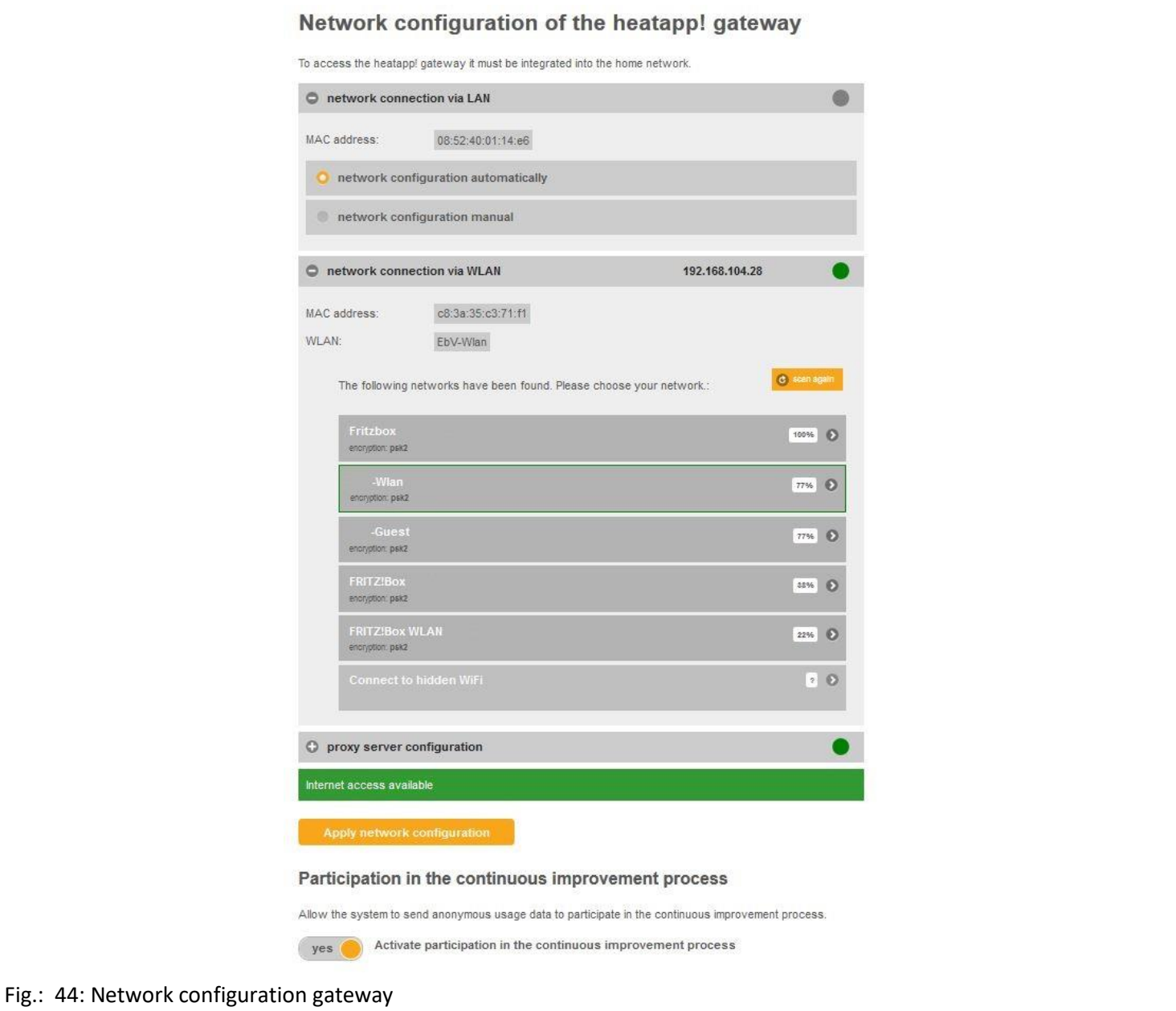

The current network settings are displayed in the "*Network*" area.

This is where you can change the network configuration, e.g. if for example a Wi-Fi is to be set-up after the initial configuration.

Tap button  $\odot$  to return to the "*Gateway*" menu.

#### **10.4.6.4 Setup wizard**

The "Setup wizard" menu item relaunches the setup wizard.

Renewed running of the setup wizard is necessary for instance in the event of a move or if the **heatapp! gateway** is to be connected to another **heatapp! base** (device replacement).

see also section "Initial configuration", on page 26.

# **Note**

Renewed running of the setup wizard, does not delete the radio components connected to the gateway.

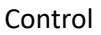

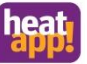

### **10.4.6.5 System management**

In the "*System management*" area, you can update the **heatapp! gateway** system software and reset the **heatapp! gateway** to the factory settings.

Updating the system software

The **heatapp!** system is constantly evolving. To ensure our customers can benefit from this, we have developed an update system, which means you are always offered the latest version.

You decide whether you want to install the offered update or would prefer to retain the existing version.

A display appears below the current software indicating whether a software update is available.

# **Note**

If you are connected to the local network, the app sends you a **message** if an update is available for your **heatapp!**  system. Read also "The [Homescreen](#page-32-0)" chapter on page [33.](#page-32-0)

Software updates are only displayed, if the **heatapp!** system is connected to the Internet.

If you perform a software update of the **heatapp! gateway** via the Internet, please check whether the new software is compatible with the software of the **heatapp! base**.

If necessary you may also need to perform a software update for the **heatapp! base**. When updating the device software by downloading via the Internet additional costs may be charged depending on the customer's actual Internet tariff.

#### **Restart system now**

The "*Restart system now*" button triggers a restart.

# **Note**

Restarting the **heatapp! gateway** causes the time stamp and status dots of the radio components to be set to "wait" in the menu radio components  $\rightarrow$  connection status. They automatically reappear when the relevant radio component has registered.

### **Reset to factory settings**

The "*Reset now*" button, resets the device to the factory settings.

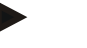

# **Note**

Upon resetting, all set data is irrevocably lost and a new setup is necessary. Please only use this option, if expressly requested to do so by our customer support or your expert.

Resetting the **heatapp! gateway** requires resetting and re-registration of all radio components. See also chapter "[Restoring the factory settings](#page-92-0)"

Tap button  $\bigcirc$  to return to the "*Gateway*" menu.

# **11 Functions of the room- and radio components**

# **11.1 heatapp! sense-wire**

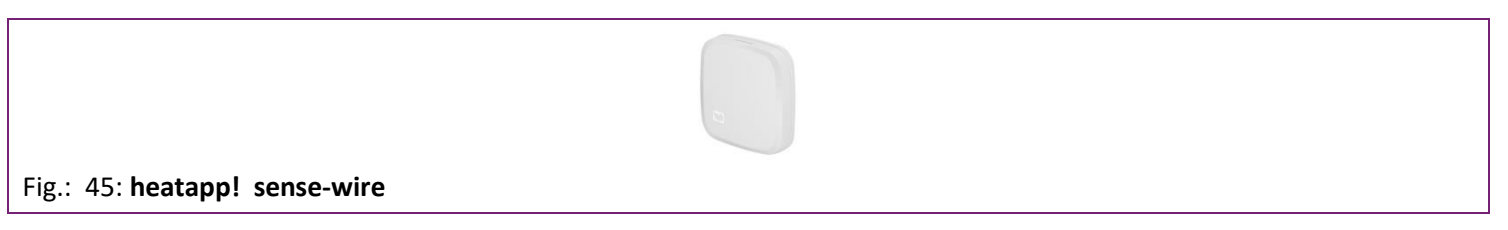

**heatapp! sense-wire** is a wired temperature sensor for measuring the room temperature in **heatapp! base/baseT2B.** The device is mounted on the wall and connected to the E1 input of the **heatapp! base/heatapp! base T2B**.

For example, **heatapp! sense-wire** replaces a room station.

**heatapp! sense-wire** is automatically detected by **heatapp! base**. Registration is not necessary.

For example, **heatapp! sense-wire** is used in a control system according to the reference room principle. **heatapp! base** determines the heat requirement based on the difference between the setpoint and current temperature.

### **11.1.1 heatapp! sense- wire installation**

- Select a suitable installation location. Ensure that no pipes or cables are routed in the wall beneath the mounting location that could be damaged by the installation.
- Ensure that a connection to the **heatapp! base/T2B** can be established at the installation location.
- Route the connecting cable to the sensor through the opening on the casing bottom and screw the casing bottom to the wall through the fastening holes.
- Connect the cable, which is polarity-insensitive, to the connection terminals on the **heatapp! sense-wire** and the connection terminals E1 and GND of the **heatapp! base/T2B**.

### **11.1.2 Closing the casing**

Place the casing top on top of the casing bottom.

### **11.1.3 heatapp! sense- wire startup**

In the setup wizard, select the **heatapp! base**/T2B with the energy generator/single room heat regulation "off", to activate the input E1 of the **heatapp! base**/T2B as the room sensor ((E1:EF for sensor input). Activate the **heatapp! sense-wire** for one of the available room groups.

Follow the setup wizard, until **heatapp! base**/T2B is completely set up.

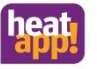

# **11.2 heatapp! drive**

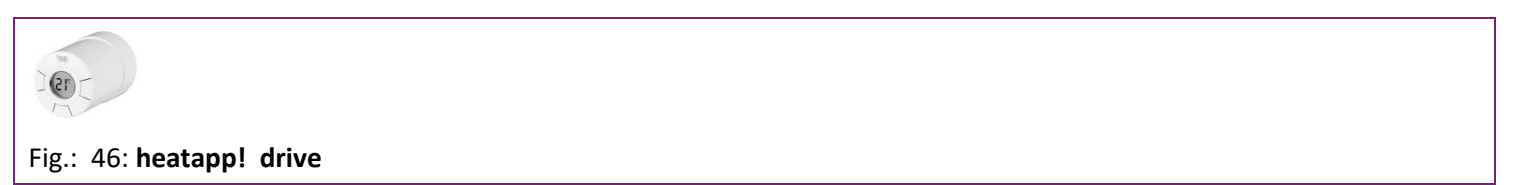

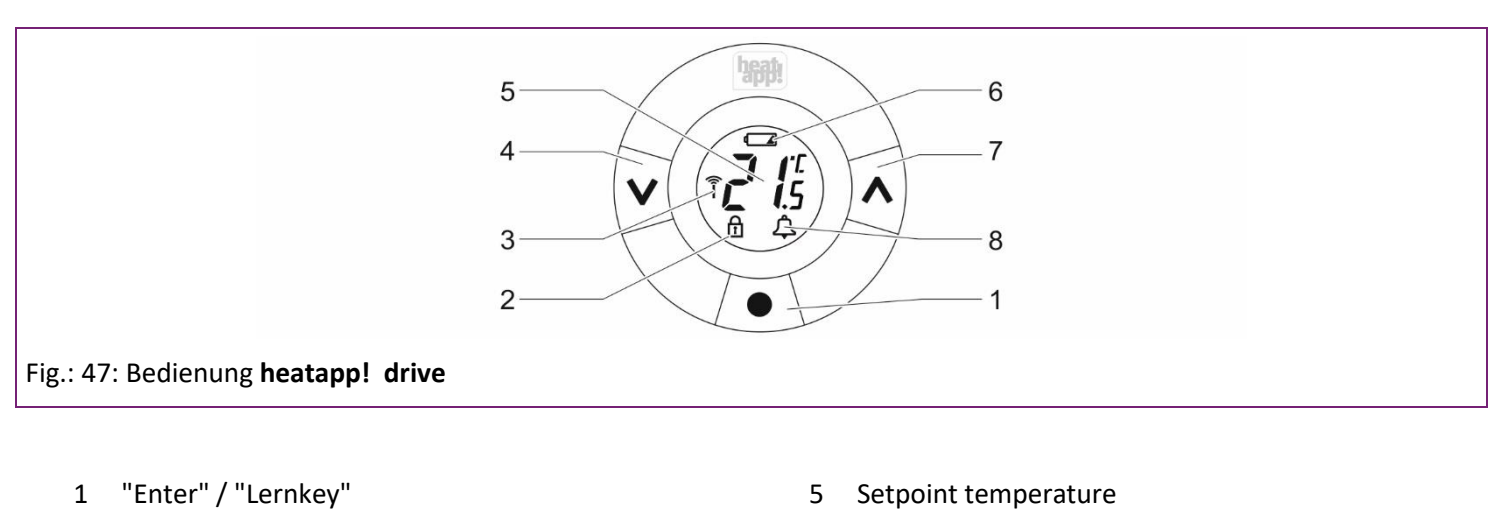

- 2 Lock
- 3 Radio connection
- 4 "Down"
- 6 Low battery
- 7 "Up"
- 8 Alarm

**heatapp! drive** is an electronic radiator thermostat for the **heatapp!** system for single room heat regulation of radiators in heating systems.

The device is supplied with adaptors for Danfoss RA valves and valves with an M30 x 1.5 connection, two alkaline AA batteries and a 2 mm Allen key.

**heatapp! drive** is a wireless actuator for wall-mounted radiators. The desired temperature is output to the display of the **heatapp! drive**. As the thermostat function is already included in the **heatapp! drive**, no additional room sensor is required. Regulation is performed by each **heatapp! drive** individually (even when there are several radiators in a room).

The **heatapp! drive** can also be operated directly at the radiator (see section "[Setting Setpoint temperature](#page-67-0)").

### **11.2.1 Insert / change battery**

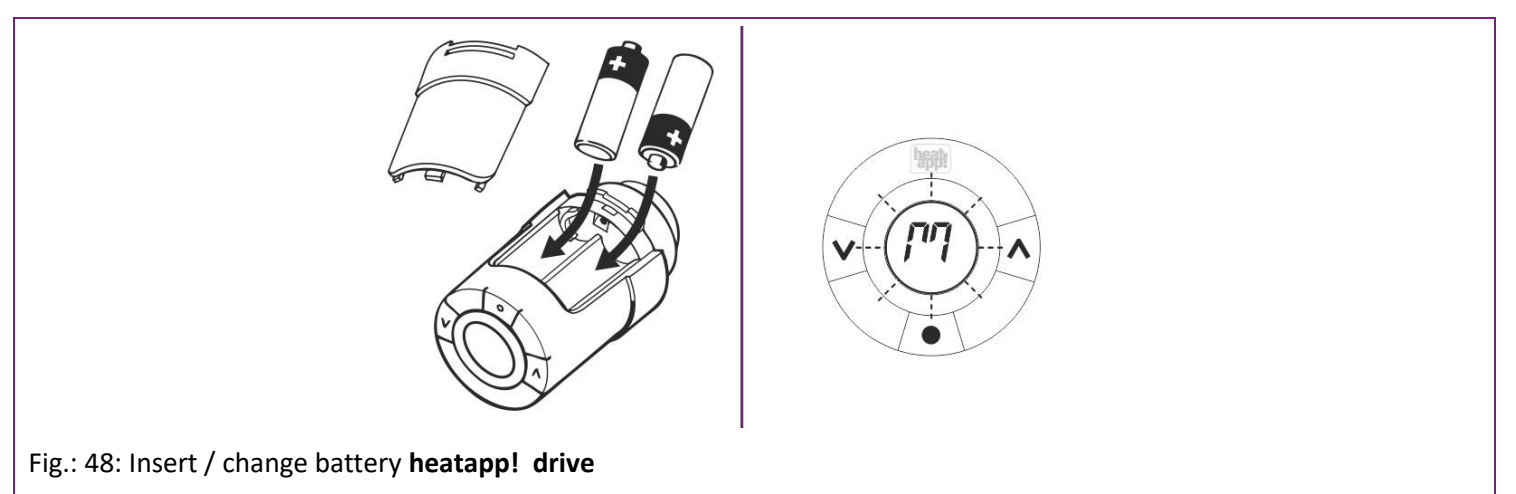

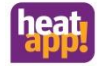

Do not use rechargeable batteries.

- 1. Unpack a **heatapp! drive** and insert the AA batteries in the battery compartment. Ensure you connect the positive and negative terminals correctly!
- 2. Replace the battery cover.

The display on the **heatapp! drive** displays a flashing "M".

If the battery is low, the battery symbol flashes in the display. If the battery level is critical, the whole display flashes.

# **11.2.2 Including at heatapp! gateway**

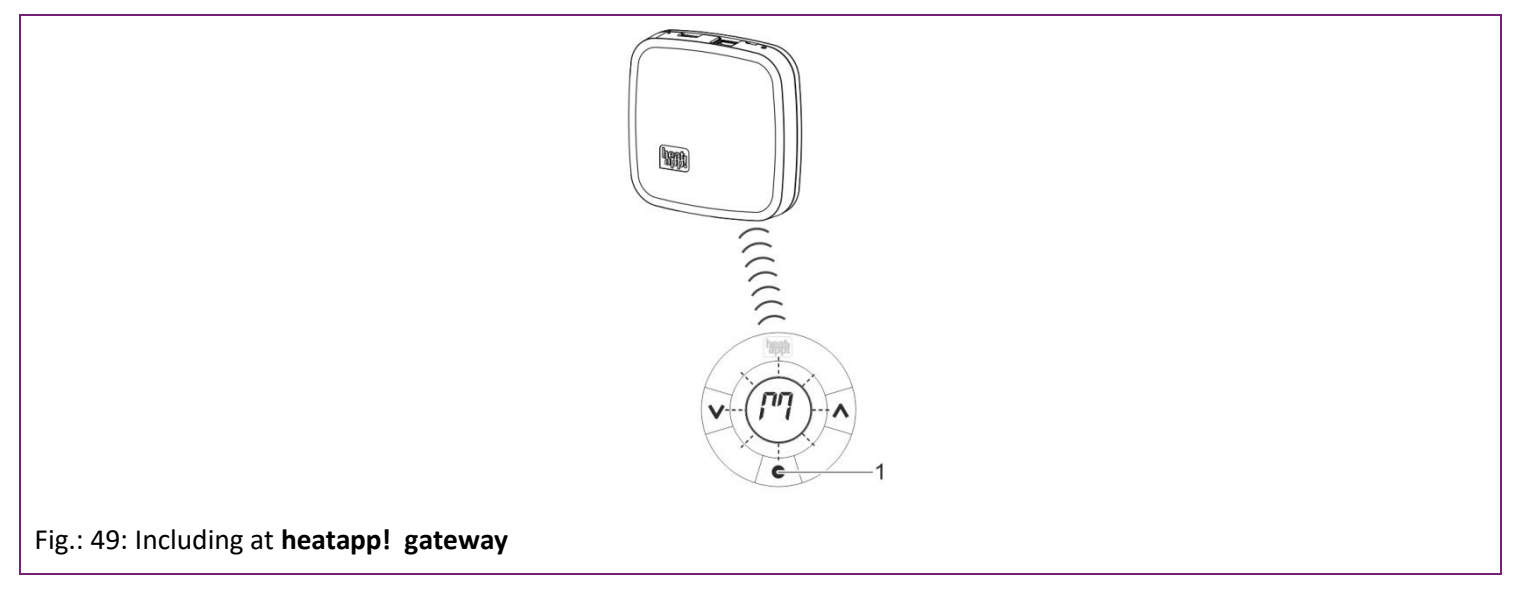

- 1. Activate register mode on the **heatapp! gateway** (see also chapter [6.1o](#page-26-0)n pag[e 27\)](#page-26-0).
- 2. Now press the learn key (1) in the middle below the display.
- 3. Check whether the **heatapp! drive** has been successfully registered on the **heatapp! gateway**.

If no connection can be made, then if necessary **a heatapp! repeater** must be used to improve wireless coverage.

### **11.2.3 Mounting heatapp! drive**

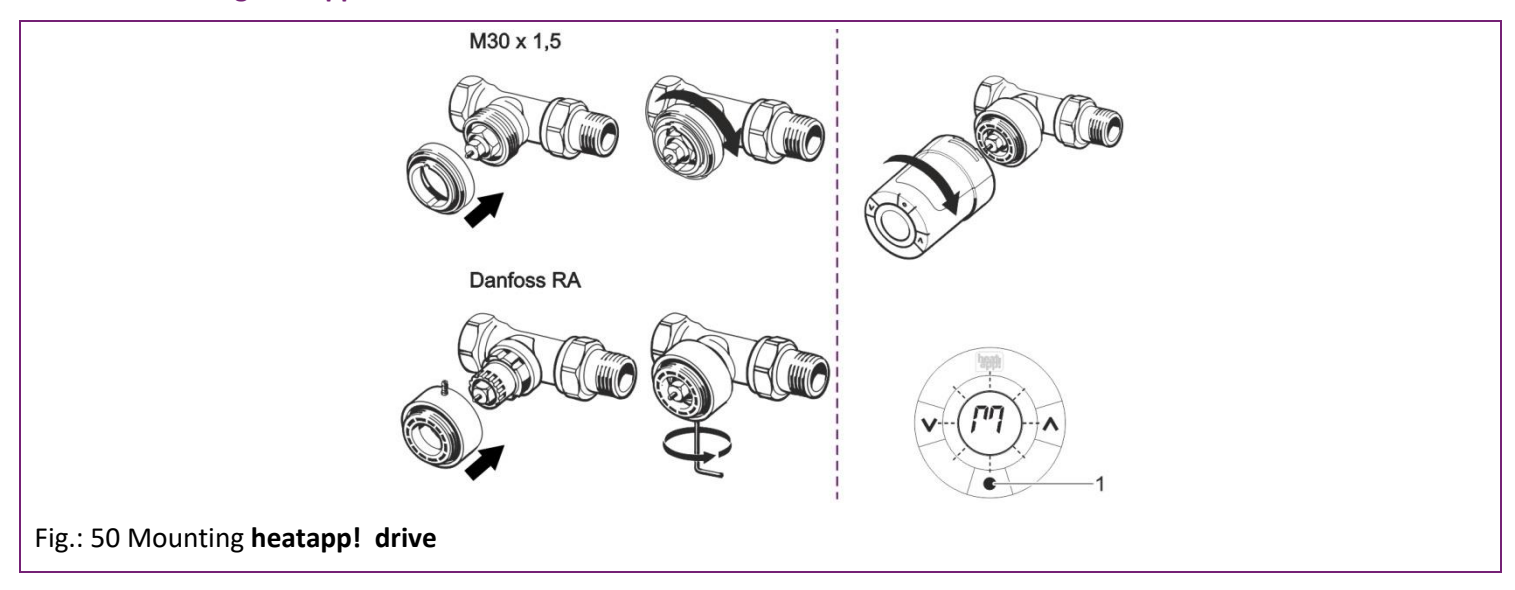

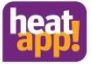

Before installation a flashing "M" must be shown in the display.

- 1. Check whether one of the two supplied adapters matches the radiator valve.
- 2. Fit the **heatapp! drive** to the corresponding radiator valve in the allocated room. Screw the adapter onto the radiator valve and then screw the **heatapp! drive** on to the adapter.
- 3. Press the learn key (1) for 3 seconds until the display goes out and the **heatapp! drive** audibly attaches to the valve.

### <span id="page-67-0"></span>**11.2.4 Setting Setpoint temperature**

Pressing the arrow keys causes the target temperature to be increased or lowered. The setting corresponds to the setting of the target temperature using the rotary control in the **heatapp! app**.

Local operation at the **heatapp! drive** can be switched on an off in the Expert Settings of the **heatapp! base**. To do so, select "Settings  $\rightarrow$  System  $\rightarrow$  Expert". Under System, it is possible to disable local operation for all **heatapp! drives** located in the system, under Room  $\rightarrow$  Room settings, local operation for just this room is disabled.

### **11.2.5 Connection test heatapp! drive**

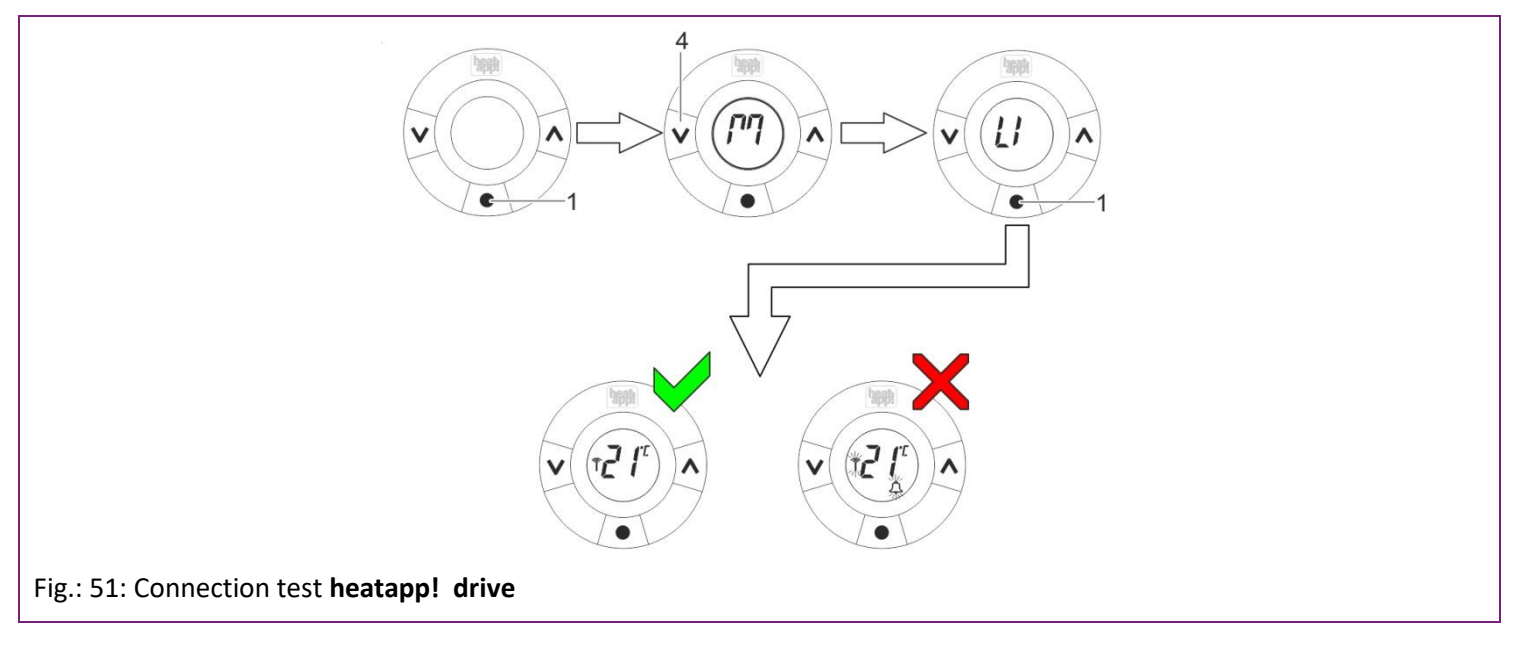

- 1. Press the middle key for at least 3 seconds until "M" is output to the display.
- 2. Then press the left key until "LI" is displayed and confirm with the central key. This approach triggers a device connection test.
- 3. Press key (1) to test the connection.

"LI" is hidden as soon as the connection has been made. If no wireless connection to the **heatapp! gateway** is made, the symbols "Wireless connection" and "Alarm" flash in the display.

### **11.2.6 Matching to the radiator / room conditions**

The **heatapp! drive** has an option where it can be matched to the radiator or room conditions. In this way you can compensate for over or under-dimensioned radiators.

The default setting is P2.

1. Press the learn key on the **heatapp! drive** until an "M" is output to the display.

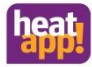

Functions of the room- and radio components

- 2. Repeatedly press "Down" until "Pb" appears in the display. Press the learn key to confirm the selection.
- 3. Select the desired adjustment with the up or down key according to the following table.

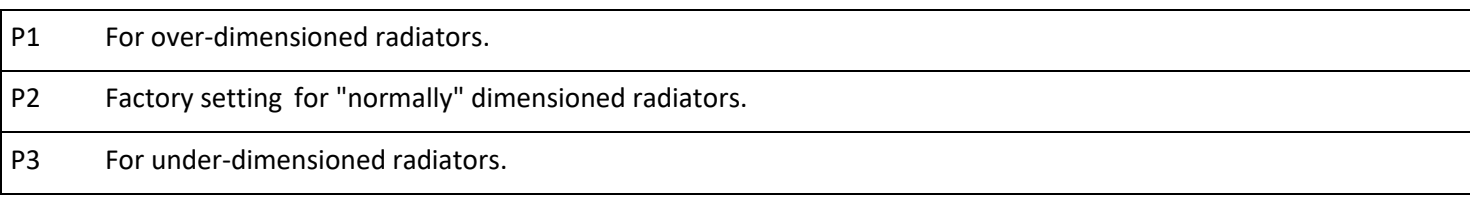

### **11.2.7 "Window open" identification**

**heatapp! drive** has an integrated "Window open" detection facility.

If the room temperature decreases quickly over a short period (e.g.<sup>[2]</sup> during airing), the valve is closed to reduce heat losses.

The valve remains closed for 30 minutes, then the **heatapp! drive** continues regulating according to its original settings.

The "Window open" detection facility is now blocked for 45 minutes.

# **Note**

"Window open" detection is impaired if the **heatapp! drive** is covered, for example by curtains or furniture, so that a fall in temperature cannot be detected.

### **11.2.8 Anti-lock system**

To prevent blocking of the radiator valve, e.g. due to deposits, **heatapp! drive** automatically opens and closes the valve every week. This occurs when the valve position is not changed over long periods, e.g. in summer or in holiday mode. After opening and closing of the valve **heatapp! drive** again regulates according to the original settings.

### **11.2.9 Reset to factory settings**

The **heatapp! drive** can be reset to the factory settings both when installed and not installed.

- 1. Open the battery compartment and remove the battery.
- 2. Keep the learn key depressed and reinsert the battery.
- 3. All symbols and characters are simultaneously shown in the display (display test).
- 4. Keep the learn key depressed until the display goes out and the **heatapp! drive** audibly actuates the valve.

After a successful reset, an "M" flashes in the display to indicate installation mode. Repeat the installation of the **heatapp! drive** as if from new.

# **Note**

If the **heatapp! drive** is registered in the system, then after resetting to factory settings, you must also remove it from the system via the menu item Include and exclude radio modules "*Remove failed radio component*".

### Functions of the room- and radio components

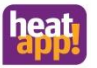

### **11.2.10 Removal**

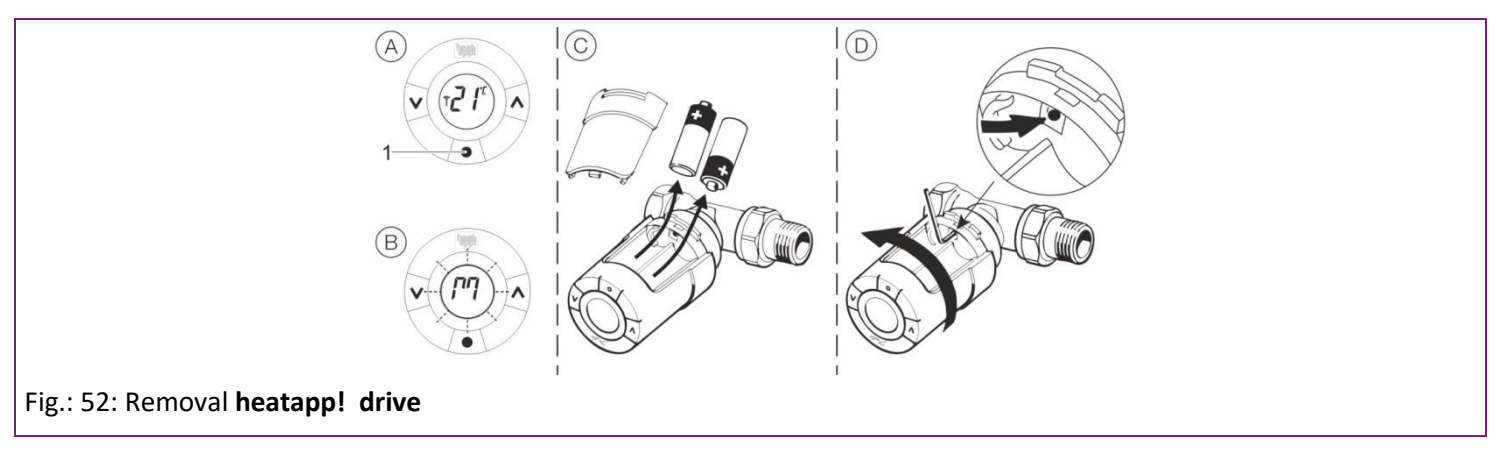

- 1. Keep the learn key depressed for 3 seconds to call the function menu.
- 2. Repeatedly press "Down" until "M" appears in the display. Press the learn key to confirm the selection.

"M" now flashes in the display to indicate installation mode is activated.

- 3. Open the battery compartment and remove the batteries.
- 4. Insert an Allen key or a suitable tool in the hole to lock the adapter ring. Turn the **heatapp! drive** together with the Allen key in a clockwise direction to unscrew the **heatapp! drive** from the valve adapter.
- 5. If necessary also unscrew the valve adapter from the radiator valve.

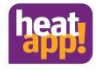

### **11.3 heatapp! sense**

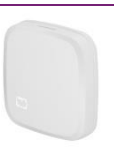

### Fig.: 53: **heatapp! sense**

**heatapp! sense** is a battery operated temperature sensor for the **heatapp!** system for single room heat regulation of heating systems.

The device is mounted on the wall in a room and wirelessly transmits the measured temperature to the **heatapp! gateway**. Wireless transmission takes place via the Z-wave protocol.

The device is supplied with two alkaline AAA batteries.

### **11.3.1 Montage heatapp! sense**

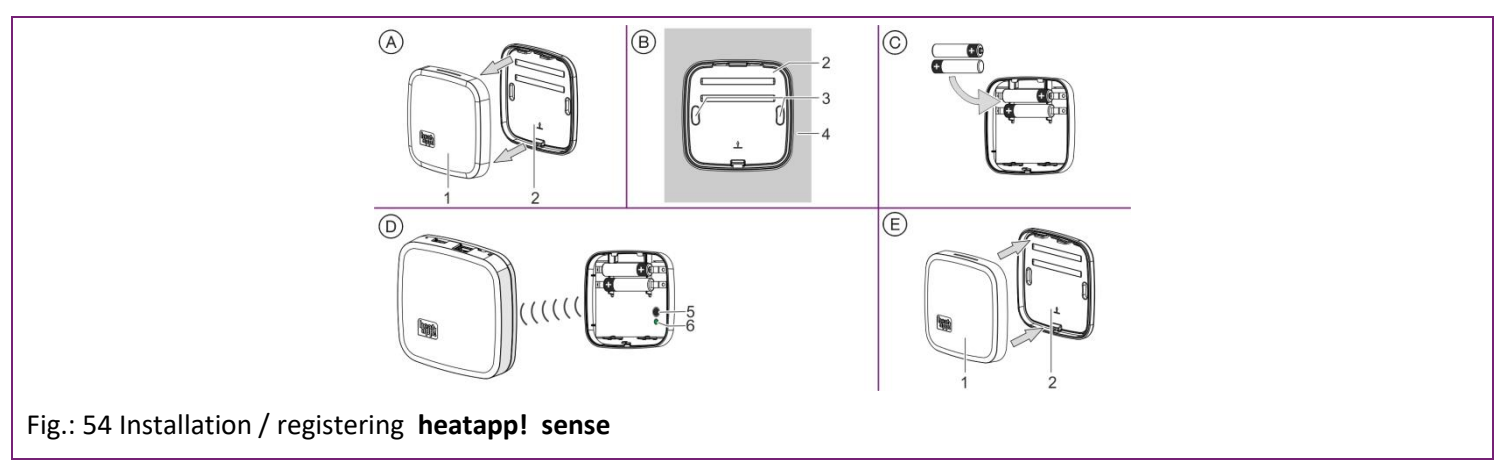

- Select a suitable installation location.
- Ensure that no pipes or cables are routed in the wall beneath the mounting location that could be damaged by the installation.
- 1. Separate the upper casing (1) from the lower casing (2).
- 2. Screw the lower casing (2) in place on the wall (4) in the desired mounting position through the fastening holes (3).

#### **11.3.2 Insert / change battery**

Don not use rechargeable batteries.

Insert the AAA batteries into the battery compartment of the upper casing. Ensure you connect the positive and negative terminals correctly!

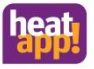

### **11.3.3 Including / Excluding at heatapp! gateway**

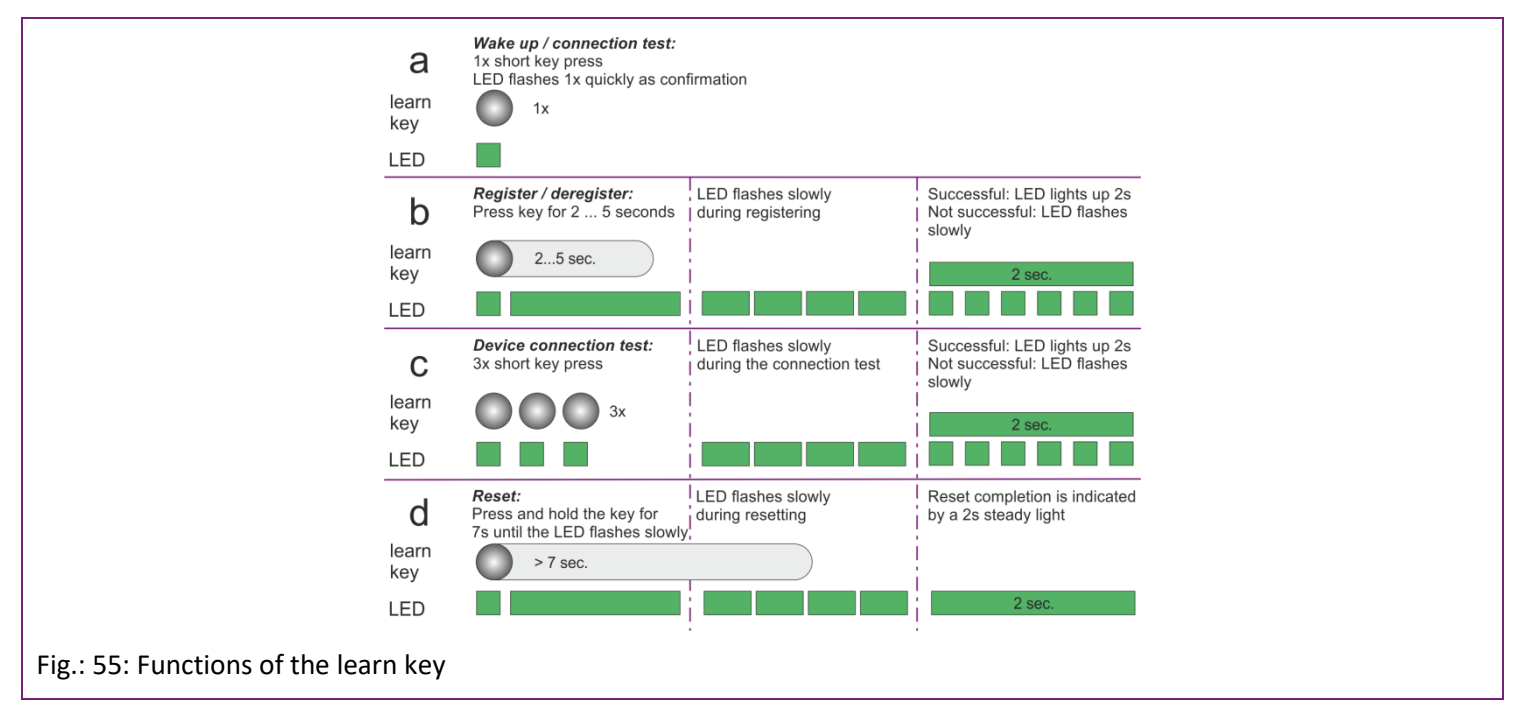

1. In the menu of the **heatapp! gateway** select the menu item "*Include and Exclude*" under "*Radio modules*" and then "*Include*". You are requested to press the learn key (5).

Press the learn key (5) for 2 seconds

2. As soon as the **heatapp! gateway** detects the **heatapp! sense**, you are requested to assign a room and a name (e.g. *Left wall*) to the wireless room sensor.

### **11.3.4 heatapp! sense connection test**

- 1. In the **heatapp! gateway**, select menu item *"Connection status"*. You can now see a list of the included radio components and their connection status.
- 2. Click on the button *"Connection test"* and then *"Start connection test"*. (See also the operating instructions at https://ebv-gmbh.eu/en/downloads/**heatapp!** -system/)

Press the learn key (5) once (See also Fig. 55, functions of the learn key, line d).

If a successful connection is made the corresponding **heatapp! sense** is labelled with a green dot in the menu of the **heatapp! gateway**.

If no connection can be made, then if necessary **a heatapp! repeater** must be used to improve wireless coverage.

#### **11.3.5 Resetting heatapp! sense**

Activating reset returns the device to its factory settings. To do this, press the learn key (5) for 7 seconds until the LED flashes (see also Fig. "1: "Functions of the learn key", row "d").
## **11.4 heatapp! sense control**

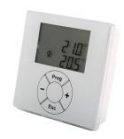

## Fig.: 56: **heatapp! sense control**

## **11.4.1 Parameter structure**

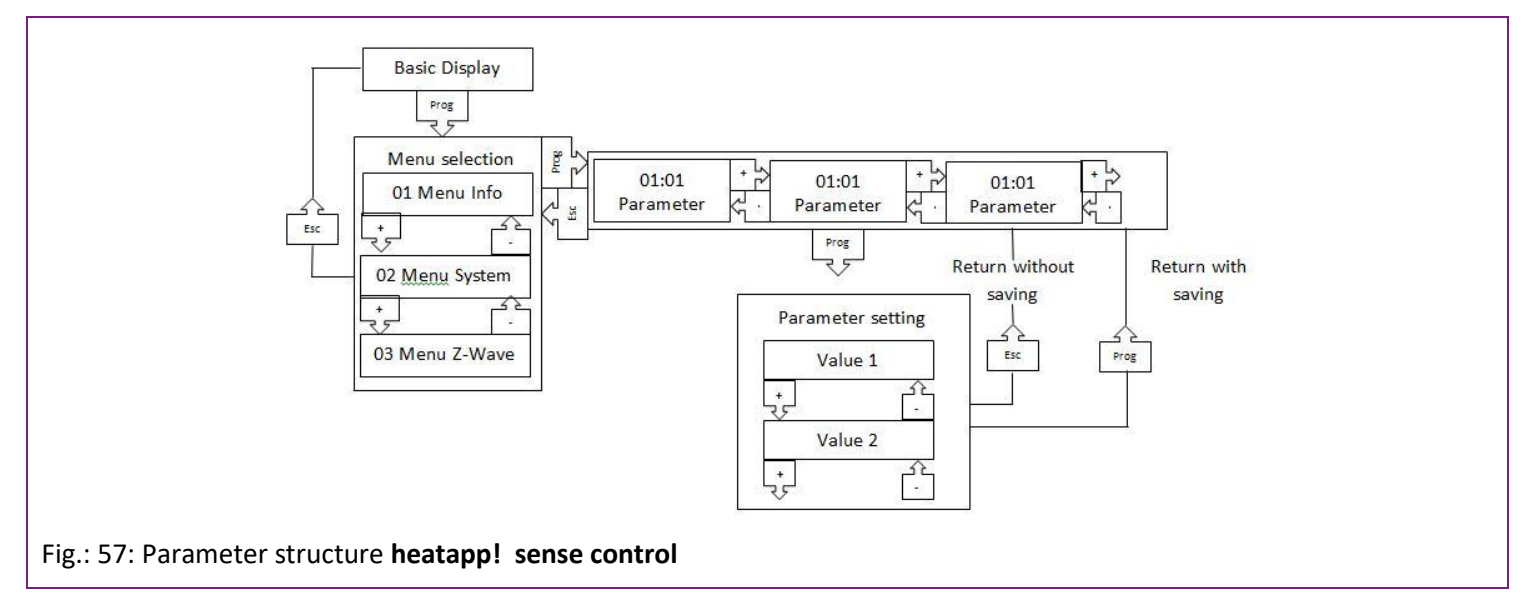

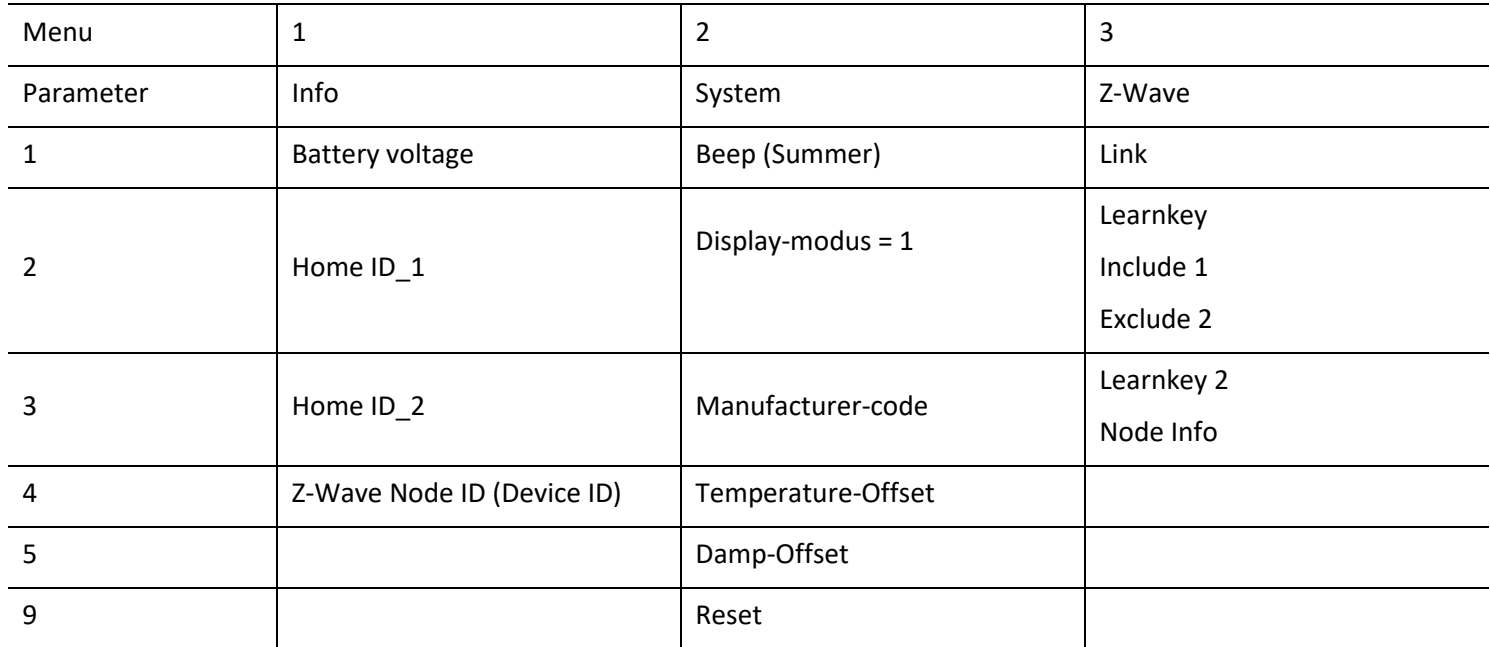

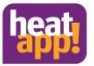

#### **11.4.2 heatapp! sense control installation**

- Insert the batteries observing correct polarity. Use only batteries of type CR 2450/3V.
- Select a suitable installation location.
- Ensure that no pipes or cables are routed in the wall beneath the mounting location that could be damaged by the installation.
- When installing the wall mounting plate, ensure that the two recesses for the engaging lugs of the **heatapp! sense control** are at the top.

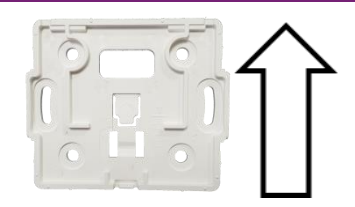

#### Fig.: 58: Wall mounting plate, **heatapp! sense control**

#### **11.4.3 Including with the heatapp! gateway**

Carry out registration of the radio components close to the **heatapp! gateway**.

Activate register mode on the **heatapp! gateway** (see also the online manual under [https://ebv](http://www.heatapp.de/)[gmbh.eu/en/downloads/](http://www.heatapp.de/)**heatapp!** -system/).

Select menu 03:02 and save selection 1.

#### $\blacktriangleright$ **Note**

Unregistered new devices are indicated by ---- in the display. Registration then takes place by pressing the Prog key (learn key) twice.

If the gateway does not receive all the necessary information, you will be prompted to press the learn key again. Select menu 03:03 and save selection 1 (learn key 2).

In the gateway menu, enter a name for the **heatapp! sense control** and assign it to a room.

After registration, attach the **heatapp! sense control** to the wall mounting plate.

After registration, attach the **heatapp! sense control** to the wall mounting plate.

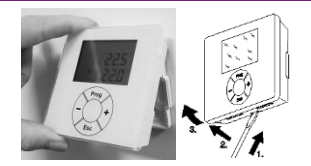

Fig.: 59: Attaching the **heatapp! sense control** to the wall mounting plate and battery change

To change the battery, carefully remove the **heatapp! sense control** from the wall plate using a screwdriver.

#### **11.4.4 Excluding**

If deregistration is started on the **heatapp! gateway**, then menu 03:02, selection 2 must be saved on the **heatapp! sense control**.

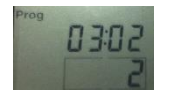

Fig.: 60: Excluding of the **heatapp! sense control**

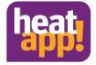

## **11.4.5 Basic display**

In the basic display, the top row shows the actual desired temperature and bottom row shows the actual temperature with the thermometer shelter icon.

#### **11.4.6 Display – symbols**

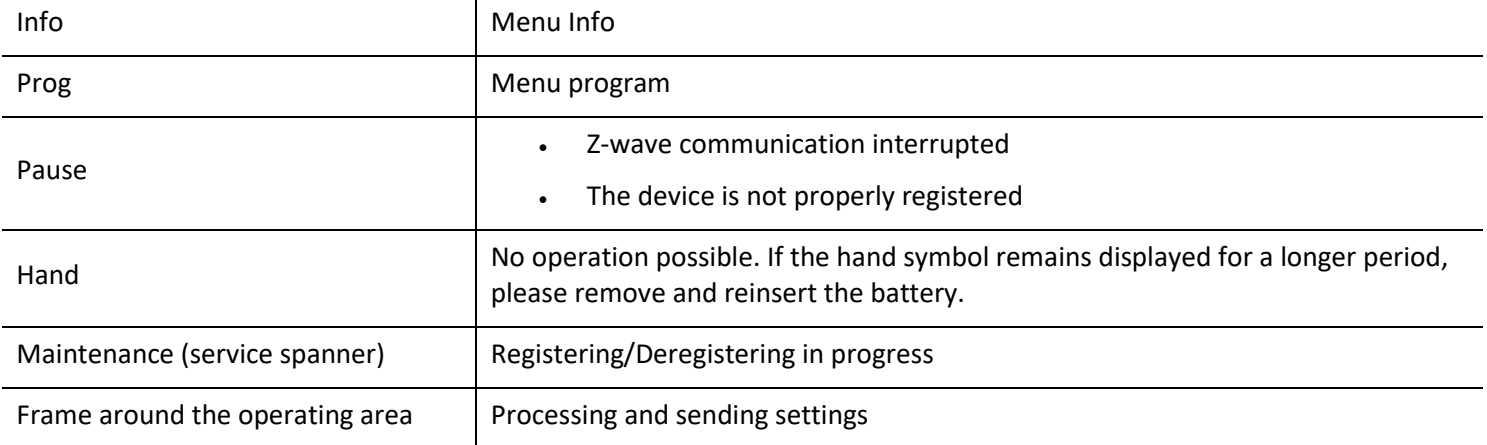

#### **11.4.7 + and – Taste**

Pressing the + or - key adjusts the desired temperature up or down. During input, the desired temperature is displayed inside a frame. After transfer of the setting to the gateway, the frame disappears again.

The desired temperature set in the **heatapp! sense control** is a temporary adjustment. It is valid only until the next switching time, as a minimum, however, for the time set in expert mode.

#### **11.4.8 Air humidity display**

If the Esc key is pressed once while the basic display is shown, the display of the actual temperature changes to an air humidity display. Repressing the Esc key returns the display to the basic display

#### **11.4.9 Esc key**

During navigation through the menus, the Esc key acts as a back key. Pressing it once takes the menu back a step. Pressing several time navigates back to the basic display.

If no key has been pressed for about 7 seconds or the Esc key is pressed, the display returns to the basic display.

#### **11.4.10 Lo batt display**

If the Lo Batt display appears, then the battery should be replaced as soon as possible.

#### <span id="page-74-0"></span>**11.4.11 Reset**

To reset the **heatapp! sense control** to factory settings, call the menu 02:09 and confirm this with selection 01. This deletes the assignment to the **heatapp! gateway**.

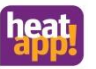

## **11.5 heatapp! floor**

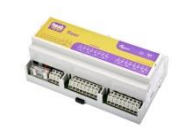

## Fig.: 61: **heatapp! floor**

**heatapp! floor** is a controller for thermal actuators in underfloor heating installations and is part of the **heatapp!** system, providing individual circuit control for underfloor heatings.

Up to eight channels each with up to three thermal actuators can be controlled. A maximum of 24 thermal actuators can be connected.

**heatapp! floor** communicates wirelessly with the **heatapp! gateway**. Wireless transmission takes place via the Z-wave protocol.

Like all 230V Z-wave components, the **heatapp! floor** also functions as a repeater. Therefore it improves the wireless coverage of the **heatapp!** system. Telegrams from radio components, which without a repeater would not reach the gateway, are forwarded by the repeater function of the **heatapp! floor**.

## **Note**

The aerial of the **heatapp! floor** should be led out of the control cabinet, so that good communication with the **heatapp! gateway** can be established.

The **heatapp! floor** is connected to existing thermo-electric actuators (230 V, closed without power).

To check the channels, a relay test is performed in the Expert menu of the **heatapp! base**. For more information, see "[Hardware](#page-105-0)" chapter on page [106.](#page-105-0)

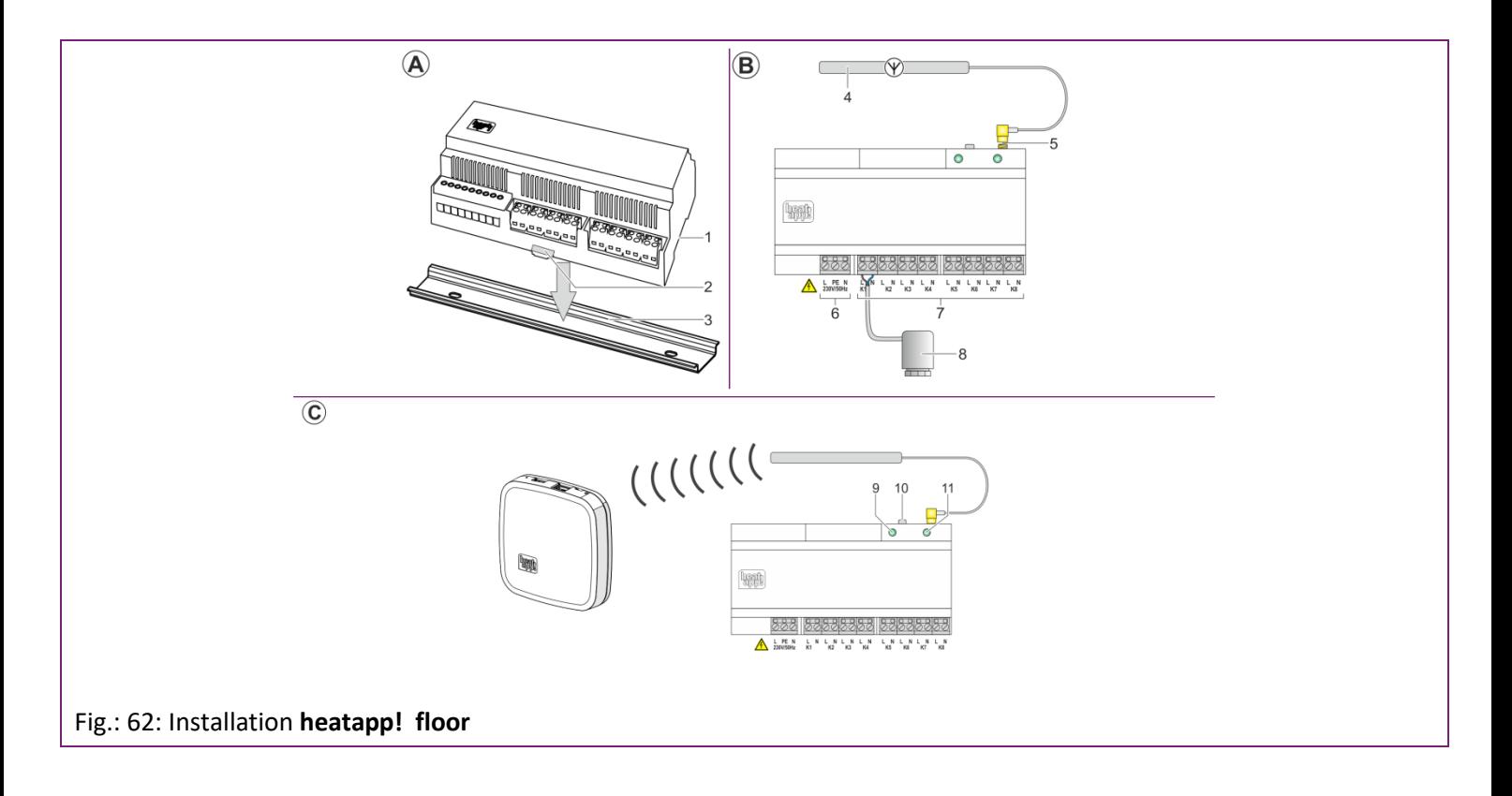

## **11.5.1 Installation (hat rail mounting) of heatapp! floor**

- 1. Place the **heatapp! floor** on the top hat rail
- 2. Engage the hooks by pressing down gently.

## **11.5.2 Antenna**

- 1. Ensure that subsequently the aerial can be installed outside the distribution box of the underfloor heating system.Schließen Sie die Antenne (4) mit dem Antennenstecker an den Antennenanschluss (5) am **heatapp! floor** an.
- 2. Connect the aerial by means of its plug to the aerial socket on the **heatapp! floor**.
- 3. The length of the aerial cable (about 2 m) means the aerial can be installed in an optimum position.
- 4. To determine this, register the **heatapp! floor** with the **heatapp! gateway**, start the connection test and check the wireless coverage. If it is not possible to establish a connection, change the aerial's position and repeat the process (see chapter ["Including / excuding at](#page-76-0) **heatapp! gateway**").
- 5. Attach the supplied adhesive strips to the aerial and place it in a suitable mounting place.

## **11.5.3 Anschluss an 230 V**

- 1. Connect the thermoelectric actuators of the underfloor heating system (230 V N/C) to the **heatapp! floor** according to the terminal assignment.
- 2. Connect the power supply to the **heatapp! floor** according to the terminal assignment**.**

The operating indicator lights up in green when the **heatapp! floor** is ready for use.

When connecting the power supply, VDE 0100 or the corresponding national regulations must be observed.

## <span id="page-76-0"></span>**11.5.4 Including / excuding at heatapp! gateway**

- 1. In the menu of the **heatapp! gateway** select the menu item "Include and exclude" under "*Radio modules*" and then "*Include*". You are requested to press the learn key (10).
- 2. Press the learn key (10) for 2 seconds (see also "Functions of the learn key, line "b").
- 3. As soon as the **heatapp! gateway** detects the **heatapp! floor**, you will be requested to enter a name (e.g. Ground floor).
- 4. In the menu of the **heatapp! gateway**, check under "*Radio modules*", whether the **heatapp! floor** was successfully registered or deregistered
- 5. Assign the individual channels of the **heatapp! floor** to the rooms that have been created in the **heatapp! base** menu.

## **11.5.5 Connection test**

- 1. In the **heatapp! gateway**, select menu item *"Connection status"*. You can now see a list of the included radio components and their connection status.
- 2. Click on the button "Connection test" and then "Start connection test".
- 3. Press the learn key (10) once (see also Fig. 63 "Functions of the learn key **heatapp! floor**", row "a").

If a successful connection is made the corresponding **heatapp! sense** is labelled with a green dot in the menu of the **heatapp! floor**.

If no connection can be made, try to change the location of the aerial.

If this is not successful, then if necessary an external **heatapp! repeater** must be used to improve wireless coverage.

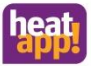

## <span id="page-77-0"></span>**11.5.6 Reset**

Activating reset returns the device to its factory settings. To do this, press the learn key (10) for 7 seconds until the LED flashes (see also Fig. 63 "Functions of the learn key **heatapp! floor**", row "d").

#### **11.5.7 Functions of the learn key**

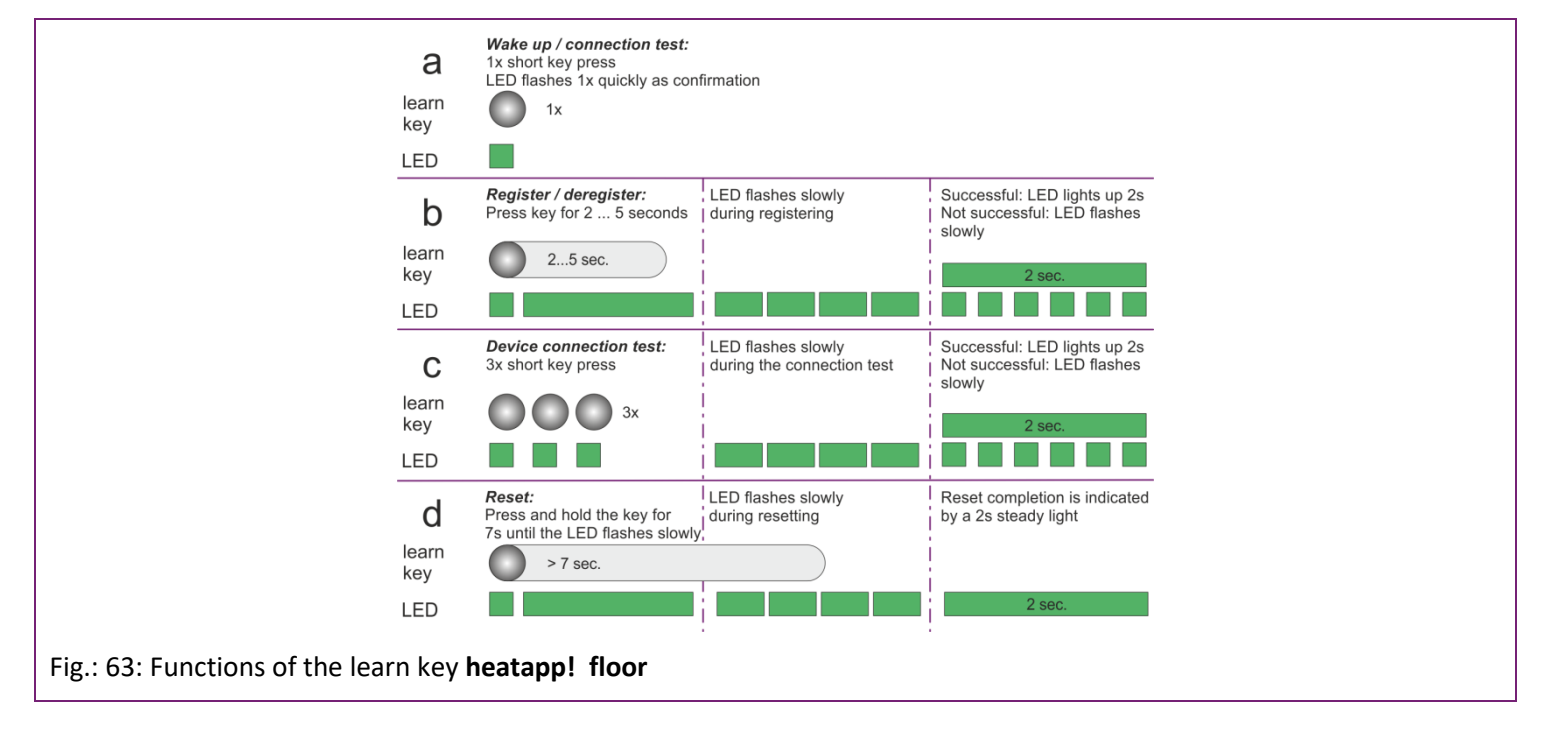

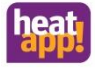

## **11.6 heatapp! single floor for electric heaters**

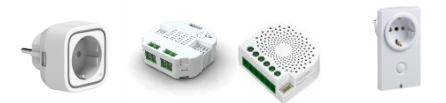

#### Fig.: 64: **heatapp! single floor**

These products are Z-Wave products sourced from the open market. The devices are **heatapp! checked**. They can be incorporated in all **heatapp!** systems in accordance with the installation manual. Please take all device-specific details from the manufacturer's instructions.

The listed Z-wave products are used in **heatapp!** systems to enable the switching of electrical heaters, e.g. infrared heaters or fan heaters. They are detected as **heatapp! single floor** devices and used like all other **heatapp!** products.

**heatapp!** single floor components also have an integrated repeater function. They improve the wireless coverage of a **heatapp!** system. Telegrams from radio components, which without a repeater would not reach the gateway, are forwarded by the repeater function of the **heatapp!** single floor component.

When purchasing, note the exact type designation of the devices, as only devices listed here are compatible with **heatapp!** .

A complete list of **heatapp! checked** components can be found in chapter **[heatapp! checked](#page-132-0)** Komponenten anderer [Hersteller](#page-132-0) on page [133.](#page-132-0)

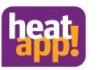

## **11.7 heatapp! repeater and heatapp! repeater S**

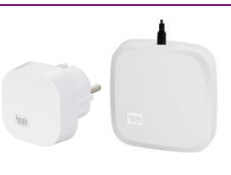

Fig.: 65: **heatapp! repeater** und **heatapp! repeater S**

**heatapp! repeater** and **heatapp! repeater S** are used to improved the wireless coverage in a **heatapp!** system. If one or more radio components cannot be reached, a repeater is used to enable/improve communication.

**heatapp! repeater** and **heatapp! repeater S** are an enhancement for the **heatapp!** system. They improve the wireless coverage and thus stabilise the system.

All Z-wave repeaters are communication transmitters. The received telegrams of other radio components are transmitted from/to the gateway or other repeaters. They have no heating-relevant control function in the **heatapp!** system, rather are required to ensure reliable communication.

The **heatapp! repeater** is used if there is no wireless connection between the radio components and the **heatapp! gateway** due to the limited wireless coverage.

The **heatapp! repeater** is positioned between the radio component and the **heatapp! gateway**.

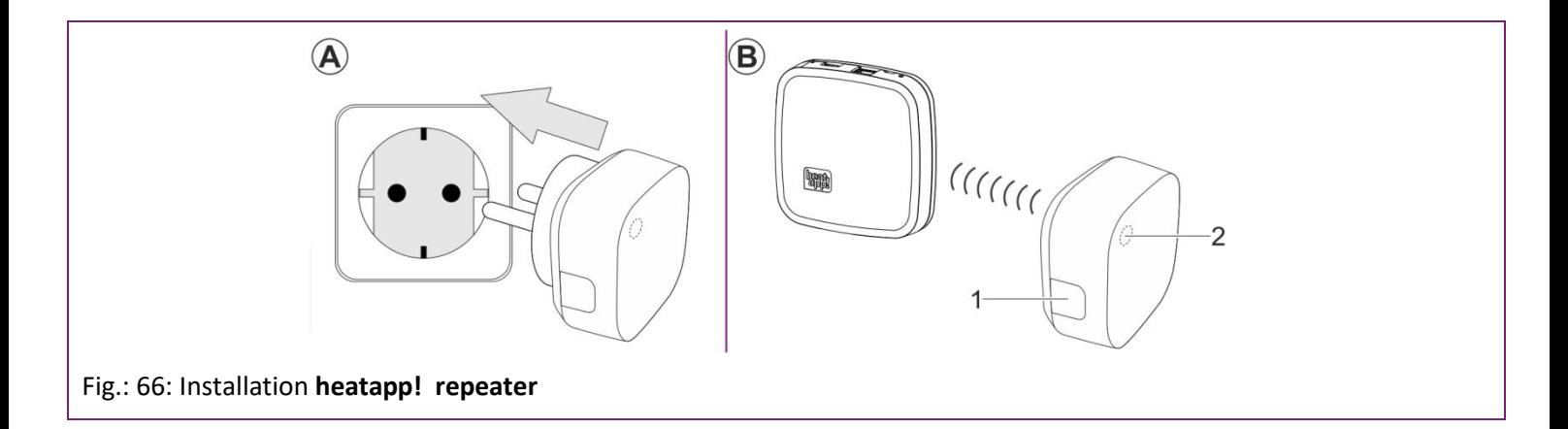

# **Note**

**Our heatapp! repeater (article number: 9600920000) will no longer be available from May 2019!** AEON Labs Aeotec Range Extenders DSD37-ZWEU are still recognised as a **heatapp! repeater**. Moreover, all Z-wave repeaters can be integrated in the **heatapp!** system. They are indicated by an

"R" in the gateway menu.

## **11.7.1 Installation heatapp! repeater**

Unpack the **heatapp! repeater** and plug it into a free 230V outlet, which is located between the **heatapp! gateway** and the radio modules to be covered.

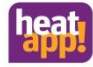

## **11.7.2 Including heatapp! repeater at heatapp! gateway**

- 1. In the menu of the **heatapp! gateway** select the menu item "*Register / deregister*" under "*Radio modules*" and then "*Register*".
- 2. Now press the learn key (1) on the side of the **heatapp! repeater**. If the **heatapp! gateway** recognises the **heatapp! repeater**, the **heatapp! repeater** is added to the heating configuration. The LED (2) on the **heatapp! repeater** lights up permanently when there is a radio connection to the **heatapp! gateway**.
- 3. Repeat the connection test according to the description in section ["Connection test and Repair radio system"](#page-27-0)

If you still do not have a working connection to one or more radio modules, then the wireless range is still insufficient!

- Relocate the **heatapp! repeater** in another location so that all radio modules can be reached.
- If this does not work, add a further **heatapp! repeater** to improve wireless coverage.

## <span id="page-80-0"></span>**11.7.3 Reset heatapp! repeater**

To reset the **heatapp! repeater** to the factory settings, press the button until the LED starts to flash. This may take up to 50 seconds.

## **Note**

**heatapp! repeater**s are communication transmitters. They forward the received telegrams without changing them. When positioning repeaters, it must be ensured that they can communicate with the **heatapp! gateway** or another repeater as well as with the non-accessible radio components.

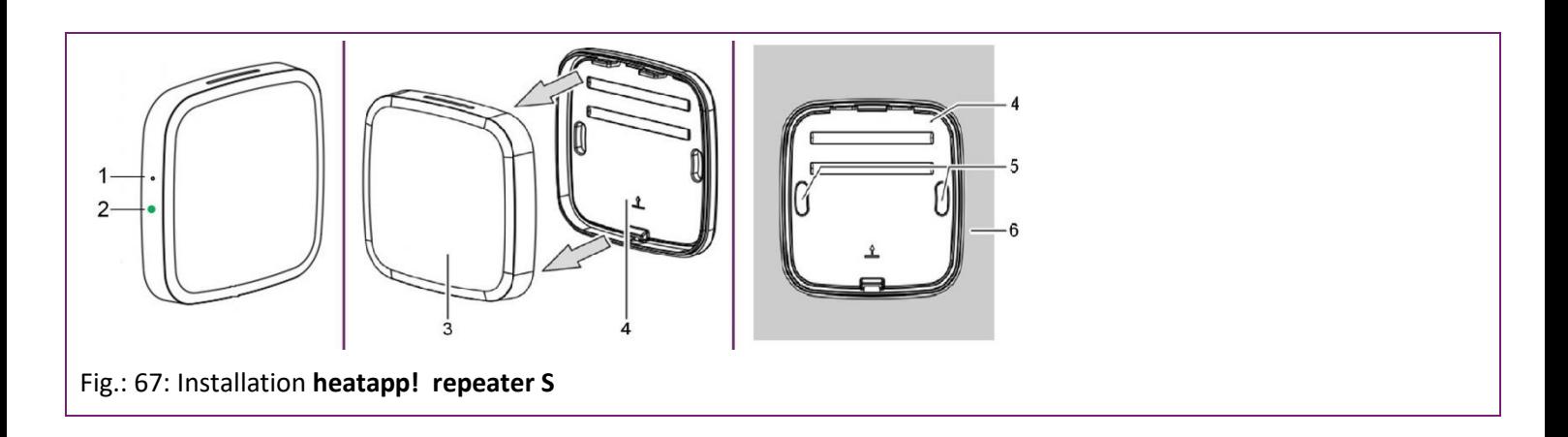

## **11.7.4 Installation heatapp! repeater S**

Take the **heatapp! repeater S** out of the packaging and connect it to the power cable. Plug the power cable into a free 230V outlet.

## **11.7.5 Including / Excluding a heatapp! repeater S with/from the heatapp! gateway**

- 1. Activate register mode on the **heatapp! gateway** (see also the operating instructions under https://ebvgmbh.eu/en/downloads/**heatapp!** -system/).
- 2. Now press the learn key (1) on the side of the **heatapp! repeaters S** with an unfolded paper clip for 2-3 seconds. If the **heatapp! gateway** recognizes the **heatapp! repeater S**, the **heatapp! repeater S** is added to the heating configuration.
- 3. Assign a name to the **heatapp! repeater S**, e.g. ground floor hall.

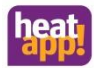

4. To complete the registration, press the learn key (1) 2-3 times at intervals of one second until the registration button in the Gateway Menu is enabled.

## **11.7.6 heatapp! repeater S installation**

Position the **heatapp! repeater S** between the non-accessible radio component and the **heatapp! gateway**, so that it has a good connection to the **heatapp! gateway**.

Prior to mounting, check that the selected installation location is suitable for ensuring communication between the inaccessible radio components and the **heatapp! gateway**.

- 1. Change to connection status and tap on the "Radio system" key button and then "Repair radio system" so that the other radio components detect the new repeater.
- 2. Repeat the connection test as described in chapter "[Excluding of radio components](#page-26-0)
- 3. [Excluding is performed analogously to including. Instead of the button "](#page-26-0)*Include*", use the "*Exclude*" button and [perform the previously described steps Verbindungstest und Funksystem reparieren](#page-26-0)" on page [27.](#page-26-0)

If you still do not have a working connection to one or more radio components, then the wireless coverage is still inadequate!

- Relocate the **heatapp! repeater S** in another location so that all radio components can be reached.
- If this does not work, add a further **heatapp! repeater S** to improve wireless coverage.
- Ensure that no pipes or cables are routed in the wall beneath the mounting location that could be damaged by the installation.
- Disconnect the power supply of the **heatapp! repeater S.**
- Separate the upper casing (3) from the lower casing (4).
- Screw the lower casing (4) in place on the wall (6) in the desired mounting position through the fastening holes (5).
- Place the upper casing (3) on top of the lower casing (4) and reconnect the power supply.

## **11.7.7 Fixed wiring**

Alternatively the **heatapp! repeater S** can be permanently installed on a flush wall socket. A flush-mounting power supply with the following specifications is required:

## **Output voltage** 4.5 V …. 6.0V

**Standard for compliance of radiated emissions** EN 61000-6-6, EN 61000-6-4 (one of these standards must be complied with).

#### <span id="page-81-0"></span>**11.7.8 Resetting heatapp! repeater S**

To reset the **heatapp! repeater S** to factory settings, the learn key is pressed for 7-10 seconds. Then the LED begins to flash at regular intervals. Confirmation of successful resetting is indicated by a steady 2 second light.

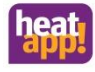

## **11.7.9 Functions of the learn key heatapp! repeater S**

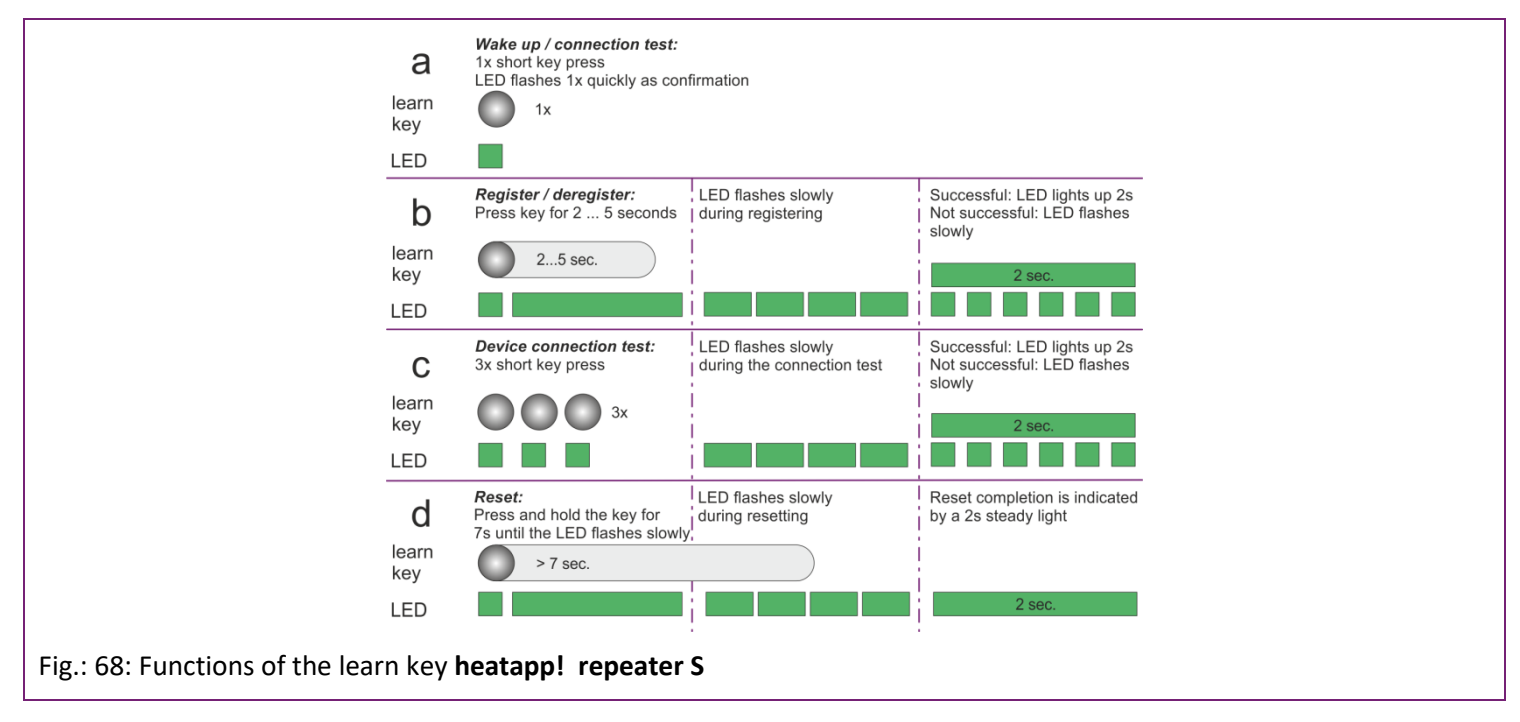

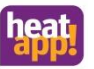

## **11.8 Window sensor**

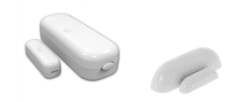

#### Fig.: 69: Window sensors (figure exemplary)

Some Z-wave window contacts of other manufacturers have been implemented in the **heatapp!** system as **heatapp! checked**. The window contacts are registered and deregistered in the Gateway Menu Radio components > Login and Logout and assigned to a room. Then they are initially displayed as information in the room image of the app.

#### **11.8.1 Window contact as information**

No function is assigned to the window contact in the factory. Therefore it serves initially purely as information. Consequently, the "Window open." or "Window closed" symbol is displayed in the room image. The set room setpoint temperature is unaffected.

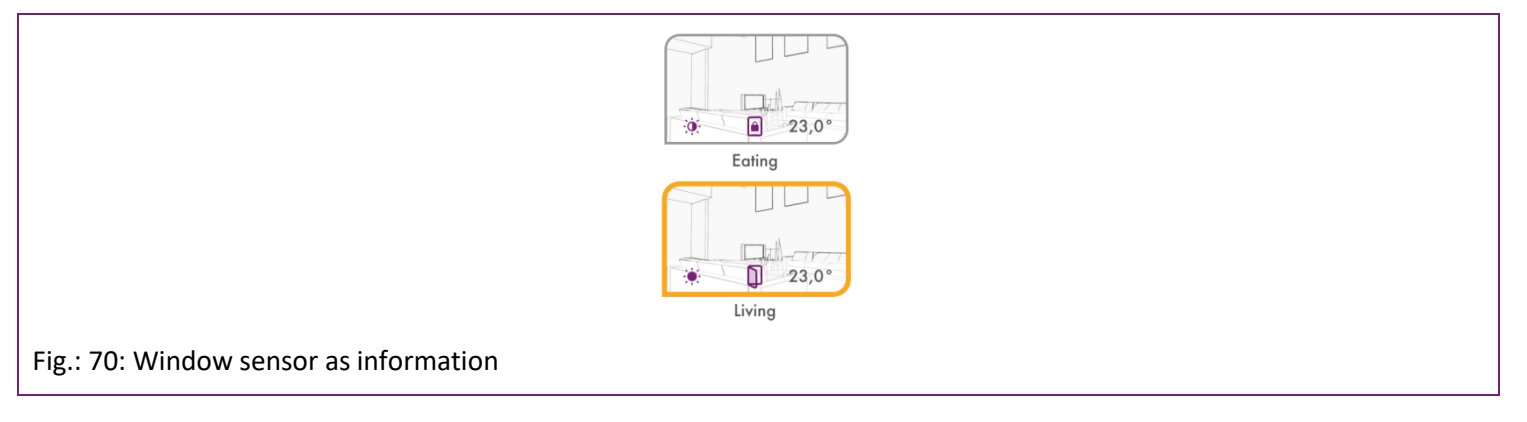

#### **11.8.2 Window shutdown setting**

The function of the window contact can be configured in the**heatapp! base** menu under Expert  $\rightarrow$  Room 1 ... n  $\rightarrow$ . In the corresponding menu, select window shutdown and set the desired function. The following menu selection is available.

## **Window shutdown configuration menu**

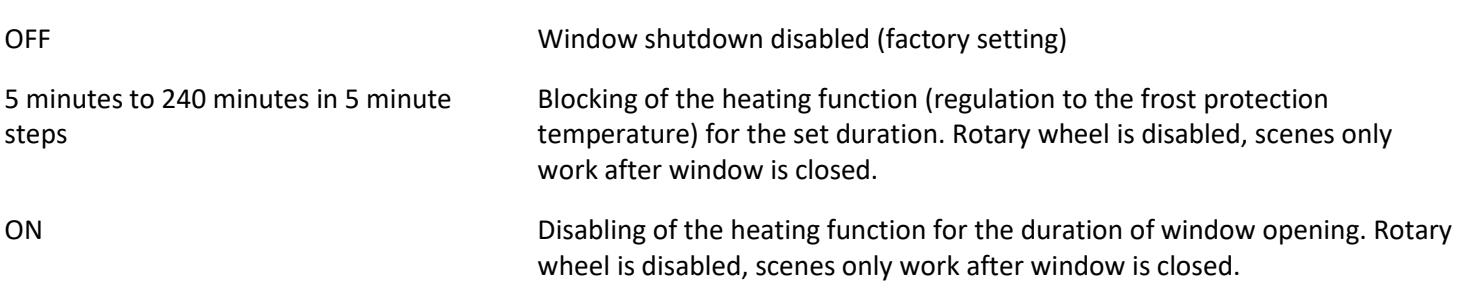

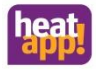

#### Functions of the room- and radio components

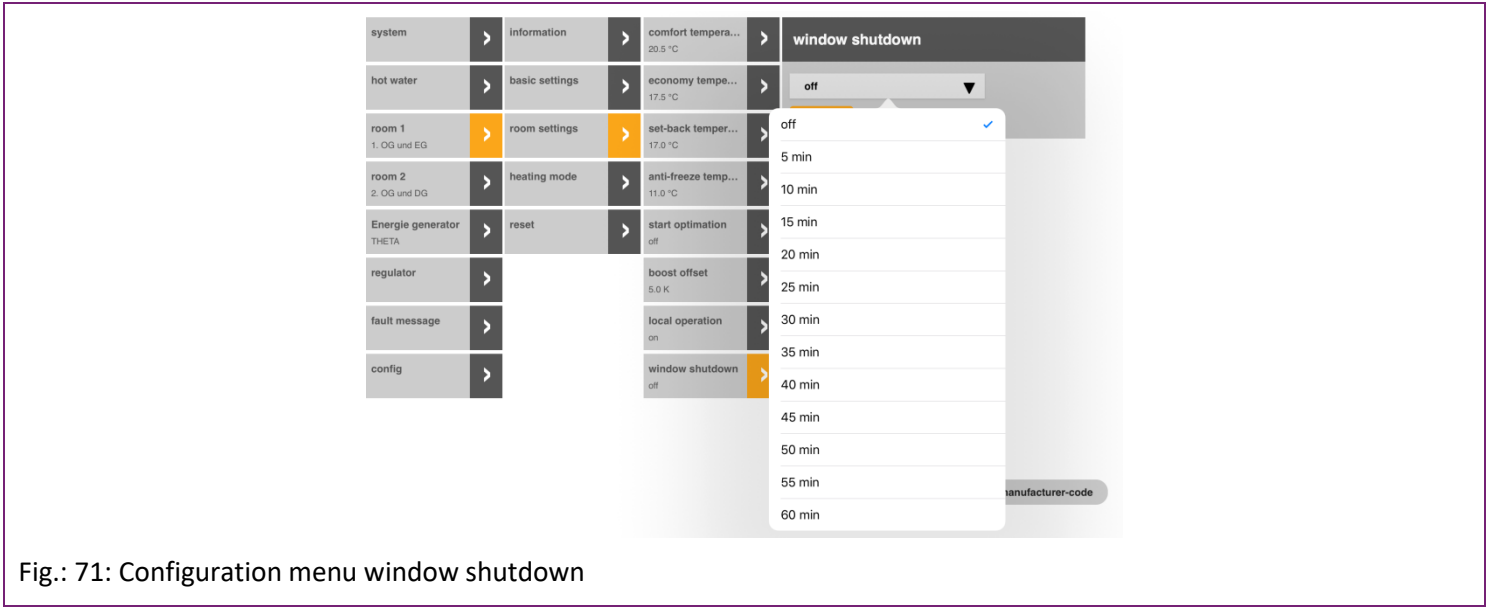

If window shutdown is activated (by selecting a time or ON), **heatapp!** regulates the room during the set window shutdown to the frost protection temperature. The rotary wheel on the homescreen is grey and disabled.

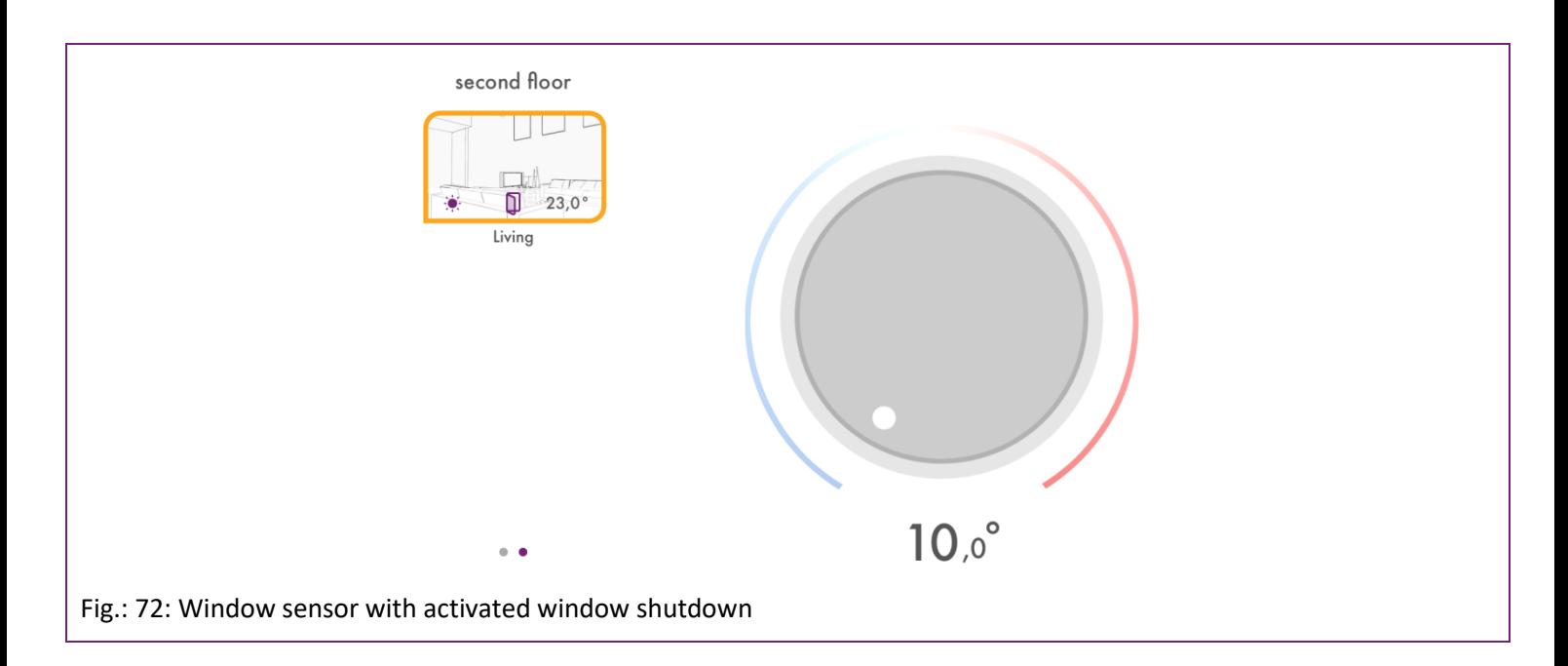

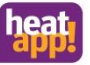

## **12 Z-Wave wireless network**

**heatapp!** radio components communicate with the **heatapp! gateway** using the Z-wave wireless standard.

The Z-Wave radio system is a wireless communication standard specially for use in the smart home sector.

The wireless communication is optimised for low energy consumption and maximum communication safety.

Z-wave uses two-way communication with acknowledgement. Only confirmed telegrams are classed as sent successfully. If a communication error occurs, the transmit process is repeated three times.

**heatapp! floor**, **heatapp! single floor** and **heatapp! repeater** are constantly active in the wireless network and can therefore serve as Z-Wave routers. Battery operated devices such as **heatapp! drive** and **heatapp! sense control** and **heatapp! sense** are mainly inactive, only waking periodically to receive and send commands. They cannot be used as routers.

Z-Wave has implemented the feature of a mesh-networking technology in which every mains operated device can send telegrams to other devices in its own network. The resultant meshed network is controlled by the **heatapp! gateway** and the routes updated upon changes to the network.

## **12.1 Notes for radio coverage**

The radio coverage depends on the building type and the building properties and condition. To achieve good radio coverage, it may be necessary to use repeaters. Radio coverage can be improved or worsened by changes in the object. As the manufacturer, we are responsible for the functionality of the goods produced by us. The radio network is set up through the installation and therefore does not form part of the supplied goods.

If you have questions on the installation, radio and network technology, please contact our technical support or visit our **heatapp!** training events.

## **13 Radio coverage**

Transmitted radio waves have a limited energy which decreases with distance.

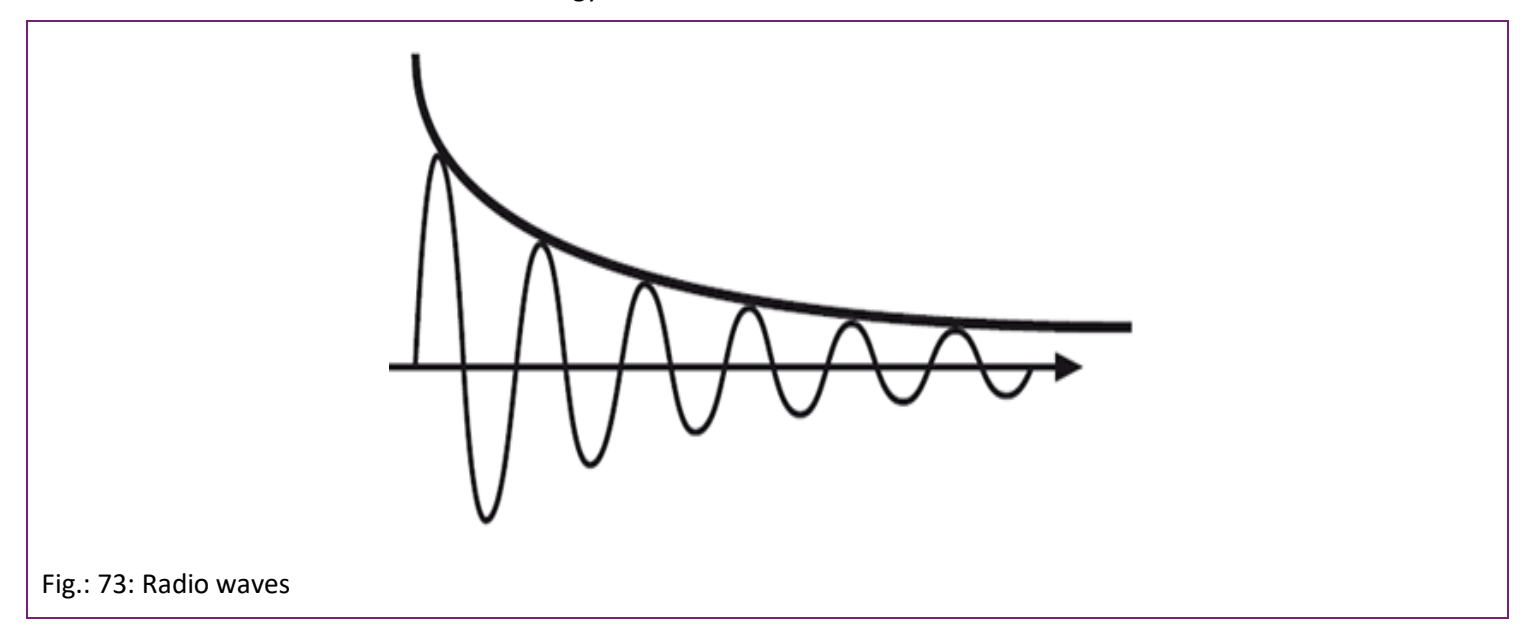

Wireless coverage is not the same as wireless range. Wireless is affected by various factors. Radio waves are absorbed, reflected and attenuated.

When radio waves penetrate solid material, e.g. walls or furniture, they are attenuated, that is absorbed.

Metal objects reflect the radio waves. The reflection occurs on nearly all metallic surfaces (e.g. mirrors, thermal insulation foils) as well as materials (e.g. metal door frames, steel or sheet metal cabinets) and also on structural steel. Thermal insulation with metal foil lining also reflects the radio waves.

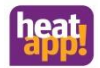

#### Radio coverage

Radio wave attenuation is frequently caused by weather conditions, including air humidity and moisture in materials, such as wood, walls, etc.

The wireless range of **heatapp!** components can only be specified for unimpeded paths. Without obstacles (clear line-ofsight without walls, glass, furniture or other objects), the radio waves of the **heatapp!** components can travel up to 60 metres. In occupied buildings the range through walls and furniture, and due to operational conditions is less. As no building is identically the same to any other building, we refer to wireless coverage.

The radio/wireless network is formed by the registering of radio components with the **heatapp! gateway**. Checking of the wireless coverage and functioning of the radio network takes place in connection status. Here the functions Connection test and Repair radio system are available.

## **13.1 Testing the wireless coverage**

After the radio components have been positioned/installed in their intended location, the wireless coverage must be checked. To do so, we use the connection status in the Radio components menu of the **heatapp! gateway**.

#### $\blacktriangleright$ **Note**

The **heatapp! gateway** menu is only available in the local network. In the app, select Settings > Gateway > Radio components.

Alternatively, you can also open the gateway menu via the IP address in the Internet browser of your PC.

#### **Selecting Connection Status**

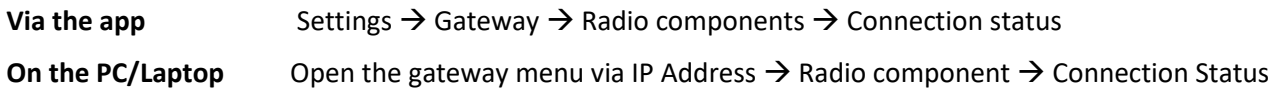

## **13.1.1 Time stamp of the radio components**

In Connection Status all radio components are listed with a time stamp and a status dot.

05.05.2017 11:21:44

05.05.2017 07:31:59

Fig.: 74: Time stamp of the radio components

The time stamp indicates when the last cyclic message of the radio component was issued via the **heatapp! gateway**.

## **Reporting cycles of the radio components**

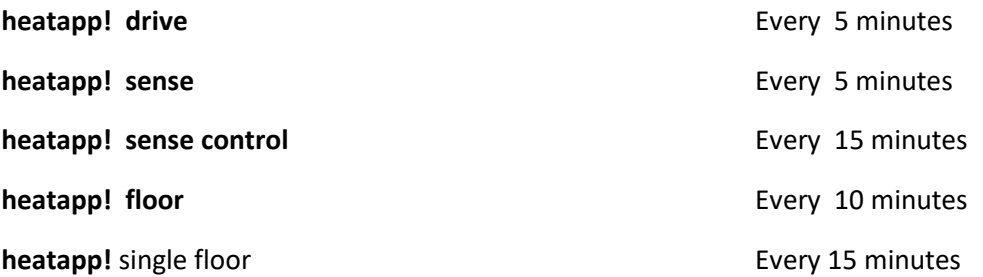

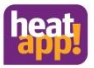

#### **heatapp! repeater** exercise the extended of the Every 15 minutes

Fensterkontakte Every 5 minutes

If the time stamp is older than specified in the message cycle, it means the radio component has a poor radio/wireless connection to the **heatapp! gateway**. Wireless coverage is inadequate.

#### $\blacktriangleright$ **Note**

If the wireless coverage is inadequate, the position of **heatapp! gateway**, **heatapp! repeater** and **heatapp! floor** aerial must be checked. Sometimes, another orientation or position of the **heatapp! gateway** or repeater is sufficient to ensure adequate wireless coverage.

## <span id="page-87-0"></span>**13.1.2 Status dots of the radio components**

The status of the radio components is displayed using status dots in Connection Status.

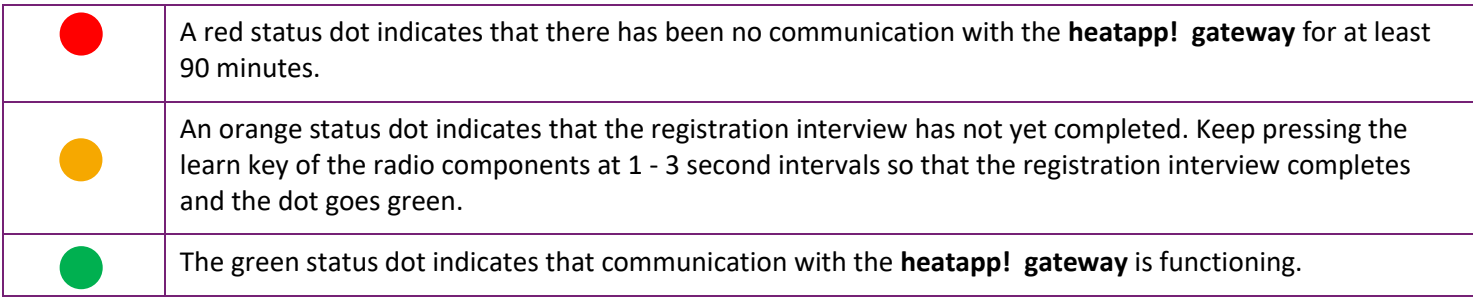

## **13.1.3 Function Repair radio system**

The function Repair radio system is executed after installation and/or if there is a wireless malfunction.

The radio components must find their routes to the **heatapp! gateway** and save them.

- 1. In your PC's browser, select menu item *"Connection status"*. You can now see a list of the included radio components and their connection status.
- 2. Click on the button "Radio system" and then "Repair radio system".

The **heatapp! gateway** now requests all radio components, to redefine their routes to the **heatapp! gateway**. Each radio component can define and save up to three routes.

# **Note**

Dependent on the number of included radio components, repair of the radio system may take a variable length of time. The function is executed in the background and the system continues working without limitation.

Repair of the radio system should take place after each movement or addition of components (**heatapp! gateway**, **heatapp! repeater** or other wireless components).

In the event of sporadic wireless disruptions, the function "Repair radio system" should be run multiple time on different days so that the meshed radio network stabilises.

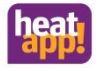

## **13.1.4 Connection test in the heatapp! gateway menu**

- 1. In your PC's browser, select menu item *"Connection status"*. You can now see a list of the registered radio modules and their connection status.
- 2. Click on the button "Connection test" and then "Start connection test".
- 3. All radio components now receive the state " WAIT ".
- 4. Press the learn key on a fitted radio module to wake it up.
- 5. Repeat step 3 for all radio modules.

Alternatively to points 3 and 4, simply wait until the radio components report in their automatic cycle. See als[o Status](#page-87-0)  dots [of the radio components](#page-87-0) on page [88.](#page-87-0)

A green dot is shown for each radio module with a successful connection to the **heatapp! gateway**.

If you still do not have a working connection to one or more radio modules, then the wireless range is still insufficient!

- Relocate the **heatapp! gateway** or the aerial of the **heatapp! floor** or **heatapp! repeater** to another location so that all radio modules can be reached. Repeat the connection test.
- Execute the function "Repair radio system". See chapter "Repairing the radio system function" on page 91.
- If this does not work, add a **heatapp! repeater\*** to improve wireless coverage. Repeat the repair of the radio system and then the connection test.

## **13.1.5 Radio module connection test**

If it is not possible to perform the connection test in the **heatapp! gateway**, because for example the distance between **heatapp! gateway** and installed radio modules is too great, the connection test can also be performed directly on the fitted radio modules.

## **heatapp! drive**

- 1. Press the middle key for at least 3 seconds until "M" is output to the display.
- 2. Then press the left key until "LI" is displayed and confirm with the central key. This approach triggers a device connection test.

As soon as the connection is created, "LI" goes out. If no connection is made, the aerial and alarm symbols flash.

## **heatapp! floor and heatapp! sense**

• Press the lean key three time sequentially. As confirmation, the LED flashes quickly 3 times in succession.

During the connection test, the LED flashes slowly.

- If there is a successful connection, the LED illuminates for two seconds.
- If no connection to the **heatapp! gateway** can be made, the LED flashes quickly.

See also "Installation instructions **heatapp! floor** and **heatapp! sense** under https://ebvgmbh.eu/en/downloads/**heatapp!** -system/ .

## **heatapp! sense control**

Press the Prog key three times to access the Z-wave menu. Confirm the Link Test by pressing the Prog key.

As soon as the connection is created, "OK" appears in the display. If no connection is established, "FAIL" is output to the display.

# **14 Retrofitting radio modules**

## **14.1 heatapp! radio modules**

Retrofitting of radio modules can be performed in two ways.

- Using the **heatapp! app** on a tablet-PC (recommended).
- Using a PC / laptop and a **heatapp! USB-LAN adapter.**

## Via the **heatapp!** App

Where possible use the **heatapp! App** on a tablet connected to the customer's home network for subsequent retrofitting of additional radio modules.

- 1. Log in to the **heatapp! app** as a user with user role *"Expert"* or *"Owner"*.
- 2. Select the field "*Settings*".
- 3. Tap the "*Gateway"* symbol. Log in using the password you created.
- 4. Tap on the menu item "*Radio modules*".

Follow the instructions for teaching the radio modules.

## Via a PC / laptop

The later retrofitting of extra radio modules via a PC / laptop is performed as described in Installation guide under [https://ebv-gmbh.eu/en/downloads/](https://ebv-gmbh.eu/en/downloads/heatapp!-system/)**heatapp!** -system/.

## **14.2 Third party radio modules**

The **heatapp! gateway** uses the established Z-Wave standard for digital home wireless systems for the wireless connection of **heatapp! drive**, **heatapp! floor, heatapp! sense** and **heatapp! repeater**.

Therefore other Z-Wave certified devices can be programmed into the **heatapp! gateway**. They then appear in the radio modules management of the gateway menu under "*Other radio modules*".

Dependent on whether the third party device offers any heating-relevant functions, it can also be operated from here. Operation of such devices directly from the home screen of the **heatapp! app** is not possible.

# **Note**

The **heatapp! checked** components of other manufacturers are excluded from this regulation. These can, as described in the corresponding functions, be incorporated in the **heatapp!** system relevant to the regulation.

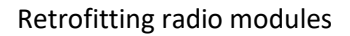

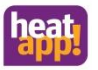

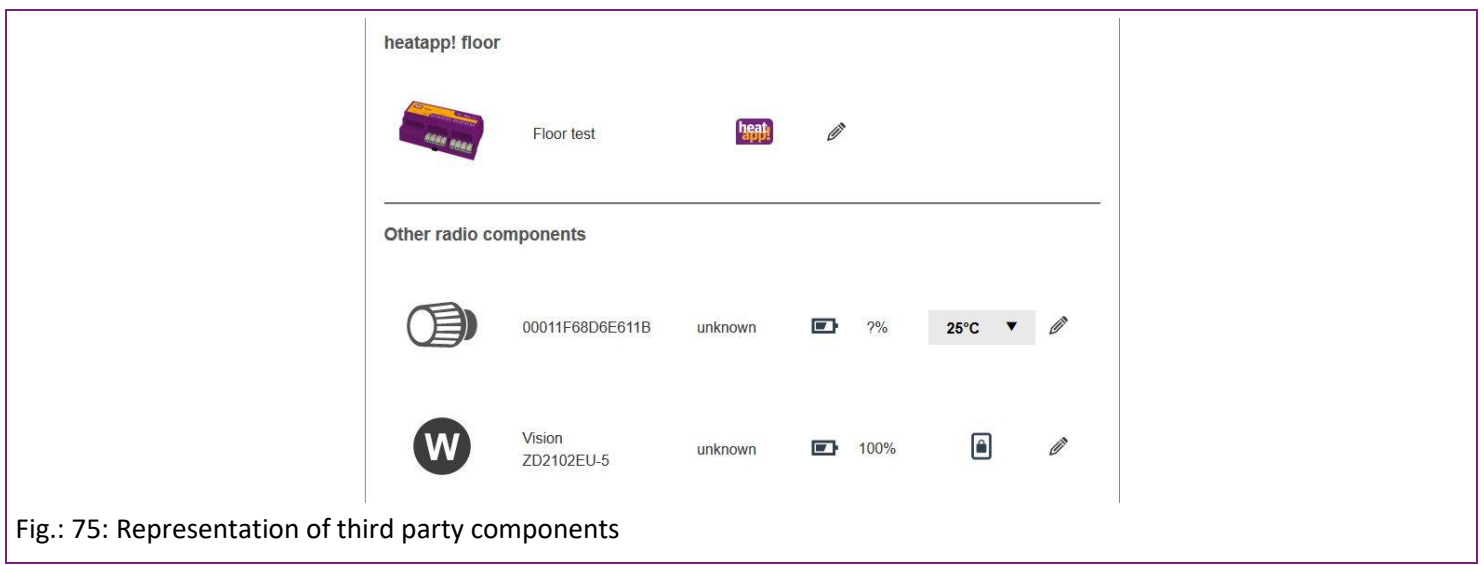

## <span id="page-91-0"></span>**14.2.1 Including of foreign devices:**

- 1. Login into your system as Expert or Owner from a tablet using the **heatapp! app**. To to the "Settings" area, scroll the icons right down and select "Gateway".
- 2. If necessary, login to the **heatapp! gateway** using the gateway password created during the initial setup.
- 3. Open the "*Radio modules*" menu.
- 4. Click on the tab, "*Include and exclude*" and start the registering process by clicking on the "*Include*" button. You are now requested, to trigger the registration process on the desired radio module. This is mainly implemented via a button on the device. For details please see the operating instructions of the third party device.
- 5. If the device has been successfully detected, you will now see it on the "*Manage*" tab under "*Other radio modules*". You can also control Z-Wave components from here (basic functions). For example, with actuators, you can set the temperature.
- 6. In [Fig.:](#page-91-0) 75,it is apparent that another manufacturer's actuator and room sensor have been registered. The actuator makes it possible to set the desired room temperature via the drop-down field.

At this point, the window contact only transmits the window status. It cannot be used to control the heating.

# **Note**

The **heatapp!** system makes possible complete single room heat regulation from anywhere. This is only possible using original **heatapp!** components. To offer you maximum ease of use and convenience, we are constantly expanding our system.

For the latest news, make sure to check from time to time under [https://ebv-gmbh.eu/en/downloads/](file://///de-sg-fs-n1/Daten/Verwaltung/Anfragen%202015/EBV/AP6126/Original/En/www.heatapp.de)**heatapp!** -system/.

Third party components can only be controlled if they are in the same network as the **heatapp!** system. Control via the home screen is not possible.

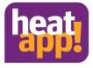

# **15 Restoring the factory settings**

In exceptional cases it may be necessary to reset **heatapp!** components to the factory settings.

Resetting a running system always results in a new setup. A **heatapp!** system comprises several individual components. Therefore, a reset of individual components has different consequences for the components remaining in the system.

- **heatapp! base**: See chapter "System [management](#page-55-0)" Resetting **heatapp! base** deletes all heating-relevant data, including the rooms, all user data and all images.
- Any possibly connected **heatapp! gateway** must be reconnected to the **heatapp! base** after the new setup. The radio components must be reassigned to the rooms.
- **heatapp! gateway**: See "**[Reset to factory settings](#page-63-0)**" chapter on page [64.](#page-63-0) A reset of **heatapp! gateway** deletes the gateway password and the connection to **heatapp! base** and all radio components.
- In the new setup, the connection to the **heatapp! base** must be reselected and the radio components must be re-registered.

# **Note**

If the **heatapp! gateway** is reset, all other included radio components must be reset too. Without resetting, the radio components cannot be included again.

- **heatapp! drive:** See section .. [Reset to factory settings](#page-68-0)".
- **heatapp! floor**: See section "[Reset](#page-77-0)".
- **heatapp! sense**: See section "[Resetting heatapp! sense](#page-71-0)".
- heatapp! sense control: See section "[Reset](#page-74-0)"
- **[heatapp! repeater](#page-80-0):** See section "Reset **heatapp! repeater**".
- heatapp! repeater S: See section "[Resetting heatapp! repeater](#page-81-0) S"

# **Note**

If a reset of a radio component that is registered in a **heatapp!** system occurs, it must also be removed from the **heatapp!**  system by pressing the button "Remove faulty radio component".

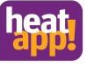

# **16 Parameterlist heatapp! base**

## **16.1 Menu – System**

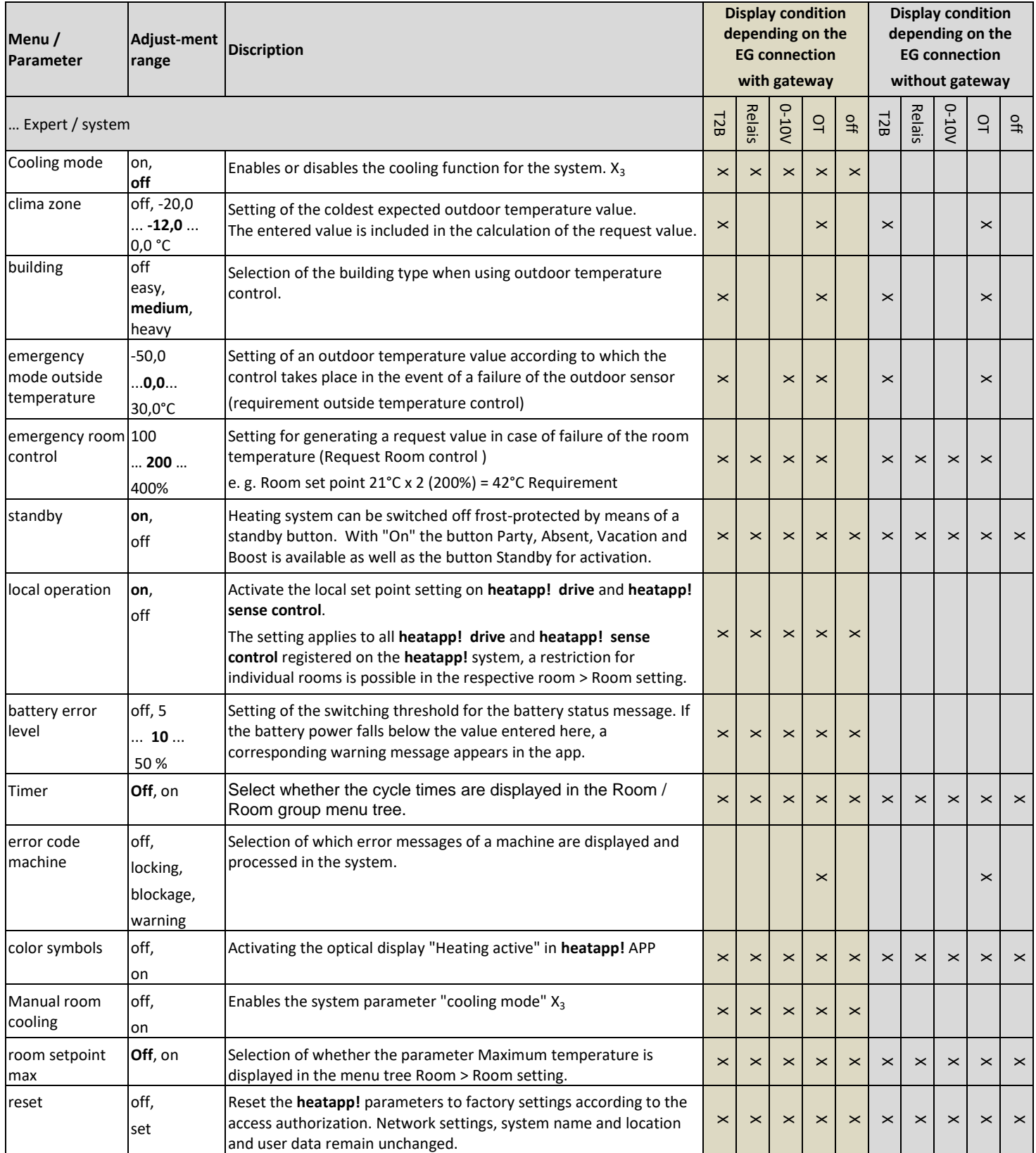

X<sup>3</sup> Display only occurs if at least one **heatapp! floor** is integrated in the system.

# **16.2 Menu – hot water**

## **16.2.1 Information**

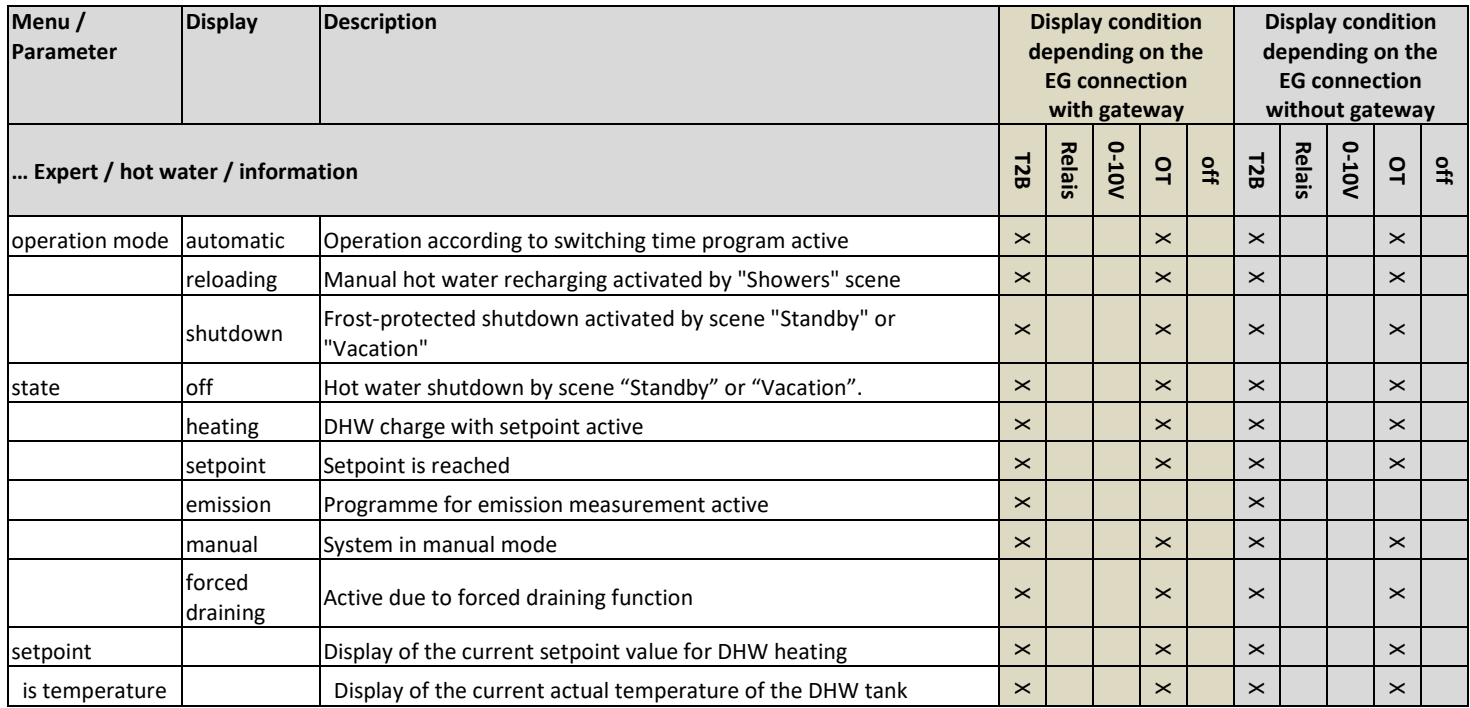

## **16.2.2 Timerprograms**

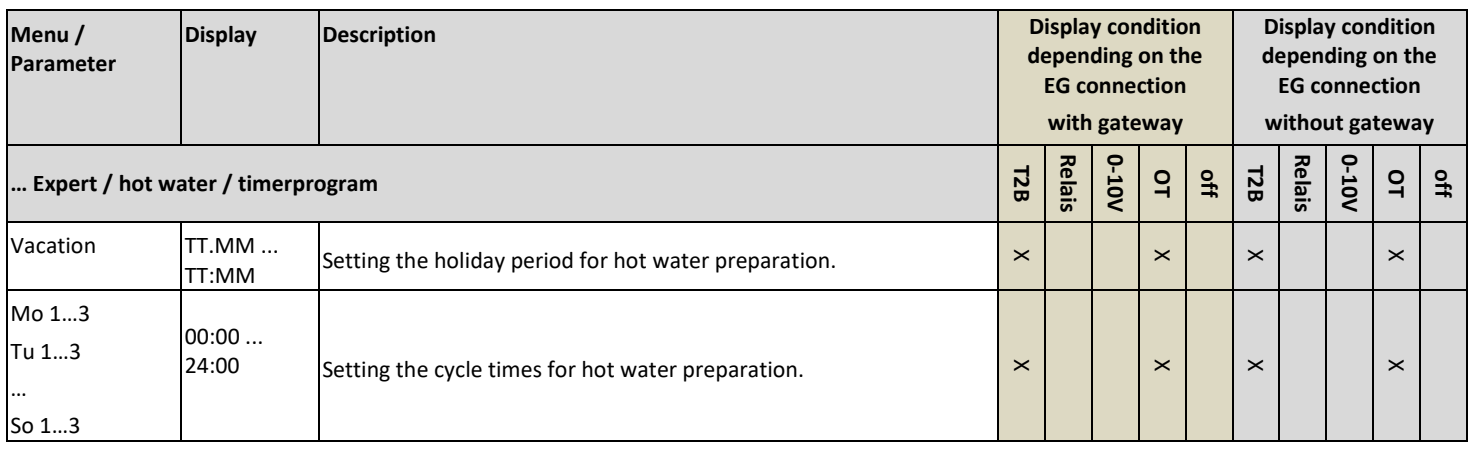

## **16.2.3 Basic settings**

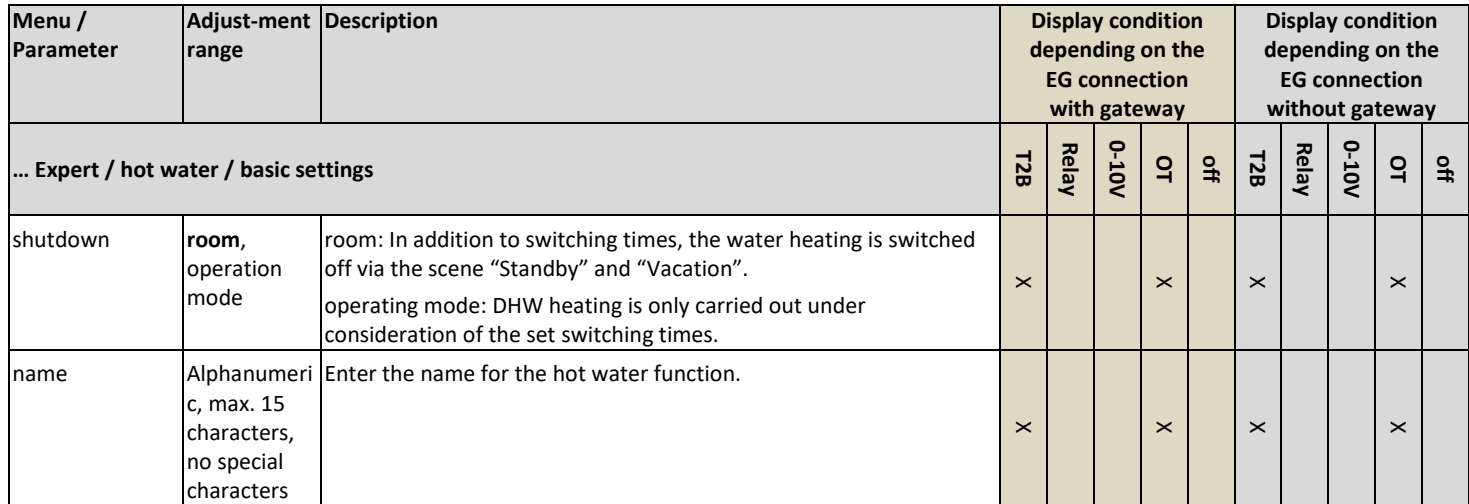

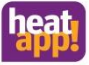

## **16.2.4 Heating mode**

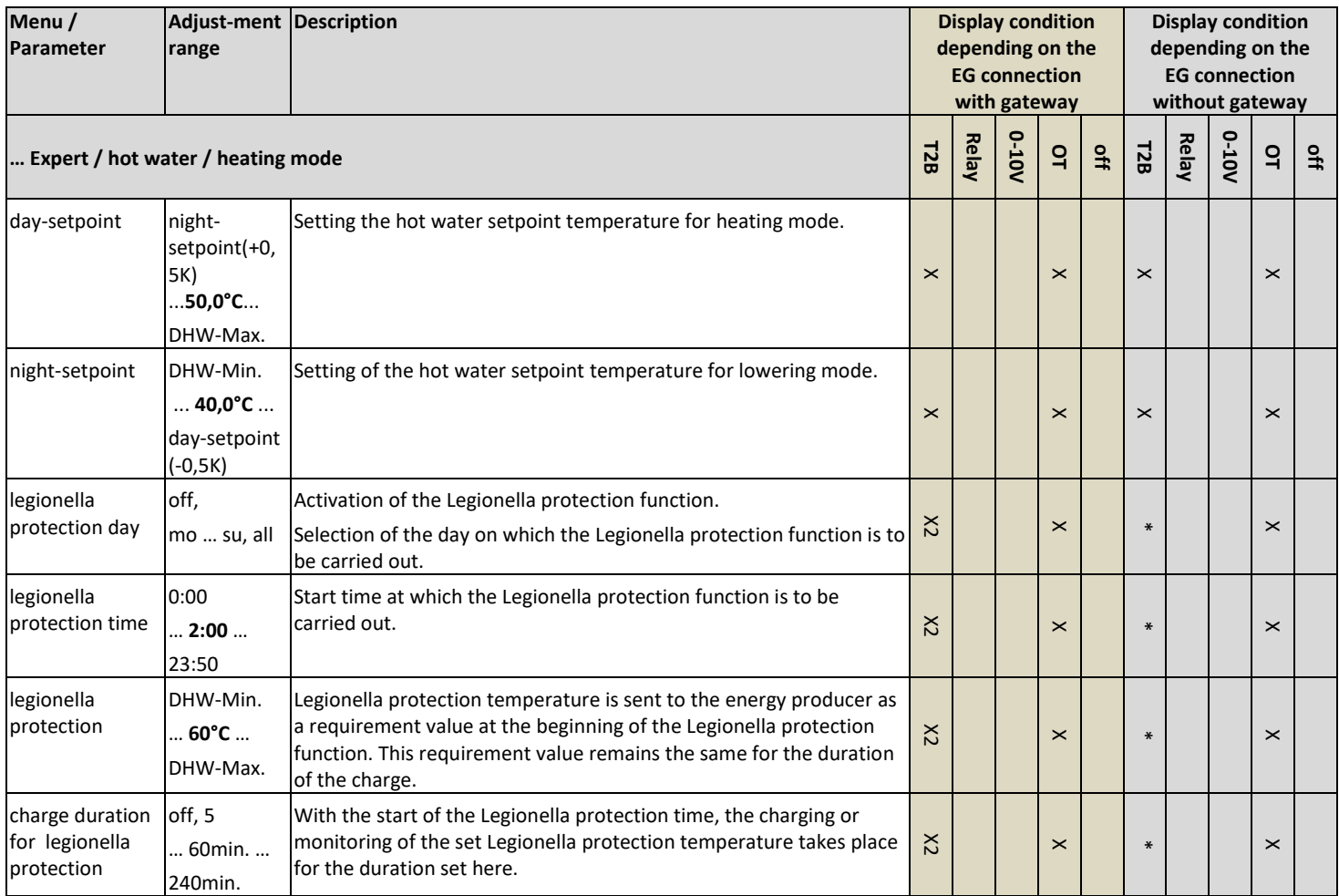

# **Note**

 $\blacktriangleright$ 

X2: The setting of the Legionella protection for **T2B** connection is done at the connected THETA controller.

## **16.2.5 Reset**

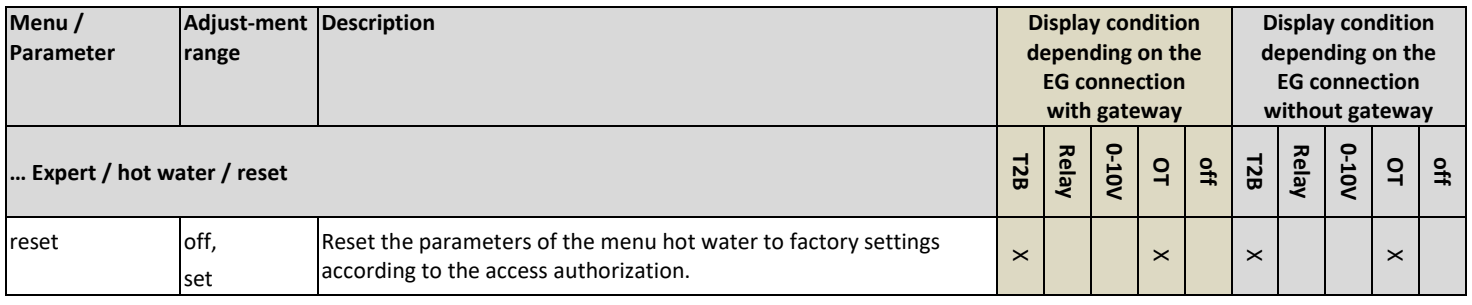

# **16.3 Menu – Room 1 ... n / Room group 1 ... n**

## **16.3.1 Information**

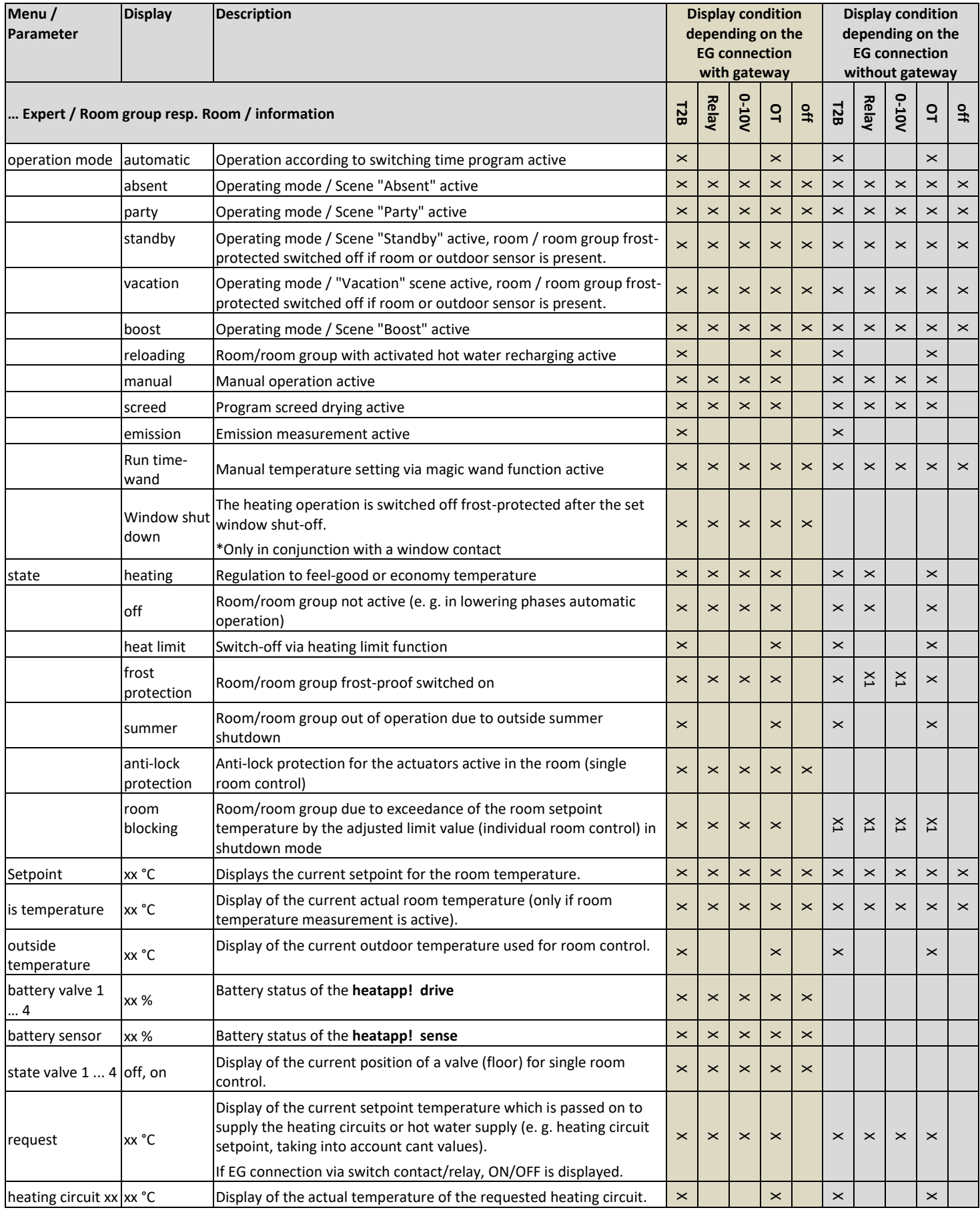

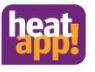

#### $\blacktriangleright$ **Note**

X1 when using a **heatapp! sense** wire

## **16.3.2 Timerprograms**

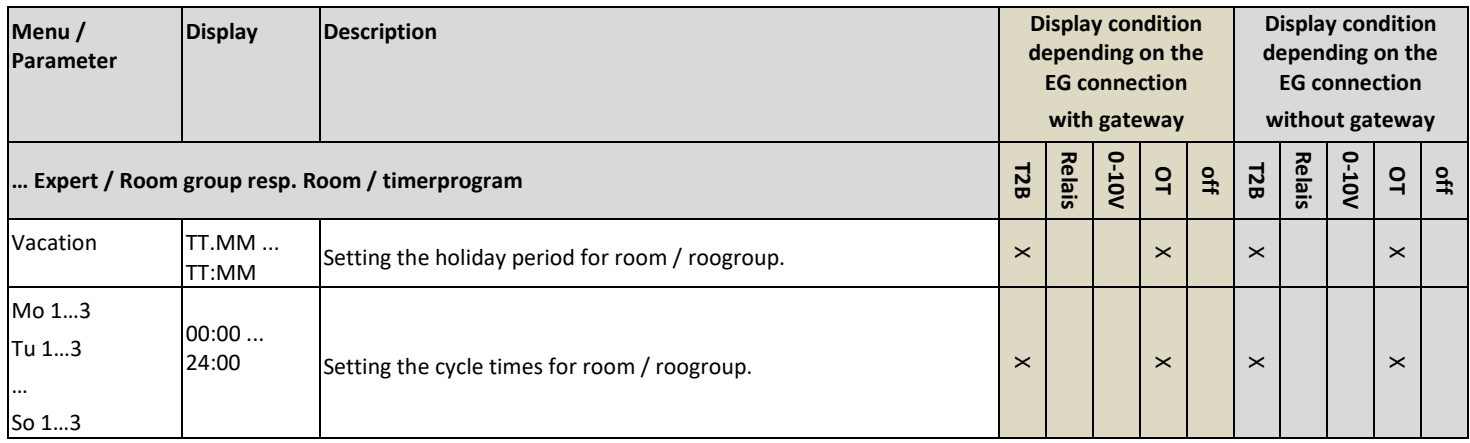

## **16.3.3 Basic settings**

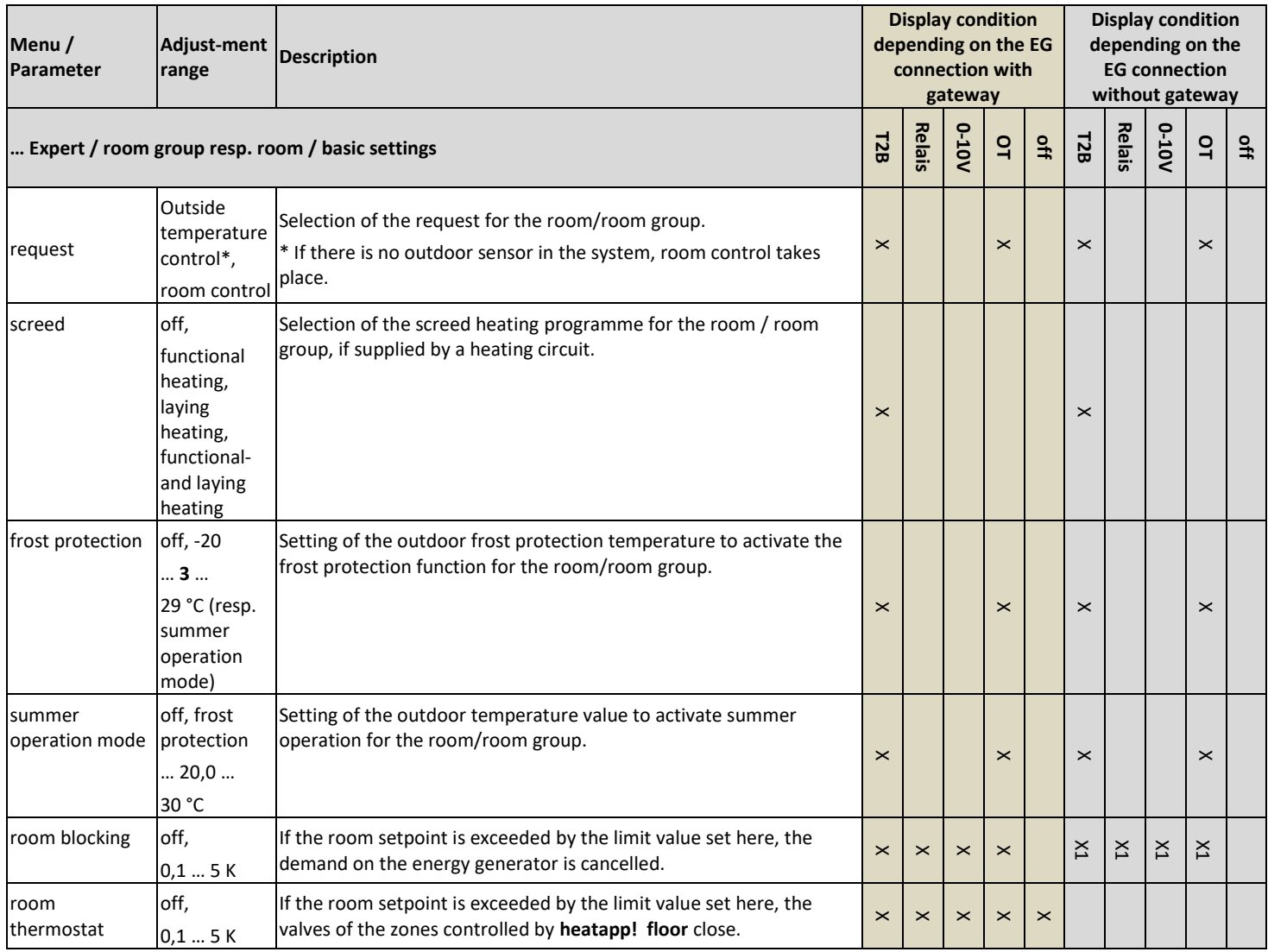

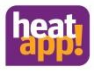

# Parameterlist heatapp! base

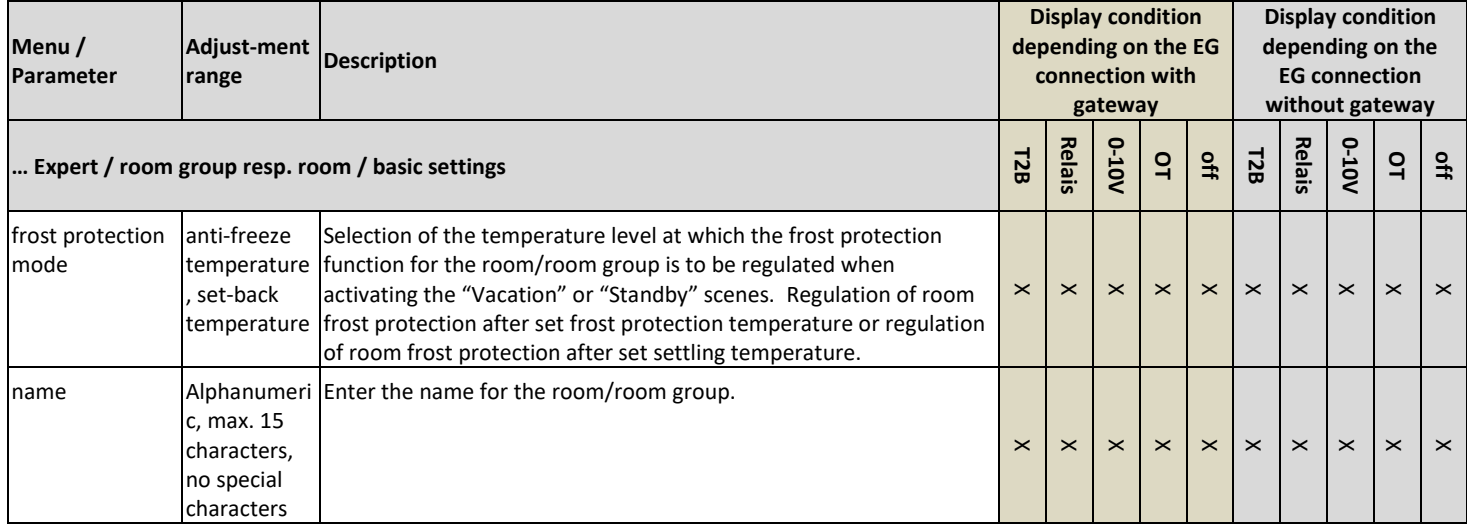

#### **Note**  $\blacktriangleright$

X1 when using a **heatapp! sense** wire

## **16.3.4 Room settings**

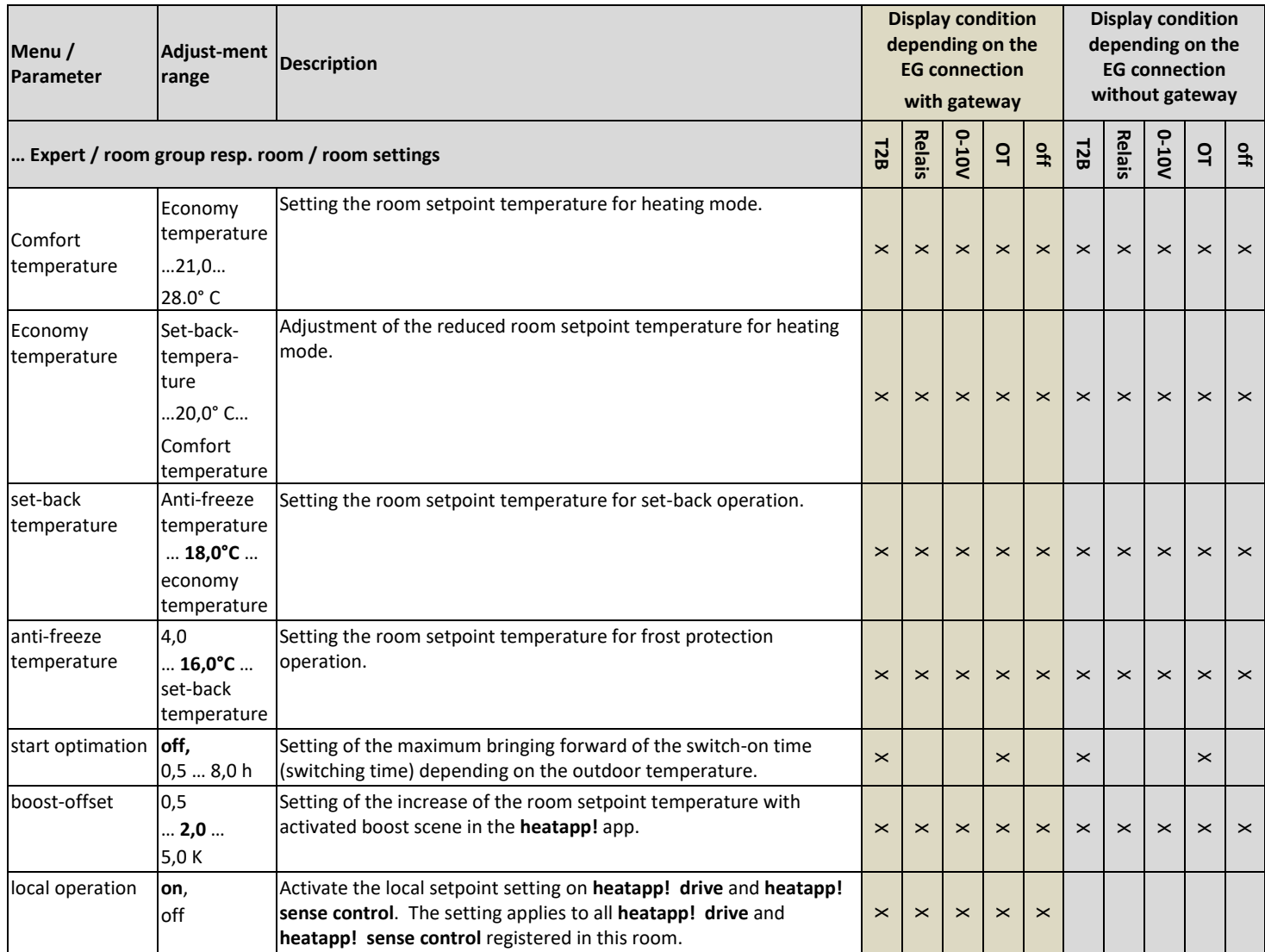

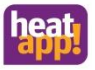

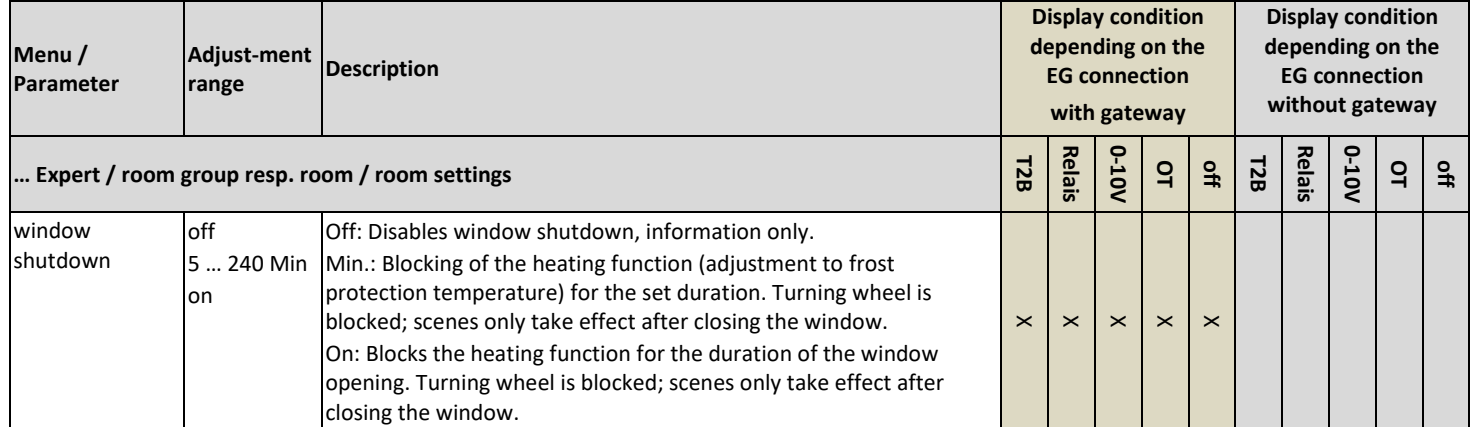

# **16.3.5 Heating mode**

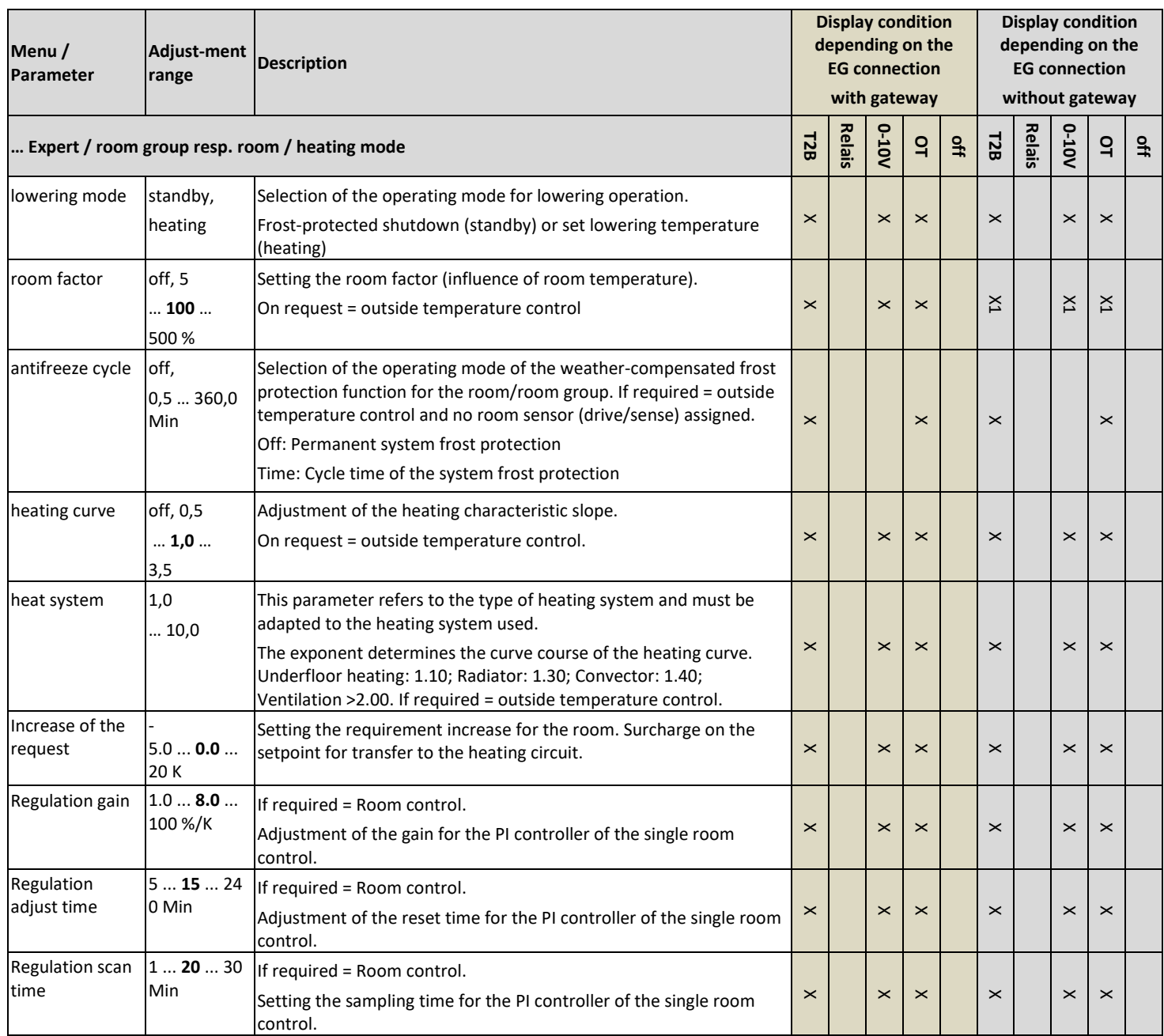

# **Note**

X1 when using a **heatapp! sense** wire

## **16.3.6 Cooling mode**

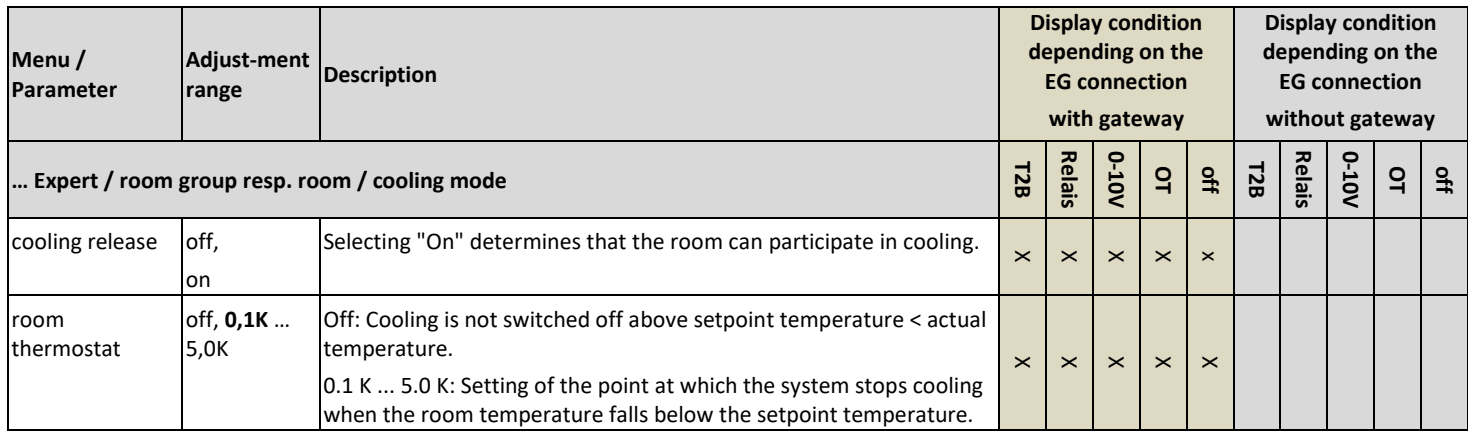

## **16.3.7 Reset**

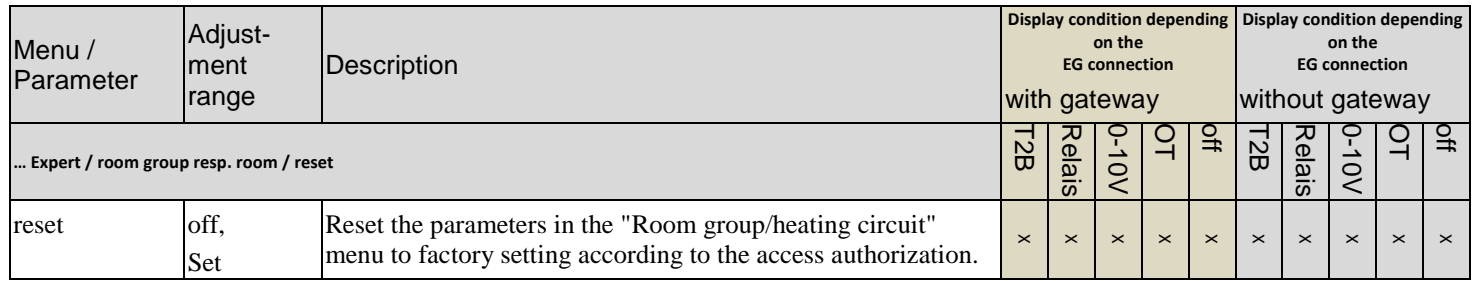

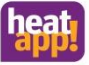

# **16.4 Menu – energy generator**

## **16.4.1 Information**

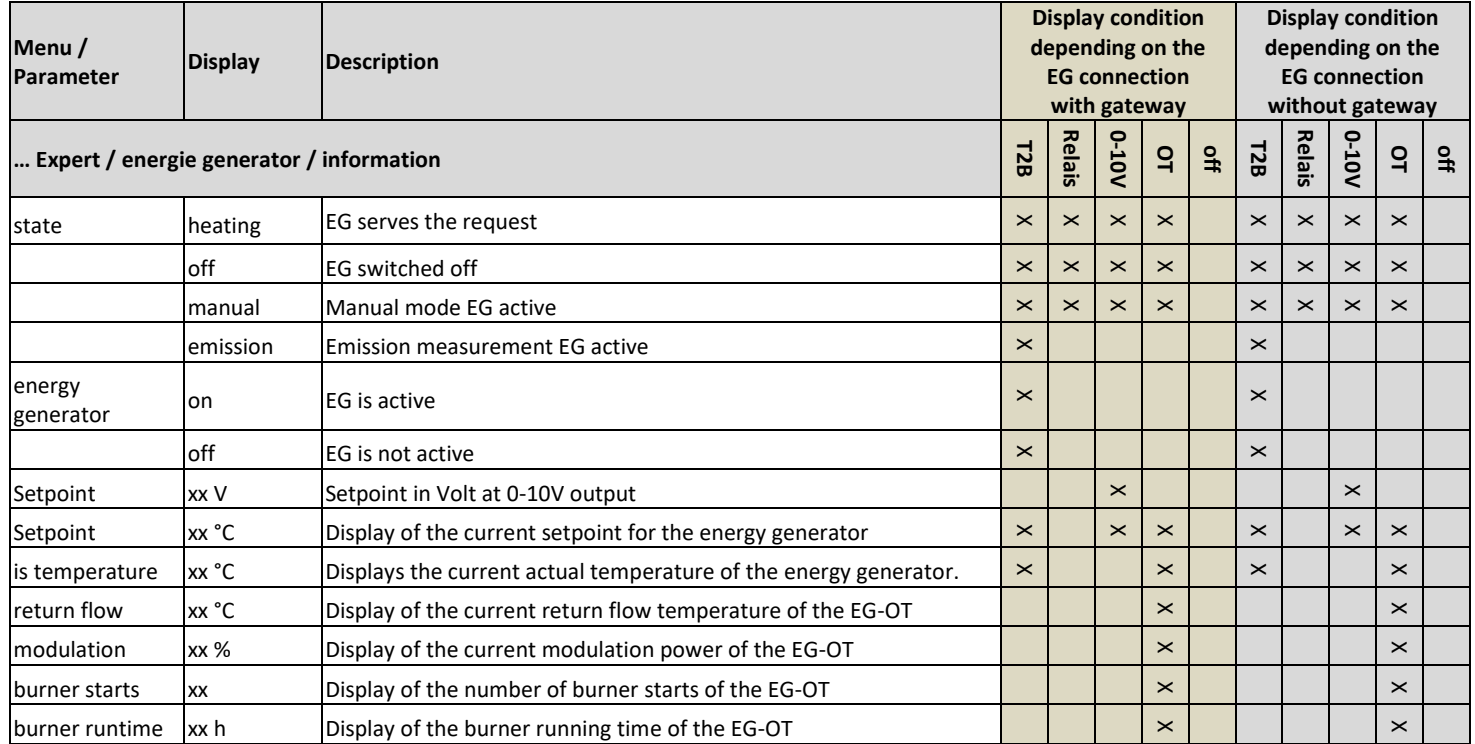

## **16.4.2 Service**

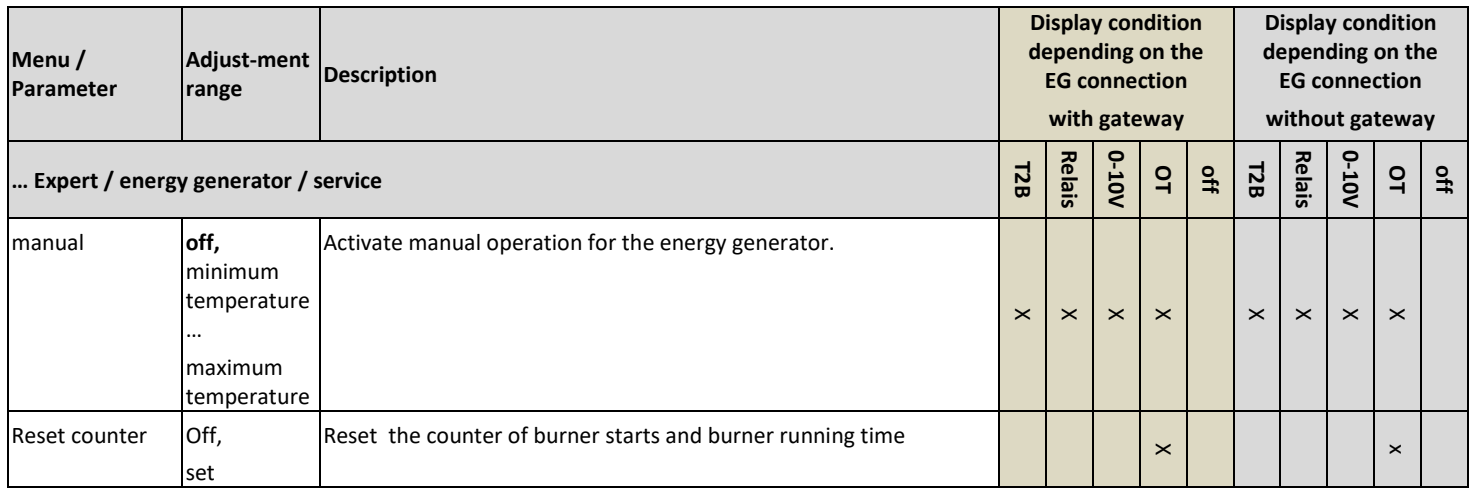

## **16.4.3 Basic settings**

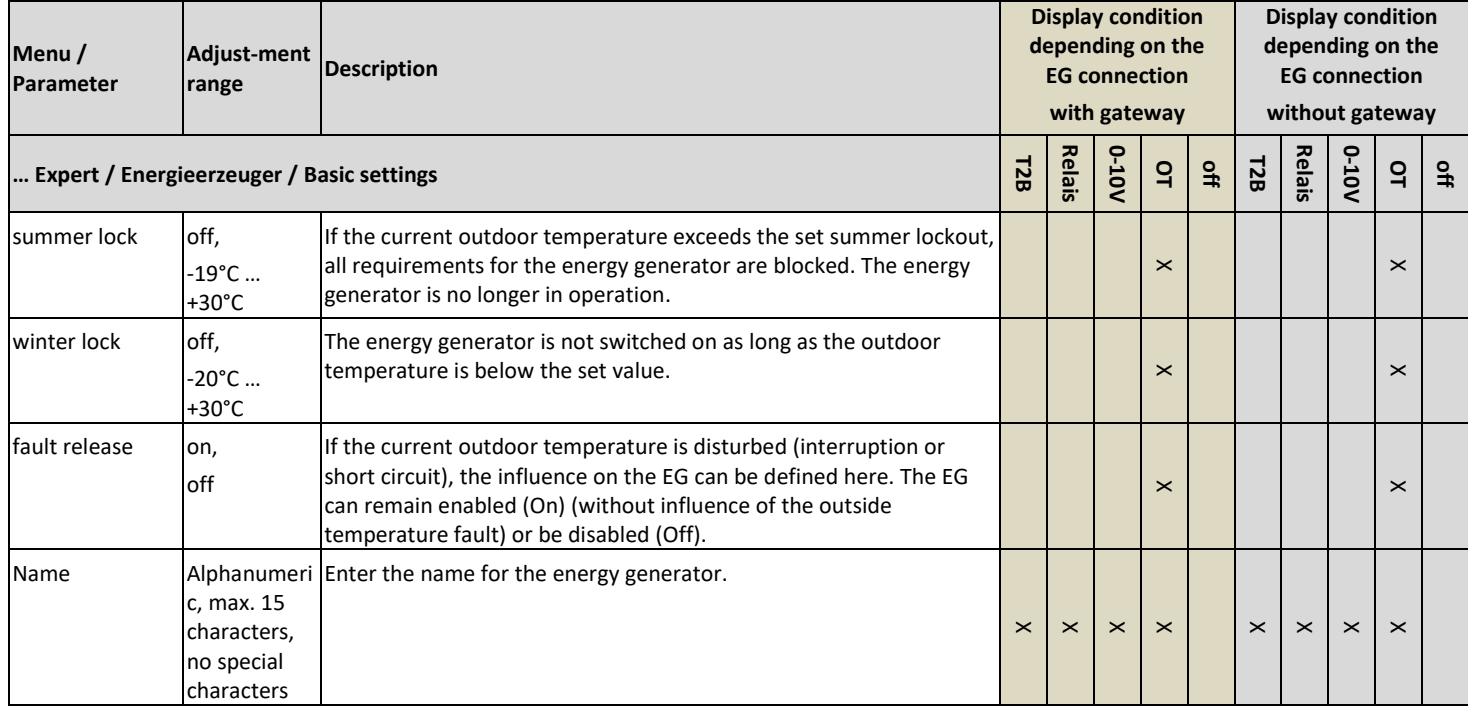

# **16.4.4 Heating**

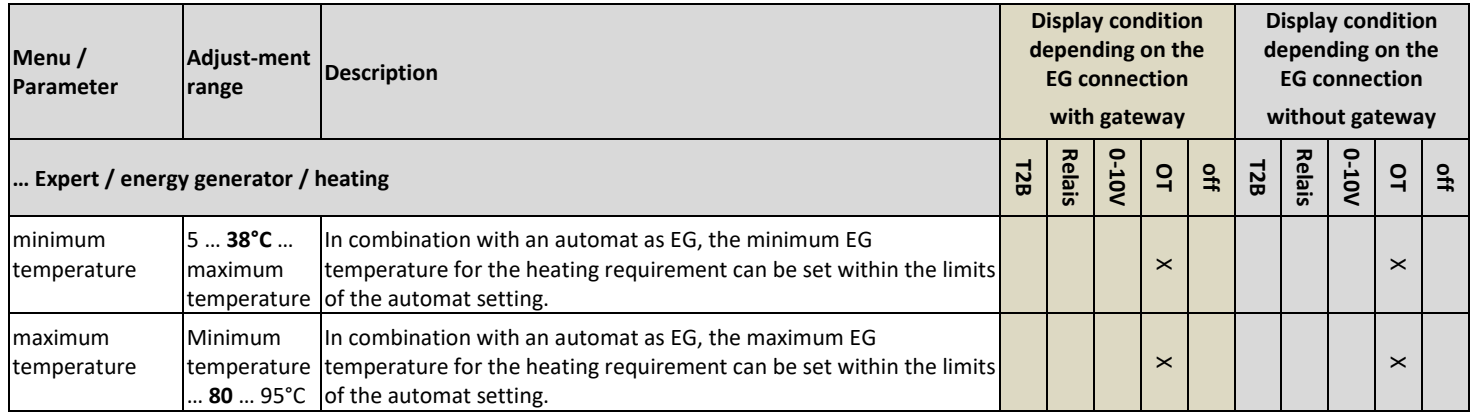

## **16.4.5 Reset**

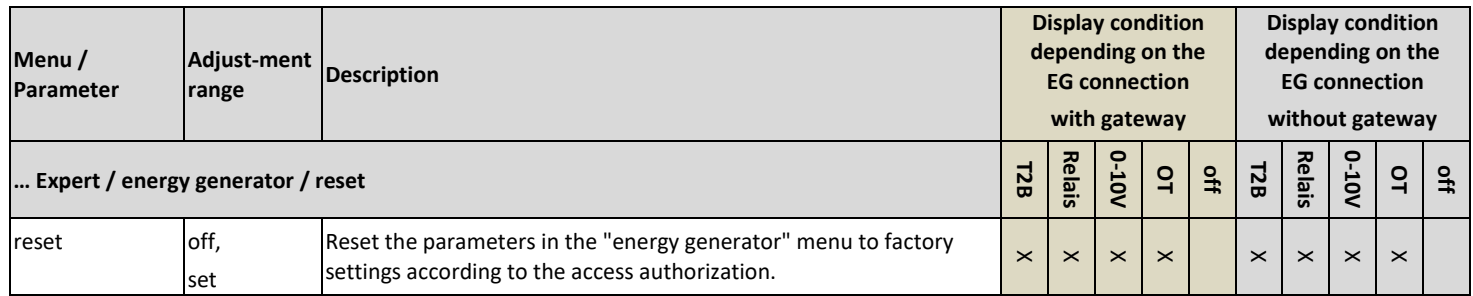

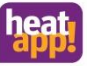

## **16.5 Menu – regulator**

This menu lists all information values of the THETA regulator.

The individual parameter descriptions can be found in the product documentation THETA under [www.ebv](http://www.ebv-gmbh.de/downloads)[gmbh.de/downloads.](http://www.ebv-gmbh.de/downloads) 

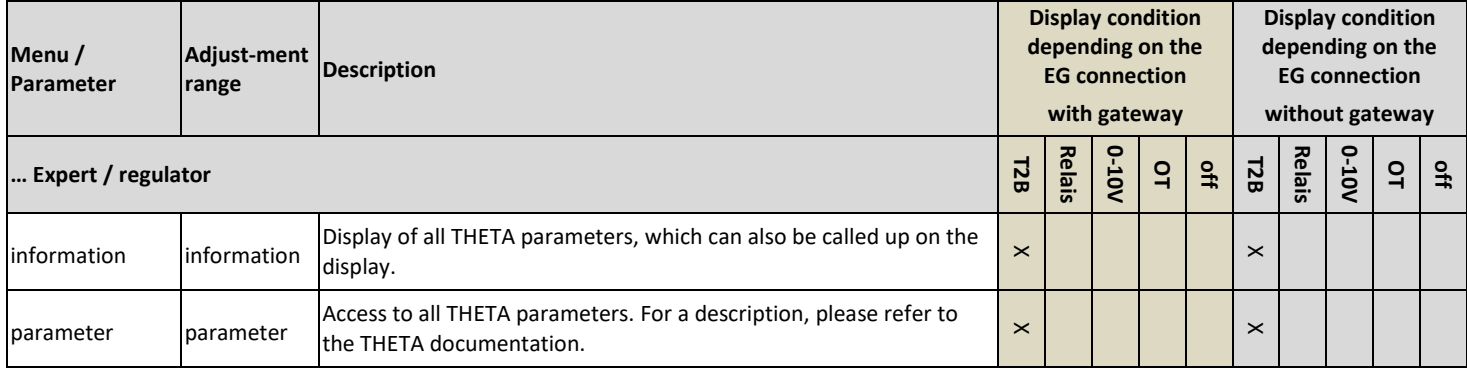

## **16.6 Menu – fault message**

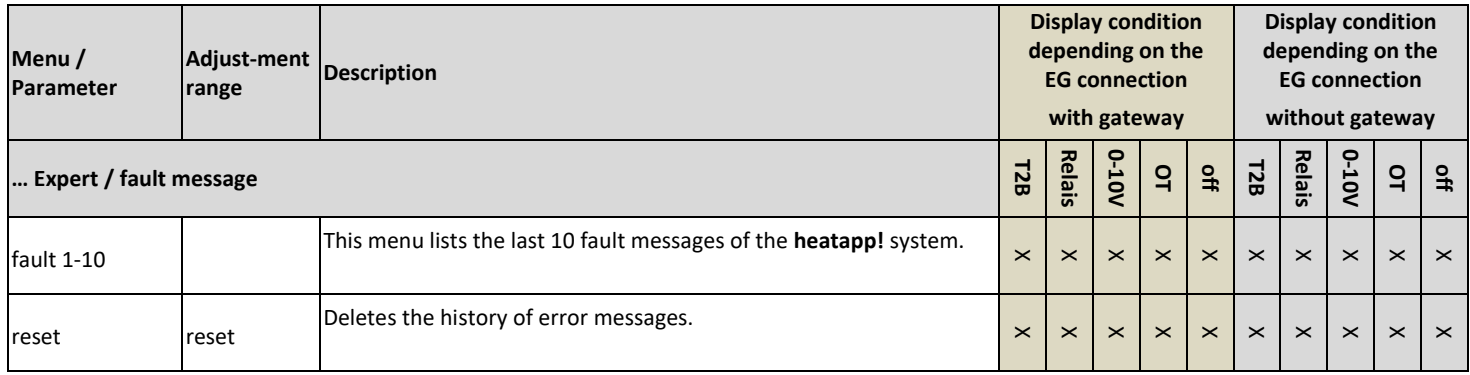

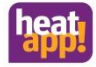

## **16.7 Menu – config**

The "Config" menu can be used to check information on the configuration of the system and the values available at the inputs.

In addition, you can make further adjustments to the system that cannot be mapped using the setup wizard.

## **16.7.1 Information**

In the "Information" submenu, the configuration of the system and the values present at the inputs can be checked.

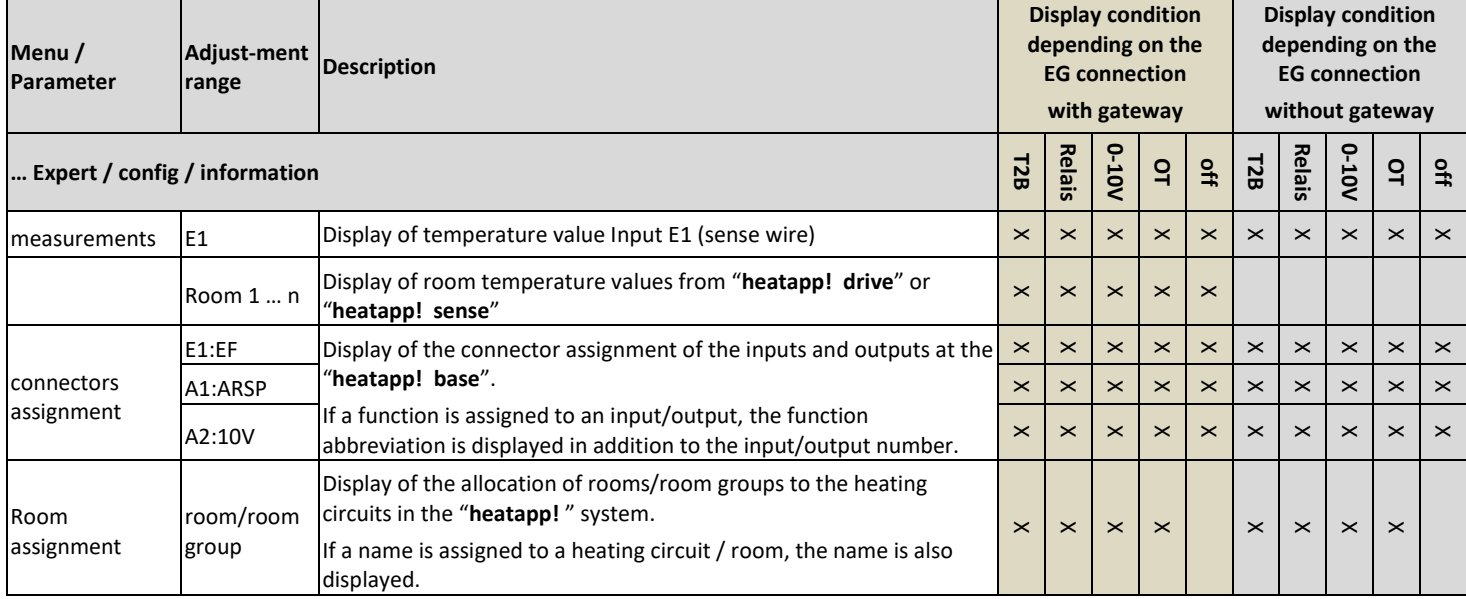

## **16.7.2 Function**

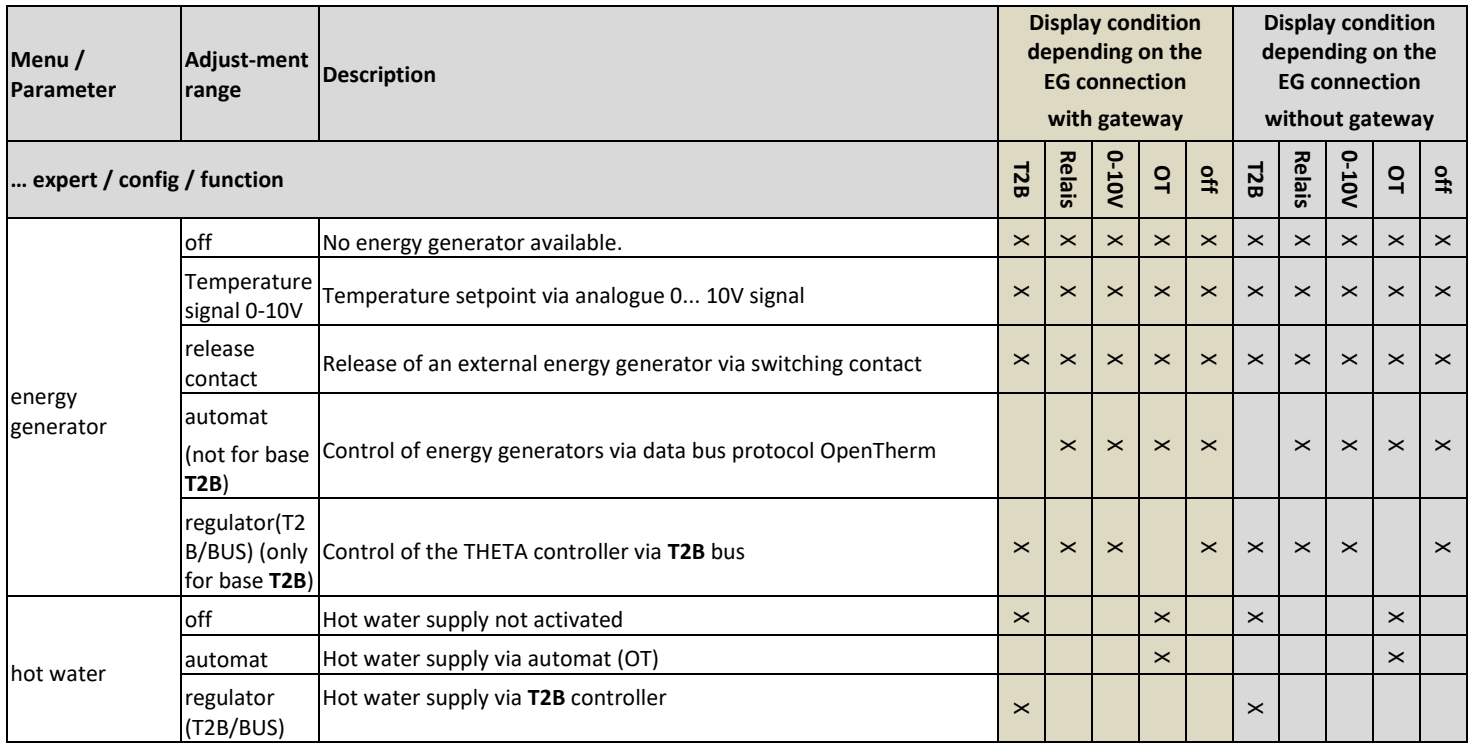

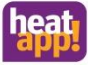

## **16.7.3 room group resp. room**

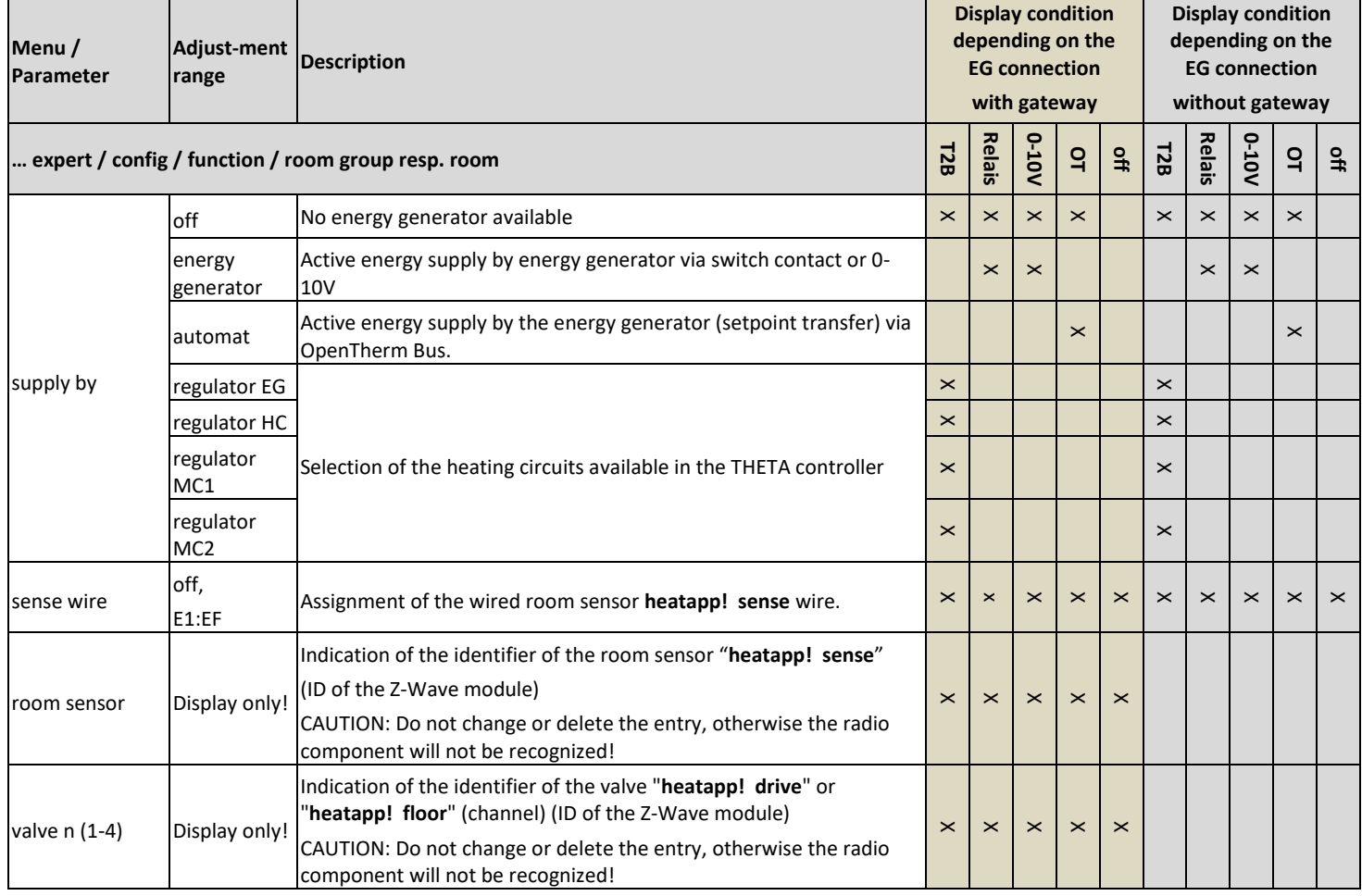

## <span id="page-105-0"></span>**16.7.4 Hardware**

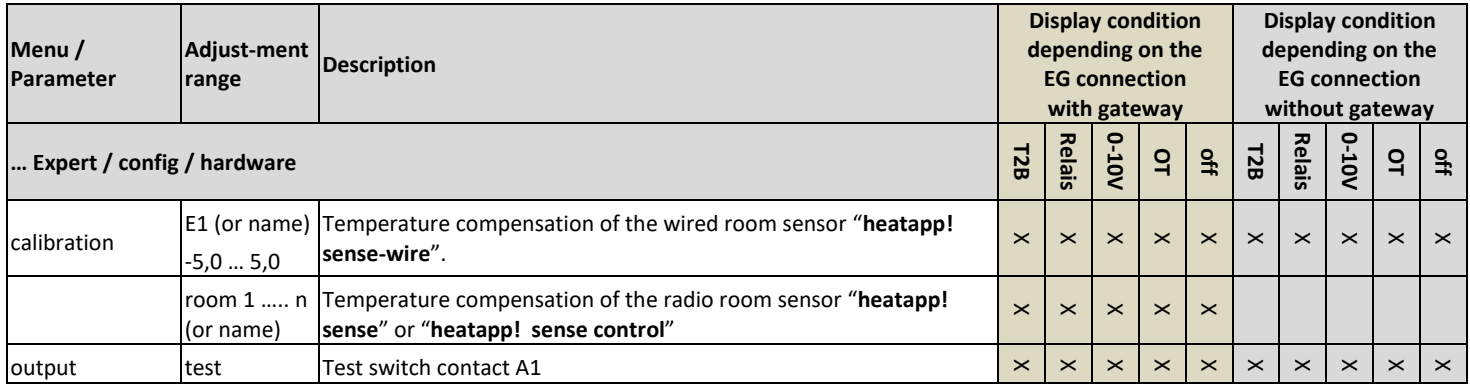

# **17 Function heating and cooling**

By using room sensors **heatapp! sense** and **heatapp! drive** the current room temperature is recorded. The **heatapp! base** checks whether there is a temperature difference between the actual temperature and the setpoint temperature.

The **heatapp!** system regulates the existing heat demand. For this purpose the channels of the **heatapp! floor** as well as the valves of the **heatapp! drive** are opened or closed.

A cooling system requires two components:

- 1. there must be at least one **heatapp! floor** in the **heatapp!** system
- 2. cooling energy must be available.

A cooling operation by means of **heatapp! drive** is not possible.

Basically it has to be distinguished whether the **heatapp!** system is operated autarkic, that means without connection to a energy generator or whether there is a connection to an energy generator.

## **Autarkic heatapp! Systems**

If the **heatapp!** system is operated without connection to a energy generator, the **heatapp!** system distributes the available heating or cooling energy according to the existing heating or cooling demand. A room control without weather control (outside temperature) is carried out. In case of existing heat demand the valves of the **heatapp! drive** on the radiator open and the **heatapp! floor** controls the corresponding valves of the underfloor heating. For systems with **heatapp! floor** there is also the possibility of cooling, which can be activated manually. If there is no need, the valves close.

## **Connection to a energy generator**

The optimal connection of the **heatapp!** system to a energy generator is given by selecting "**Automat (OT/Bus)"** or " **Regulator (T2B/Bus)**": Please note that we offer two **heatapp! base** variants. This is the "standard" **heatapp! base**, which allows the possibility of OT-connection or the **heatapp! base T2B** version, which allows the connection to a THETA regulator. The THETA regulator, however, must be a THETA+, which is referred to as such from version 3.0 onwards.

This type of connection allows communication in both directions. The heat demand can be transmitted to the energy generator as required, optionally with reference to the weather conditions. In return, available information (temperatures and status) from the heating system is transmitted to the **heatapp!** system, which is then used for the control.

If the system has a **heatapp! floor**, the room cooling can be activated manually to distribute available external cooling energy.

## Power generator selection "**Control output 0-10V**"

Via the selection "Control output 0-10V" there is a one-way communication from the **heatapp! base** to the energy generator. The heat demand is converted by the **heatapp! base** into a voltage 0-10V according to the adjusted characteristic diagram and transmitted to the energy generator. The energy generator executes the request on the basis of this voltage, but without a feedback to the **heatapp! base**. If the system has a **heatapp! floor**, the room cooling can be activated manually to distribute available external cooling energy.

## Power generator selection **"Switch contact"**

The switching contact (potential-free) is also a one-way communication, a classic relay function. The potential-free switching contact can be used as a request contact or can be integrated into the control chain of the energy generator. The potential-free switching contact is closed when there is a heat demand. If there is no more heat demand in the system, the potential-free switching contact switches open. If the system has a **heatapp! floor**, the room cooling can be activated manually to distribute available external cooling energy.

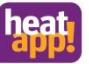

## **17.1 Heating**

Actuators **heatapp! drive**, the setpoint temperature is transmitted, which is automatically controlled by each actuator. If the set setpoint temperature is lower than the determined actual temperature, the **heatapp! drive** closes the radiator valve. If the set setpoint temperature is higher than the actual temperature, the radiator valve is opened.

**heatapp! floor** and **heatapp!** single floor receive the signal to "open" when the setpoint temperature is undershot by the actual room temperature detected by the **heatapp! sense**. The signal for "close" is given when the actual room temperature detected by the **heatapp! sense** exceeds the setpoint temperature, taking into account the values set in the "room thermostat" parameter.

## **17.2 Cooling**

The **heatapp!** system offers the possibility to cool rooms independent of the energy source. If cooling energy is available, e.g. by means of an external cooling unit, "manual room cooling" can be activated in the system to enable cooling.

Cooling can only be done in connection with a **heatapp! floor** system. The cooling can be activated or deactivated for each room.

If there is a cooling demand and active cooling, the **heatapp!** system opens the floor channels of the rooms for which cooling has been activated. During manual cooling all heating requirements are blocked and will only be operated again when manual cooling is deactivated. The **heatapp!** system opens the floor channels for cooling (only in the rooms selected for cooling) in the operating mode Automatic Day (comfort  $\dot{\bullet}$  and economy  $\dot{\bullet}$  temperature) and Party  $\check{\mathbb{Y}}$ . No cooling takes place during setback periods or frost protection phases and in standby mode  $\Phi$ .

## **Note**

The cooling function of the **heatapp!** system is only available to the expert and owner role. An operation with user role is not possible.
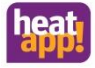

#### **17.2.1 Operating manual room cooling**

To enable room cooling, manual room cooling must first be activated in the System menu tree in the Expert menu. Switching from heating to cooling or conversely can be done both in the app and in the Expert menu.

#### **Expert menu**

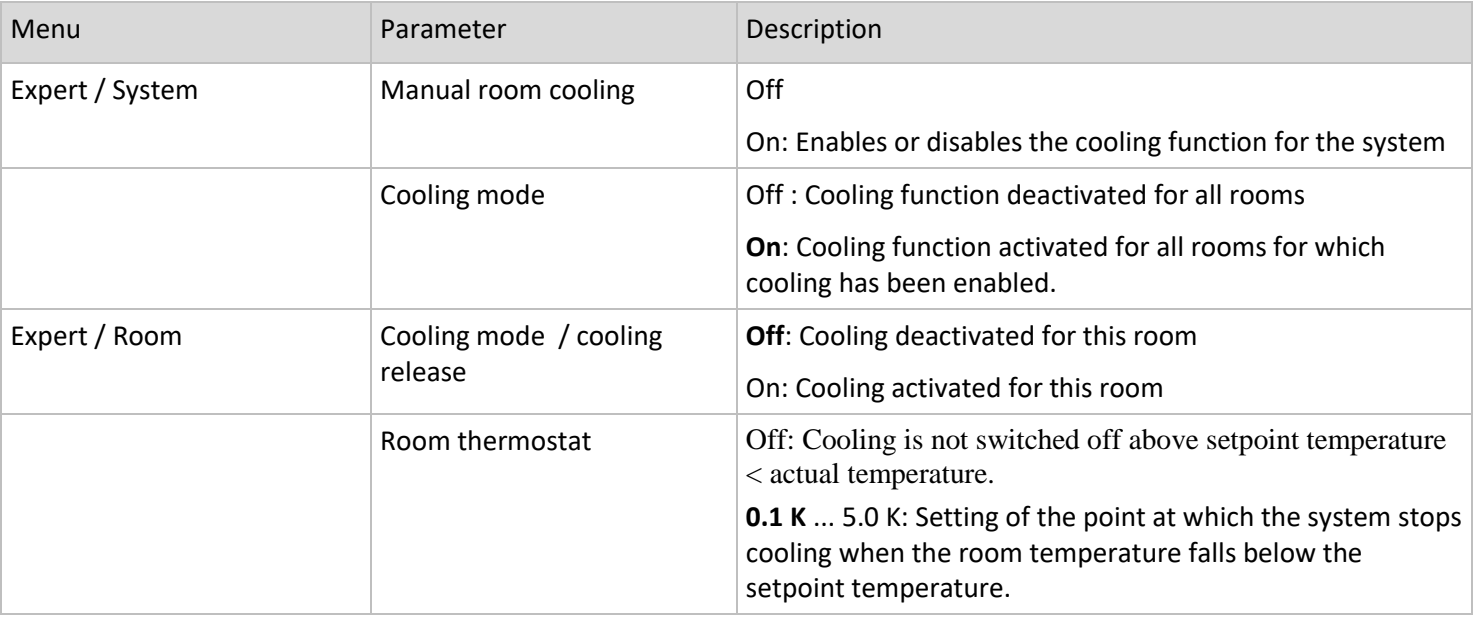

By selecting the system parameter " Manual room cooling" to "ON", the other parameters of the cooling function are enabled. With the cooling mode parameter in the system, cooling can be activated (no heating mode possible) and deactivated (no cooling mode possible) = switchover between heating and cooling.

For each room with **heatapp! floor** channel the parameter cooling mode is available to enable or disable the cooling release. The room thermostat value is used to determine the point at which the floor valve of this room closes when the room temperature falls below the setpoint temperature.

Rooms,

- that are not to be cooled can be recognised in the room information by the status room shutdown.
- that are to be cooled are indicated in the room information by the status Cooling.

#### **heatapp! App**

With activation of " Manual room cooling" in the menu Expert the snowflake symbol is available in the **heatapp!** app under setting rooms. By touching it the dialogue window "Global cooling function" opens for activation or deactivation of the cooling. By tapping on "Save" the setting is accepted, by tapping on "Back" the window closes without accepting the changes.

By tapping the rooms, the "Cooling function" switch can be used to activate or deactivate cooling for the respective room.

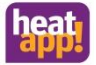

# Function heating and cooling

Display of the symbols in the room images when the global cooling function is activated:

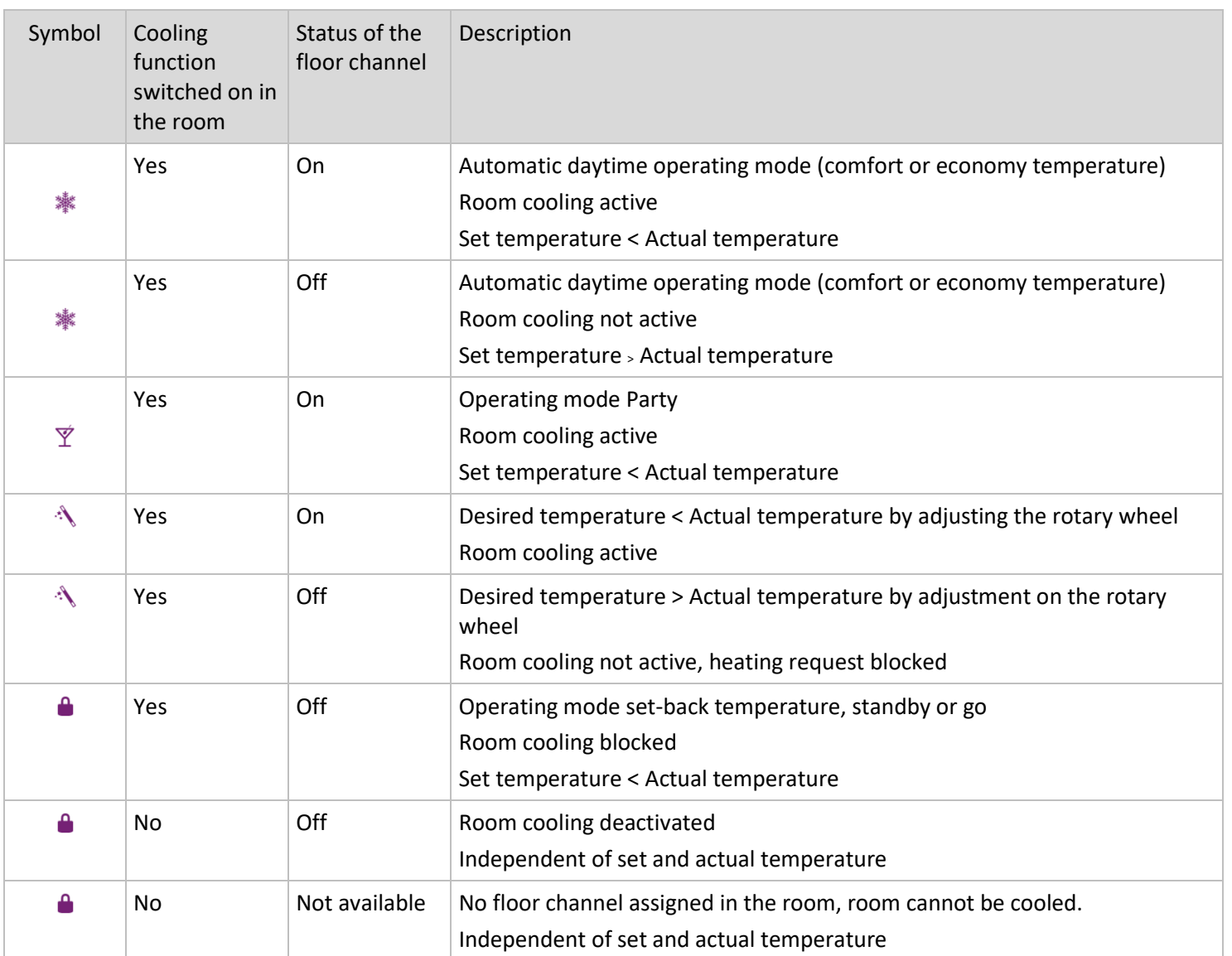

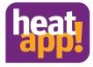

# **18 Rectification of malfunctions**

Malfunctions are displayed in the app on the home screen as a "warning triangle" symbol. It will be shown in the top centre and in the room. Depending on the setting, the user receives error messages via e-mail and/or as a push message via their operating device.

#### **18.1 LEDs on heatapp! base**

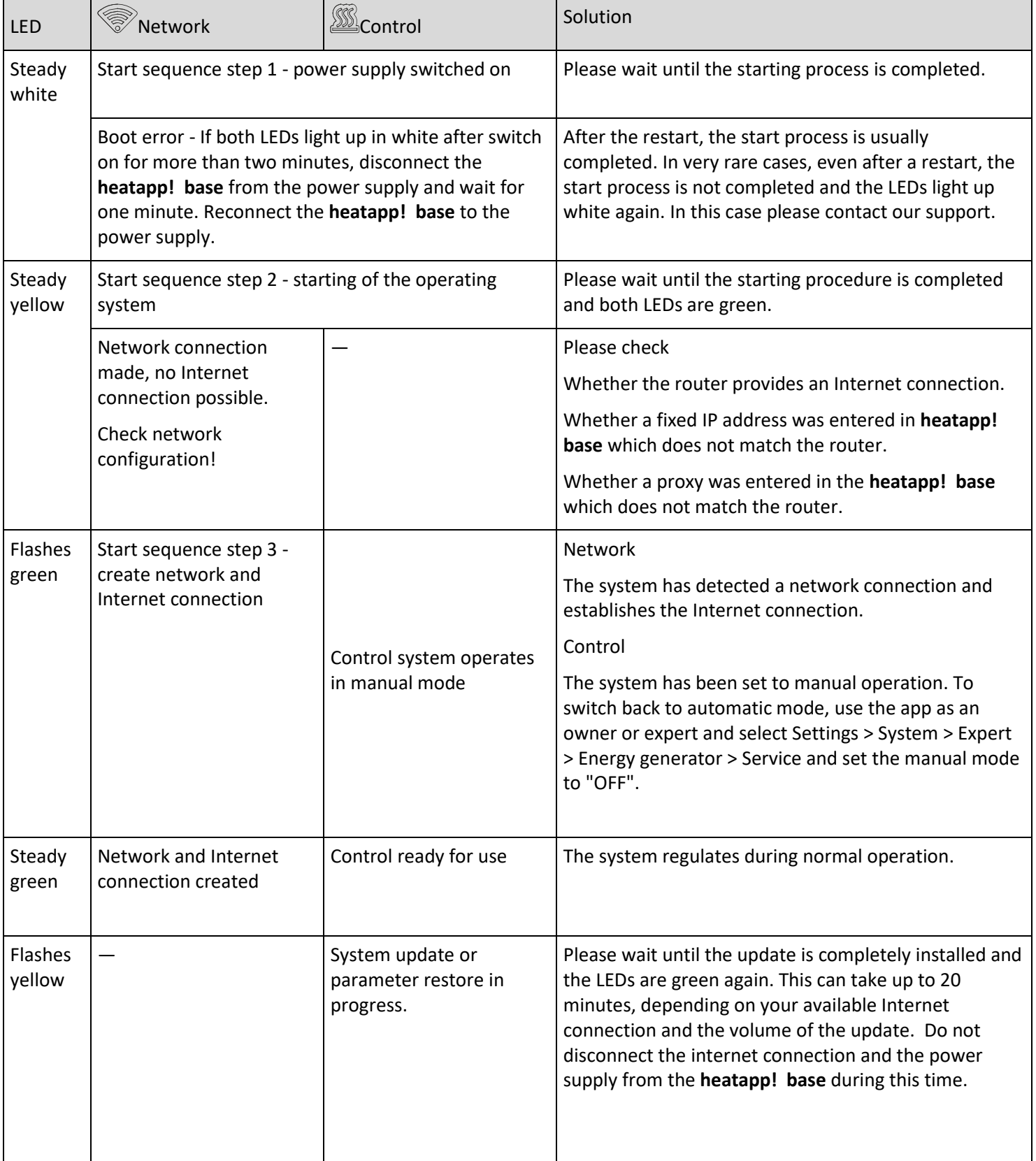

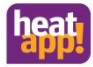

#### Rectification of malfunctions

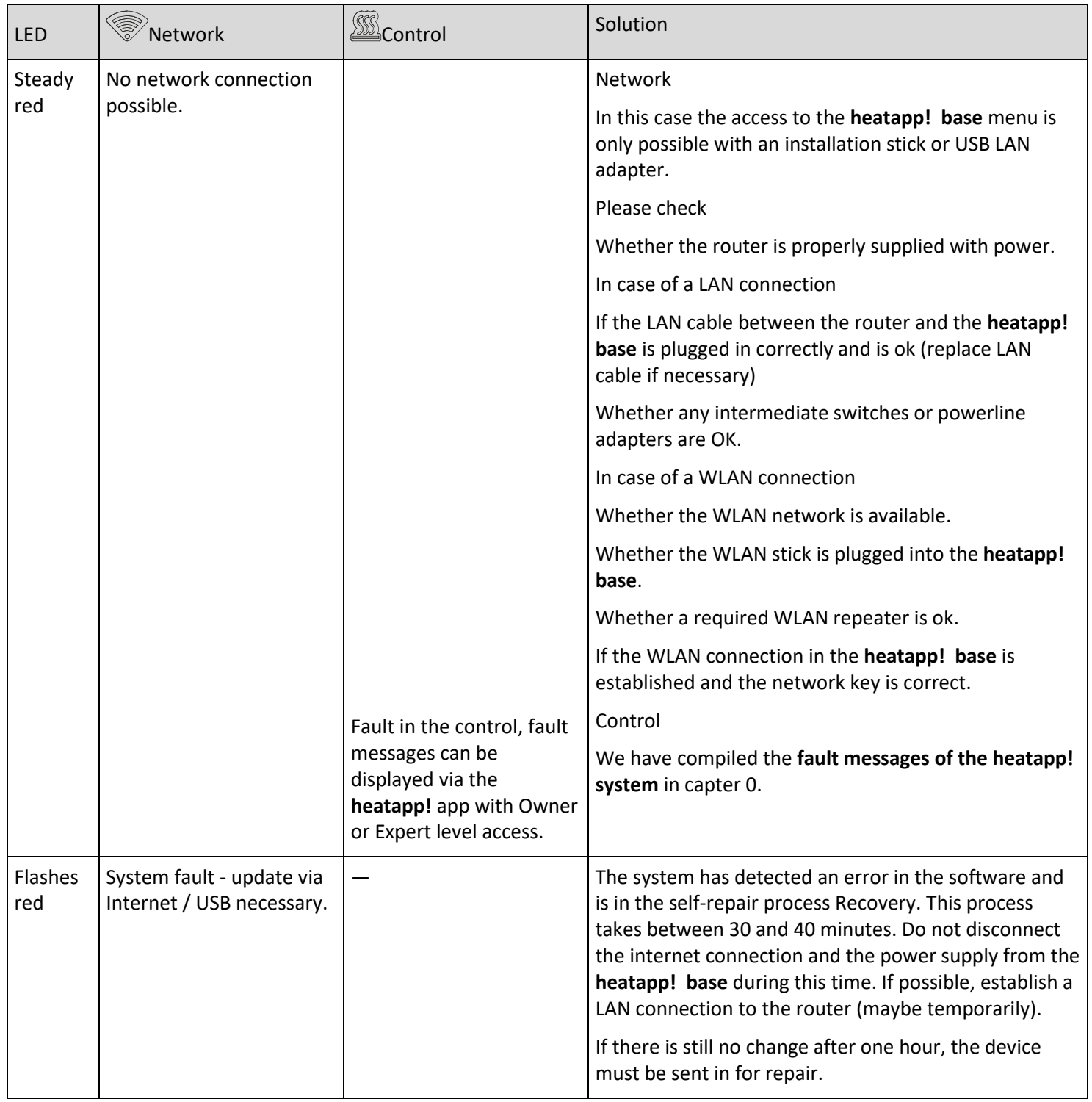

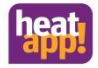

# **18.2 LED on heatapp! gateway**

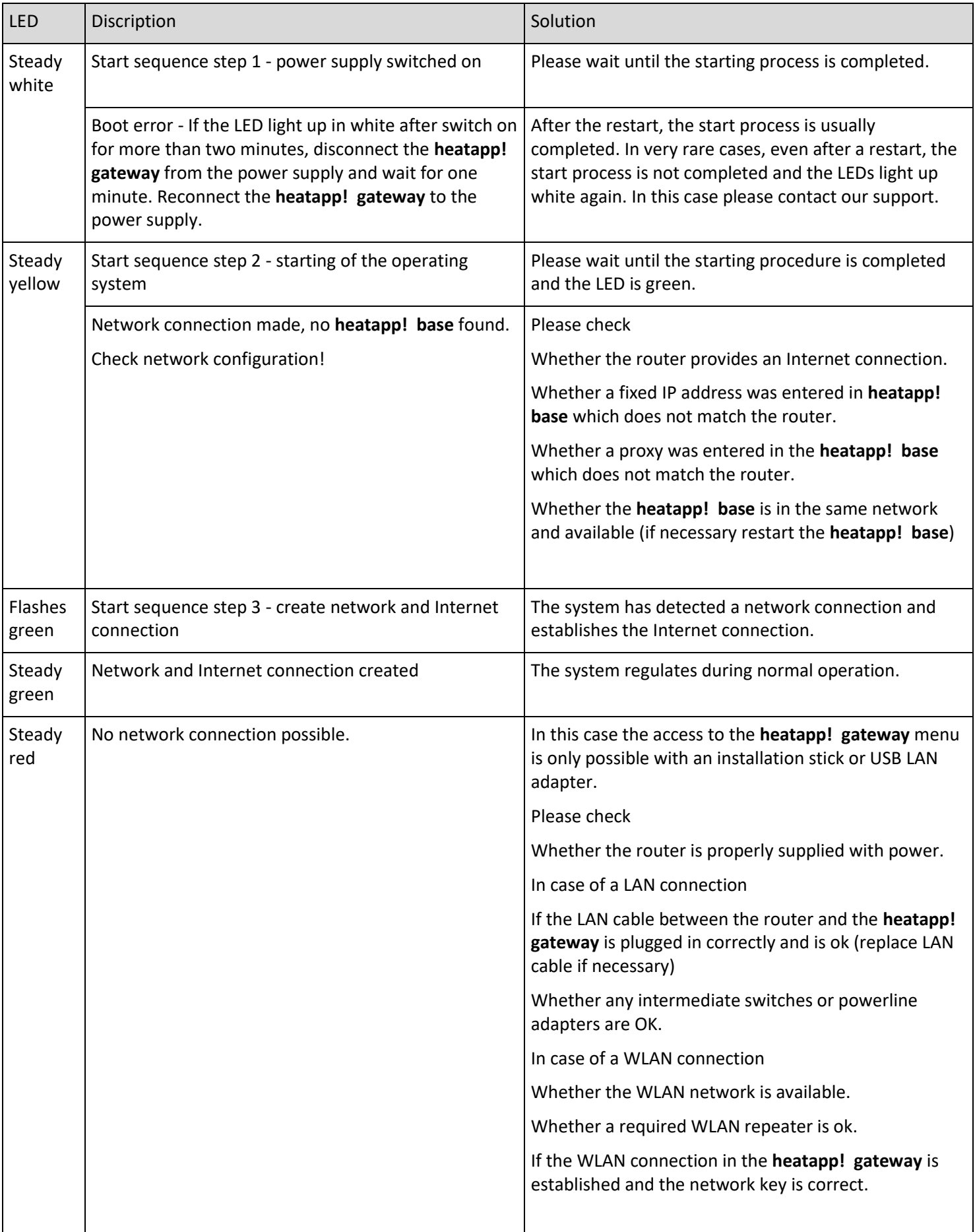

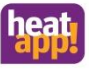

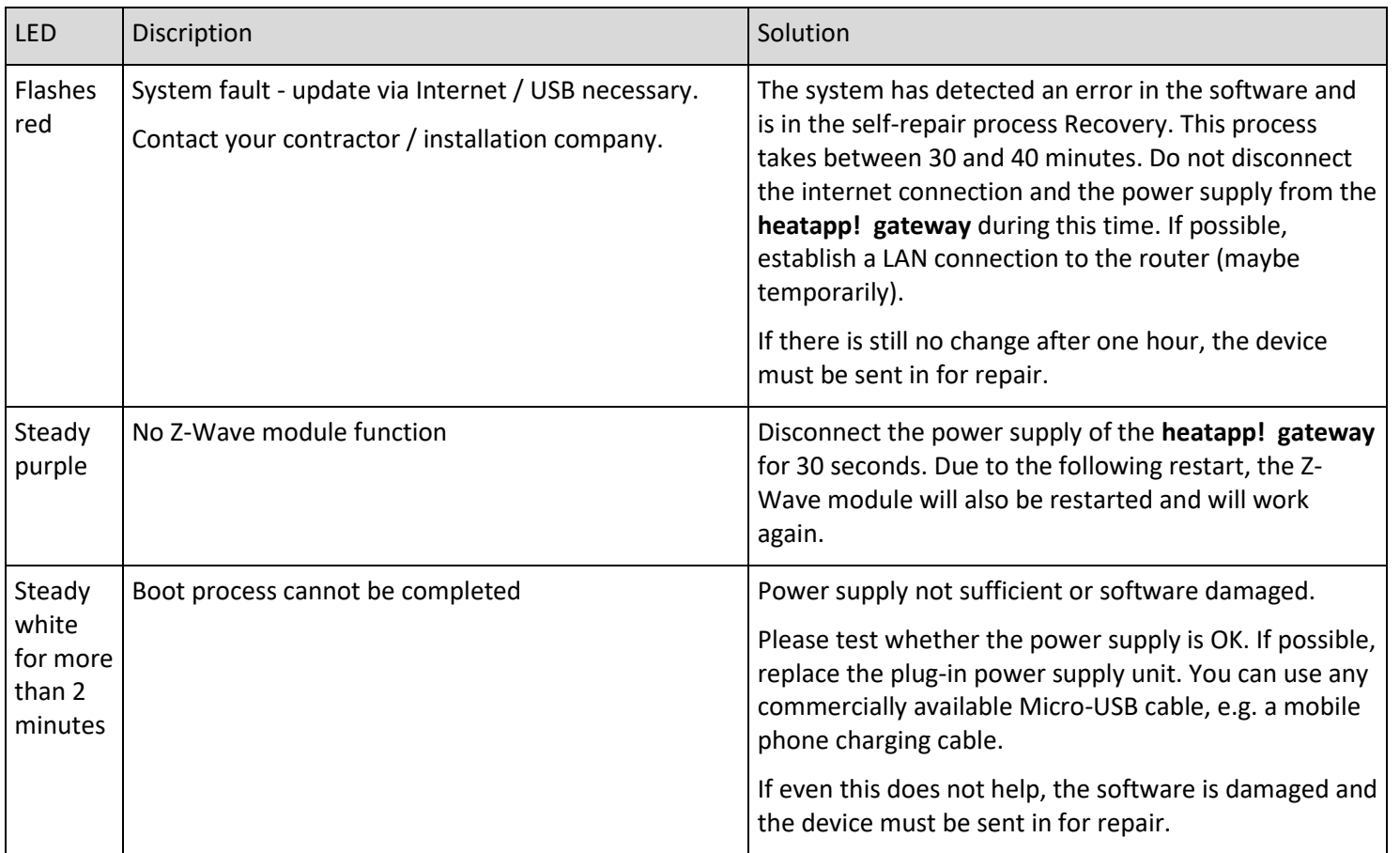

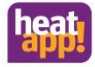

# **18.3 Fault messages**

# **18.3.1 heatapp! drive**

<span id="page-114-0"></span>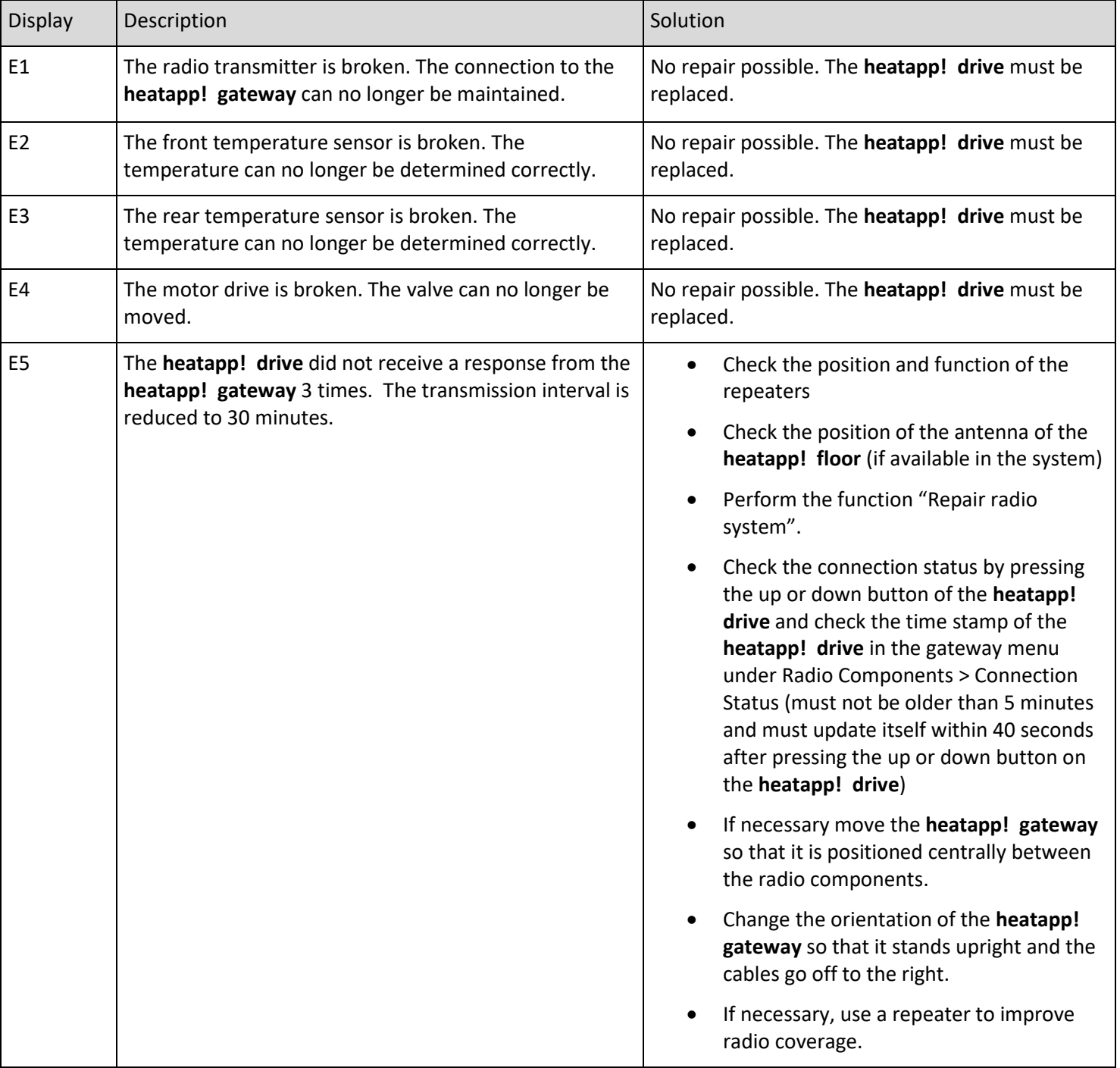

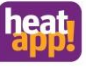

# **18.3.2 Fault messages of the heatapp! system**

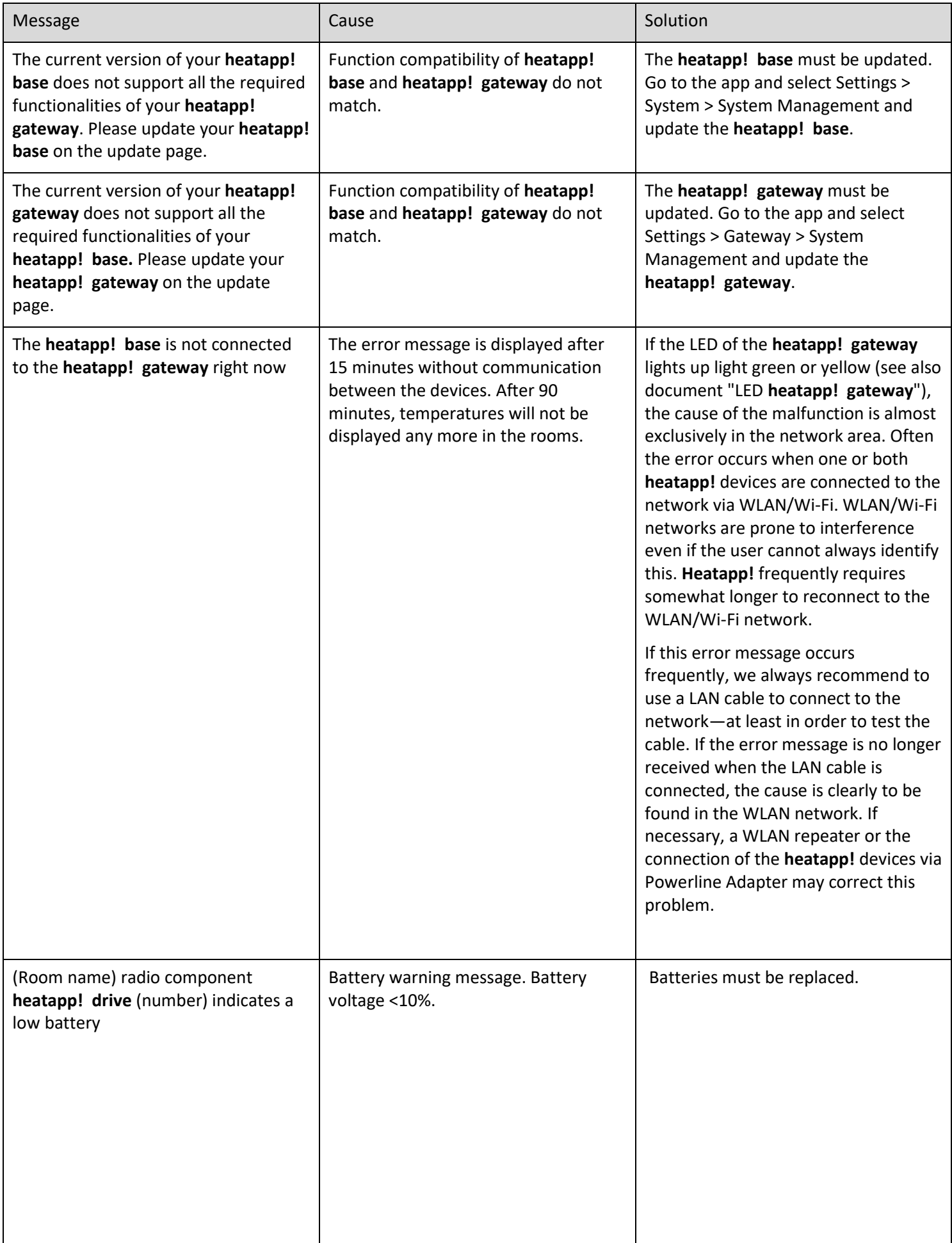

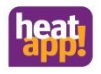

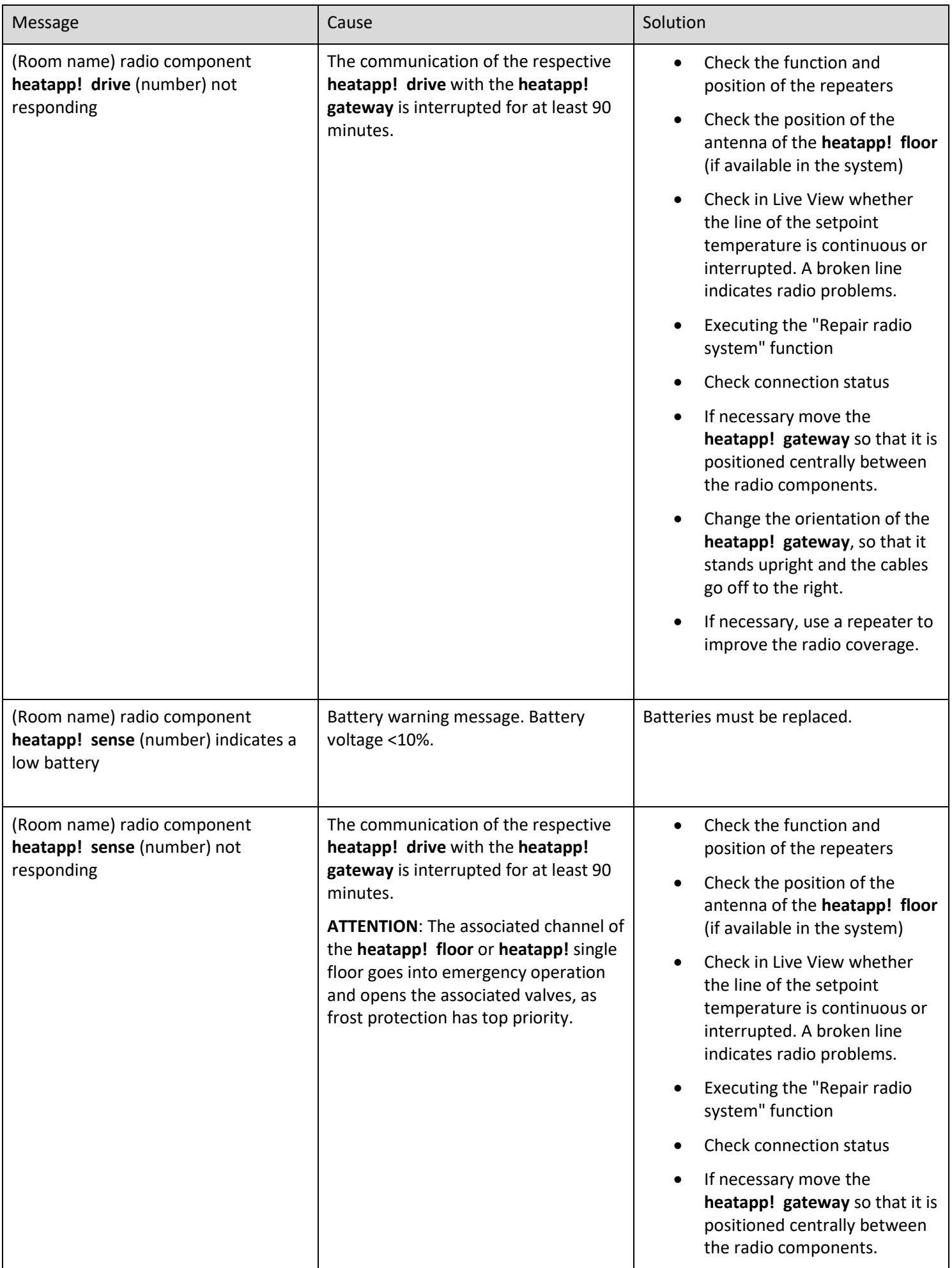

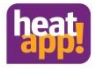

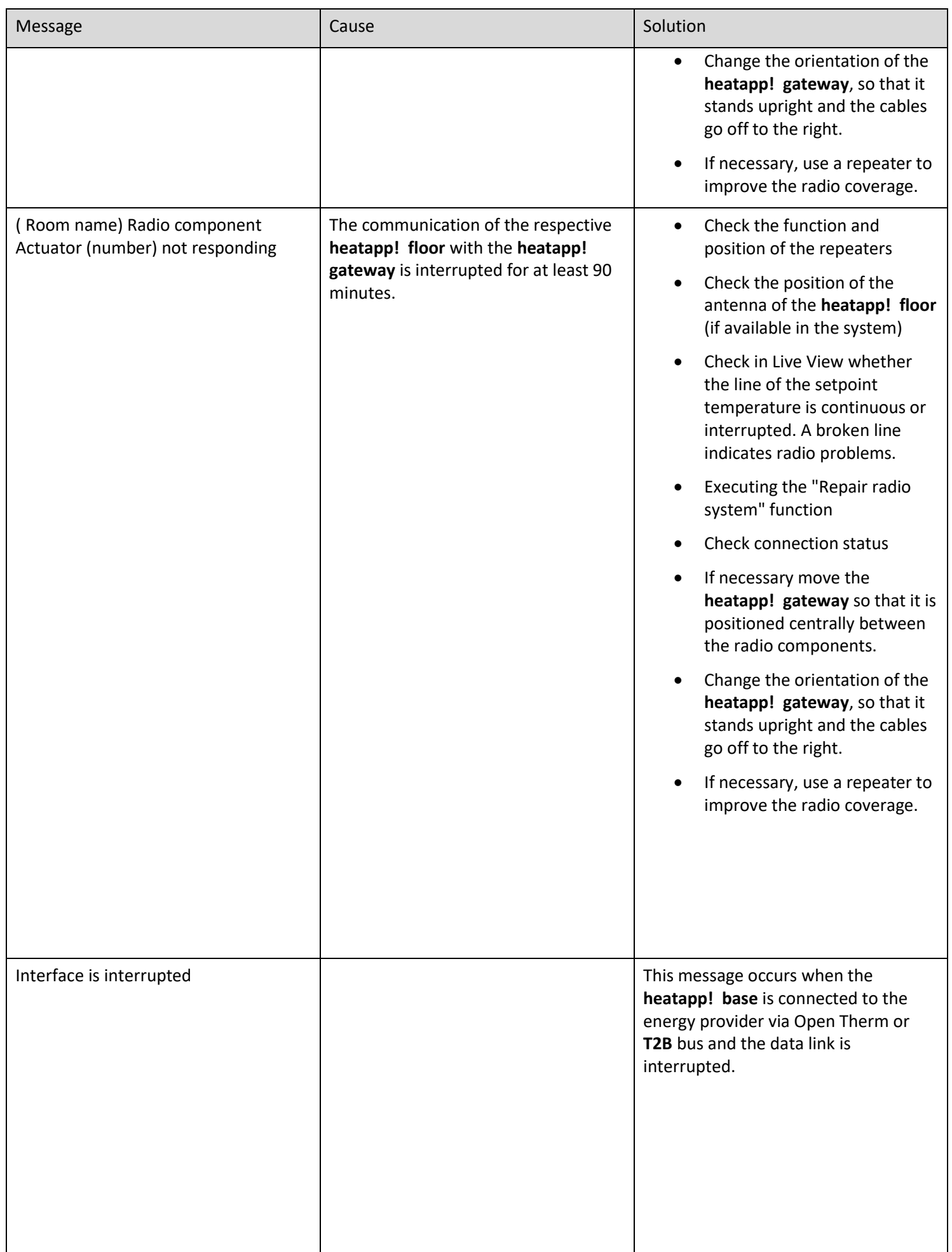

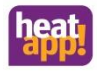

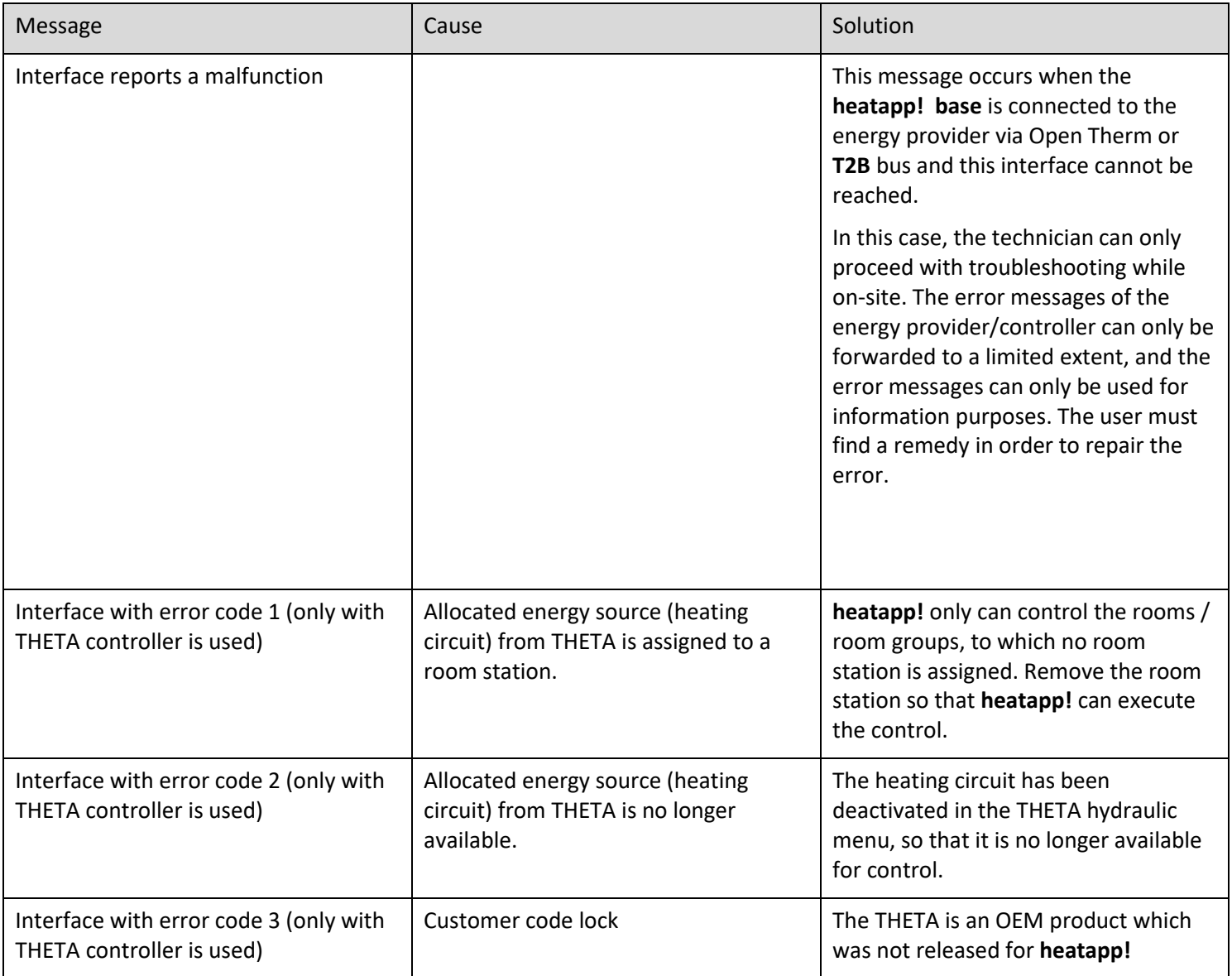

### **19.1 heatapp! base**

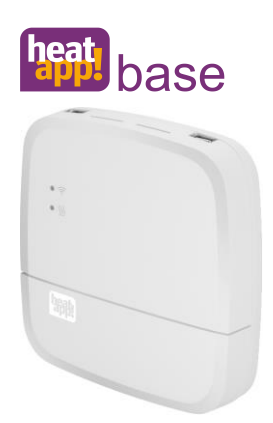

**heatapp! base** is the central control and regulation unit of the system.

**heatapp! base** can be connected to the heat generator of an existing system and transmit the heat demand to the heat generator. In this way genuine single room heat regulation with demand requests is possible in accordance with EN 15232.

Using the **heatapp! base** up to four **heatapp! drive** / **heatapp! floor** channels can be controlled per room. A maximum of 24 rooms can be controlled.

**heatapp! base** also communicates with the **heatapp! gateway** via the home network.

The connection to the home network can also be made via Wi-Fi using the **heatapp! Wi-Fi stick** which is available as an accessory.

Scope of delivery:

- **heatapp! base**
- Ethernet cable
- Bag of fasteners with cord grips

Article number: 9600301000

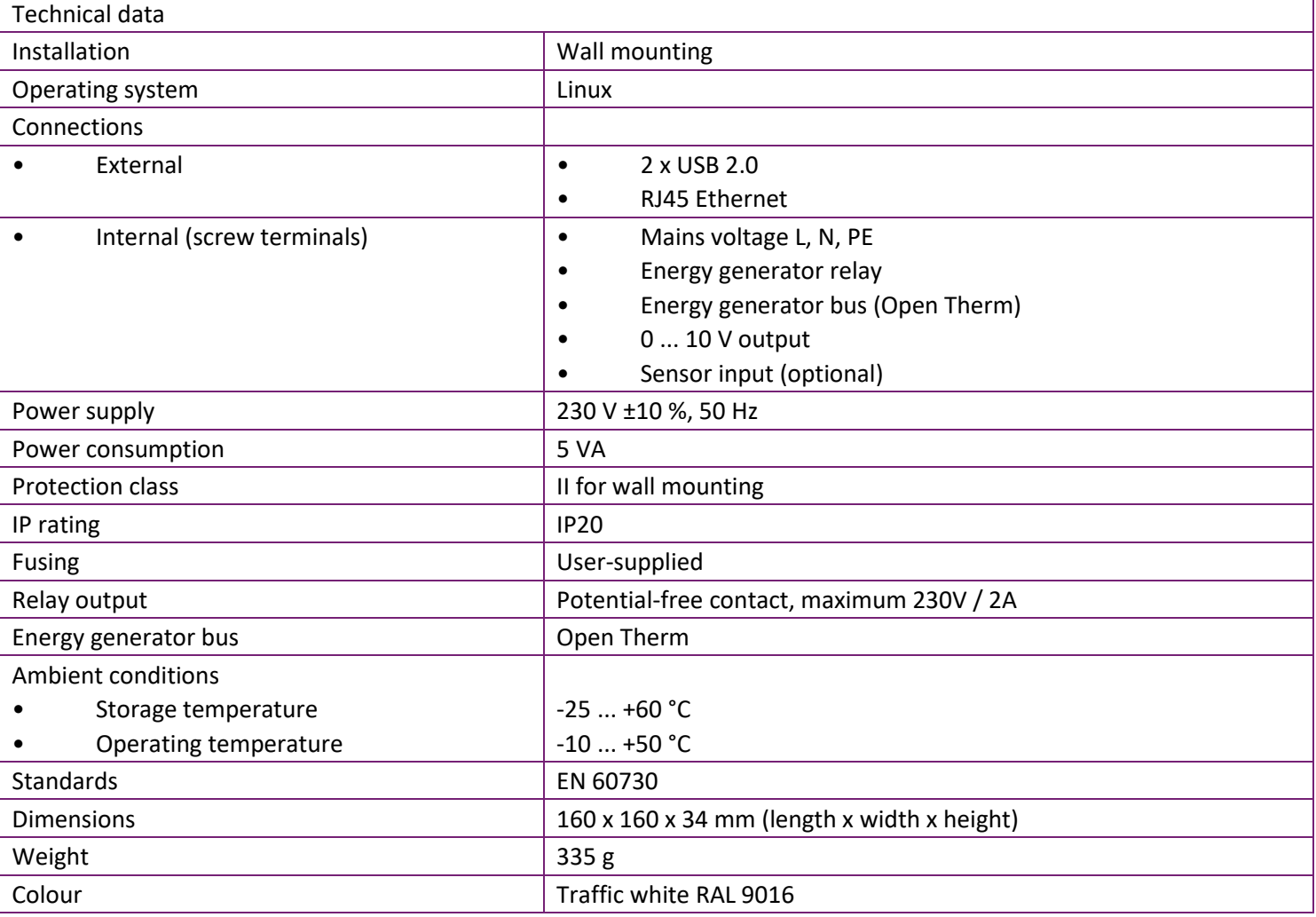

### **19.2 heatapp! base T2B**

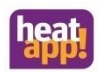

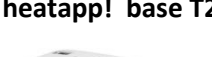

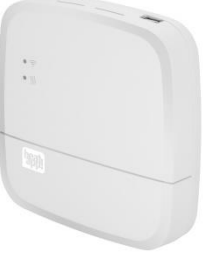

**heatapp! base T2B heatapp! base** is the central control and regulation unit of the system.

> **heatapp! base** can be connected to the heat generator and with the THETA Controller of an existing system and transmit the heat demand to the heat generator. In this way genuine single room heat regulation with demand requests is possible in accordance with EN 15232.

> Using the **heatapp! base T2B** up to four **heatapp! drive** / **heatapp! floor** channels can be controlled per room. A maximum of 24 rooms can be controlled.

> **heatapp! base T2B** also communicates with the **heatapp! gateway** via the home network.

The connection to the home network can also be made via Wi-Fi using the **heatapp! Wi-Fi stick** which is available as an accessory.

Scope of delivery:

- **heatapp! base T2B**
- Ethernet cable
- Bag of fasteners with cord grips

Article numberr: 9600302000

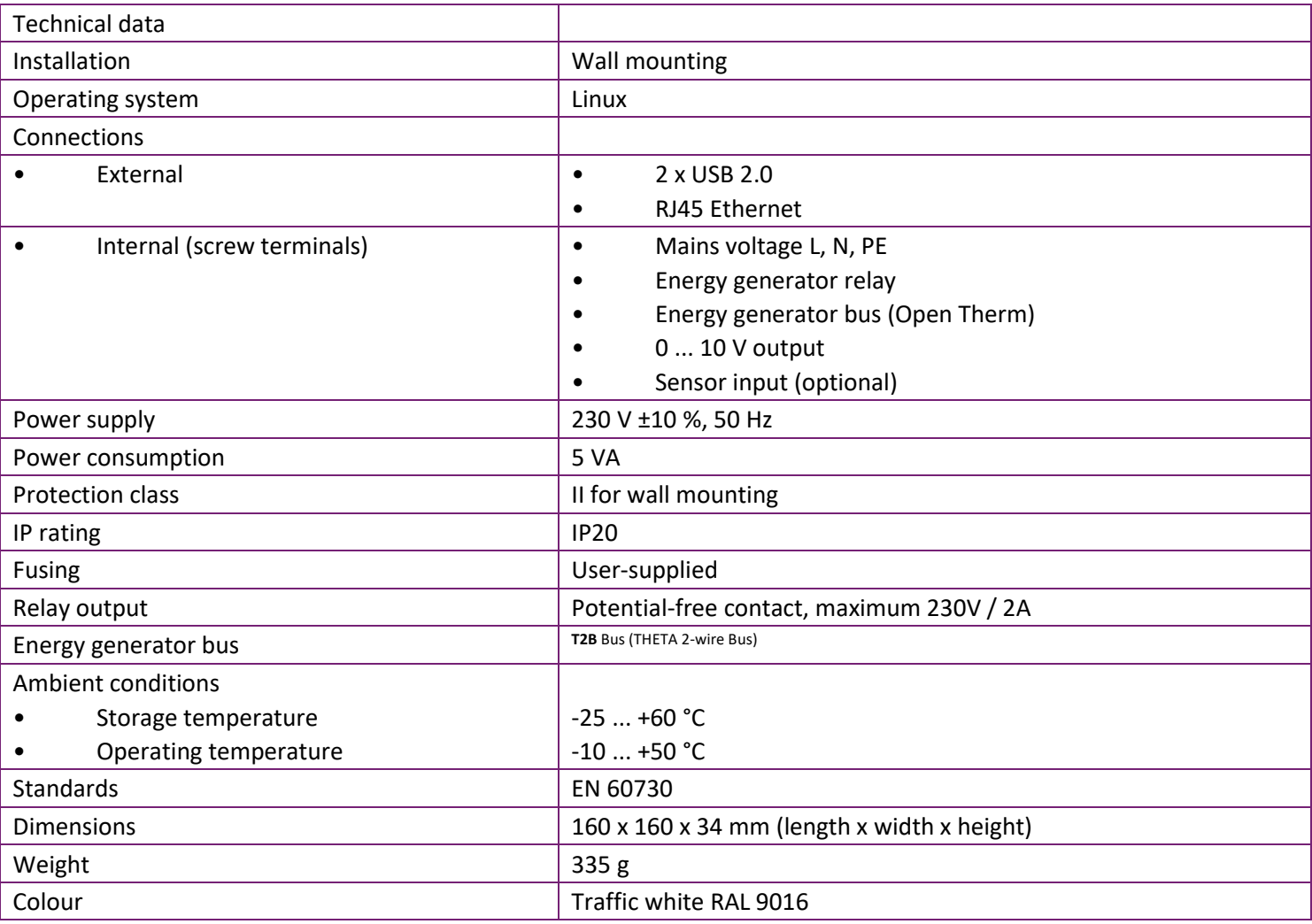

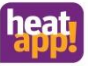

# **19.3 Drilling template heatapp! base / heatapp! base T2B**

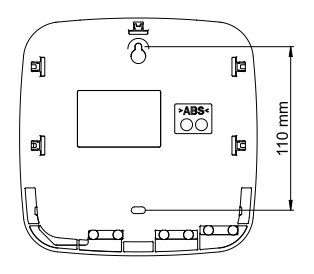

Fig.: 76: Drilling template **heatapp! base**

## **19.4 heatapp! gateway**

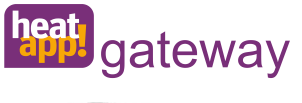

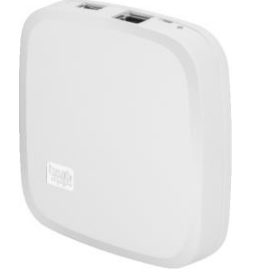

**heatapp! gateway** is the main communication interface for single room heat regulation. **heatapp! gateway** wirelessly sends and receives information to all radio components for control of the radiators (**heatapp! drive**), underfloor heating system (**heatapp! floor**), the electrical heaters (**heatapp! single floor**) and for room temperature measurement (**heatapp! sense and heatapp! sense control**) and serves as a message interface for **heatapp! base/heatapp! base T2B** and **heatcon! EC.**

Scope of delivery:

- **heatapp! gateway**
- Ethernet cable
- Power supply unit

#### Article number: 9600200000

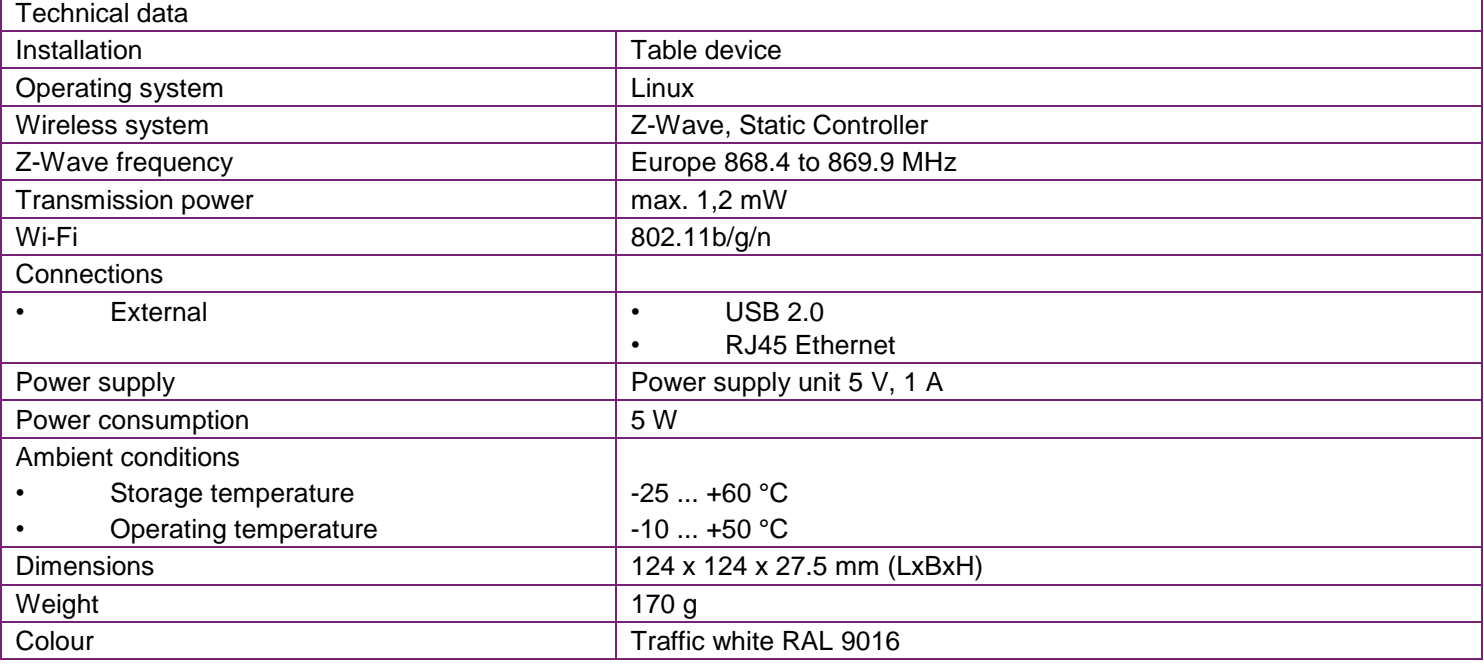

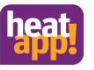

# **19.5 heatapp! drive**

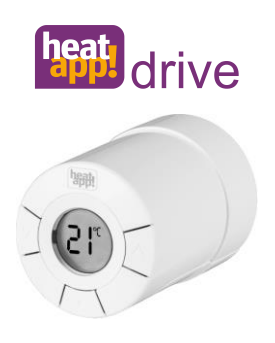

**heatapp! drive** is a wireless actuator for flow-controlling a radiator. **heatapp! drive** communicates wirelessly with the **heatapp! gateway**.

Scope of delivery:

- Thermostat **heatapp! drive**
- Adapter M30x1.5 thread
- Adapter Danfoss RA

#### Article number:: 9600100000

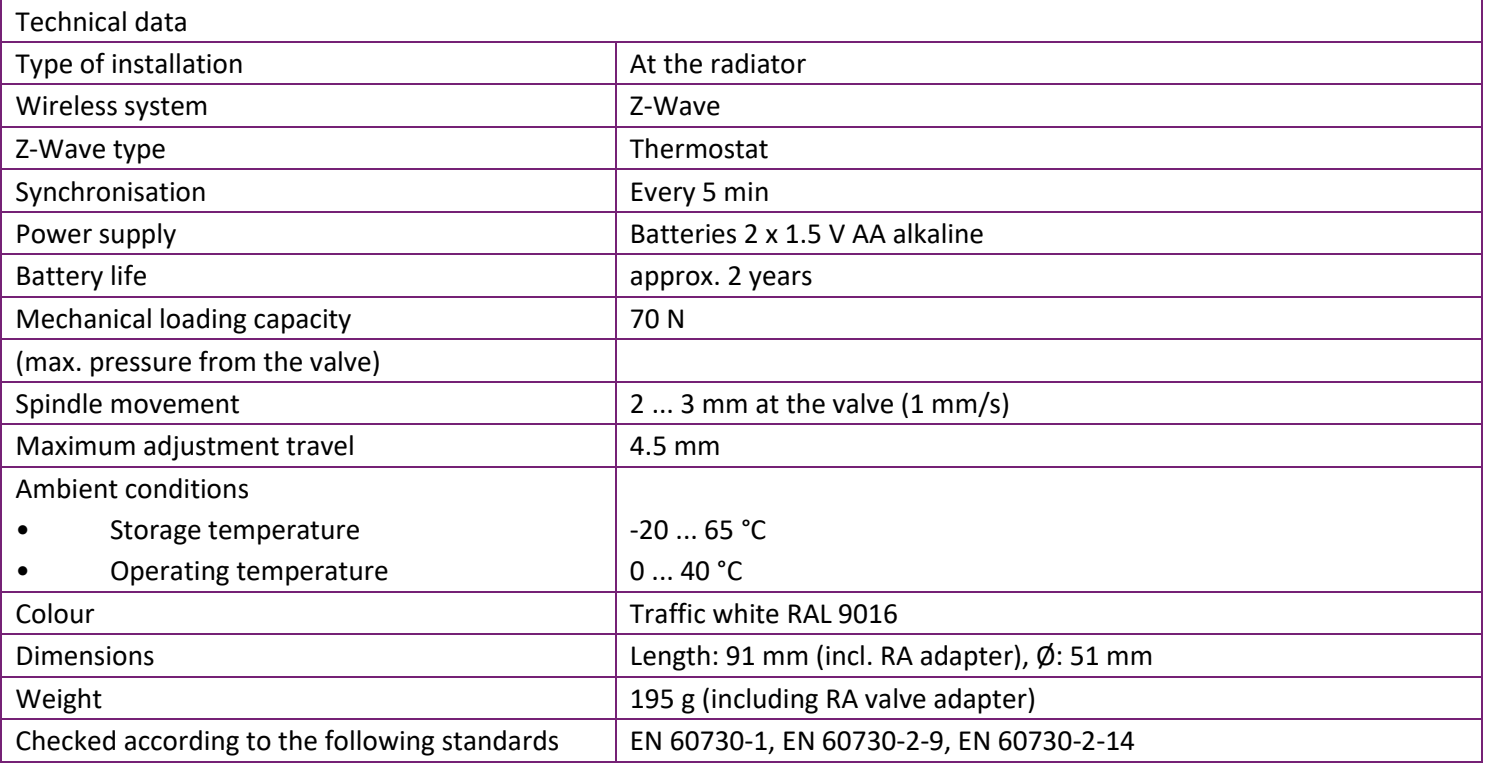

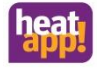

#### **19.6 heatapp! floor**

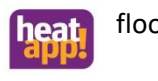

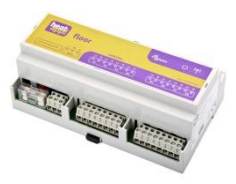

floor **heatapp! floor** is a control system for underfloor heating systems and -heating coils.

> Up to eight channels each with up to three thermoelectric actuators can be controlled.

A maximum of 24 thermoelectric actuators (not supplied) can be connected.

**heatapp! floor** communicates wirelessly with the **heatapp! gateway**.

Scope of delivery:

- **heatapp! floor**
- **Aerial**
- Screw terminals
- Top-hat rail including fixing materials
- Clamp fittings

#### Article number : 9600801000

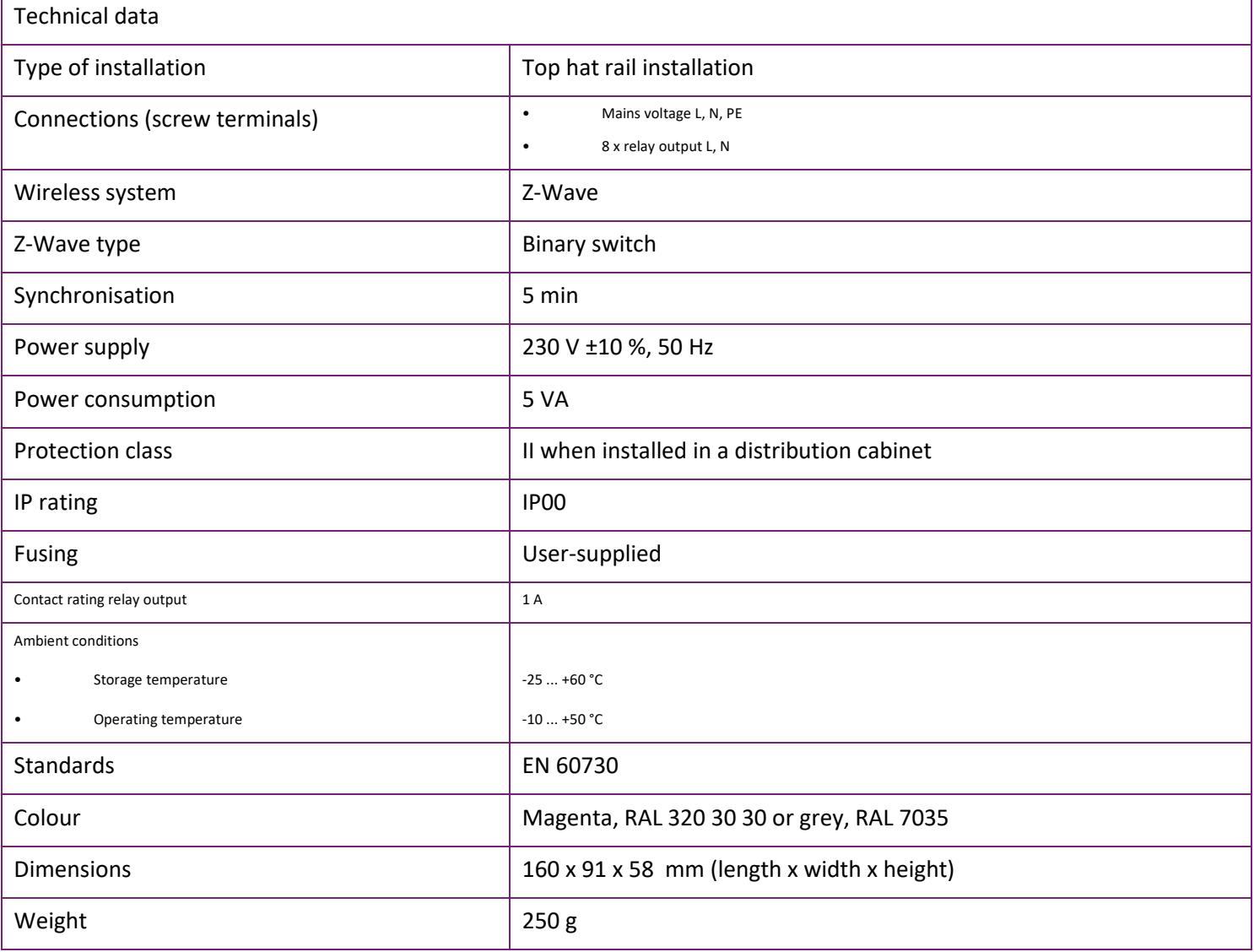

#### **Note** Þ

The **heatapp! floor** is supplied in the top-hat rail housing.

To achieve the IP20 rating, the **heatapp! floor** must be installed in a suitable control panel / distribution cabinet that requires a special opening tool.

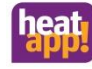

## **19.7 heatapp! sense**

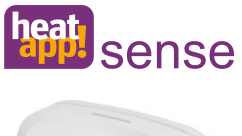

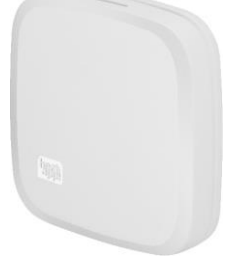

**heatapp! sense** is a wireless room sensor for measuring the current temperature of the room.

**heatapp! sense** communicates wirelessly with **heatapp! gateway**.

Scope of delivery:

• **heatapp! sense**

#### Article number: 9600050000

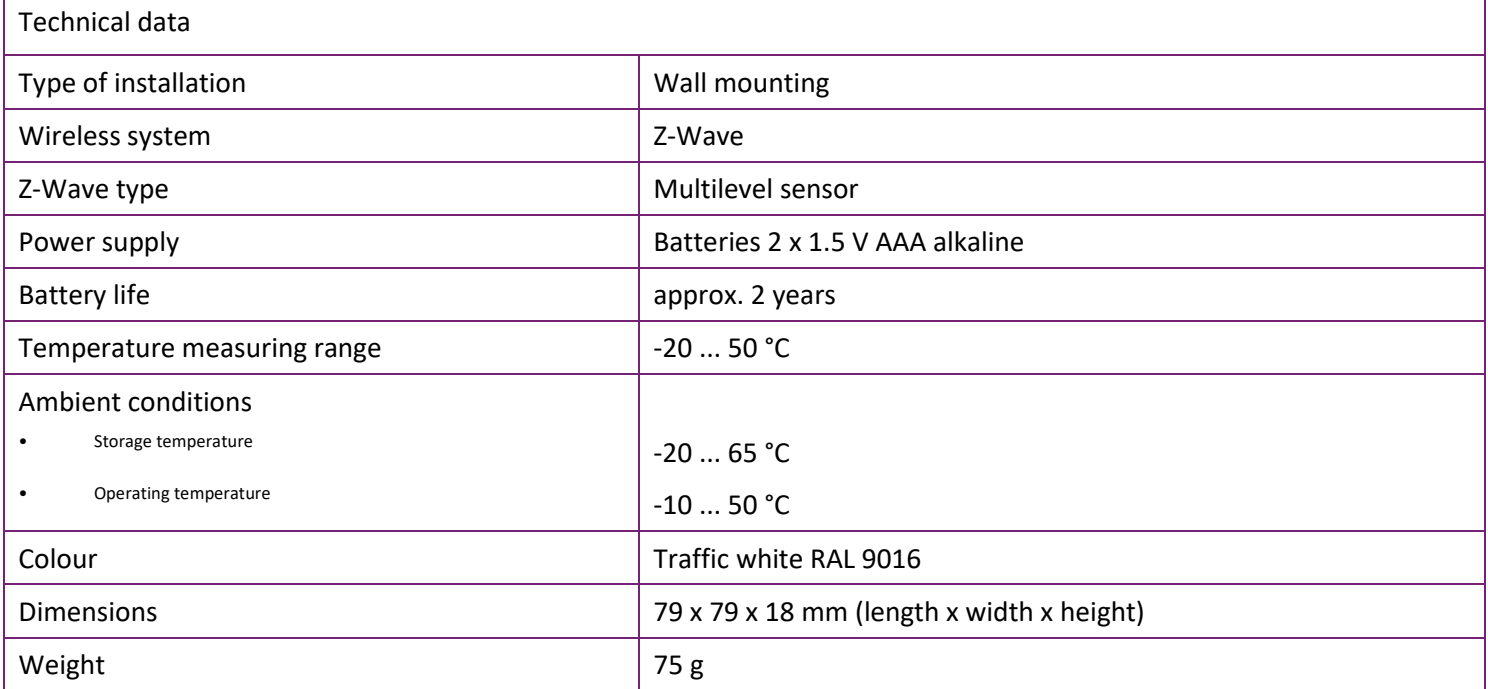

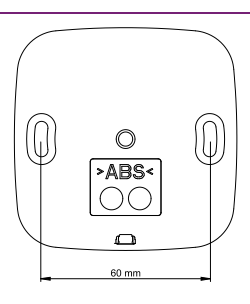

#### Fig.: 77: Drilling template **heatapp! sense**

### **19.8 heatapp! sense control**

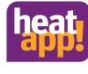

sense control

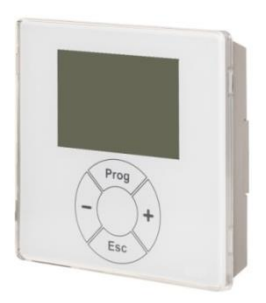

Article number: 9600052000

**heatapp! sense control** is a wireless room sensor for measuring the current temperature and the damp of the room.

**heatapp! sense control** communicates wirelessly with **heatapp! gateway**.

Permanent display of setpoint and actual temperature Display damp

Scope of delivery:

- **heatapp! sense control**
	- Battery 1 x 3 V CR2450

# Technical data Installation **Wall mounting** Wireless system **Z-Wave** Z-Wave type  $\vert$  Setpoint Thermostate Power supply **Battery 1 x 3 V CR2450** Battery life and approx. 1 year Temperature measuring range  $\vert$  -20 ... 50 °C Ambient conditions • Storage temperature -20 ... 65 °C • Operating temperature -10 ... 50 °C Colour Traffic white RAL 9016 Dimensions 82 x 82 x 26 (width x height x depth) Weight  $\vert$  90 g

26

Fig.: 78: Dimensions **heatapp! sense control**

#### S. 127

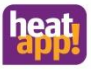

## **19.9 heatapp! repeater**

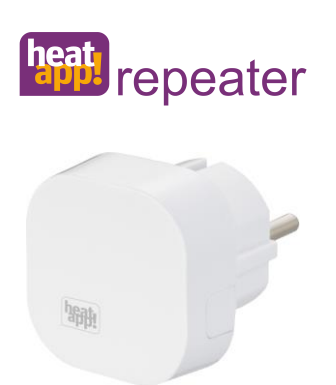

The **heatapp! repeater** is used if there is no wireless connection between the radio modules and the **heatapp! gateway** due to the limited wireless range.

The **heatapp! repeater** is positioned between the radio module and the **heatapp! gateway**, i.e. plugged into a (230 V, 50 Hz) power socket.

Scope of delivery:

• **heatapp! repeater**

#### Article number: 9600920000

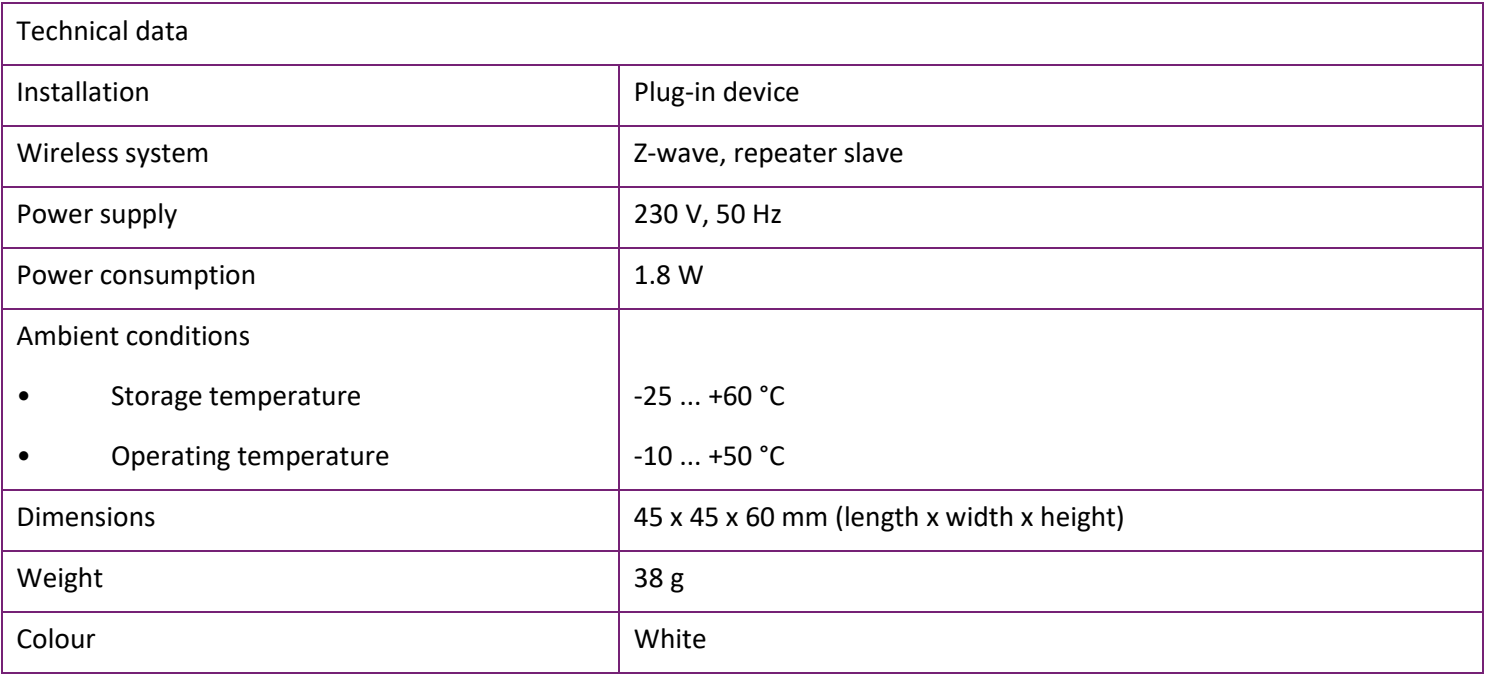

# **19.10heatapp! repeater S**

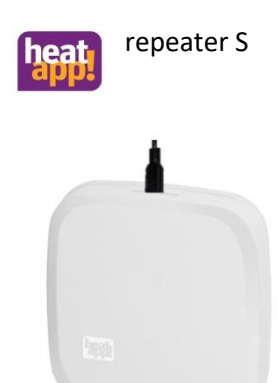

repeater S The **heatapp! repeater** S is used if there is no wireless connection between the radio modules and the **heatapp! gateway** due to the limited wireless range.

> The **heatapp! repeater** S is positioned between the radio module and the **heatapp! gateway**, i.e. plugged into a (230 V, 50 Hz) power socket.

Scope of delivery:

**heatapp! repeater** S

Power supply unit

fixing material

# Artikcle number: 9600921000

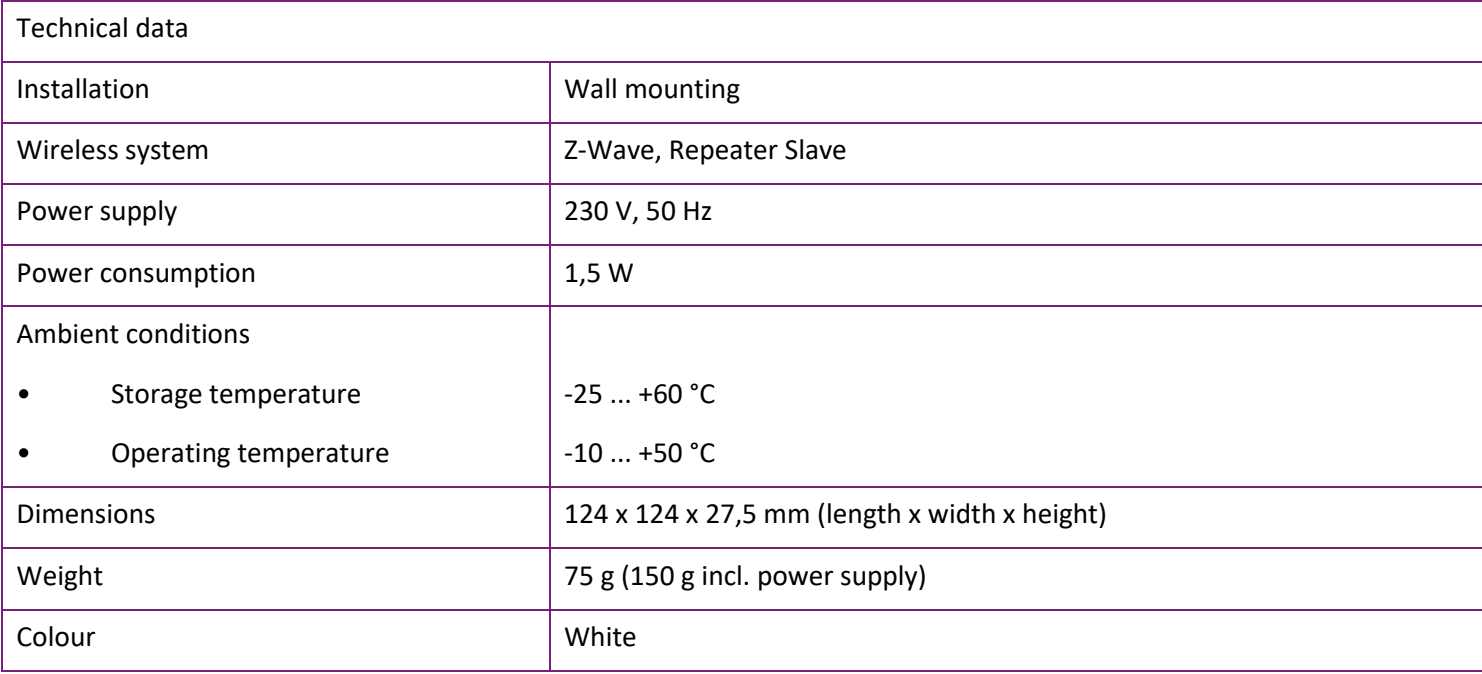

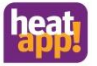

#### **19.11heatapp! WLAN-Stick**

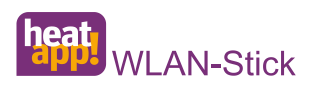

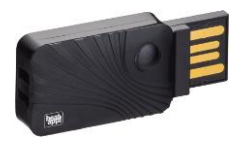

The **heatapp!** Wi-Fi-stick is used if a direct connection of the **heatapp! base** to the home network via a network cable is not possible.

A Wi-Fi connection to the home network is made via the **heatapp!**  Wi-Fi-stick.

The **heatapp!** Wi-Fi-stick is plugged into one of the two USB ports of the **heatapp! base**.

Scope of delivery:

• **heatapp!** Wi-Fi stick

#### Article number: 9600925000

#### Fig. similar

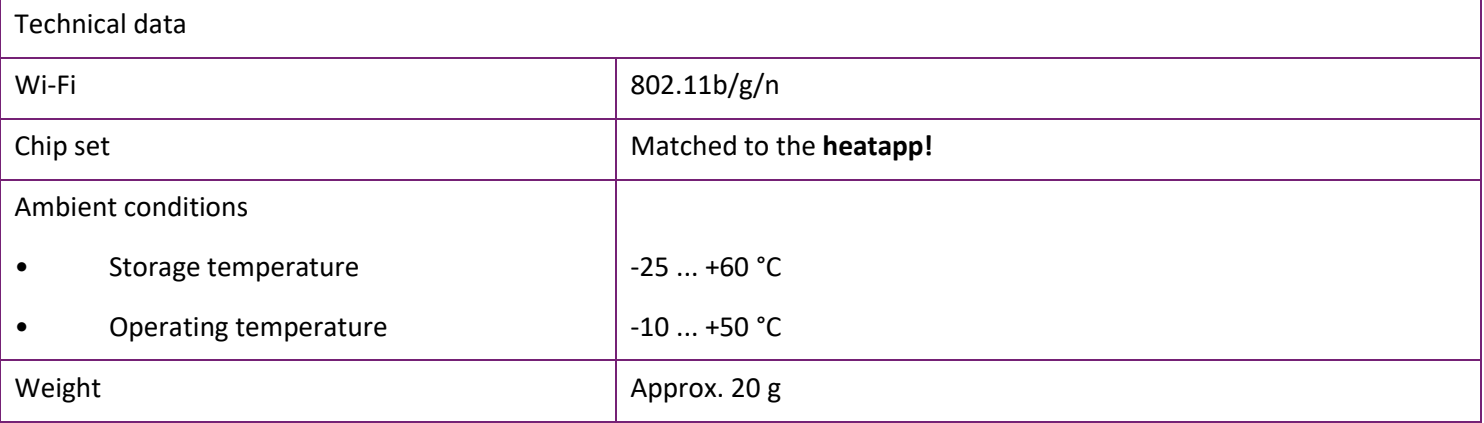

# **19.12heatapp! USB-LAN Adapter (Installationskit)**

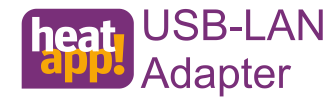

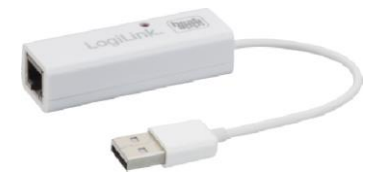

The **heatapp!** USB-LAN Adapter is required for the initial operation of the **heatapp! base** and the **heatapp! gateway**.

A direct connection is made between the devices and the installation PC/laptop via the **heatapp!** USB-LAN adapter.

The **heatapp!** USB-LAN Adapter is plugged into one of the two USB ports of the **heatapp! base** or the **heatapp! gateway**.

Scope of delivery:

- **heatapp!** USB-LAN adapter
- Ethernet cable
- Transport bag

#### Article number: 9600915000

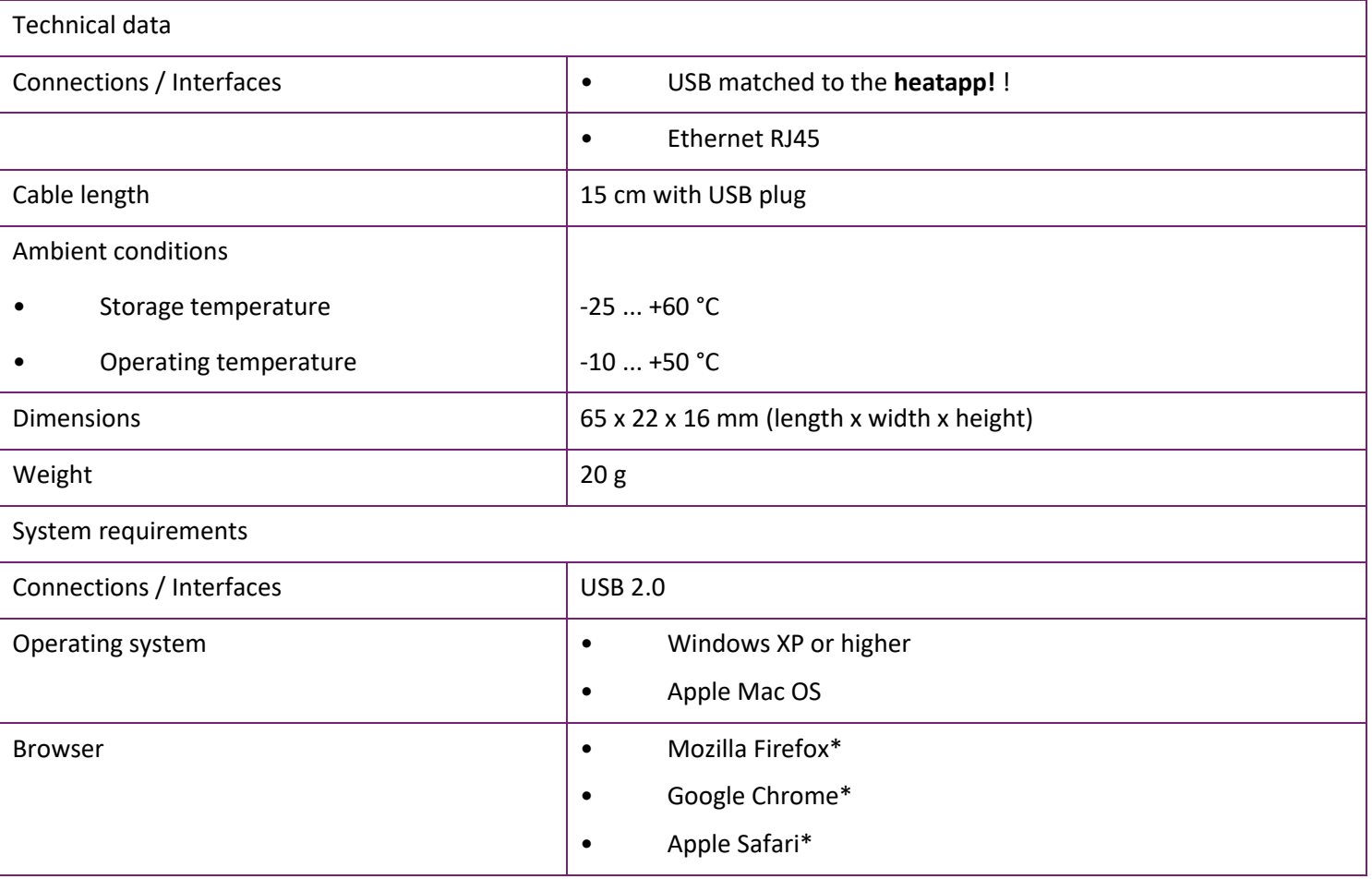

#### **Note**

Firefox, Chrome und Safari haben eine Auto-Update-Funktion. Die jeweils aktuelle Browser-Version wird unterstützt.

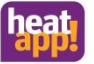

#### **19.13heatapp! Installations-Stick**

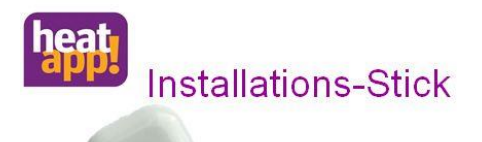

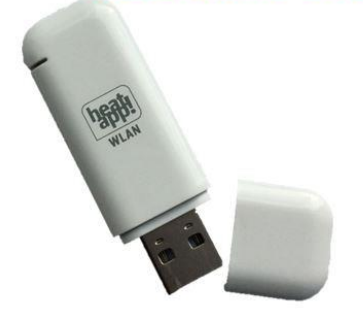

The **heatapp! Installation Stick** is used for the initial installation of the **heatapp!** system by the Expert.

A WLAN/Wi-Fi connection to the tablet or smartphone of the installer is created via the **heatapp! Installation Stick**.

The **heatapp! Installation Stick** is plugged into one of the two USB ports on the **heatapp! base** or the **heatapp! gateway**.

**Scope of delivery:**

• **heatapp!** Installation-Stick

#### Article number : 9600516000

Fig. similar

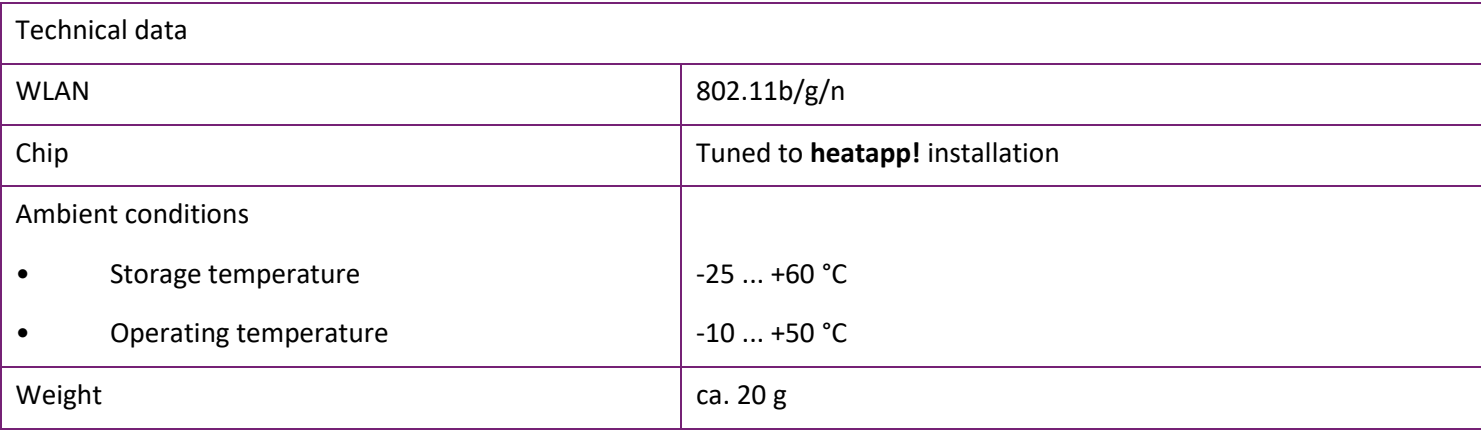

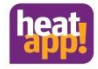

# **19.14heatapp! checked Komponenten anderer Hersteller**

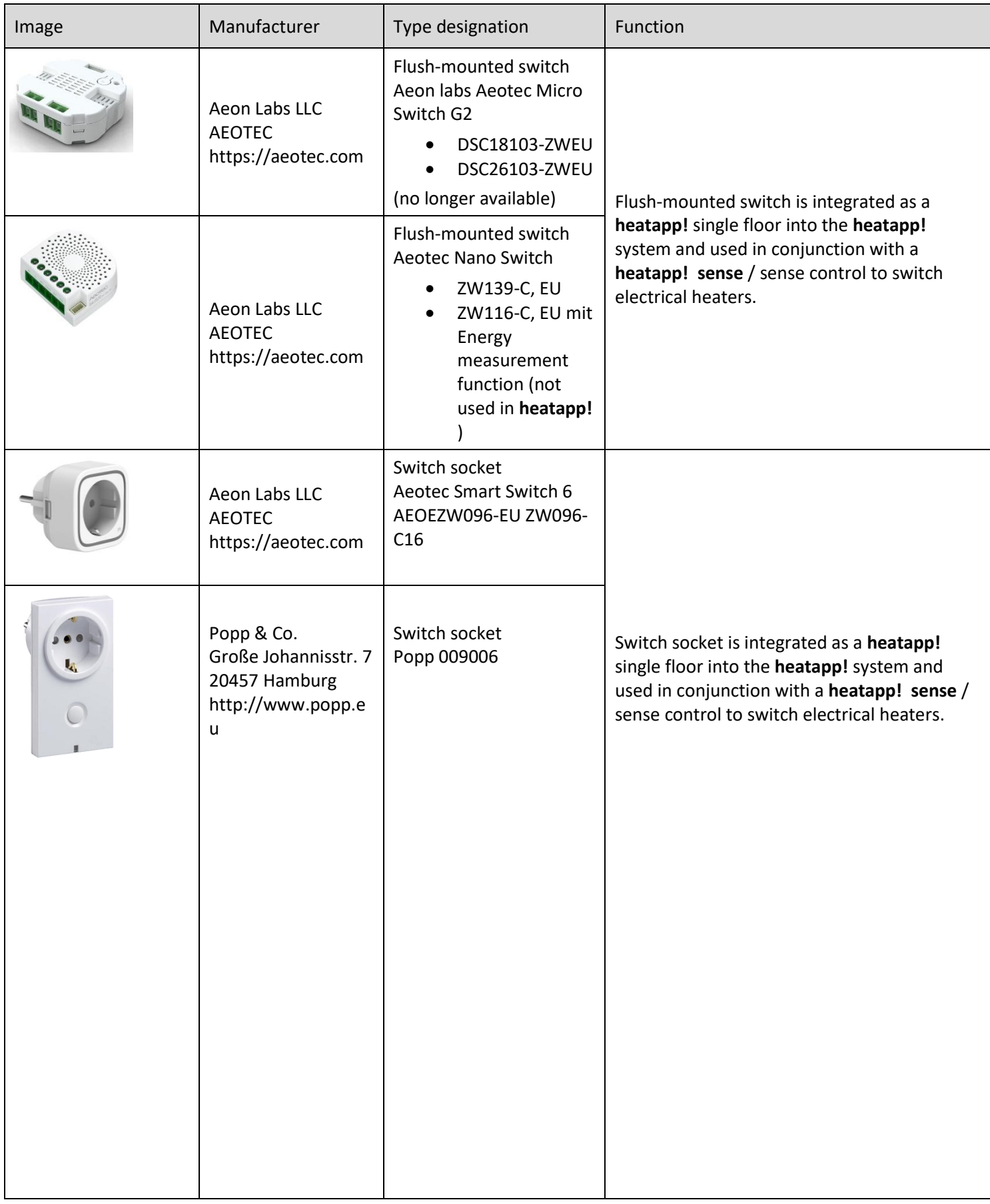

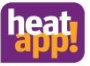

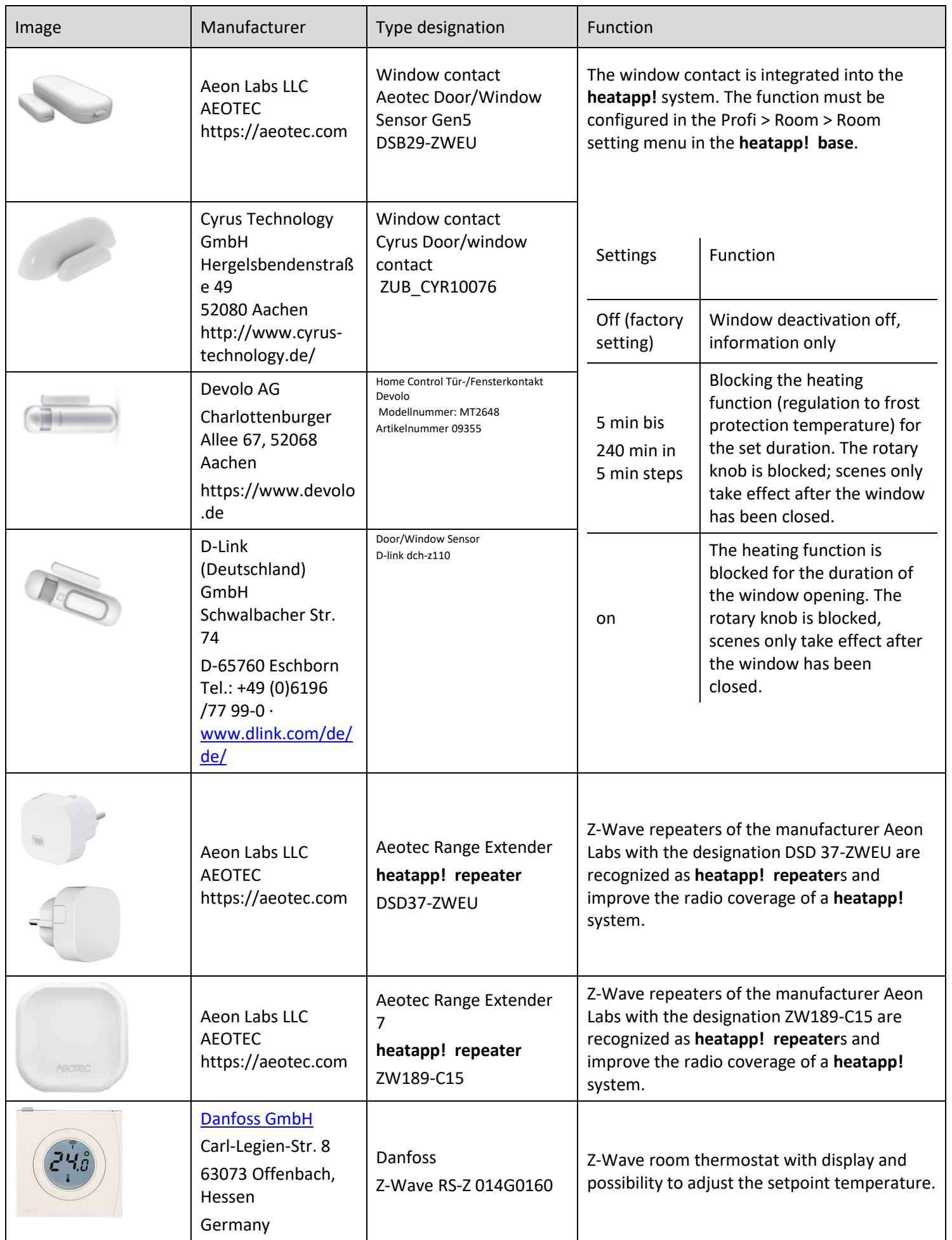

# **20 Login data**

# **20.1 Note the login data to your** *heatapp!* **system here:**

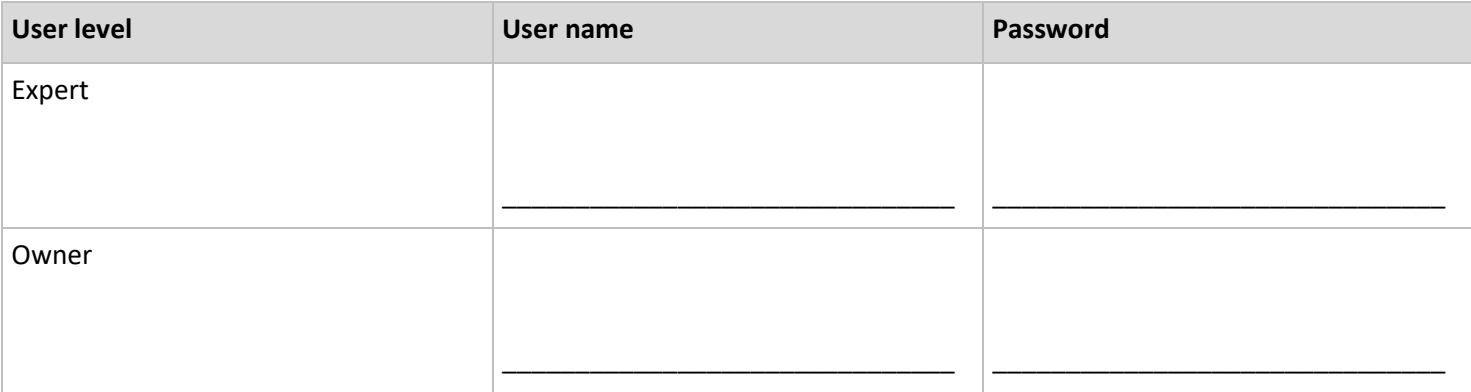

# When connecting to the single room control *heatapp!* please record the password of the **heatapp! gateway** here:

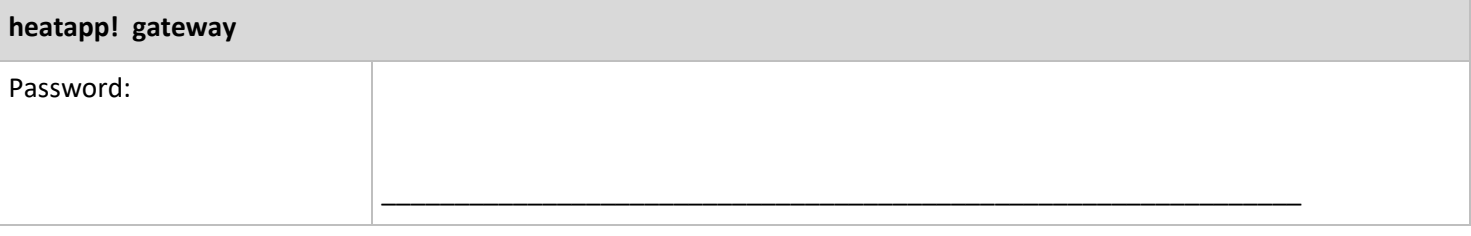

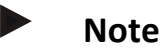

Create a establishment protocol and a data backup after completing the installation.

#### **20.2 Access data lost - Forgotten password**

During the setup of the **heatapp!** system, access data is created. For this purpose, a user with the expert role and a user with the administrator role must be created. The access data consists of a user name and password.

A separate, independent password is assigned for the **heatapp! gateway** during setup.

As of software version 2.2.39533, the **heatapp!** system has a "forgotten password" function. This function can be used to replace the access data. Read further in chapter [20.2.1.](#page-134-0)

For systems with an older software version, continue reading in chapte[r 20.2.2.](#page-137-0)

#### <span id="page-134-0"></span>**20.2.1 Forgotten password function**

The function is only available at home in the local network and must be executed via a web browser (e.g. Mozilla Firefox, Google Chrome or similar) on the PC. The wizard of the "Forgotten password" function can be called up via the web browser. The system automatically detects if a **heatapp! gateway** is being used. When the wizard is executed, new access data is created for a user with the expert role and a user with the owner role. If a **heatapp! gateway** is connected to the system, a new password is also created for the gateway.

The Forgot Password Wizard ends with the saving of a txt document, which is saved on a USB stick.

When this USB stick is plugged into the **heatapp! base**, the device first checks the file on the stick. If there are suitable access data for an expert and an owner here,

- all previous users with the respective rights are deleted.
- all devices connected to the system are logged out (both via the web browser function and in the app).
- the new access data for a specialist and an administrator and, if available, a new password for the gateway, are read in.

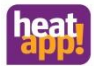

#### Login data

This function protects the users from unauthorised changes of the access data by third parties, as all authorised users become aware of the password change through the logout.

# **Note**

 $\blacktriangleright$ 

If the forgotten password function is executed on a tablet or smartphone, it must be ensured that the file created can subsequently be saved on a USB stick.

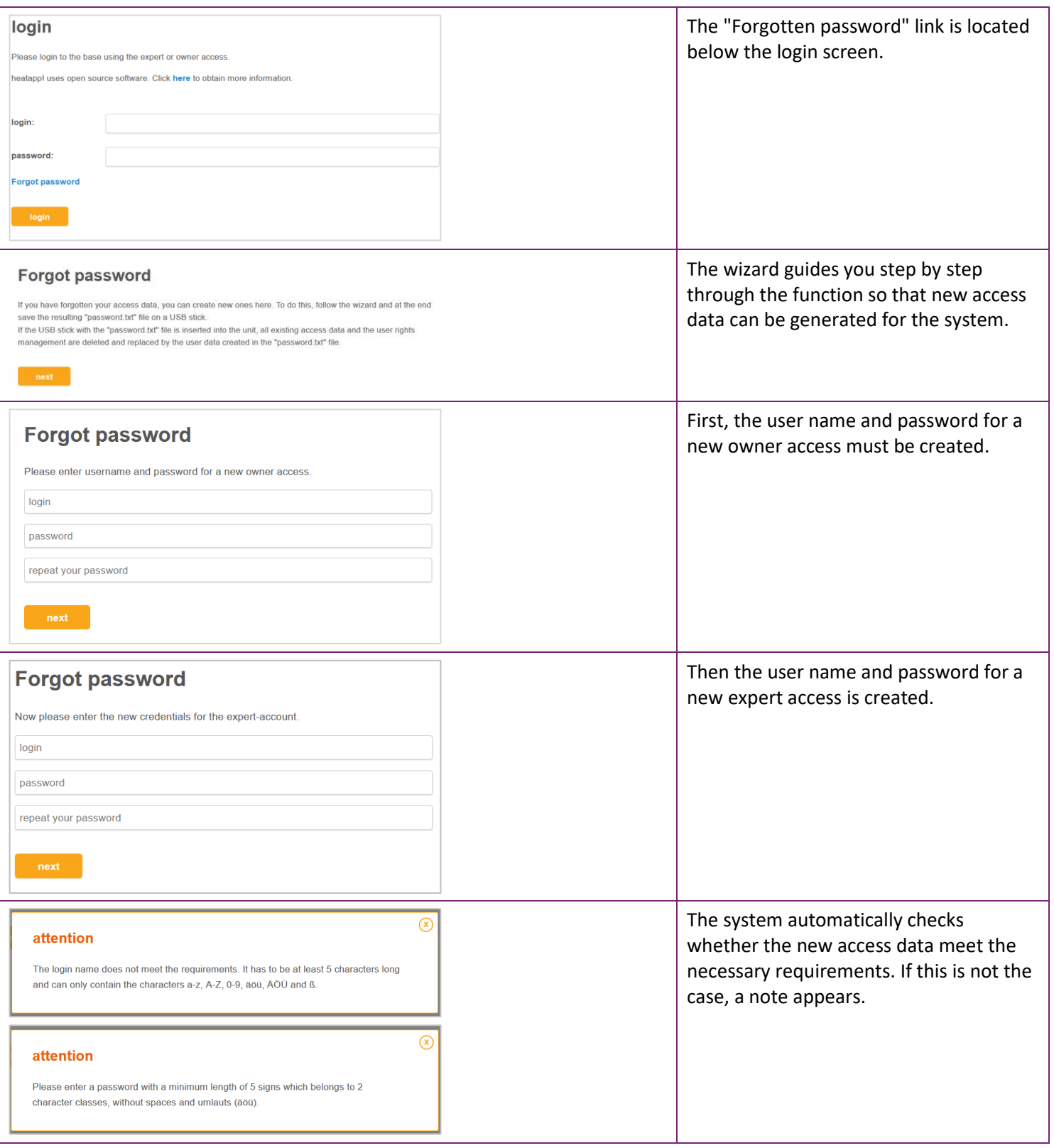

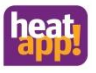

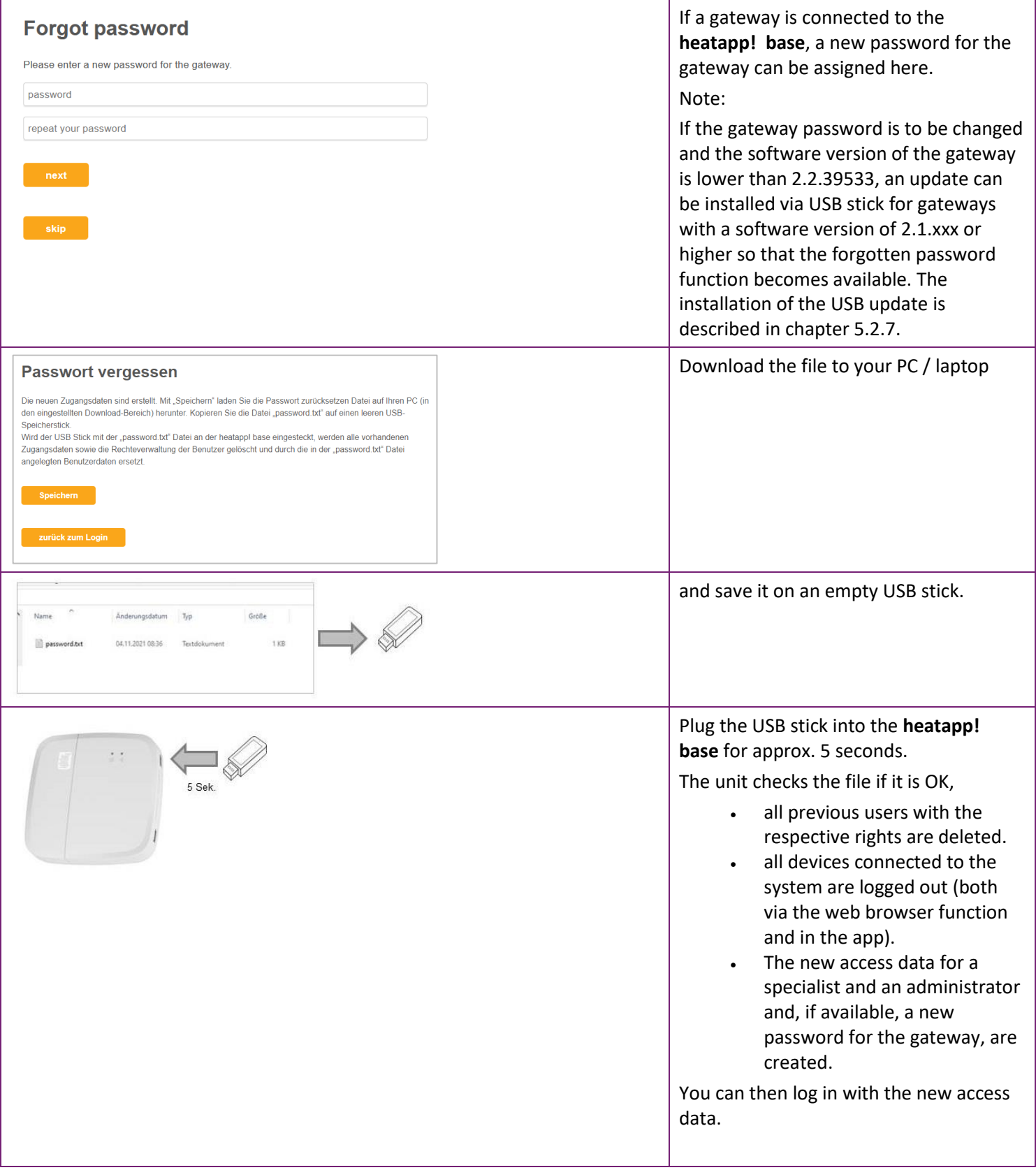

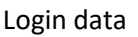

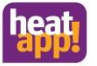

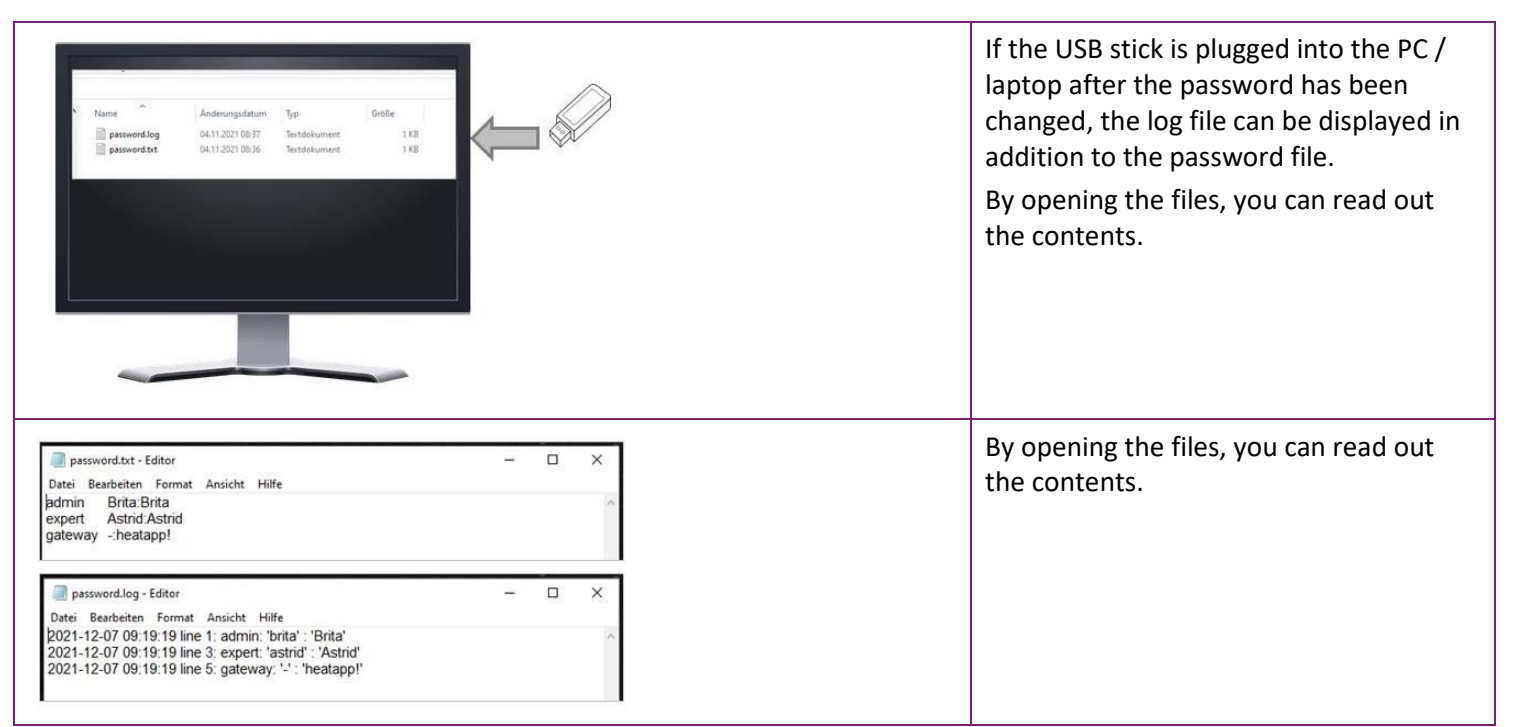

# **Note**

Never save a forgotten password file and a reset file on a USB stick. The reset file inevitably deletes all data on the unit and resets it to factory settings.

#### <span id="page-137-0"></span>**20.2.2 Reset without access data**

To perform a factory reset without access data, an empty USB memory stick is required.

- 1. Use a blank USB memory stick with VFAT formatting
- 2. Create a blank text document and name it "Reset"
	- Open the USB stick on your PC / Laptop
		- Right-click
		- New
	- Text document
	- Rename it to "Reset.txt"
- 3. Disconnect **heatapp! base** from the LAN connection to the home network.
- 4. Connect **heatapp! base** to the power supply.
- 5. Insert the USB stick with the Reset.txt file in the **heatapp! base**.
- 6. Wait until the red network LED light is on.

The reset function erases all data from the devices. The data cannot be retrieved any more. Further use requires an entirely new set-up.

# **Note**

Resetting the **heatapp! gateway** results in the mandatory resetting of all radio components. For more information, see "[Restoring the factory settings](#page-92-0)".

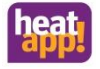

# **21 EbV – Learning**

**Learn more [here.](https://learning.ebv-gmbh.de/) Scan QR-Code or go to** [https://learning.ebv-gmbh.de](https://learning.ebv-gmbh.de/)

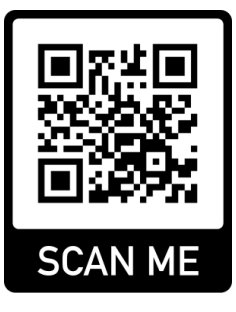

0450000542-2023\_BA-**heatapp!** System\_EbV\_EN\_A4 - Arbeitskopie.docx

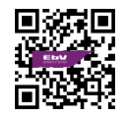

© Copyright by EbV Elektronikbau- und Vertriebs-GmbH Heisterner Weg 8-12 D-57299 Burbach Federal Republic of Germany